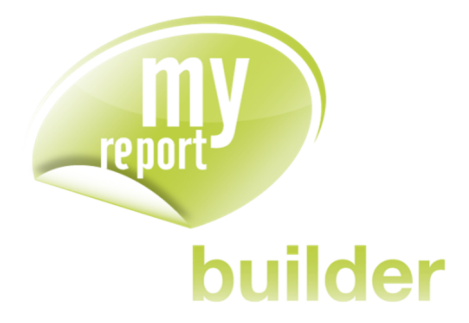

# Manuel de Formation

MyReport Builder 8.0

www.myreport.fr

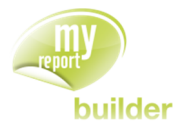

**Date:** 17/07/2014

**Emetteur :** Vanessa MORITZ

**Fonction :** Formatrice

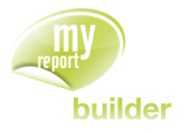

## **SOMMAIRE**

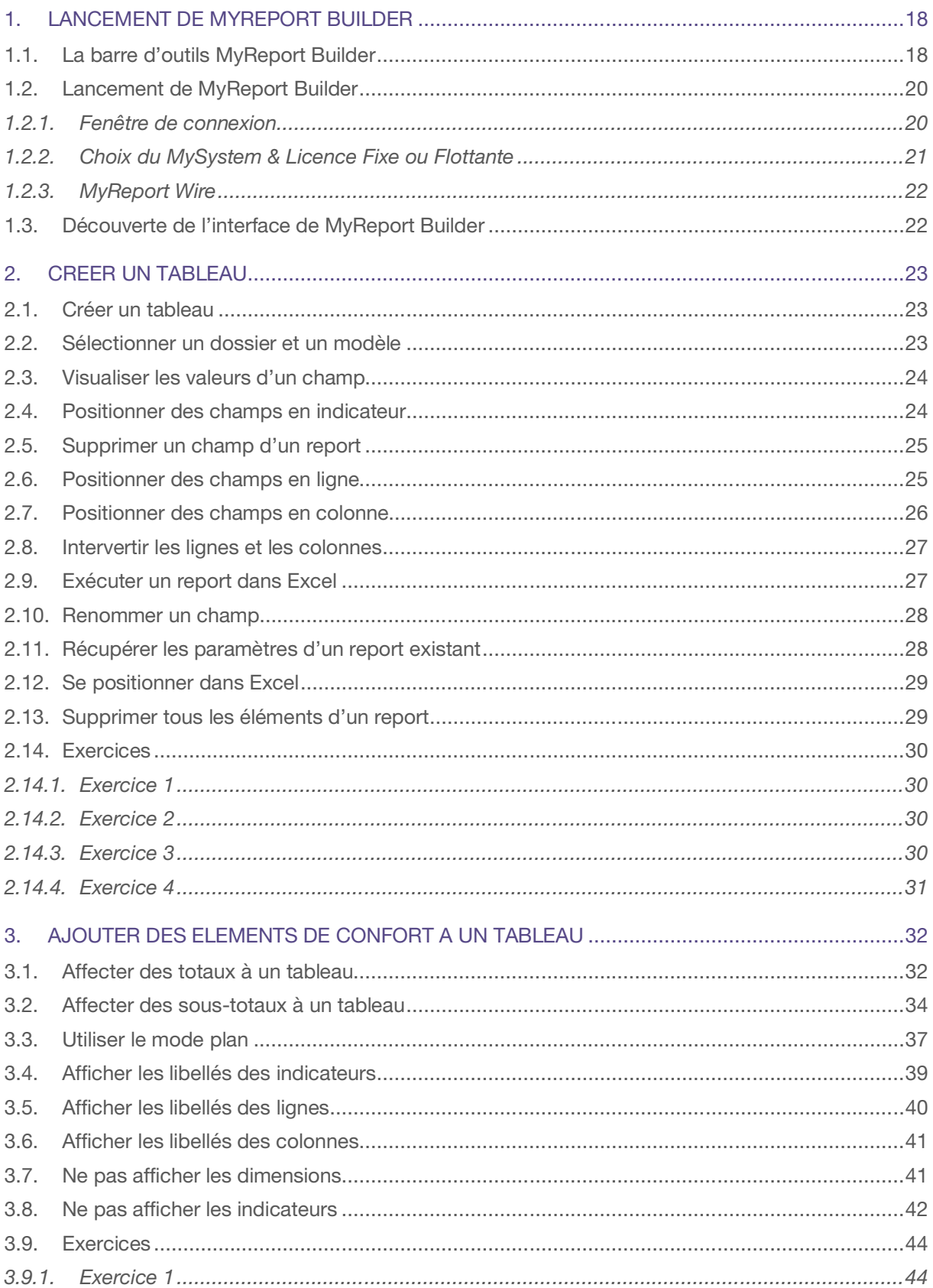

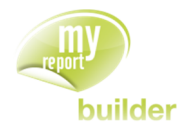

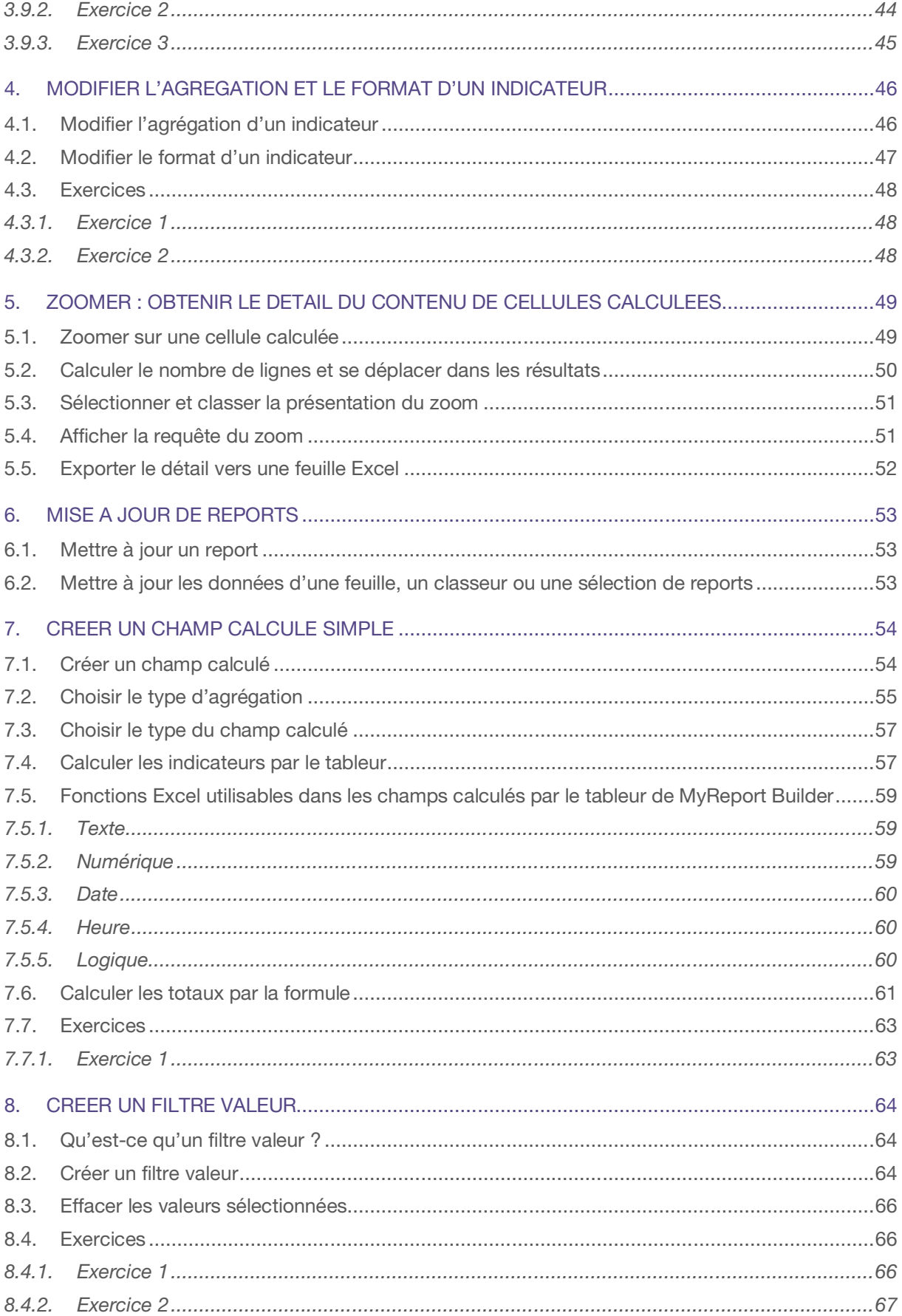

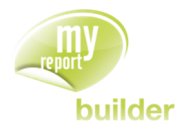

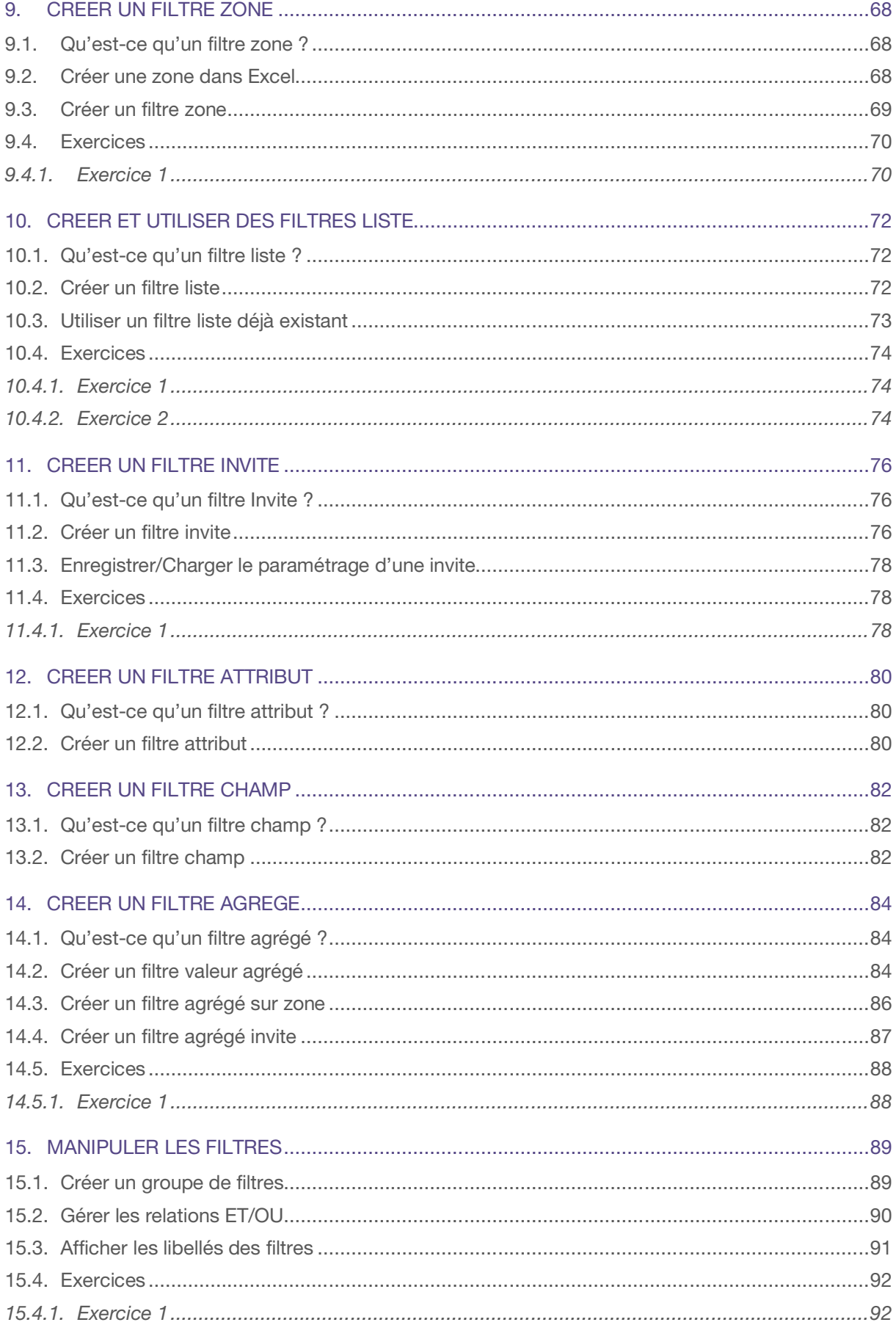

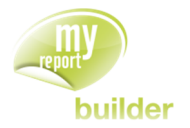

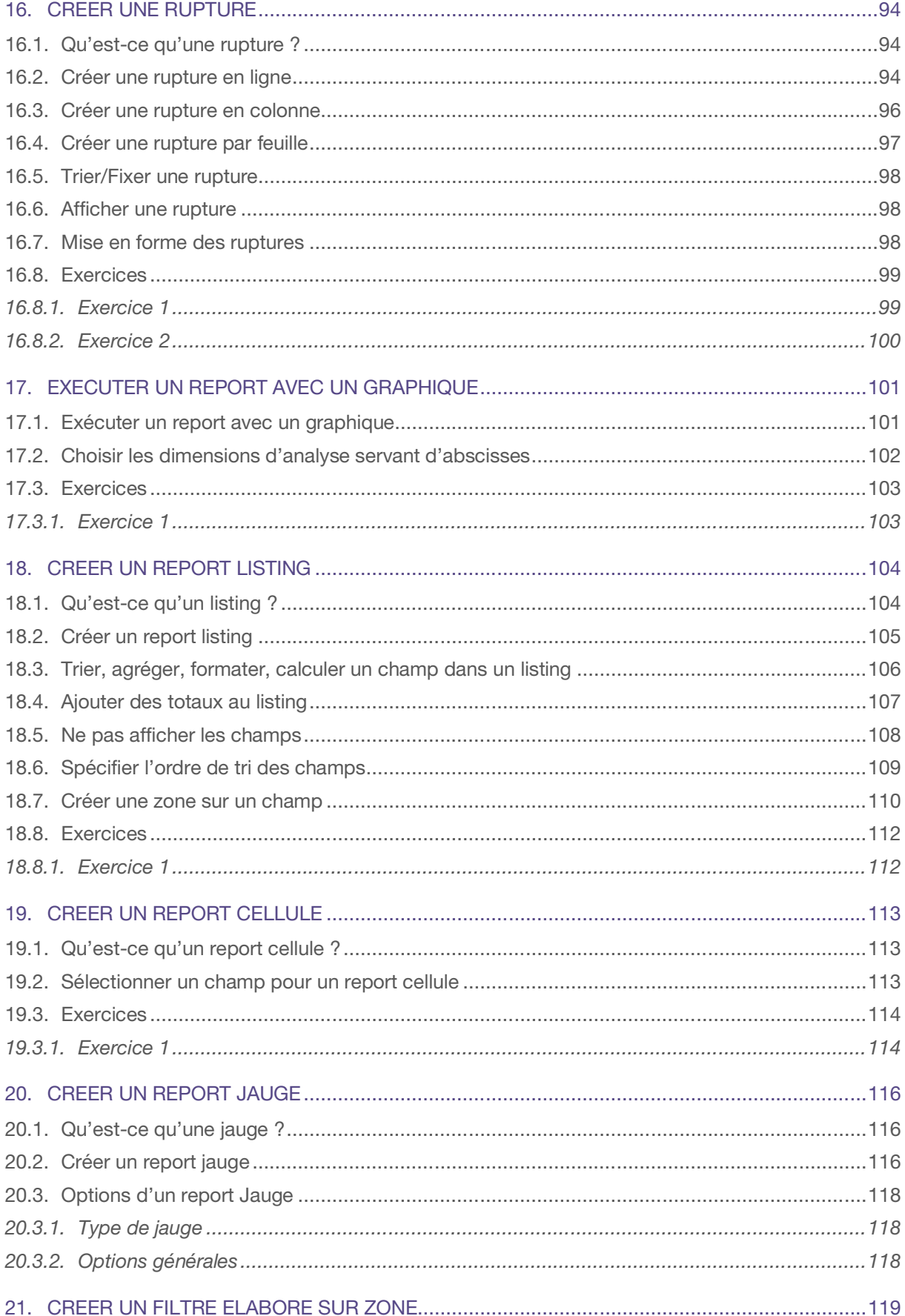

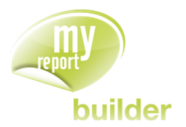

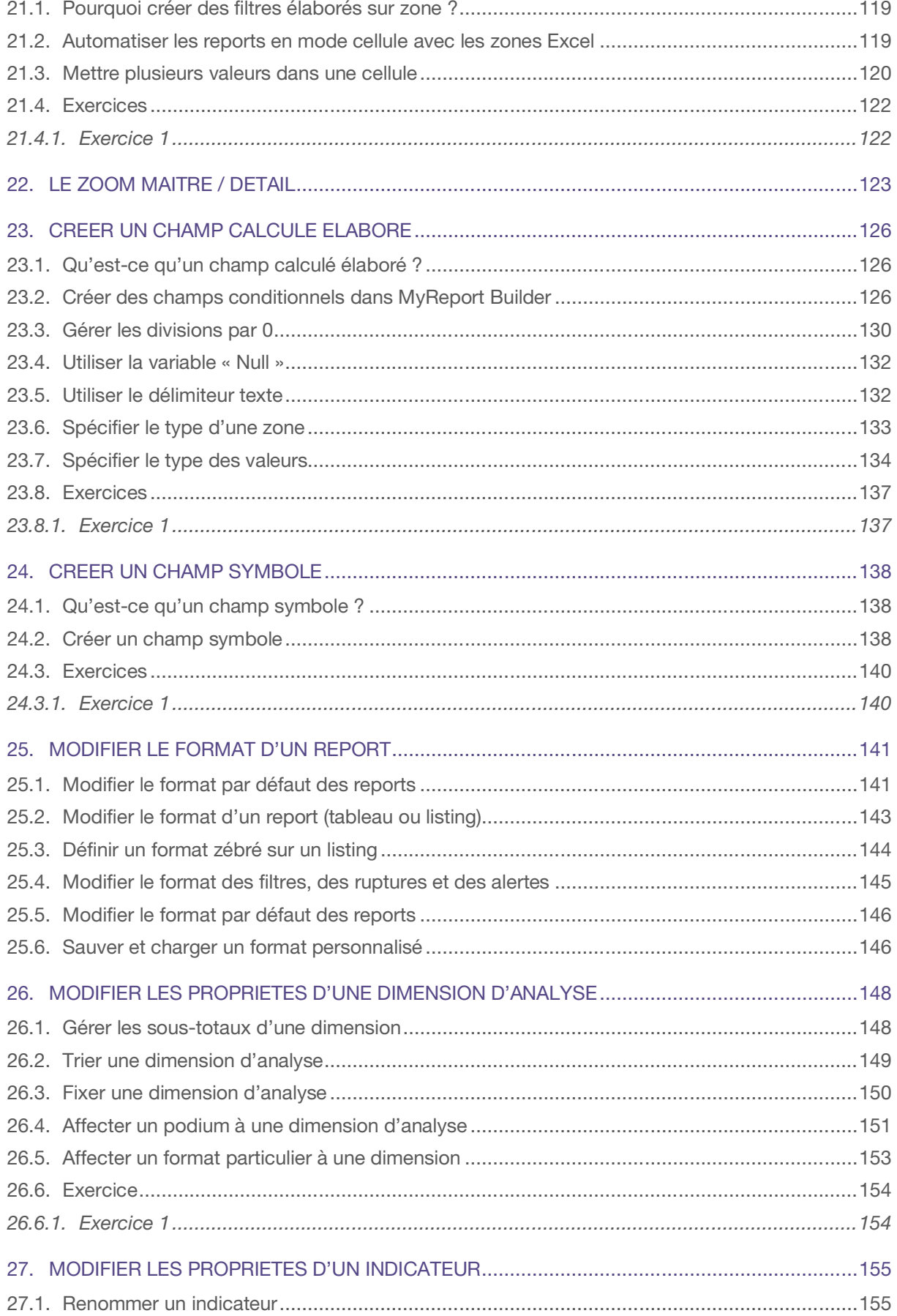

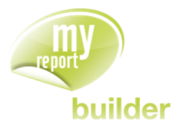

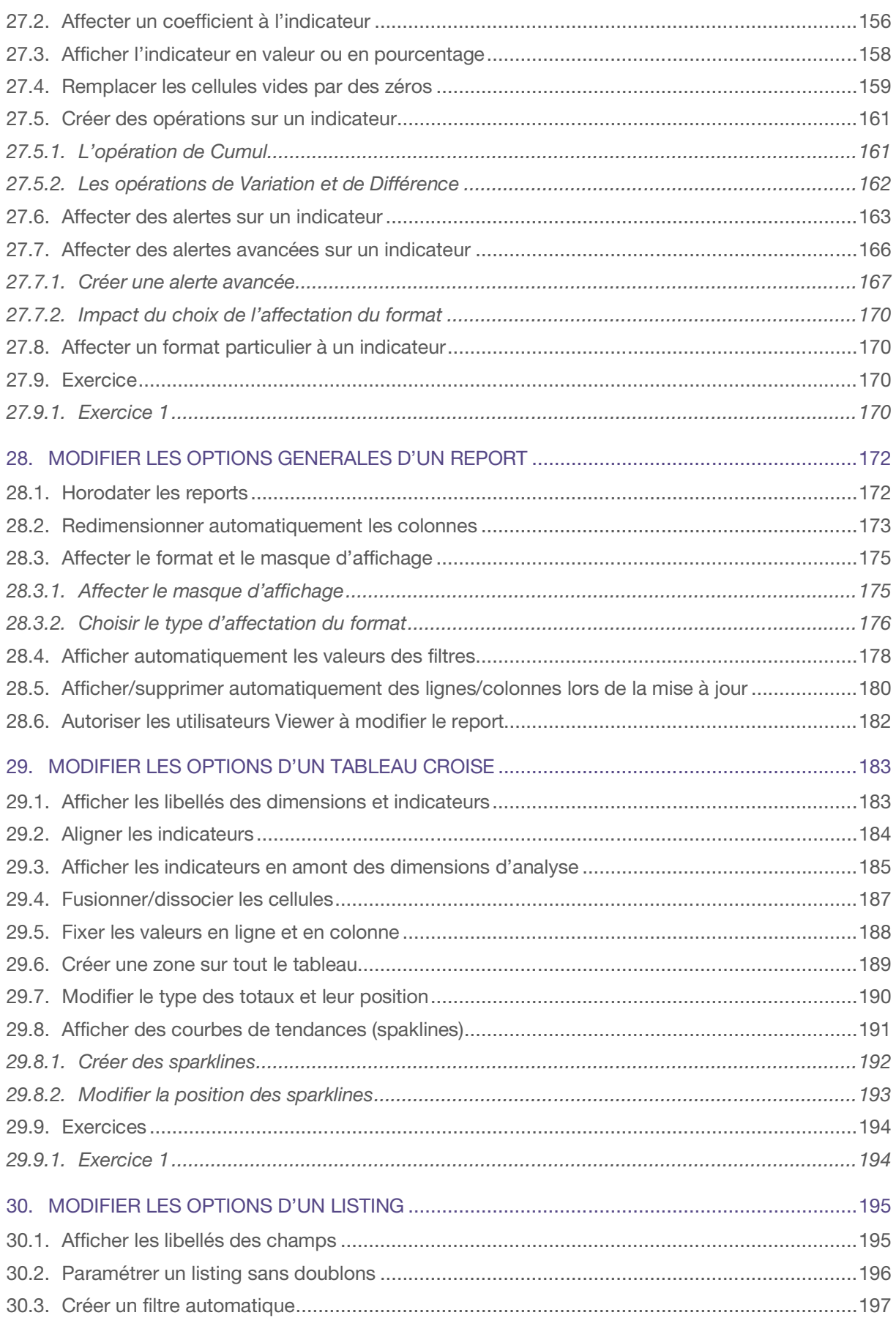

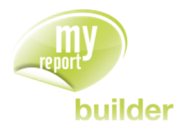

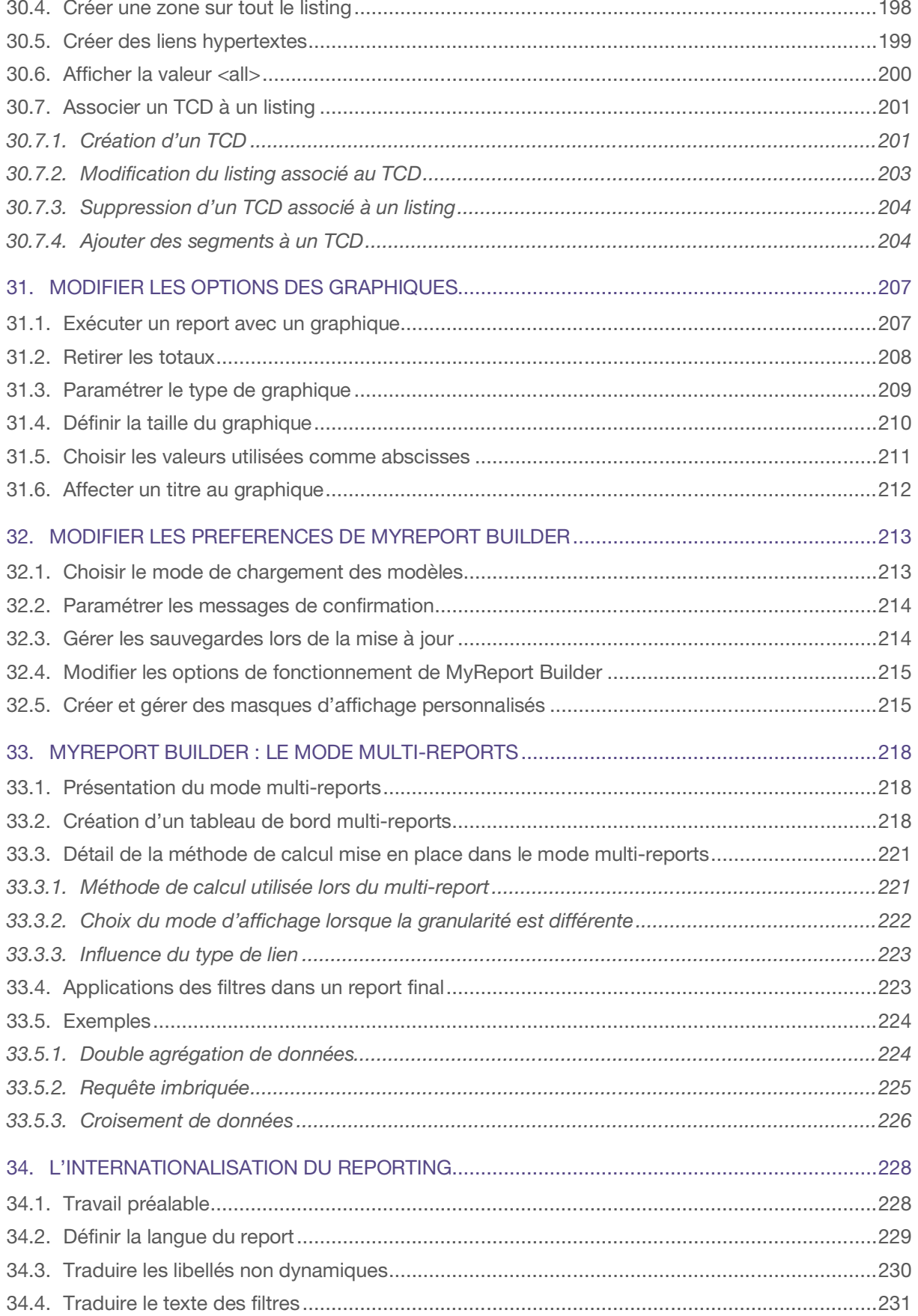

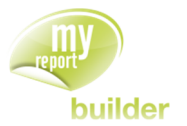

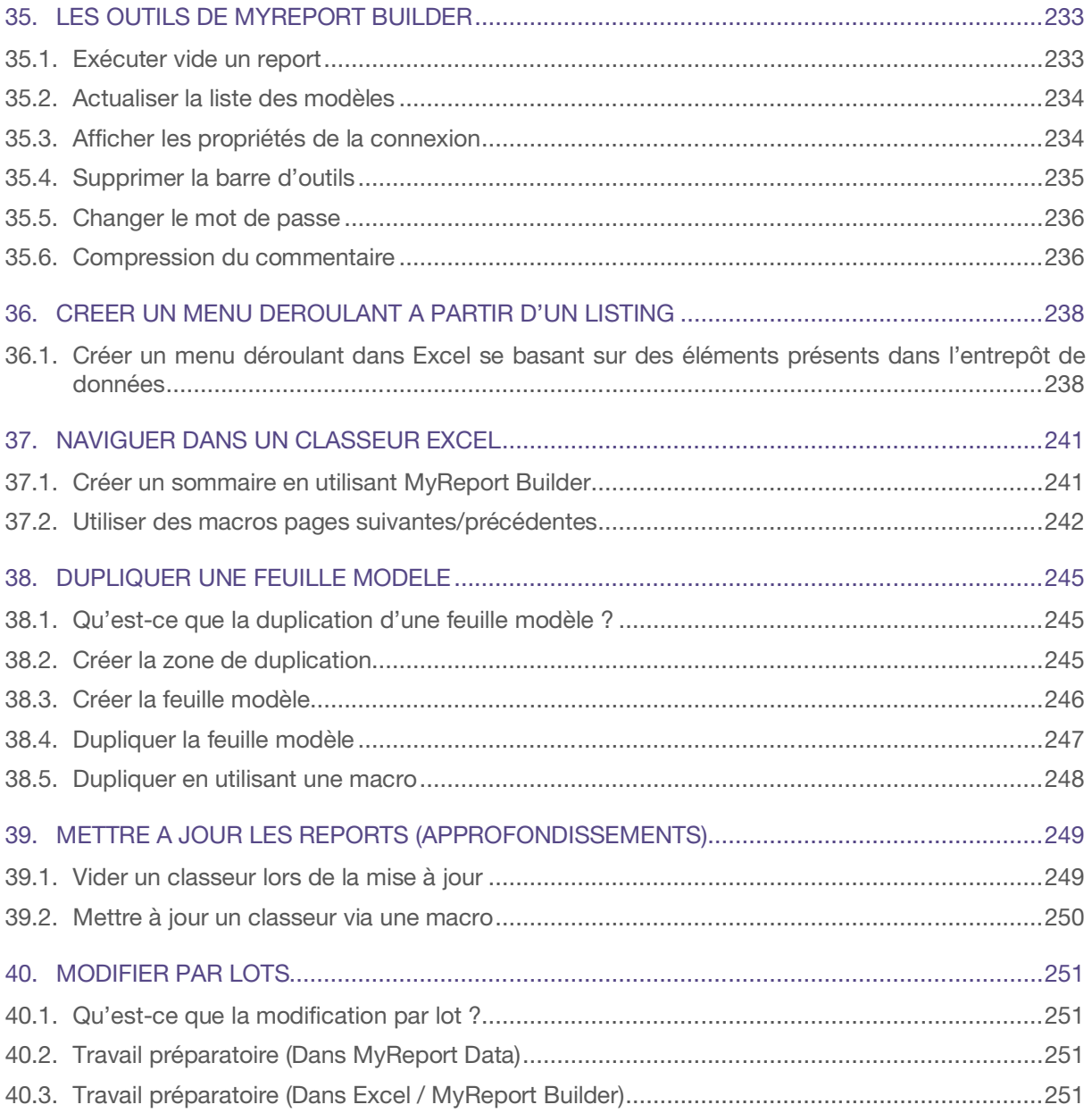

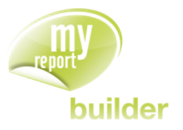

## **PRESENTATION**

## POURQUOI MYREPORT

## Le contexte : du tableau de bord sous Excel® à la prise de décision

La très grande majorité des entreprises (petites ou grandes) est aujourd'hui équipée de solutions de gestion pour les différents processus internes à l'entreprise :

- comptabilité
- gestion commerciale et/ou de la relation clients
- production
- ressources humaines…

Qu'il s'agisse de progiciels du marché ou de développements spécifiques, qu'elles soient complètement intégrées (ERP) ou non (plusieurs fournisseurs ou modules autonomes), ces solutions logicielles utilisent des **formats de fichiers ou de bases de données disparates**.

Pour les responsables qui doivent produire des rapports, des tableaux de bords ou de gestion, ces logiciels ne proposent bien souvent que des rapports d'éditions directement pré paramétrées ou peu paramétrables.

En outre, il est bien souvent compliqué, long et fastidieux de créer des états qui intègrent des **informations rapprochées provenant simultanément de plusieurs logiciels**.

Enfin, au-delà de l'usage bien connu d'Excel® dédié au reporting et à la gestion, il n'est pas rare de constater que les fonctions opérationnelles de l'entreprise ont besoin d'outils d'analyse de données simples et efficaces pour faciliter leurs **prises de décisions quotidiennes**

## La réponse MyReport

Face à ces différentes problématiques, la gamme MyReport apporte la solution afin que :

- les données utiles provenant d'applications différentes soient organisées, enrichies et présentées avec **MyReport Data**
- L'intégralité des informations ainsi mises à disposition soit exploitable
	- pour la création d'états ou de tableaux de reporting directement à partir de Microsoft Excel® avec **MyReport Builder**, leur mise à jour avec **MyReport Viewer,** leur diffusion (automatique ou sur alerte) avec **MyReport Messenger** via email ou via le portail de diffusion **MyReport Center**
	- pour la composition de tableaux de bord (dashboards) avec **MyReport Page**, automatiquement accessibles via le portail de diffusion **MyReport Center**.

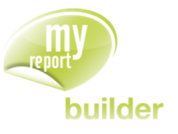

## LE CONTRAT DE LICENCE D'UTILISATION

## Préambule

La société Report One est titulaire des droits d'auteur sur ses progiciels et ce, conformément aux dispositions de la loi N° 92-597 du 1er juillet 1992, relative au Code de la Propriété Intellectuelle (partie législative). Report One assure au Client la jouissance paisible du progiciel. A ce titre, il garantit le Client de toute action en contrefaçon qui serait engagée contre lui. Toutefois, le Client doit avertir, par écrit et dans les plus brefs délais, de l'existence d'une procédure judiciaire.

Report One a remis au client toute la documentation nécessaire à l'utilisation du progiciel objet des présentes. Toutefois, il appartient au Client de préciser ses besoins et de déterminer si les spécifications du progiciel sont conformes à ses attentes. Le Client déclare avoir le niveau de compétence nécessaire à la mise en œuvre du progiciel.

Dès lors que le Client a examiné la documentation qui lui a été remise et a accepté les conditions ciaprès définies, il assume la pleine responsabilité de l'écart entre ses besoins réels et les spécifications du progiciel commandé.

Toute utilisation du progiciel propriété de la société Report One est soumise aux articles du présent contrat. Toute autre utilisation sera considérée comme frauduleuse.

## **Définitions**

Le terme progiciel désigne « l'ensemble complet et documenté de programmes conçus pour être fourni à plusieurs utilisateurs en vue d'une même application ou d'une même fonction ». Par documentation, on entend « les documents papiers ou les fichiers informatiques relatifs à l'utilisation du progiciel, quels que soient leurs formats ».

## **Objet**

Par le présent contrat, Report One accorde au Client une licence d'utilisation du progiciel. Report One concède un droit d'utilisation ni transférable, ni exclusif du progiciel et des documentations. Le progiciel reste la propriété de Report One.

## Étendue du droit d'utilisation

Report One concède au Client un droit personnel, non exclusif et non transférable d'utiliser le progiciel. Le Client ne peut effectuer ni directement ni indirectement la communication ou la cession du progiciel à une tierce personne, qu'elle soit à titre gratuit ou onéreux. Le Client s'interdit de dupliquer le progiciel à des fins autres que celles de sauvegarder et d'archiver l'exemplaire original tel que défini dans l'article « reproduction ».

Le Client s'engage à utiliser le progiciel conformément aux spécifications visées dans le présent contrat et aux prescriptions contenues dans la documentation remise préalablement. Ainsi, il ne peut effectuer la transcription du progiciel dans d'autres langages que celui prévu au titre des présentes. Le Client s'engage à ne pas commercialiser le progiciel objet du contrat ou des Produits susceptibles de le concurrencer. Par ailleurs, le Client s'interdit d'adapter, arranger, modifier ou fusionner, même partiellement le progiciel objet du contrat.

Le droit d'utilisation du progiciel est accordé au licencié en contrepartie du paiement d'une redevance unique et forfaitaire.

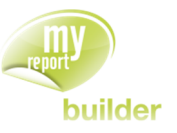

## Durée du contrat

Le droit d'utiliser le progiciel est accordé par Report One au Client pendant toute le durée de la protection des droits d'auteur sur le progiciel, sauf disposition contraire aux présentes et sous réserve de l'application éventuelle de l'article 15 "Résiliation". Chaque partie peut empêcher la reconduction tacite du présent contrat sur simple notification à l'autre partie, six Mois avant le terme susvisé, par lettre recommandée avec avis de réception.

## Remise et installation du progiciel

Report One ou tout autre Partenaire autorisé, remettra au Client le progiciel composé des programmes livrés en langage directement assimilable par l'ordinateur prévu dans la configuration. La remise comprend également la documentation nécessaire au fonctionnement du progiciel. Toute prestation supplémentaire demandée par le Client devra faire l'objet d'un avenant au présent contrat.

## Date et mode d'entrée en vigueur du contrat

Le Client a été informé que l'acceptation de l'installation informatique du logiciel emporte son acceptation totale et sans réserve des présentes conditions de licence et des caractéristiques du progiciel sans qu'une signature soit nécessaire, d'une part, et marque la date d'entrée en vigueur du contrat d'autre part. Toutefois, le droit d'utilisation du licencié ne peut être exercé qu'à compter du paiement complet de la redevance.

## Réception, période d'essai et garantie

Le progiciel fait l'objet d'une période d'essai et de garantie de un (1) Mois à compter du jour de la réception sans réserve, période pendant laquelle le Client vérifie la conformité du progiciel objet du contrat aux spécifications contenues dans la documentation. A défaut de réserves soulevées par le Client pendant cette durée et communiquée à Report One par courrier recommandé, ce dernier sera réputé disposer d'un progiciel conforme aux spécifications contenues dans la documentation. A l'issue de la période d'essai et à défaut d'observations sur la conformité du progiciel, il sera considéré que le progiciel répond parfaitement aux spécifications contenues dans la documentation.

Report One ne garantit pas l'adaptation du progiciel aux besoins spécifiques du Client, puisqu'il lui appartient de vérifier cette adéquation avant la conclusion du présent contrat.

## **Maintenance**

Le présent contrat ne comporte pas de conditions de maintenance. Pour l'exécution de cette maintenance, un contrat de maintenance pourra être conclu entre le Client et son prestataire.

## Protection du progiciel, reproduction

Le progiciel est une œuvre original de l'esprit protégée en tant que telle par les législations nationales et internationales. Le Prestataire conserve la pleine et entière propriété du progiciel ainsi que tous les droits y afférant. En conséquence, le Client s'interdit tout acte susceptible de porter atteinte à ce droit de propriété. Par ailleurs, le Client s'engage à faire figurer sur les éléments constitutifs du progiciel et de ses copies les mentions de propriété. Le Client n'est autorisé à effectuer que des copies de sauvegarde et d'archivage, à titre de sécurité, du progiciel et de la documentation jointe. Les copies effectuées par le Client demeurent la propriété de Report One.

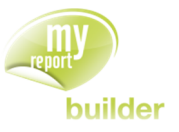

## Formation

L'utilisation du progiciel objet du contrat suppose la formation du personnel du Client.

## Responsabilité de Report One

Report One est soumis de manière expresse à une obligation de moyen. Il garantit la conformité du progiciel, objet du contrat, aux spécifications décrites dans sa documentation. La responsabilité de Report One est conventionnellement limitée à la fourniture d'un nouveau progiciel destiné à supprimer les erreurs ou défauts de fonctionnement. Le Client ne pourra se prévaloir de la mise en évidence de défauts connus et inconnus, de quelque nature qu'ils soient, des Produits de la gamme MyReport. En effet, Report One s'engage, mais sans en préciser les délais de réalisation, à corriger les dits défauts dès lors qu'il en a une connaissance précise et circonstanciée. Dans le cas d'une condamnation de Report One, les dommages et intérêts alloués au Client ne pourront être supérieurs à la redevance annuelle perçue dans l'année où est né le fait générateur de la responsabilité de Report One. En aucun cas, Report One ne pourra être tenu de réparer les dommages directs et indirects, même s'il a été averti de la possibilité de tels dommages. En cas de force majeure, Report One ne sera pas tenu pour responsable vis-à-vis du Client de la non-exécution ou des retards dans l'exécution d'une obligation du présent contrat. Dans le cas d'un retard d'exécution, d'une durée supérieure à 3 mois, en raison d'un cas de force majeure, le présent contrat sera résilié automatiquement.

## Responsabilité du client

Le Client est responsable du choix du progiciel, de l'utilisation qui en est faite et des résultats qui en seront obtenus. Il assume toutes les responsabilités en ce qui concernent la qualification et la compétence de son personnel. Par ailleurs, le Client déclare expressément disposer de toutes informations nécessaires lui permettant d'apprécier la conformité du progiciel à ses besoins spécifiques. En outre, le Client est responsable des données enregistrées.

## Résiliation

En cas d'inobservation par une des parties de ses obligations nées du présent contrat, chacune des parties peut mettre cette dernière en demeure de respecter ses obligations. Dans l'hypothèse où la lettre de mise en demeure reste infructueuse, le présent contrat sera présumé résilié de plein droit, dans les 8 jours suivants la réception de cette lettre avec avis de réception, sous réserve de la mise en jeu de l'article « clause pénale ».

Le présent contrat sera automatiquement résilié, sans mise en demeure, en cas de procédure de redressement ou de liquidation judiciaire, de faillite de l'une quelconque des parties. En cas de notification par l'une des parties de sa volonté de ne pas reconduire le présent contrat, conformément à l'article « durée du contrat », le Client s'engage à restituer à Report One l'ensemble des éléments constitutifs du progiciel qui lui a été remis lors de la conclusion du présent contrat. Le Client s'oblige également à détruire toute copie du progiciel en sa possession. Cette restitution devra intervenir dans les 30 jours suivants la notification de résiliation. Le Client devra certifier, au moyen d'un document écrit dûment signé par un représentant légal, qu'il a cessé immédiatement toute utilisation du progiciel.

## Clause pénale

Le défaut d'exécution totale ou partielle des obligations du Client entraîne de plein droit et sans mise en demeure préalable l'allocation à Report One d'une pénalité de retard égale à une fois et demi (1,5) le taux d'intérêt légal. Le taux d'intérêt légal de référence est celui en vigueur au jour de la conclusion du présent contrat.

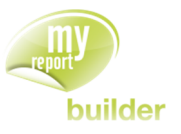

## Loi et attribution de compétence

Par convention expresse, le présent contrat est soumis à la loi française.

Tout litige qui résulterait du présent contrat serait de la compétence exclusive du tribunal de commerce de Paris

## CONFIGURATION REQUISE

La gamme MyReport été conçue pour fonctionner avec Microsoft Windows® XP Sp3 ou supérieur.

## Configuration minimale

- 1Go RAM
- Microsoft Windows® XP SP3
- Microsoft Excel® 2003 / OpenOffice Calc 3.3

## Configuration recommandée

- 1Go RAM
- Configuration bureautique « standard »
- Microsoft Excel® 2010

Ces configurations sont données à titre indicatif, et doivent donc être adaptées selon les besoins des clients.

## **COPYRIGHT**

MyReport Builder 8.0

Marque déposée ® 2014 Report One – Tous Droits Réservés

Version complète avec période d'évaluation – Copie et distribution autorisée

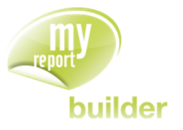

## INTRODUCTION

## QU'EST-CE QU'UN REPORT ?

REPORT [riporte] : n.m. Le mot « **report** » tel qu'il est utilisé par Report One, désigne un ensemble de données restitué dans Excel®. Il peut être sous 4 formes :

- **·** tableau croisé
- listing
- cellule
- jauge

Le report **tableau** permet de présenter des données chiffrées (agrégées) en lignes et ou en colonnes suivant plusieurs axes (ou dimensions) afin de les analyser.

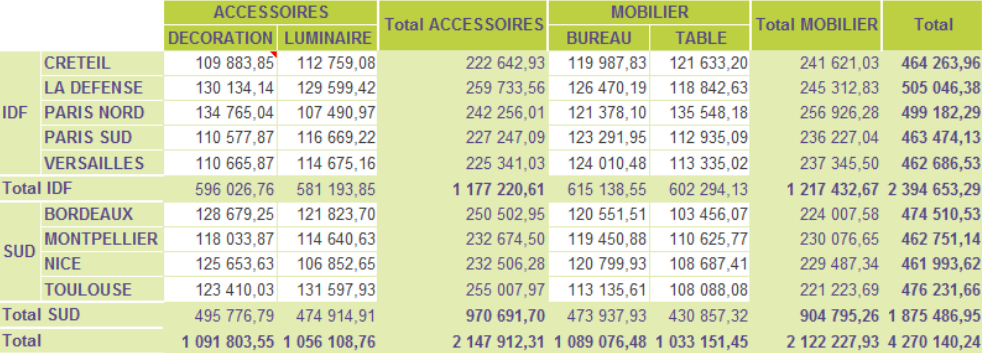

Le report **listing** permet de lister en colonne un ensemble ou un extrait de données répondant à des critères de tris ou de sélection.

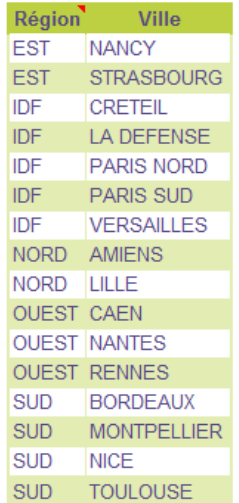

Le report cellule permet d'alimenter une cellule Excel<sup>®</sup> avec un résultat de calcul (agrégat).

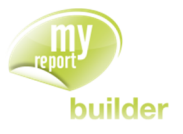

#### Ventes 2009 10 539 515,01

Ainsi, dans toute la suite de ce manuel, lorsque vous devrez créer un report, cela signifiera que vous devez réaliser un tableau croisé, un listing, ou alimenter une cellule Excel®.

Le report **jauge** permet de présenter un indicateur sous une forme graphique.

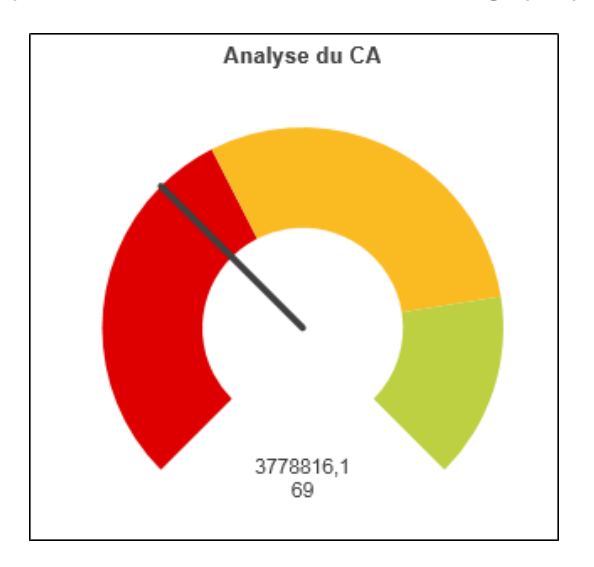

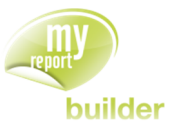

## <span id="page-17-0"></span>1. LANCEMENT DE MYREPORT BUILDER

Dans cette leçon, vous apprendrez à :

- connaître la barre d'outils MyReport Builder
- ouvrir MyReport Builder
- découvrir l'interface de MyReport Builder

Durée : 5 minutes

Niveau : 1

## <span id="page-17-1"></span>1.1. La barre d'outils MyReport Builder

Commencez par ouvrir Excel : cliquez sur le bouton Démarrer, puis choisissez la commande Programme/Microsoft Office/Microsoft Office Excel.

A l'ouverture d'Excel, la barre de menu intitulée « MyReport Builder » s'affiche.

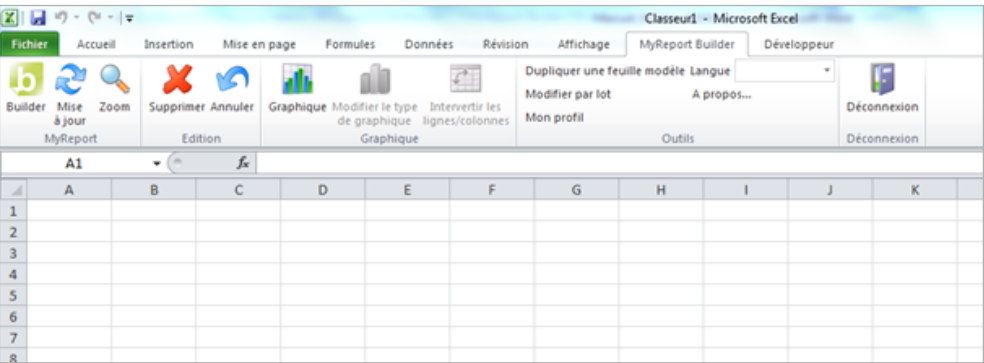

La barre de menu MyReport Builder est divisée en 5 groupes : le groupe des fonctions principales, le groupe des fonctions secondaires, le groupe des fonctions graphiques, le groupe des outils et la déconnexion.

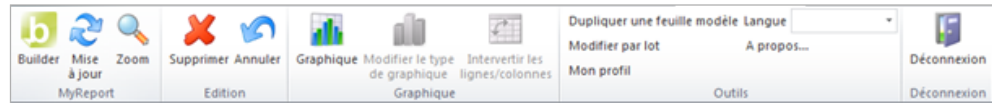

#### **Les fonctions principales (MyReport) :**

- **MyReport Builder** : constructeur pour la conception accélérée des reports (tableaux croisés, listings ou cellules).
- **Mise à jour** : actualise les données des reports réalisés avec le Builder.
- **Zoom** : affiche le détail d'une ou plusieurs cellules appartenant à un report.

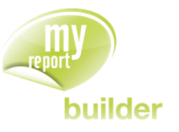

#### **Les fonctions secondaires (Edition) :**

- **Suppression** : permet de supprimer un report.
- **Annuler** : Permet d'annuler la dernière action réalisée avec MyReport Builder ou la Mise à jour.

#### **Les fonctions graphiques (Graphique) :**

- **Graphique** : construit un graphique à partir d'un report
- **Type de graphique** : permet de définir un type de graphique différent du type histogramme.
- **Ligne et Colonne** : permet de modifier les éléments utilisés pour les séries des graphiques.

#### **Les fonctions outils (Outils)**

- **Dupliquer une feuille modèle :** permet de créer plusieurs onglets similaires, en ne modifiant que les valeurs de certains filtres.
- **Modifier par lot :** permet de changer le modèle source d'un ensemble de reports.
- **Mon profil :** permet d'afficher la fenêtre de propriétés de l'utilisateur afin de modifier son mot de passe ou son adresse mail.
- **Langue :** permet de choisir la langue du menu MyReport Builder dans Excel.
- **A propos :** permet d'afficher la fenêtre A propos contenant la version du produit, la gamme, le copyright, le nom de l'éditeur, son site internet, l'enregistrement de la licence ou non et le logiciel de télémaintenance.

#### **La déconnexion (Déconnexion)**

**Déconnexion :** permet de se déconnecter de MyReport Builder.

Positionnez-vous sur la cellule B2 de votre première feuille Excel.

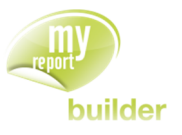

## <span id="page-19-0"></span>1.2. Lancement de MyReport Builder

Pour ouvrir MyReport Builder, cliquez sur le premier bouton de la barre d'outils MyReport Builder.

A la première ouverture de MyReport Builder, la fenêtre de connexion s'affiche.

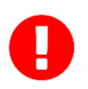

**Attention : Tant que vous ne vous déconnectez pas par le menu «** MyReport Builder /Déconnexion **», ou que vous ne fermez pas Excel, la fenêtre de connexion ne s'affiche plus.**

## 1.2.1. Fenêtre de connexion

<span id="page-19-1"></span>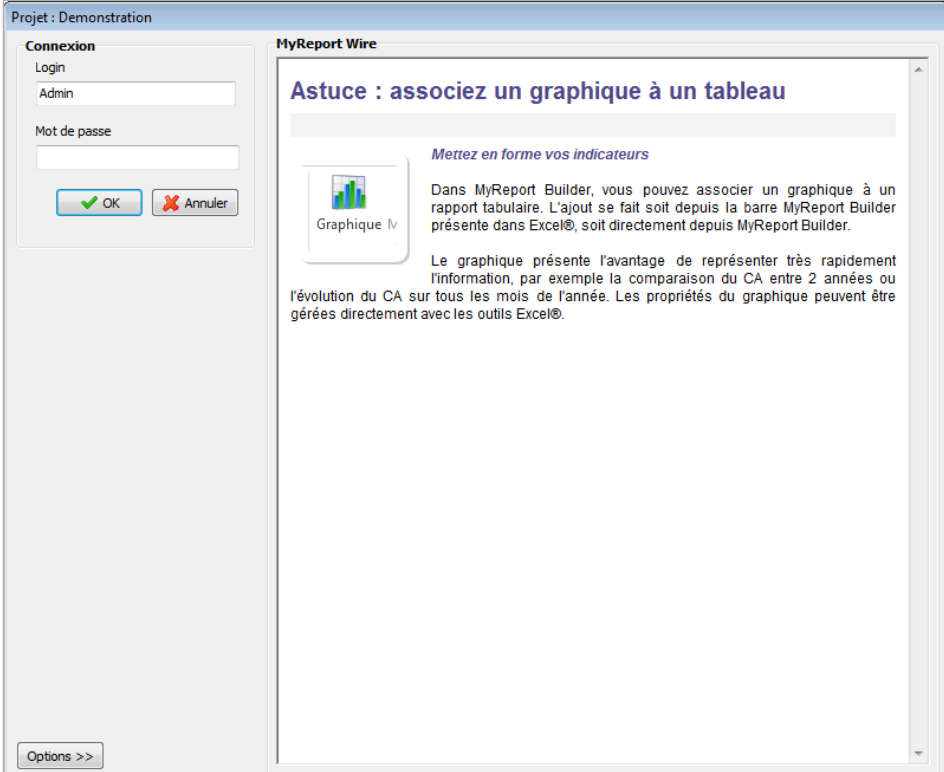

Saisissez votre login et votre mot de passe pour vous connecter à vos données.

Par défaut, le login est « Admin » sans mot de passe.

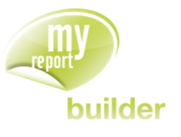

#### 1.2.2. Choix du MySystem & Licence Fixe ou Flottante

<span id="page-20-0"></span>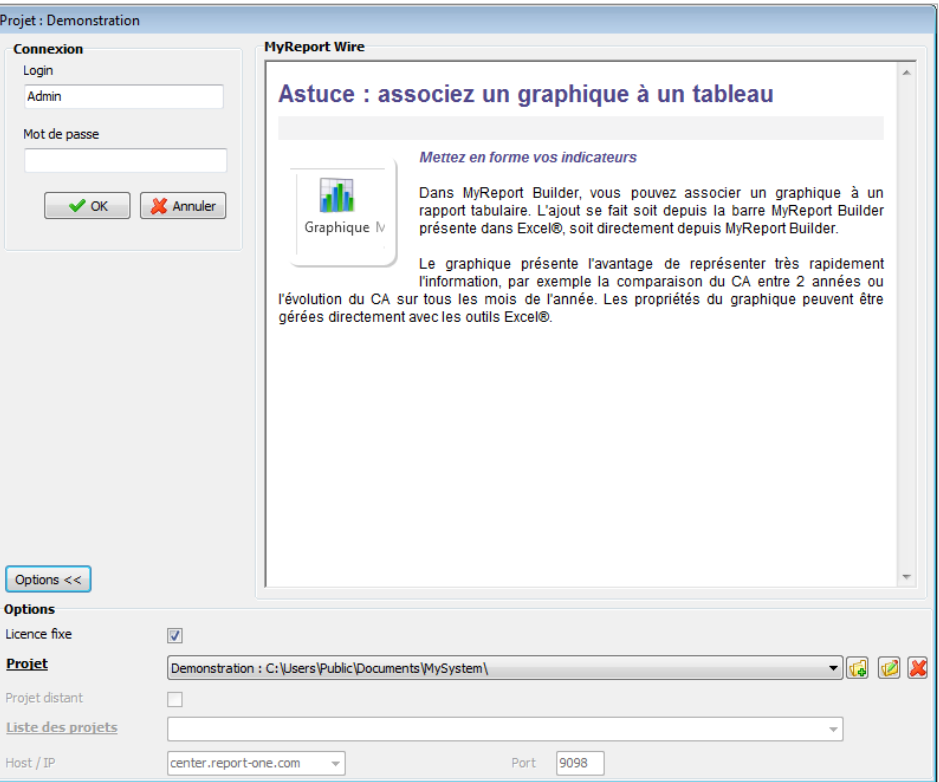

Le chemin par défaut correspond au répertoire contenant le paramétrage correspondant à l'exemple de démonstration de MyReport (le MySystem de Démonstration).

En effet, c'est ce projet qui est utilisé dans tous les exercices.

Ce chemin peut être modifié. Pour cela, cliquez sur options, puis dans le paramétrage du « **Projet** », cliquez sur le bouton « **Ouvrir** » puis choisissez le dossier adéquat.

On cliquera également sur le bouton « **Options** » de la fenêtre de connexion pour choisir de travailler en licence fixe ou en licence flottante.

En licence fixe, on sélectionnera le projet qui correspond au MySystem déclaré dans MyReport Server.

En licence flottante, on renseignera l'adresse IP du serveur où se trouve MyReport Server et dans la liste des projets, on sélectionnera le projet sélectionné dans la Console d'Administration (MyReport Server).

On se reportera à la documentation sur l'installation et la sérialisation afin de savoir comment enregistrer la licence pour MyReport Builder.

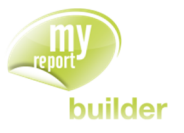

#### 1.2.3. MyReport Wire

<span id="page-21-0"></span>MyReport Wire, est un flux d'information où vous trouverez des fiches pratiques et astuces quant au fonctionnement de la gamme MyReport.

Il représente, en outre, un moyen simple d'être tenu informé des nouveautés techniques et commerciales de MyReport.

Quand l'accès à Internet ne fonctionne pas, un message s'affiche pour indiquer l'impossibilité d'accéder aux informations et vous invitez à vérifier votre connexion Internet.

## 1.3. Découverte de l'interface de MyReport Builder

<span id="page-21-1"></span>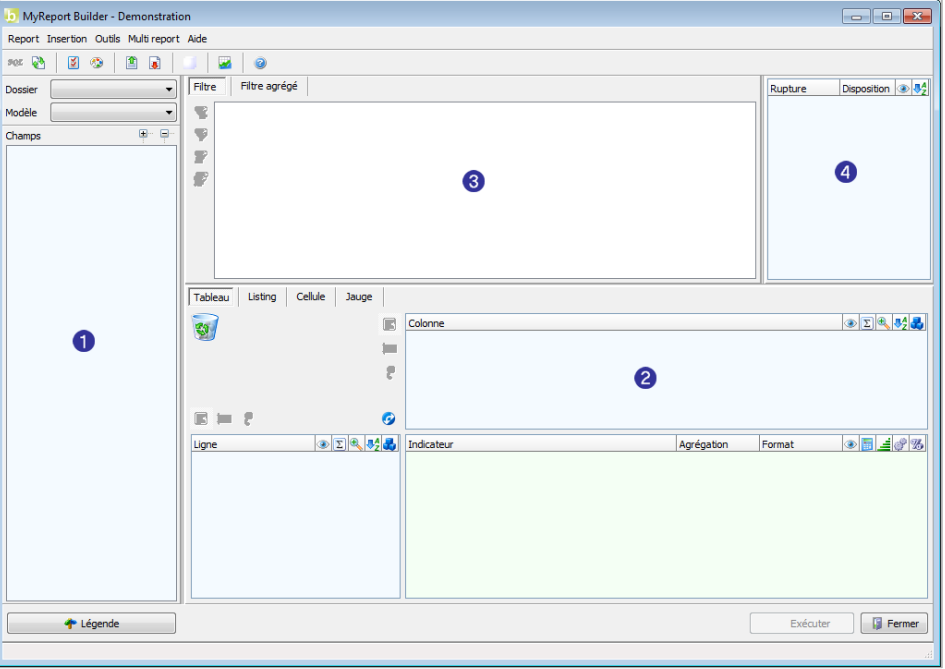

La partie gauche  $\left( \bullet \right)$  permet de choisir le dossier et le modèle à partir duquel vous voulez réaliser votre report. Le modèle choisi, vous visualisez la liste des champs qui le composent.

La partie centrale  $(2)$  permet de disposer les champs du report sous la forme que vous souhaitez (tableau, listing ou cellule).

La partie du haut (<sup>3)</sup>) permet de définir les filtres que vous désirez affecter aux données de votre report.

La partie en haut à droite  $\left( \bigoplus \right)$  permet d'affecter des ruptures à votre report.

A partir de cette même interface, vous allez pouvoir construire tous vos reports, des plus simples aux plus élaborés.

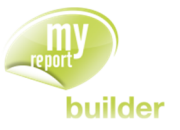

## <span id="page-22-0"></span>2. CREER UN TABLEAU

Dans cette leçon, vous apprendrez à :

- créer un tableau,
- sélectionner un dossier et un modèle,
- visualiser les valeurs d'un champ,
- positionner des champs en indicateur,
- supprimer un champ d'un report,
- positionner des champs en ligne,
- positionner des champs en colonne,
- exécuter un report dans Excel,
- renommer un champ,
- récupérer les paramètres d'un report existant,
- vous positionner dans Excel,
- supprimer tous les éléments d'un report.

Durée : 20 minutes

Niveau : 1

## <span id="page-22-1"></span>2.1. Créer un tableau

Vous vous positionnez en tant que directeur commercial. Vous allez réaliser des reports à partir de données de ventes d'une société qui vend des Produits de décoration, rangement, etc. à travers la France.

Vous allez commencer par croiser différentes données. Pour cela, positionnez-vous sur l'onglet **Tableau** de l'espace central.

## <span id="page-22-2"></span>2.2. Sélectionner un dossier et un modèle

En haut à gauche de l'interface, dans la rubrique Dossier, choisissez **Demonstration**. Vous allez utiliser ce dossier pendant toute cette formation. Bien sûr, suivant vos droits, vous aurez accès à plus ou moins de dossiers et de modèles.

Dans la rubrique Modèle, choisissez **Vente**.

Apparaissent dans la partie gauche, tous les champs qui constituent le modèle Vente. Ces champs sont organisés en groupe que vous pouvez ouvrir ou fermer dans un souci de confort de lecture. Ouvrez tous les groupes du modèle en cliquant sur le bouton « **Tout ouvrir** » situé en haut à droite de la fenêtre.

Le bouton « **Légende** » situé en bas à gauche de la fenêtre vous indique la signification des différentes icônes qui précèdent les noms des champs.

Si vous cliquez sur un champ qui possède une description, vous pourrez la lire dans la barre de statut située tout en bas de la fenêtre. Cette description, définie dans MyReport Data, permet de décrire un champ de façon plus précise que son simple nom.

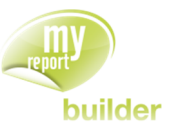

## <span id="page-23-0"></span>2.3. Visualiser les valeurs d'un champ

Faîtes un clic droit sur le champ « **Région »**. Un menu contextuel apparaît. Sélectionnez « **Voir les valeurs** ». Une fenêtre s'affiche avec en titre le nombre d'occurrences du champ « **Région** » et la liste de ses occurrences. Pour actualiser cette liste, cliquez sur le libellé « **Valeurs** » en haut de la fenêtre.

Vous pouvez ainsi connaître les valeurs de n'importe quel champ d'un modèle.

## <span id="page-23-1"></span>2.4. Positionner des champs en indicateur

Glissez déposez le champ « **CA** » dans l'espace des indicateurs.

Pour cela, cliquez avec le bouton gauche de la souris sur « **CA** », maintenez le bouton appuyé et glissez la souris au-dessus de l'espace « **Indicateur** ». Relâchez le bouton de la souris, le champ « CA » a été déplacé et ses caractéristiques d'agrégation et de format apparaissent.

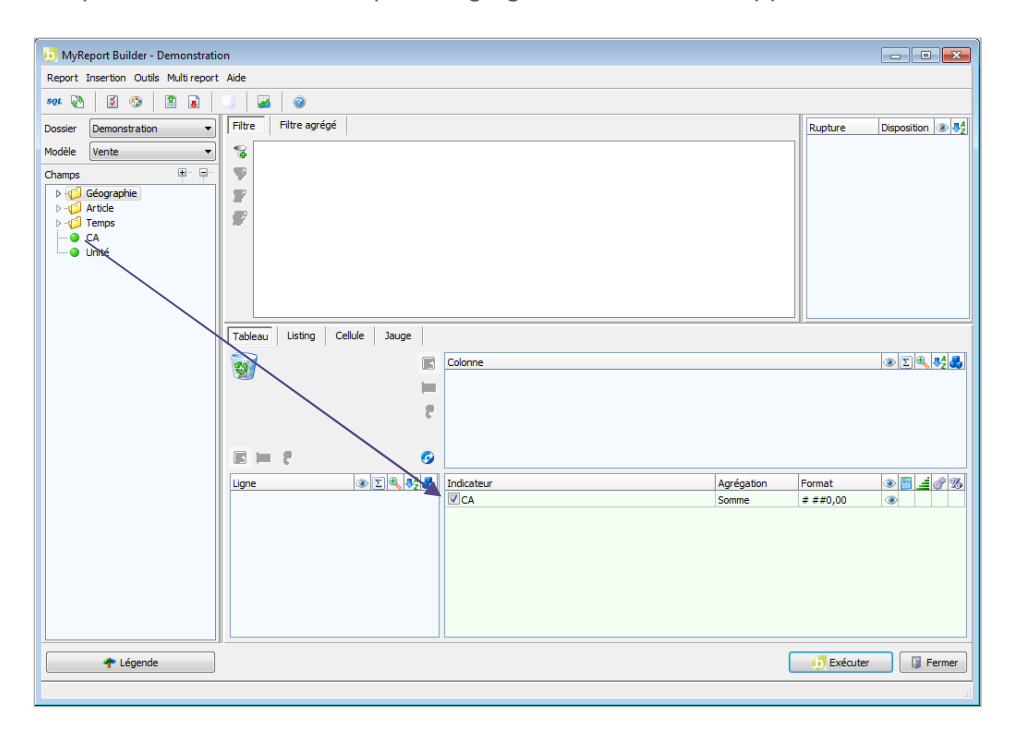

Par défaut, l'agrégation d'un champ numérique est la « **Somme** », celle d'un champ texte ou date est le « **Nombre de** ». Le format par défaut est avec un séparateur de milliers et deux décimales après la virgule.

Faîtes un double clic sur le champ « **Unité** ». C'est un indicateur car son icône est une bulle. Le double clic le positionne donc automatiquement dans l'espace « **Indicateur** ».

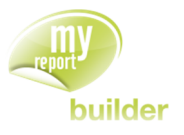

## <span id="page-24-0"></span>2.5. Supprimer un champ d'un report

Glissez déposez le champ « **Unité** » qui se trouve dans l'espace « **Indicateur** » sur la poubelle située au centre de la fenêtre.

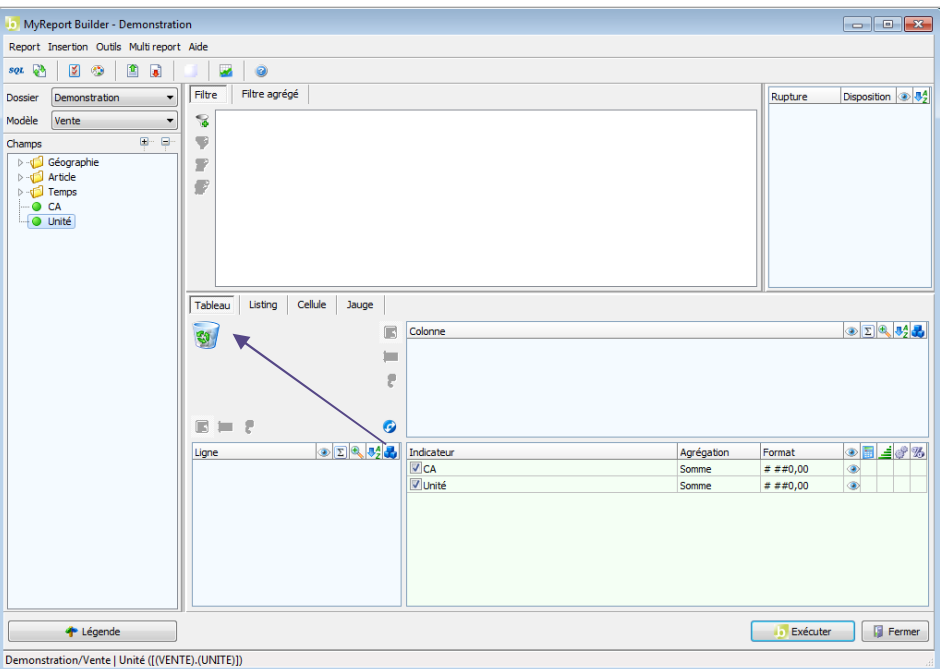

Un message de confirmation de la suppression apparaît. Cliquez sur le bouton « **Oui** » pour supprimer le champ.

Le champ « **Unité** » est effacé de l'espace « **Indicateur** ». A tout moment, vous pouvez supprimer un champ de votre report en le glissant déposant dans la poubelle.

## <span id="page-24-1"></span>2.6. Positionner des champs en ligne

Glissez déposez le champ « **Région** » dans l'espace des lignes.

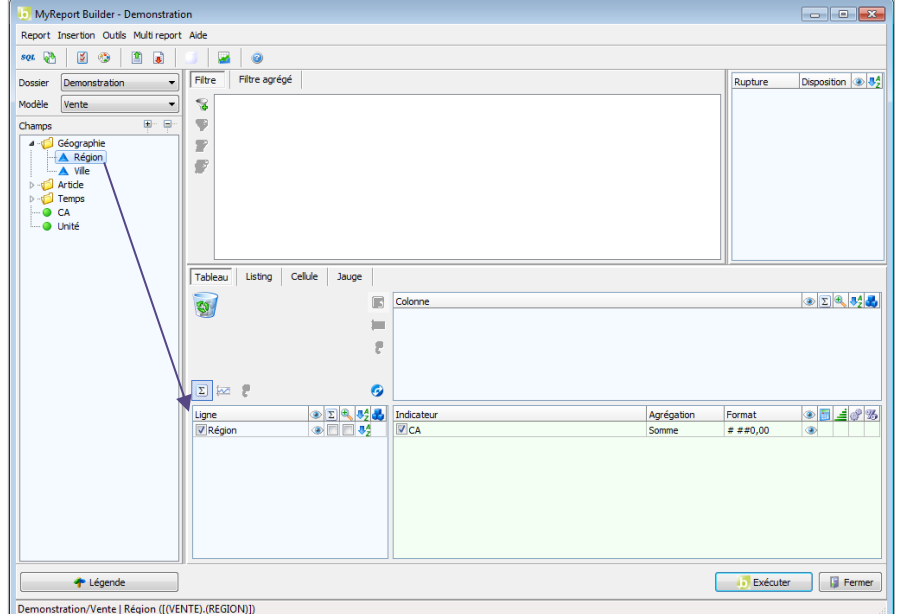

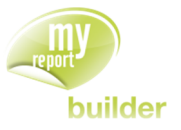

De la même manière, positionnez le champ « **Ville** » en ligne. Double cliquez sur le champ « **Exercice** ». Il se positionne automatiquement dans l'espace « **Ligne** » car c'est une dimension d'analyse, son icône est une pyramide.

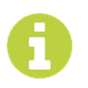

Ainsi, le double clic sur un champ le positionne en ligne s'il est précédé par une pyramide, et en indicateur s'il est précédé par une bulle.

Supprimez le champ « **Exercice** » de l'espace « **Ligne** ».

## <span id="page-25-0"></span>2.7. Positionner des champs en colonne

Glissez déposez le champ « Famille » dans l'espace des colonnes.

Il est aussi possible d'ajouter un champ en colonne par le clic du milieu (mollette de votre souris). Cliquez avec le bouton du milieu de la souris (la mollette) pour ajouter le champ « Produit » en colonne.

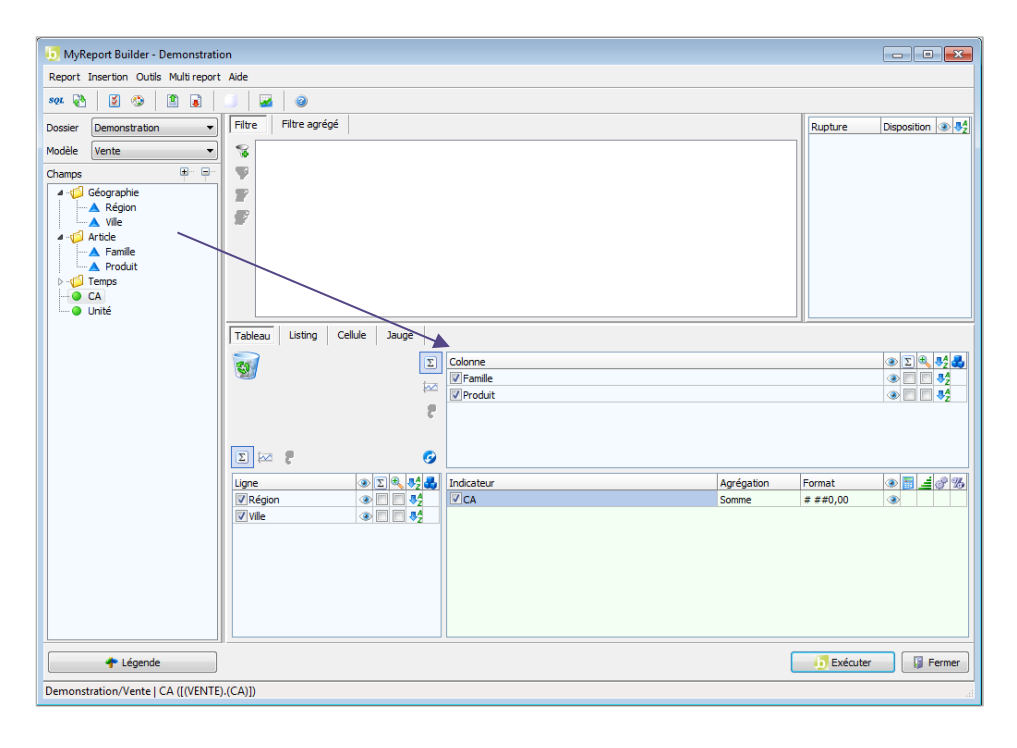

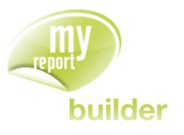

## <span id="page-26-0"></span>2.8. Intervertir les lignes et les colonnes

Pour passer simplement les champs que vous avez définis en ligne en colonne, et vice-versa, il vous suffit d'utiliser le bouton « I**ntervertir les lignes et les colonnes** ».

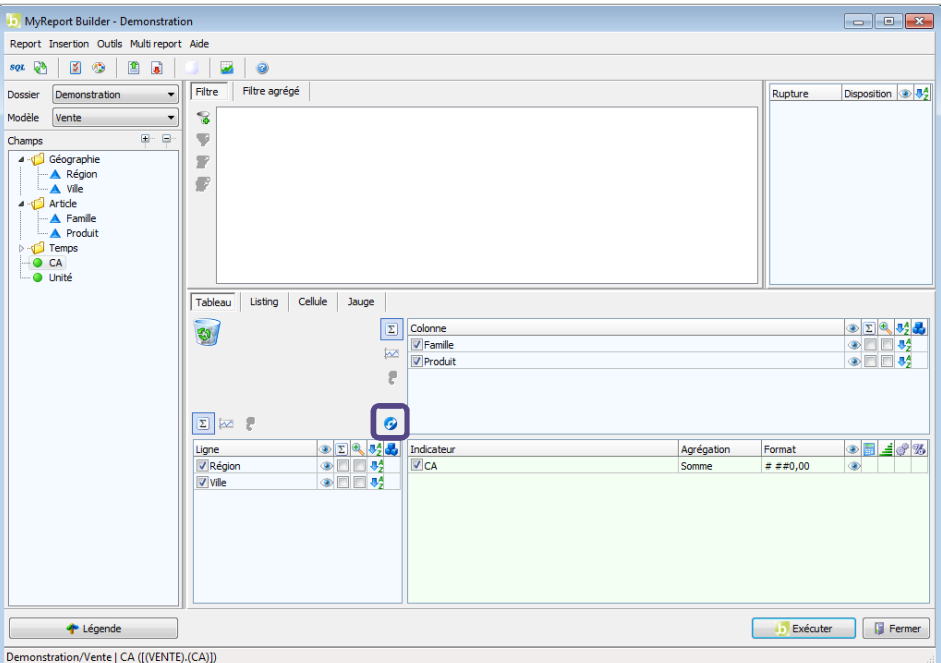

## <span id="page-26-1"></span>2.9. Exécuter un report dans Excel

Les éléments de votre report sont tous positionnés. Cliquez sur le bouton « **Exécuter** » en bas à droite de l'écran.

Votre tableau s'affiche alors dans Excel.

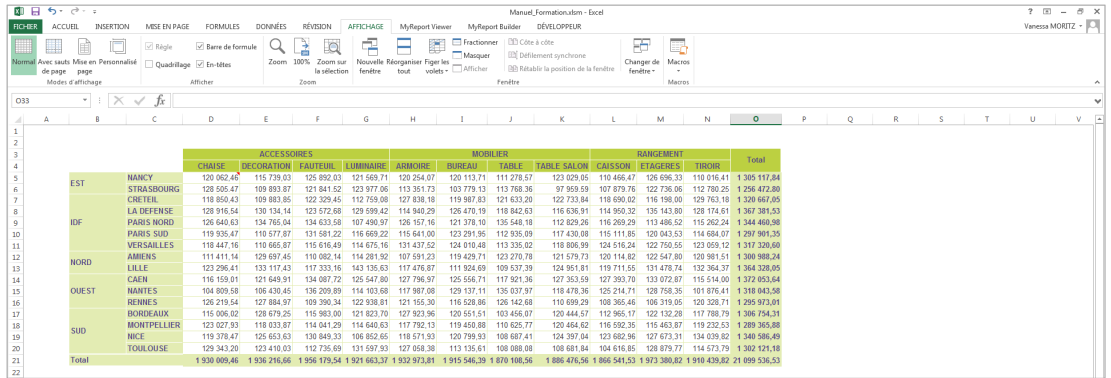

Réactivez MyReport Builder depuis la barre des tâches de Windows en bas de l'écran.

Par défaut, MyReport Builder garde les paramètres de votre report même après l'exécution de celuici.

Fermez MyReport Builder en cliquant sur le bouton « **Fermer** » en bas à droite de la fenêtre.

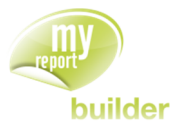

## <span id="page-27-0"></span>2.10.Renommer un champ

Les libellés des champs d'un report peuvent être modifiés.

Positionnez dans votre report la région en ligne, l'exercice en colonne et le CA en indicateur. Vous allez modifier le libellé du champ « Exercice » en « Année ».

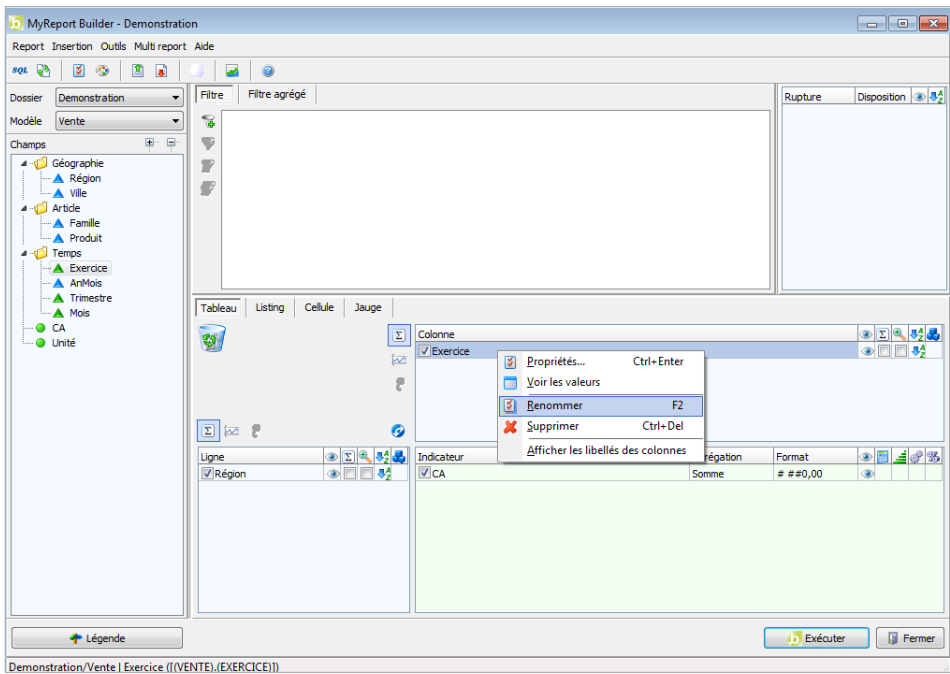

Sélectionnez le champ « Exercice », puis faites « **Clic droit >> Renommer** ». Saisissez « Année ».

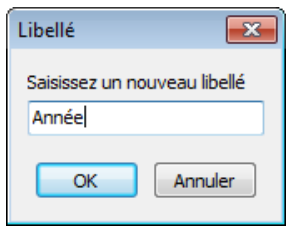

## <span id="page-27-1"></span>2.11.Récupérer les paramètres d'un report existant

Cliquez sur une des cellules du tableau que vous venez de réaliser.

Cliquez sur MyReport Builder dans la barre de menu d'Excel.

A l'ouverture de la fenêtre, étant donné que la cellule active d'Excel fait partie d'un report, MyReport Builder vous propose de récupérer les paramètres du report actif dans Excel.

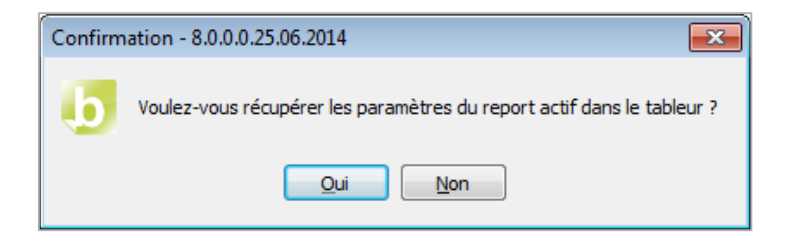

Cliquez sur « **Oui** », tous les paramètres de votre report sont replacés dans l'interface.

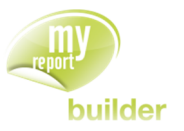

L'autre possibilité pour récupérer les paramètres d'un report existant est d'aller dans le menu « **Report/Récupérer les paramètres du report actif dans le tableur** ».

## <span id="page-28-0"></span>2.12.Se positionner dans Excel

Si la cellule active dans Excel appartient à un report, lors de la prochaine exécution dans MyReport Builder, ce report sera écrasé par le report exécuté.

Pour réaliser de nouveaux reports sans en écraser d'autres, vous devez vous positionner hors des cellules d'un report.

Positionnez-vous sur une cellule située en dessous du tableau précédent dans Excel (sur la cellule B32 par exemple).

Activez MyReport Builder à partir de la barre des tâches de Windows.

## <span id="page-28-1"></span>2.13.Supprimer tous les éléments d'un report

Un clic droit sur la corbeille permet d'afficher la liste des champs du report (dimensions d'analyse en ligne et en colonne ainsi que les indicateurs) afin de pouvoir les supprimer rapidement.

Positionnez dans votre report :

- La région et la ville en ligne,
- L'exercice en colonne,
- Le CA en indicateur.

Faîtes « **Clic doit >> Choisir les champs à supprimer** » sur la corbeille.

Sélectionnez les champs « Région » et « Exercice », puis cliquez sur le bouton « **OK** ».

Ces deux champs sont supprimés du report.

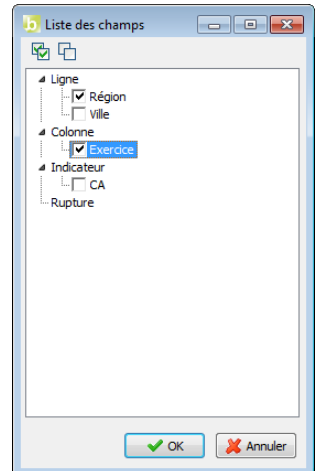

Vous avez deux possibilités pour supprimer tous les éléments d'un report :

- faîtes un double clic sur la poubelle au centre de l'interface
- allez dans le menu « **Report/Nouveau** ».

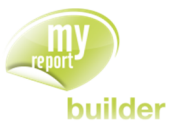

## <span id="page-29-0"></span>2.14.Exercices

Vous allez mettre en pratique les acquis de cette leçon à travers les exercices suivants :

## <span id="page-29-1"></span>2.14.1.Exercice 1

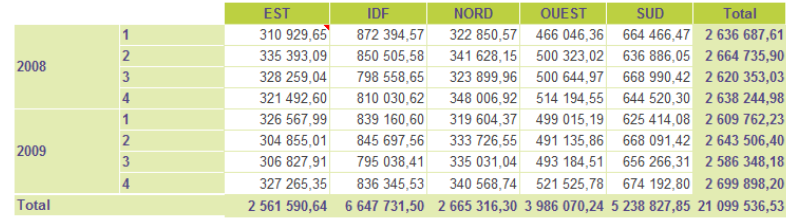

Pour réaliser ce tableau, positionnez :

- le CA en indicateur
- l'exercice et le trimestre en ligne
- la région en colonne.

### <span id="page-29-2"></span>2.14.2.Exercice 2

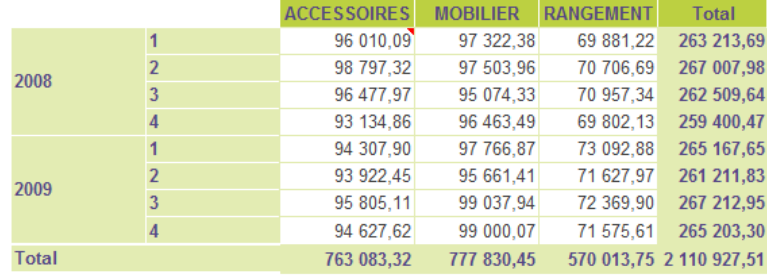

Pour réaliser ce tableau, positionnez :

- **·** les unités en indicateur
- l'exercice et le trimestre en ligne
- la famille en colonne.

## <span id="page-29-3"></span>2.14.3.Exercice 3

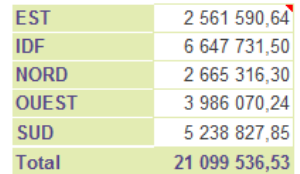

Pour réaliser ce tableau, positionnez :

- le CA en indicateur
- la région en ligne.

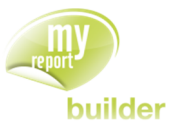

## <span id="page-30-0"></span>2.14.4.Exercice 4

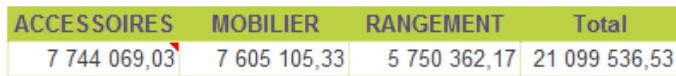

Pour réaliser ce tableau, positionnez :

- **·** le CA en indicateur
- la famille en colonne.

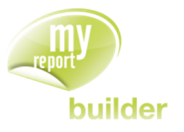

## <span id="page-31-0"></span>3. AJOUTER DES ELEMENTS DE CONFORT A UN TABLEAU

Dans cette leçon, vous apprendrez à :

- affecter des totaux à un tableau,
- affecter des sous-totaux à un tableau,
- utiliser le mode plan,
- afficher les libellés des champs d'un tableau.
- Ne pas afficher les dimensions

## Durée : 10 minutes

Niveau : 1

#### **Mise en place**

Positionnez dans votre report :

- le CA en indicateur
- la région et la ville en ligne
- la famille et le produit en colonne

## <span id="page-31-1"></span>3.1. Affecter des totaux à un tableau

Par défaut, les totaux en ligne et en colonne sont cochés. Comme vous avez pu le remarquer lors de la leçon précédente, les totaux s'affichent en bas et à droite du tableau.

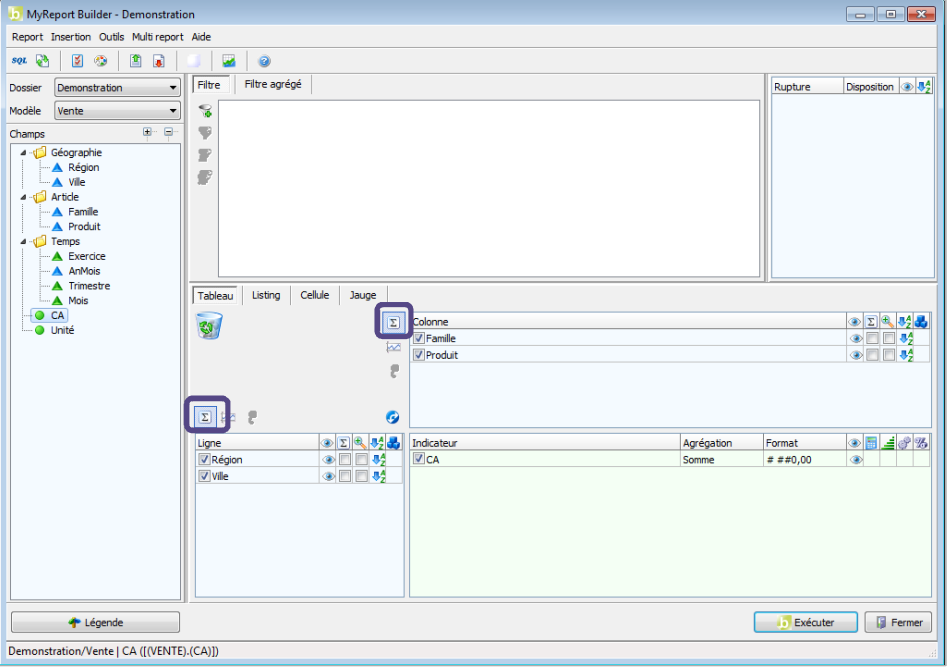

Décochez les totaux en ligne.

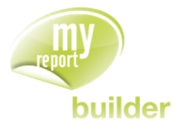

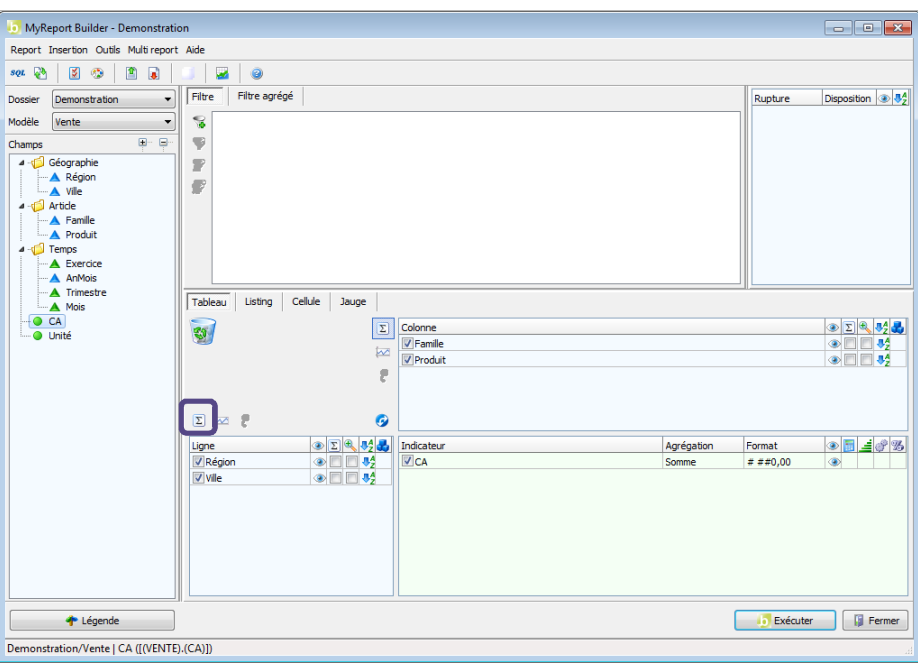

Exécutez le report. Le résultat obtenu est le suivant :

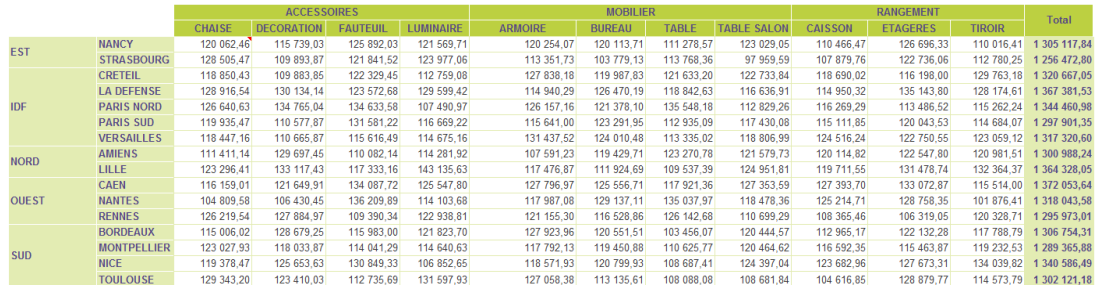

Reprenez MyReport Builder. Cochez les totaux en ligne et décochez les totaux en colonne.

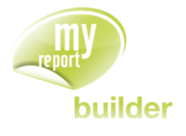

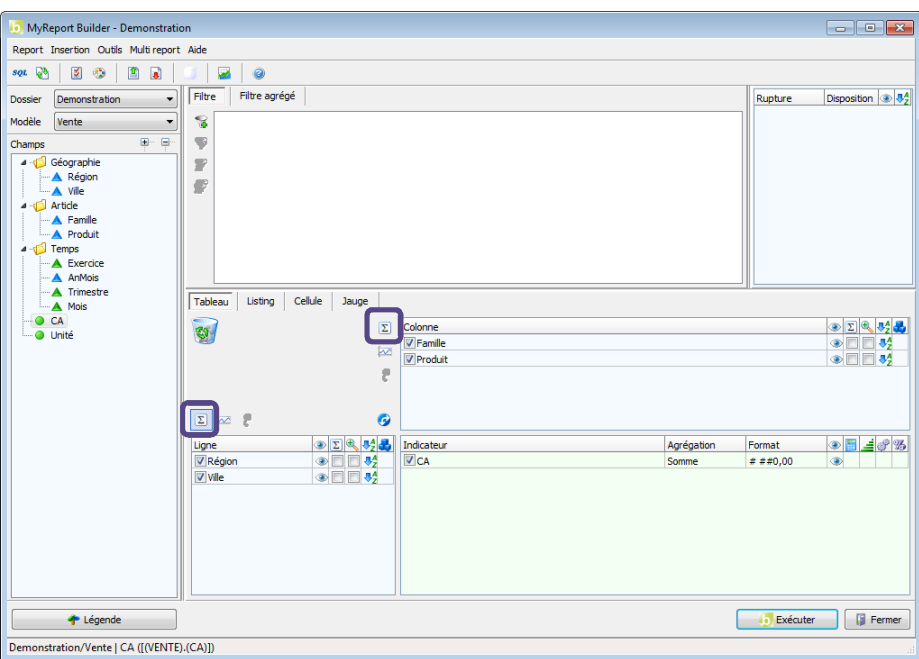

Exécutez le report. Le résultat obtenu est le suivant :

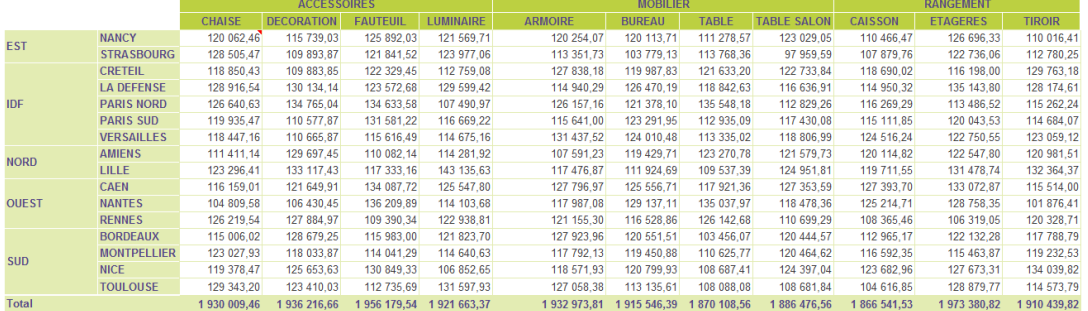

Vous pouvez ainsi très simplement ajouter ou supprimer des totaux à votre tableau croisé.

## <span id="page-33-0"></span>3.2. Affecter des sous-totaux à un tableau

Un sous-total peut être défini indépendamment pour chaque dimension d'analyse en ligne ou en colonne, sauf si ce dernier est celui de plus bas niveau dans son bloc.

Cochez la case « **Sous-totaux** » pour la dimension d'analyse en ligne « Région ». Vous demandez ainsi l'affichage du sous-total par défaut des indicateurs, qui est calculé selon l'agrégation de ces derniers. Dans le cas présent, le sous-total des régions affichera la somme du CA par région.

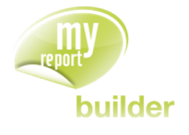

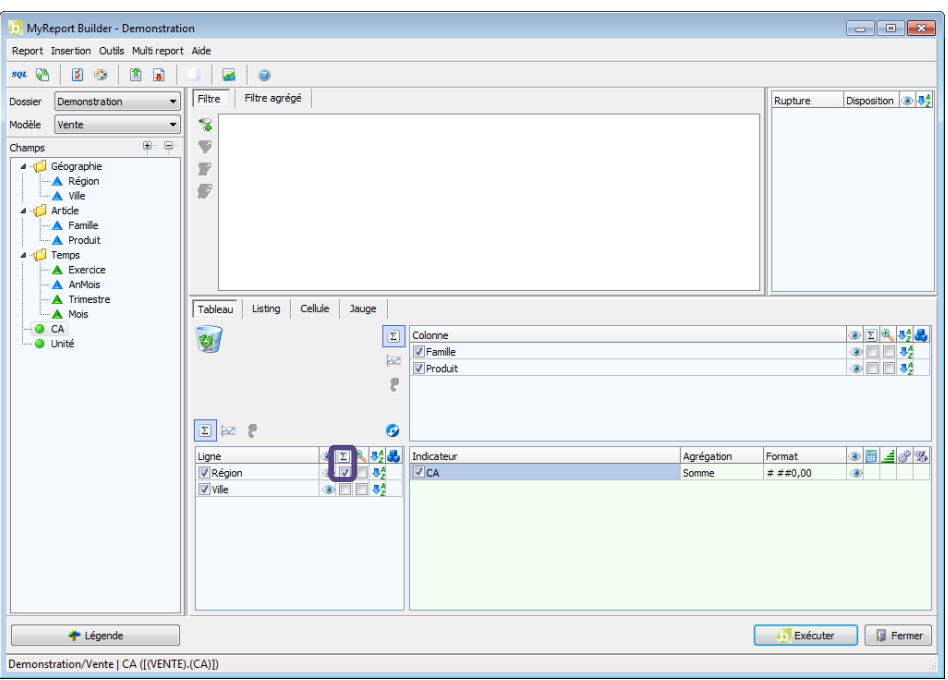

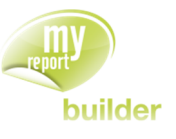

Exécutez le report. Le résultat obtenu est le suivant :

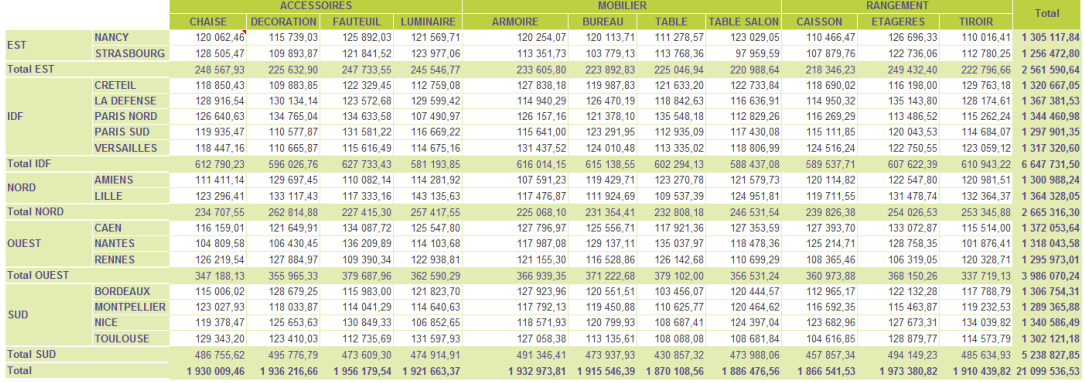

Décochez le sous-total de la dimension en ligne « Région » et cochez celui de la dimension en colonne « Famille ».

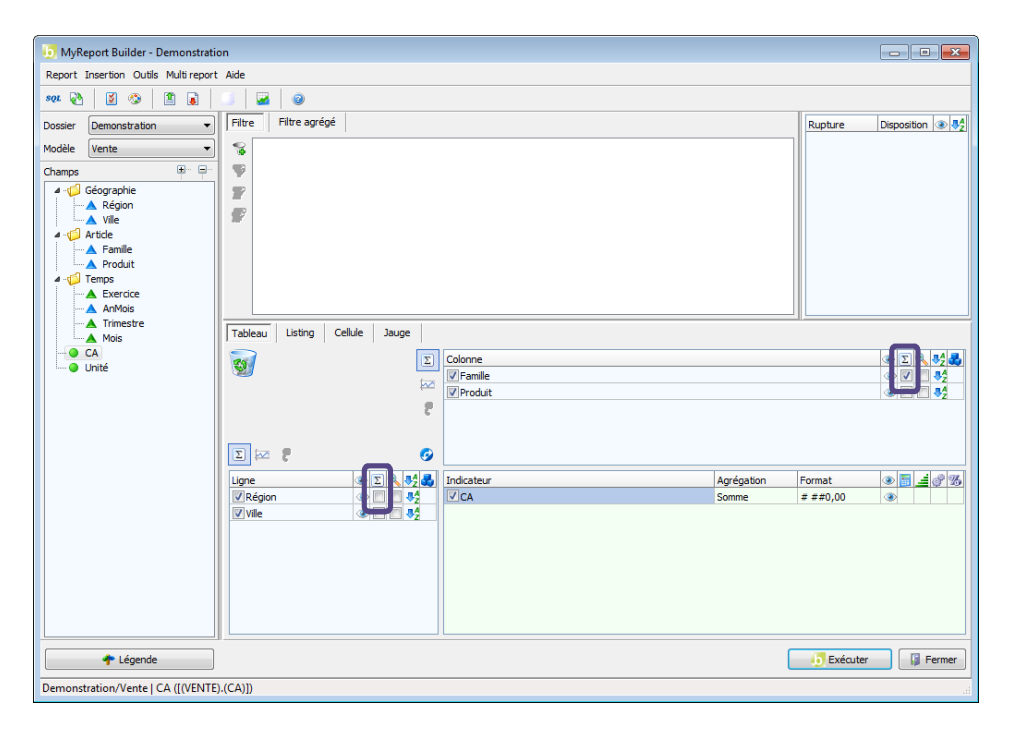

Exécutez le report. Le résultat obtenu est le suivant :

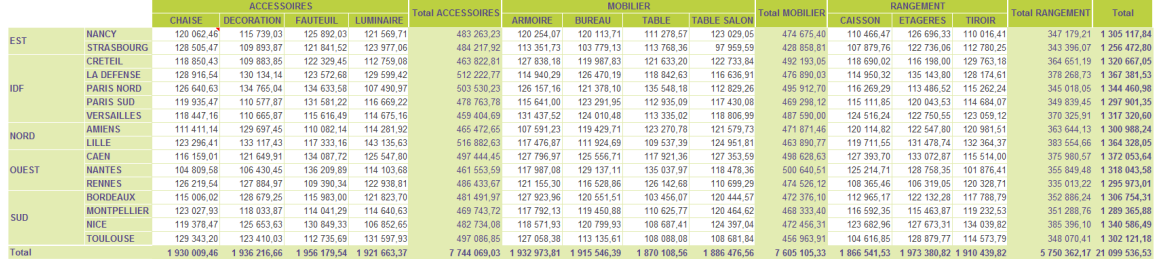
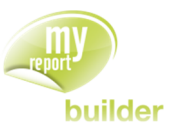

## 3.3. Utiliser le mode plan

Le mode plan d'Excel peut être utilisé lors de la création d'un report en mode tableau afin de pouvoir masquer les lignes de détails. Il peut être paramétré indépendamment pour tous les champs (lignes et colonnes).

Positionnez dans votre report :

- La région, la ville, la famille et les produits en ligne,
- L'exercice et trimestre en colonne,
- Le CA en indicateur.

Cochez les cases de la colonne « **Drill Up/Drill Down** » pour les champs région, ville, famille et exercice

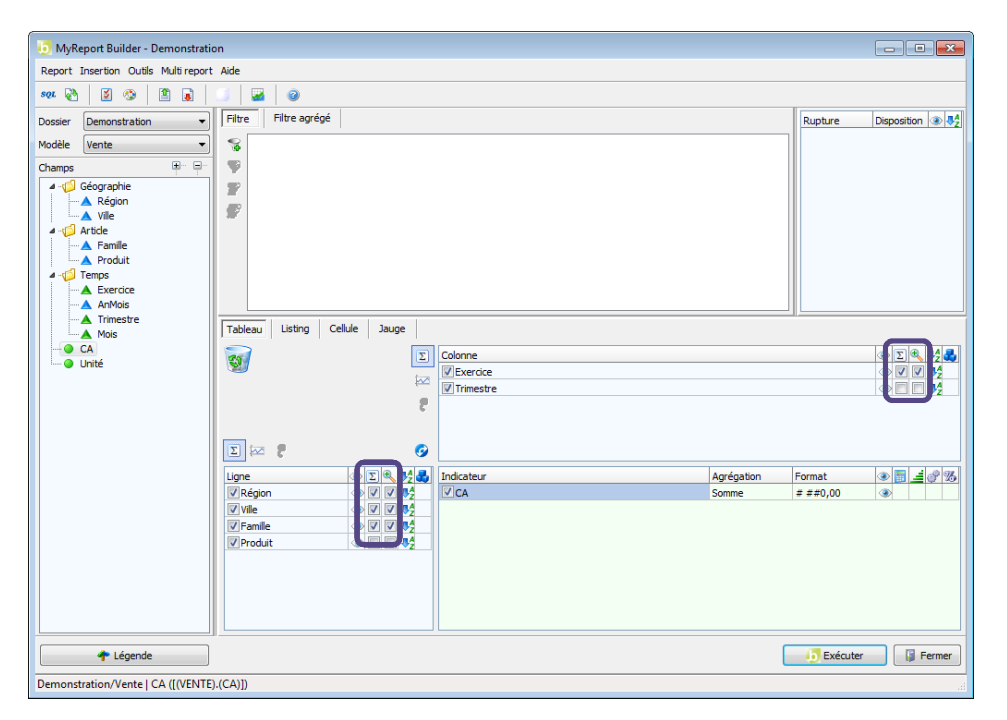

Lors de la sélection du mode plan pour chaque champ, un message de confirmation s'affiche, afin de forcer l'affichage des sous totaux. Cliquez sur « **Oui** ».

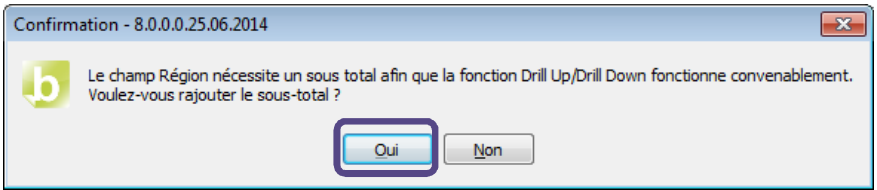

Exécutez le report. Vous obtenez le résultat suivant :

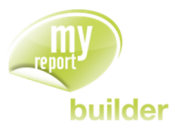

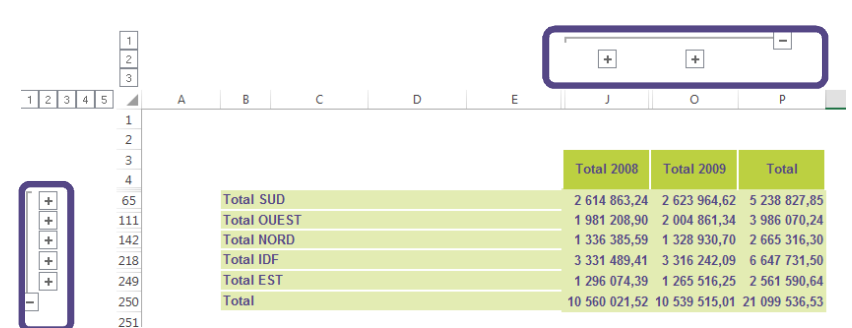

Le détail des valeurs ainsi que les sous-totaux ne sont pas affichés par défaut. Pour accéder au détail des données, il suffit de cliquer sur les boutons « **+** » situés au-dessus et à droite du tableau.

Dans MyReport Builder, décochez les « **Sous-Totaux** » et le « **mode plan** » pour les champs Région et Ville.

Exécutez le report. Vous obtenez le résultat suivant :

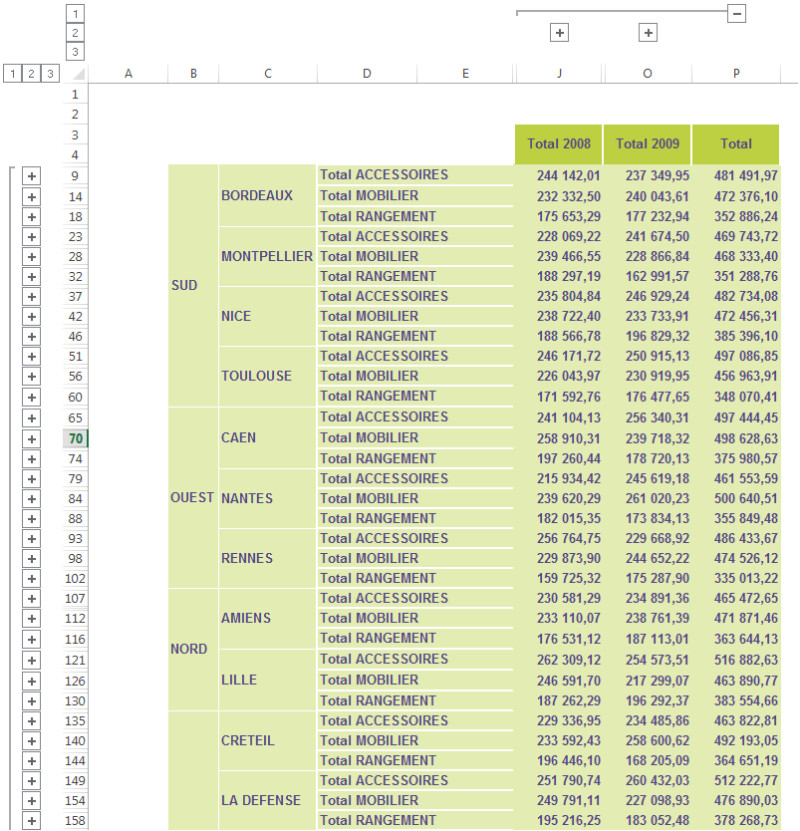

Le mode plan peut être mis sur tous les champs et ce de manière indépendante. Il n'est pas nécessaire que les champs qui le précède aient aussi le mode plan d'activé (ici Région et Ville).

Si les totaux sont en tête, pensez à modifier dans les paramètres du mode plan dans Excel la position des lignes de synthèse.

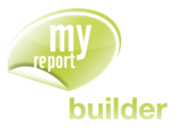

# 3.4. Afficher les libellés des indicateurs

Gardez les champs « **Région** » et « **Ville** » en ligne, le champ « **Famille** » en colonne, et ajoutez le champ « **Unité** » en indicateur.

Faîtes un clic droit sur le libellé « **Indicateur** ». Cliquez sur « **Afficher les libellés des indicateurs ».**

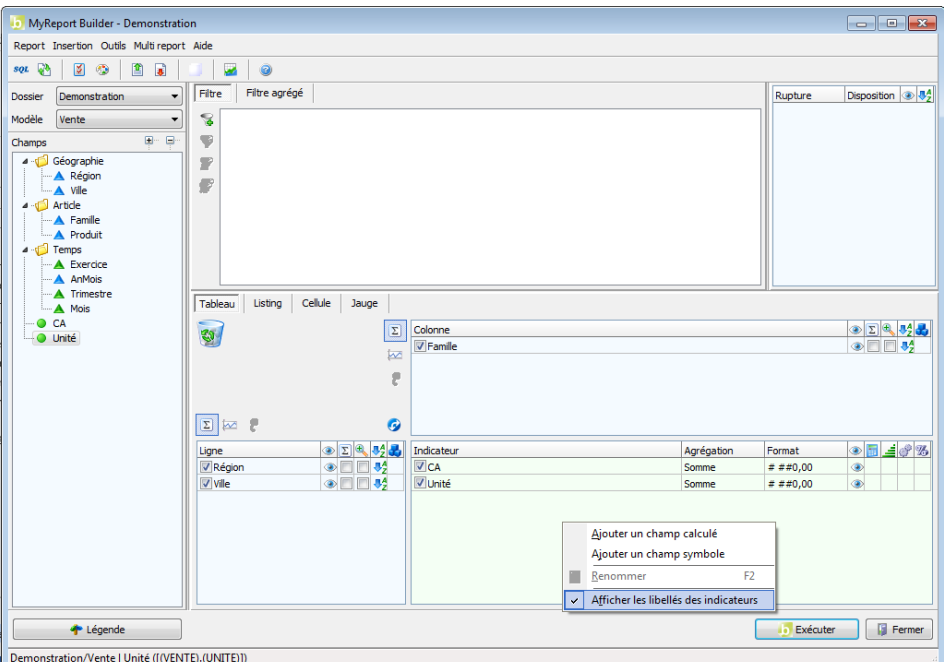

Exécutez le report. Vous obtenez le résultat suivant :

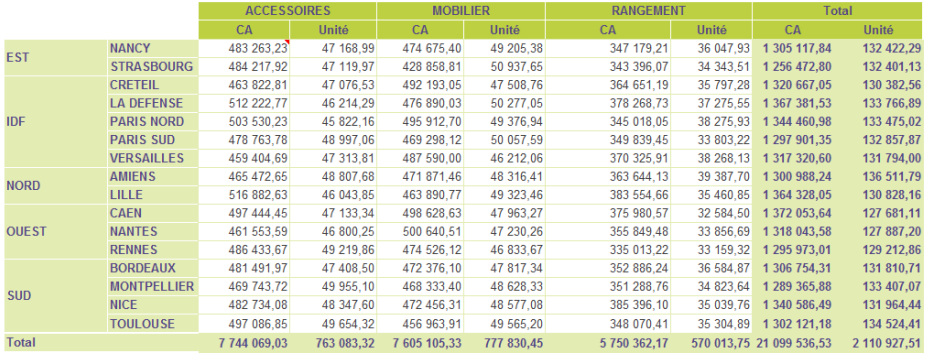

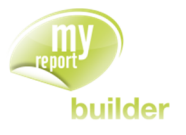

# 3.5. Afficher les libellés des lignes

Faîtes un clic droit sur le libellé « **Ligne** », et cliquez sur « **Afficher les libellés des lignes** ».

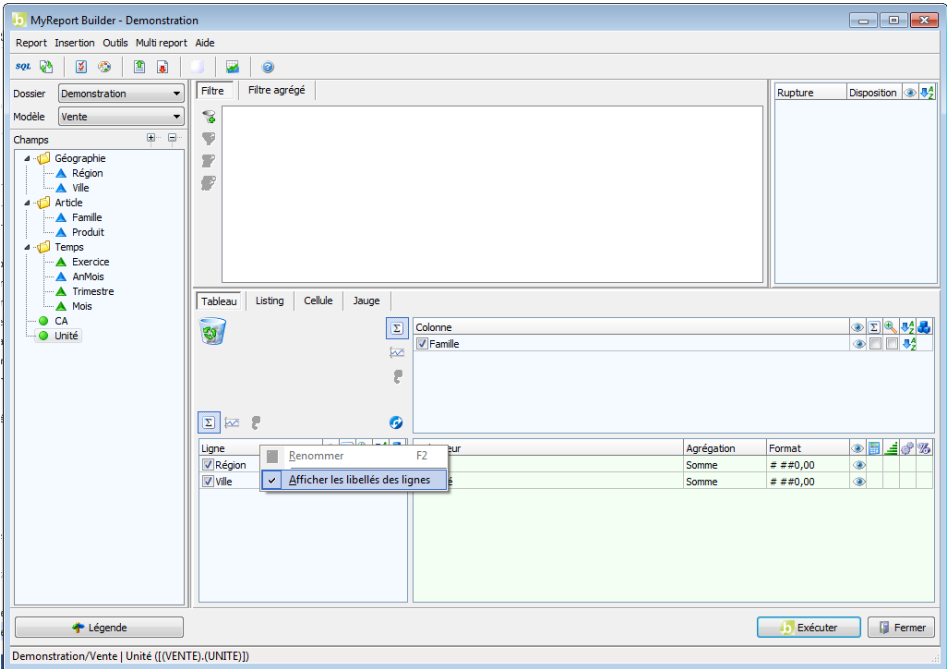

Exécutez le report. Le résultat obtenu est le suivant :

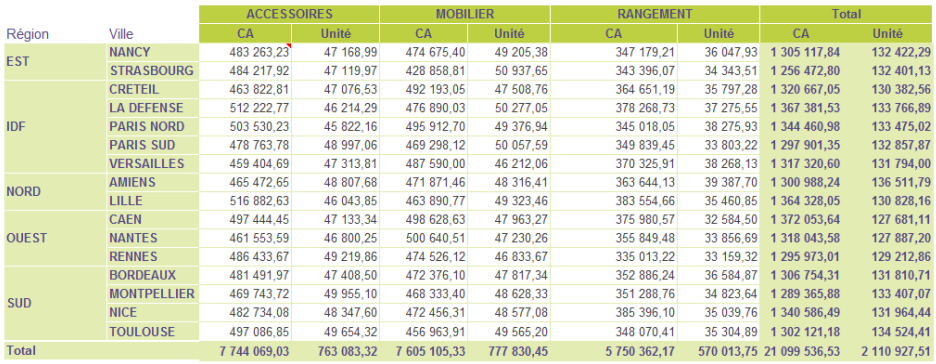

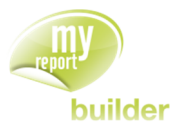

## 3.6. Afficher les libellés des colonnes

Faîtes un clic droit sur le libellé « **Colonne** », et cliquez sur « **Afficher les libellés des colonnes** ».

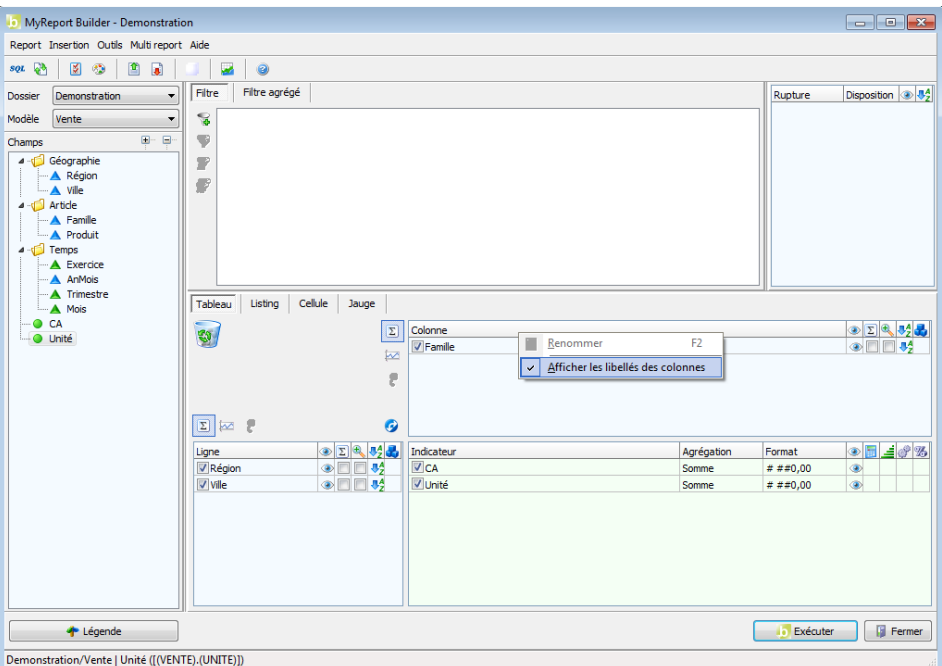

Exécutez le report. Le résultat obtenu est le suivant :

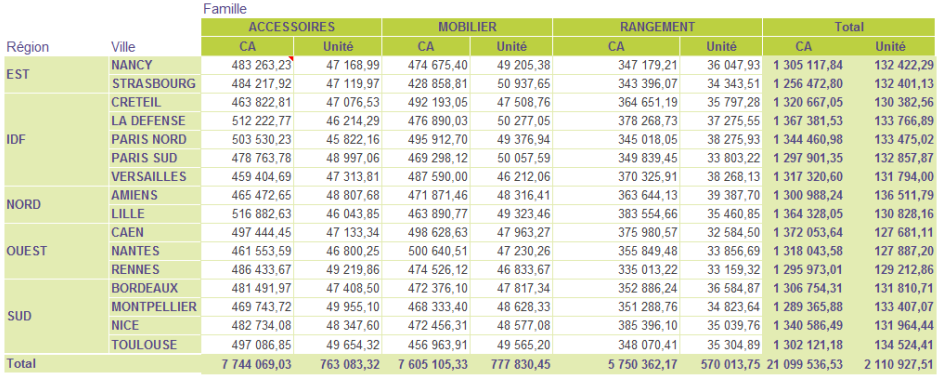

#### 3.7. Ne pas afficher les dimensions

Il est possible de ne pas afficher une ou plusieurs dimensions, que celles-ci soient en ligne ou en colonne.

Reprenez le report précédent.

Cliquez sur l'œil ouvert situé à droite de la dimension d'analyse en ligne « Ville » (colonne « **Visible** »). L'œil se ferme et cela indique que vous demandez à ne pas afficher la dimension dans le tableau.

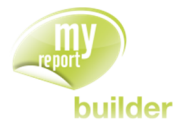

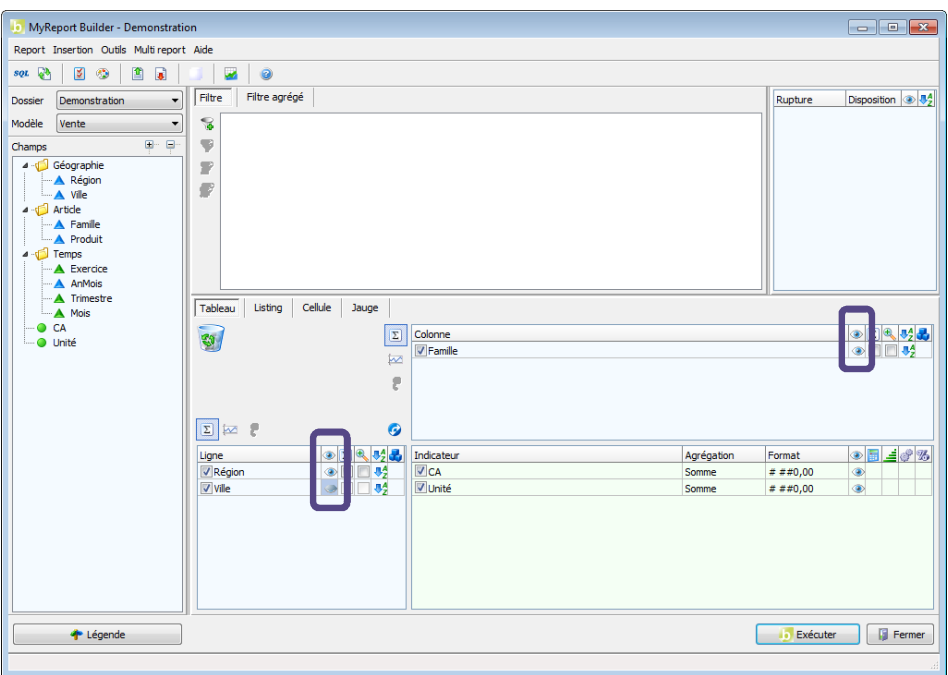

Exécutez le report. Le résultat obtenu est le suivant :

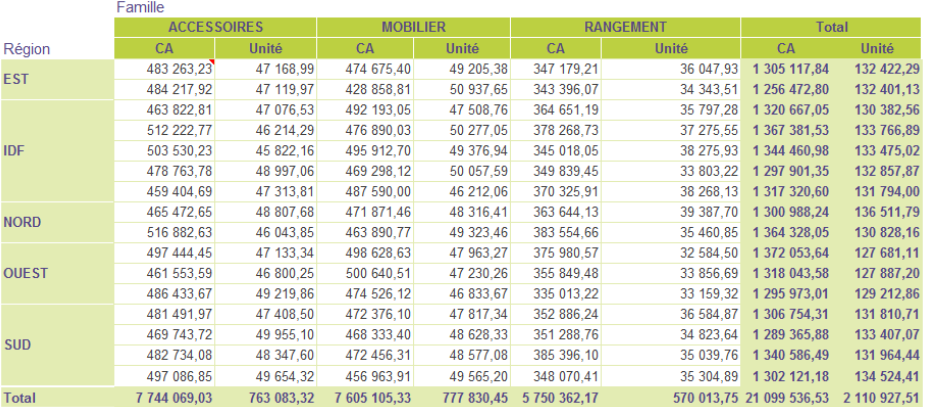

Les données sont séparées suivant les villes, cependant la dimension « Ville » n'apparaît plus.

Pour afficher à nouveau la dimension, vous cliquez sur l'œil fermé et celui-ci redevient ouvert.

## 3.8. Ne pas afficher les indicateurs

Il est possible de ne pas afficher un ou plusieurs indicateurs.

Cette fonctionnalité permet de :

- Rendre certains champs accessibles pour MyReport Viewer+
- Masquer des champs calculés intermédiaires
- Prendre en compte dans les jauges les valeurs du ou des indicateurs masqués.

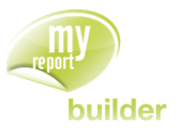

Placez-vous dans une cellule vide de votre classeur Excel pour construire le report suivant sur le modèle « **Commerce** » du dossier « **Demonstration** ». Positionnez les champs suivants :

- « **Commercial** » en ligne
- « **Année** » en colonne
- « **CA** » en indicateur avec une agrégation « **Somme** »
- « **Id Facture** » avec une agrégation « **Nb de (sans doublons)** », renommez le champ en « **Nb Facture** »

Puis créez le champ calculé suivant :

**Panier Moyen** : Somme (CA) / Nombre de (sans doublons) (Id Facture)

Vous obtenez le résultat ci-dessous :

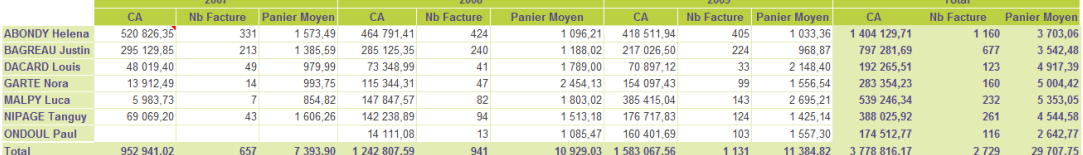

Les indicateurs « **CA** » et « **Nb Facture** » étant des champs calculés intermédiaires, il serait bien de ne pas les faire afficher.

Pour cela, revenez dans MyReport Builder et cliquez sur l'icône **a** afin de ne pas afficher les indicateurs dans le report.

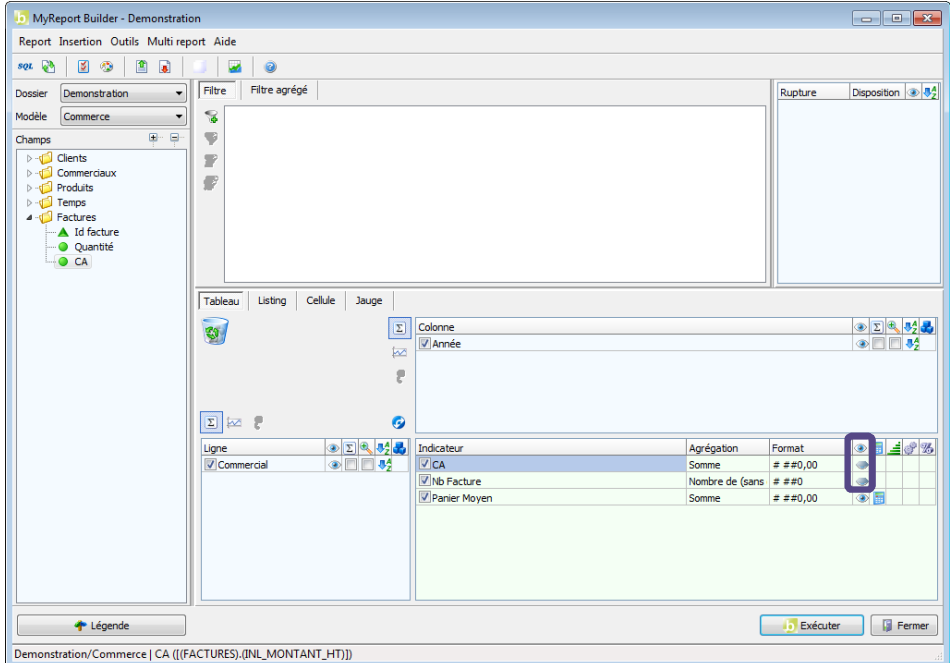

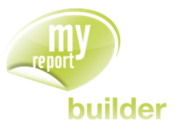

Cliquez sur le bouton « **Exécuter** », vous obtenez le résultat suivant :

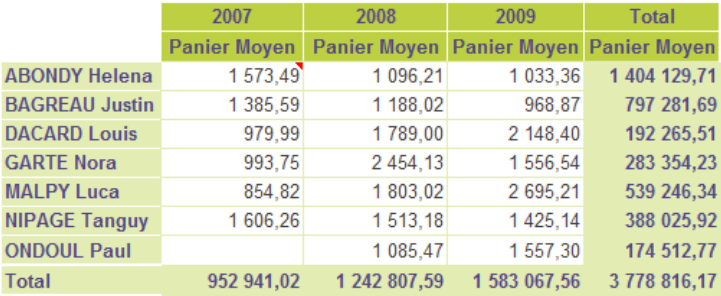

### 3.9. Exercices

Vous allez mettre en pratique les acquis de cette leçon à travers les exercices suivants :

### 3.9.1. Exercice 1

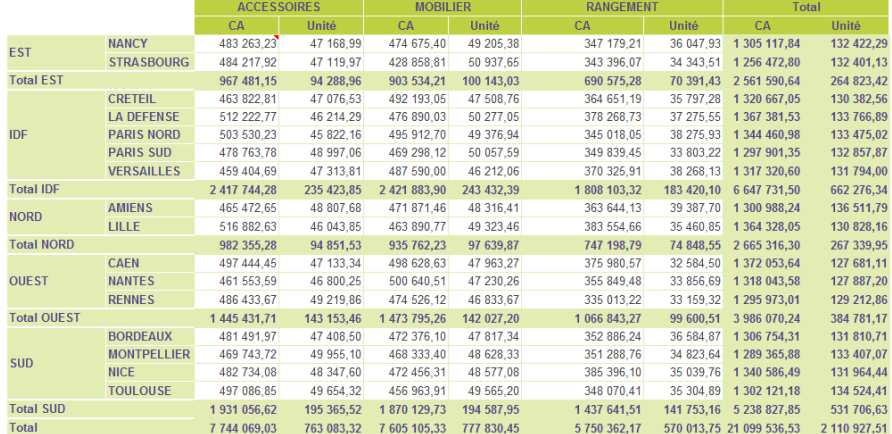

Pour réaliser ce tableau, positionnez :

- le CA et les unités en indicateur
- la région et la ville en ligne
- la famille en colonne

Affichez les sous-totaux pour le champ « **Région** ».

### 3.9.2. Exercice 2

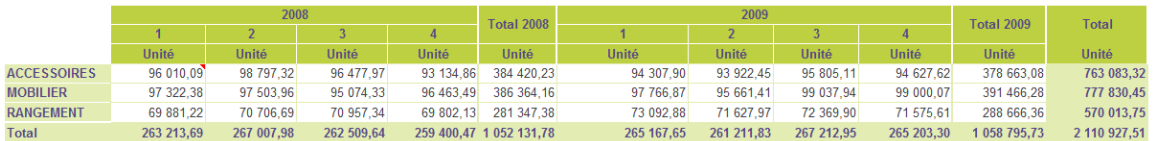

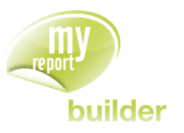

Pour réaliser ce tableau, positionnez :

- **·** les unités en indicateur
- les exercices et les trimestres en colonne
- **·** les familles en ligne

Affichez les sous-totaux pour le champ « **Exercice** ».

## 3.9.3. Exercice 3

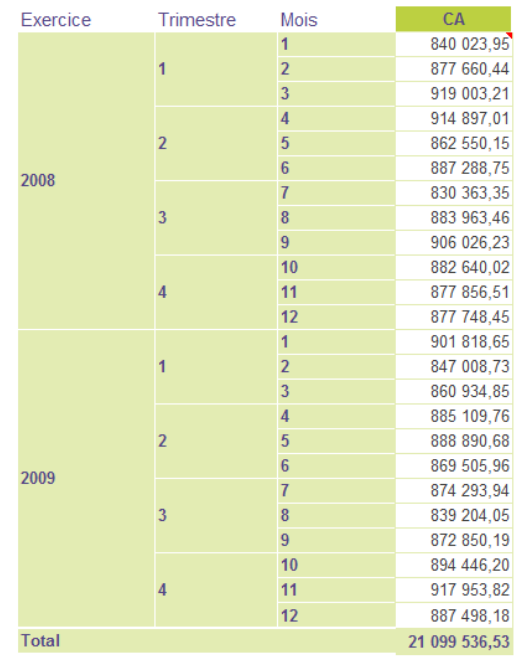

Pour réaliser ce tableau, positionnez :

- le CA en indicateur
- l'exercice, le trimestre et le mois en ligne

Afficher les libellés des lignes et des indicateurs.

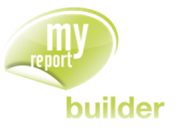

# 4. MODIFIER L'AGREGATION ET LE FORMAT D'UN INDICATEUR

Dans cette leçon, vous apprendrez à :

- modifier l'agrégation d'un indicateur,
- modifier le format d'un indicateur.

Durée : 5 minutes

Niveau : 1

Mise en place

Positionnez dans votre report :

- le CA en indicateur
- · la région en ligne
- la famille en colonne.

## 4.1. Modifier l'agrégation d'un indicateur

Lorsqu'un champ est ajouté en indicateur, son agrégation (opération) par défaut est la somme. Cette dernière peut être modifiée.

Sélectionnez comme agrégation la « **Moyenne** » au lieu de la « **Somme** ».

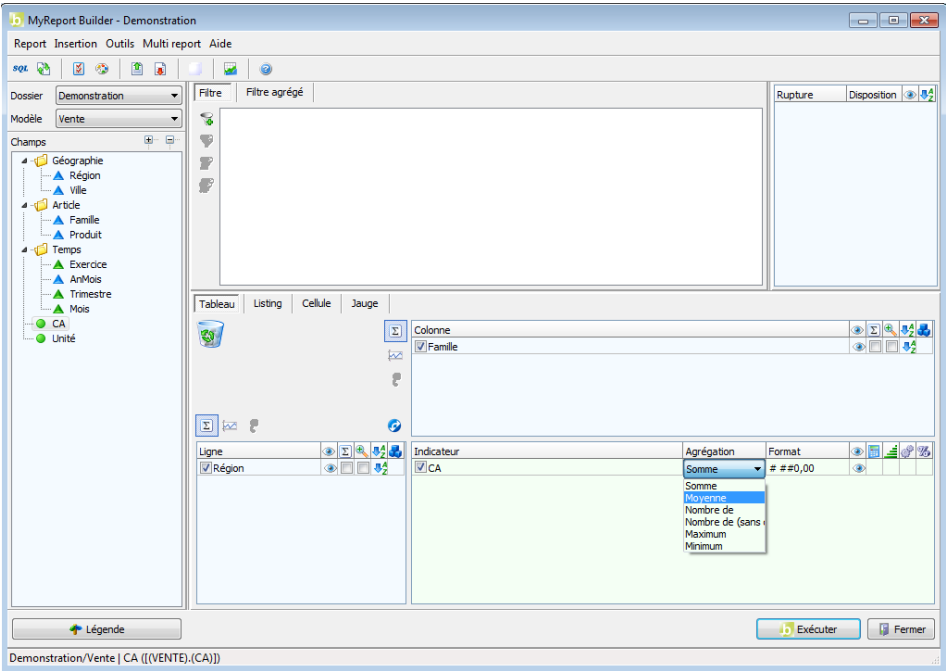

Exécutez le report.

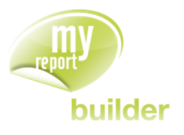

Le résultat obtenu est le suivant :

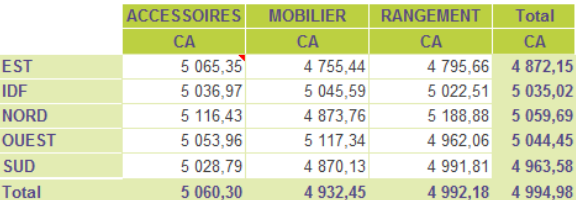

# 4.2. Modifier le format d'un indicateur

Dans l'espace « **Indicateur** », modifiez le format pour sélectionner « **# ##0,00 €** », afin d'avoir un affichage en Euros.

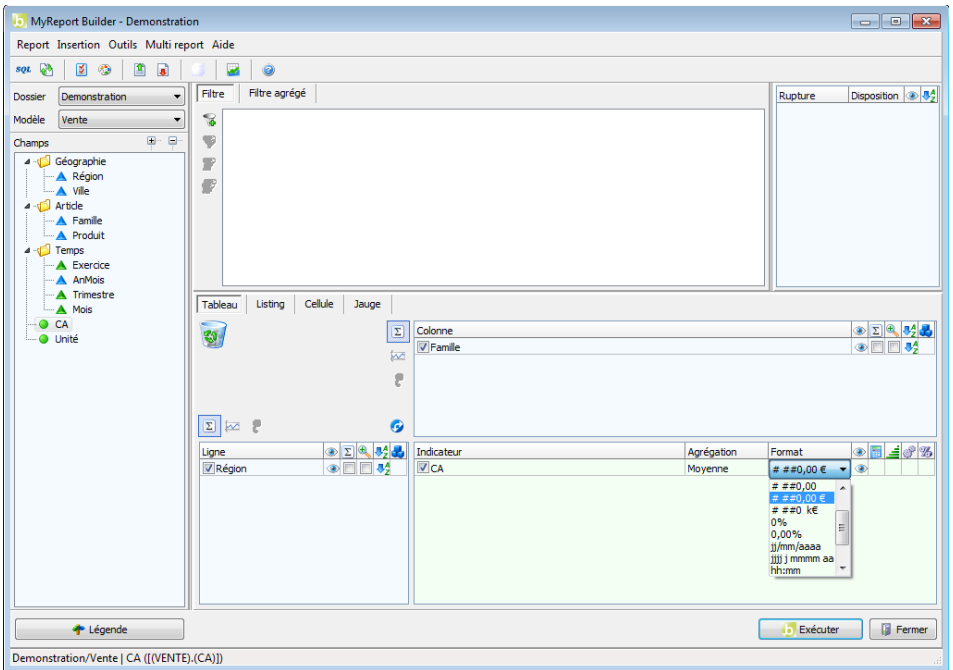

Exécutez le report. Le résultat obtenu est le suivant :

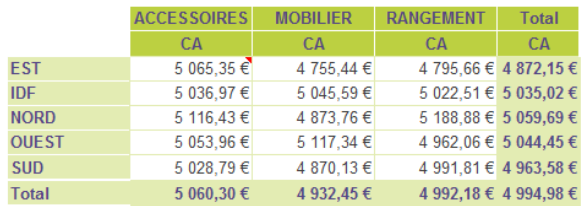

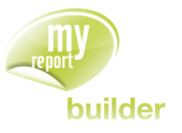

## 4.3. Exercices

Vous allez mettre en pratique les acquis de cette leçon à travers les exercices suivants :

#### 4.3.1. Exercice 1

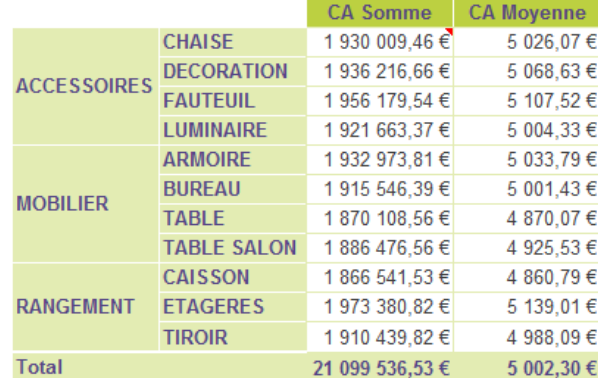

Pour réaliser ce tableau, positionnez :

- la famille et le produit en ligne
- le CA en indicateur que vous nommerez « **CA Somme** », avec une agrégation « **Somme** », et l'affichage en Euros
- le CA en indicateur que vous nommerez « **CA Moyenne** », avec une agrégation « **Moyenne** », et l'affichage en Euros.

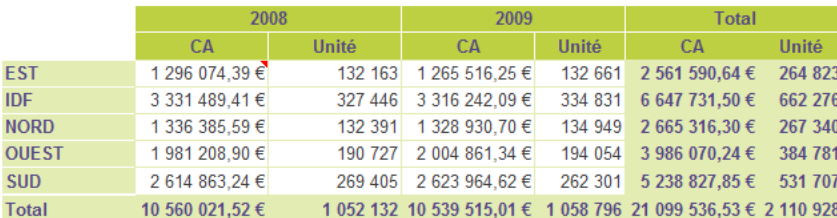

### 4.3.2. Exercice 2

Pour réaliser ce tableau, positionnez :

- la région en ligne
- l'exercice en colonne
- le CA en indicateur, avec une agrégation « **Somme** », et l'affichage en Euros
- les unités en indicateur, avec une agrégation « **Somme** », sans séparateur de décimales.

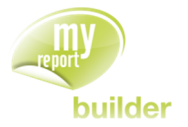

## 5. ZOOMER : OBTENIR LE DETAIL DU CONTENU DE CELLULES CALCULEES

Dans cette leçon, vous apprendrez à :

- zoomer sur une cellule calculée,
- calculer le nombre de lignes et se déplacer dans les résultats,
- sélectionner et classer la présentation du zoom,
- afficher la requête de récupération des données du zoom,
- exporter le détail vers une feuille Excel.

Durée : 5 minutes

Niveau : 1

#### **Mise en place**

Positionnez dans votre report (tableau) :

- le CA en indicateur,
- la famille et le produit en ligne avec l'affichage des sous totaux, et la région en colonne.

## 5.1. Zoomer sur une cellule calculée

Placez-vous dans le tableau dans la cellule à l'intersection du produit « **Bureau** » et de la région « **Ouest** » puis cliquez sur l'icône « **Zoom** » de la barre MyReport Builder.

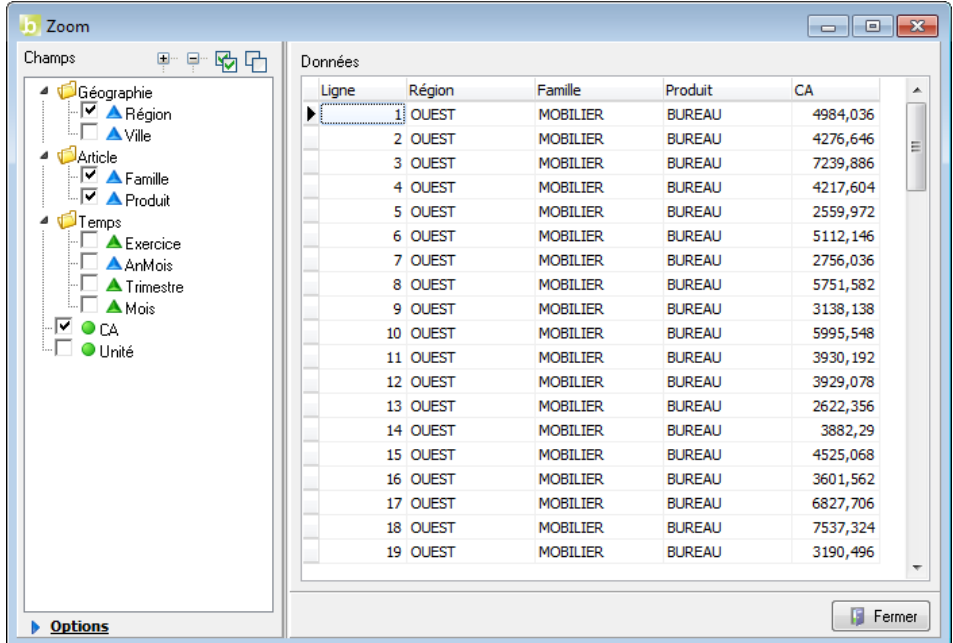

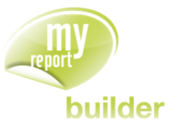

## 5.2. Calculer le nombre de lignes et se déplacer dans les résultats

Sur la fenêtre précédente du « **Zoom** », cliquez sur « **Options** » afin d'avoir accès aux fonctionnalités avancées du zoom.

Cliquez ensuite sur « **Lignes** » pour afficher le nombre de lignes retournées.

Pour accéder à une ligne en particulier (ex : 56), à droite de « **Aller à la ligne ->** » entrez le numéro de ligne désiré (56 par exemple) puis cliquez sur le bouton « **Aller à la ligne** ». Le résultat obtenu est le suivant :

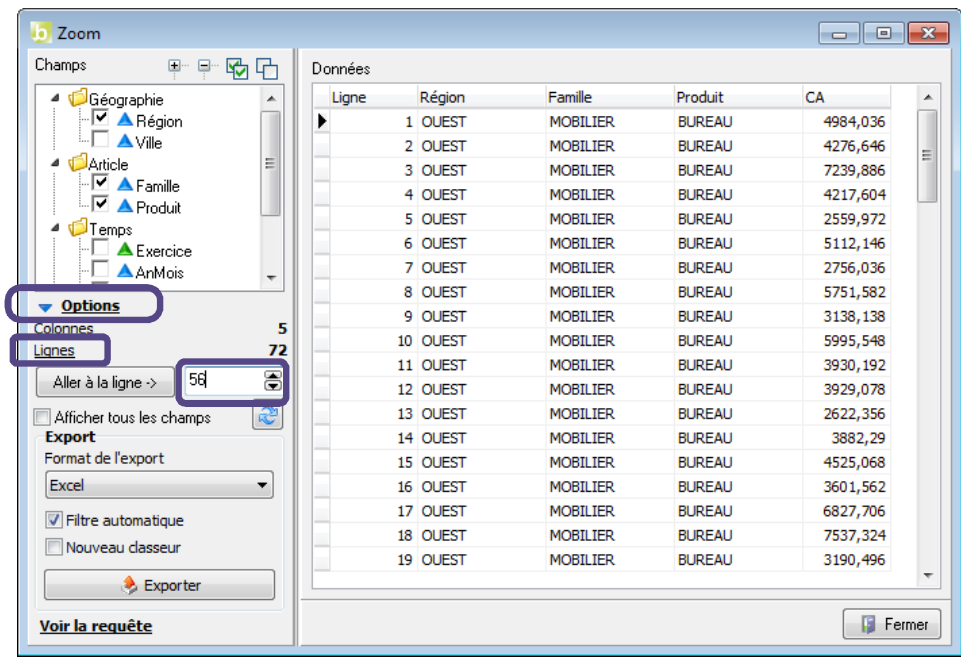

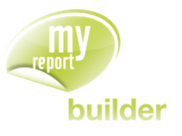

## 5.3. Sélectionner et classer la présentation du zoom

Dans la liste des champs à gauche de l'interface du « **Zoom** », cochez les champs « **Ville** », « **Mois** », « **Exercice** » et « **Unité** ».

Puis classez par glisser/déposer les champs dans l'ordre souhaité, et redimensionnez les colonnes :

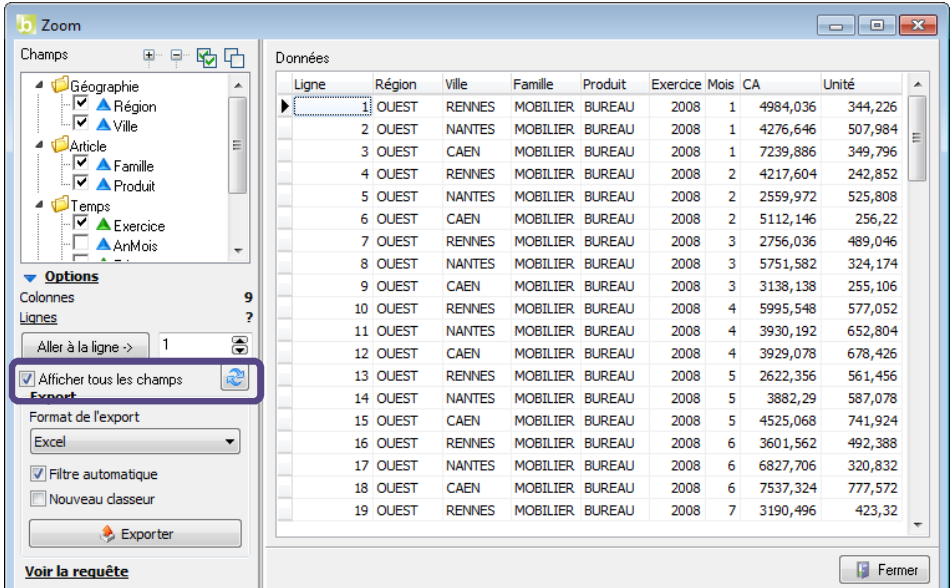

L'option « **Afficher tous les champs** » permet de faire afficher tous les champs d'un modèle ou d'une requête pour enrichir le zoom.

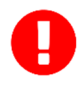

Toute nouvelle exécution du zoom entraînera la reprise des caractéristiques du dernier « **Zoom** » effectué (sélection de champs, largeur et ordre des colonnes).

### 5.4. Afficher la requête du zoom

Lorsque vous effectuez un zoom, il est possible d'afficher la requête de récupération des données correspondante, afin de vérifier si cette dernière est cohérente.

Dans le zoom précédent, appuyez sur le bouton « **Voir la requête** ».

La requête s'affiche dans une nouvelle fenêtre.

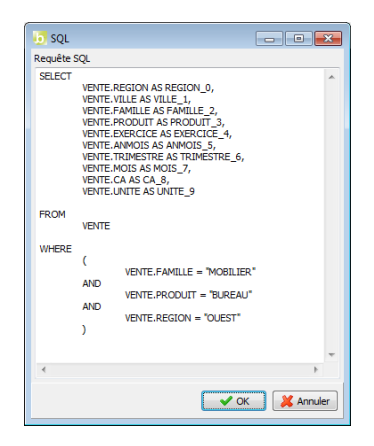

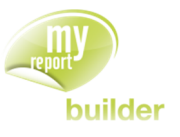

# 5.5. Exporter le détail vers une feuille Excel

Dans l'interface du « **Zoom** », cliquez sur le bouton « **Options** », « **Exporter** » situé en bas à gauche. La fenêtre suivante apparaît :

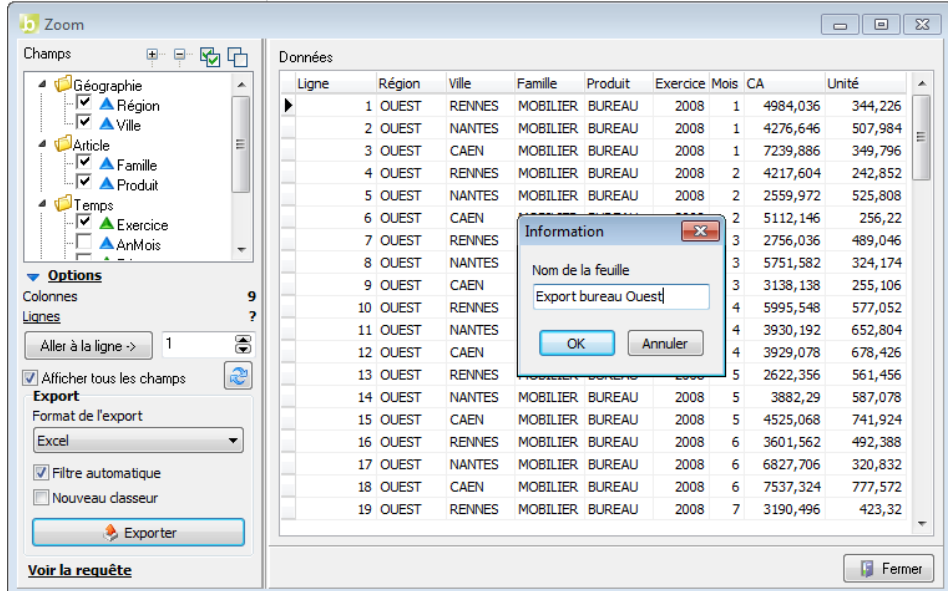

Saisissez le nom de la feuille puis validez. Exécutez le report. Le résultat est le suivant :

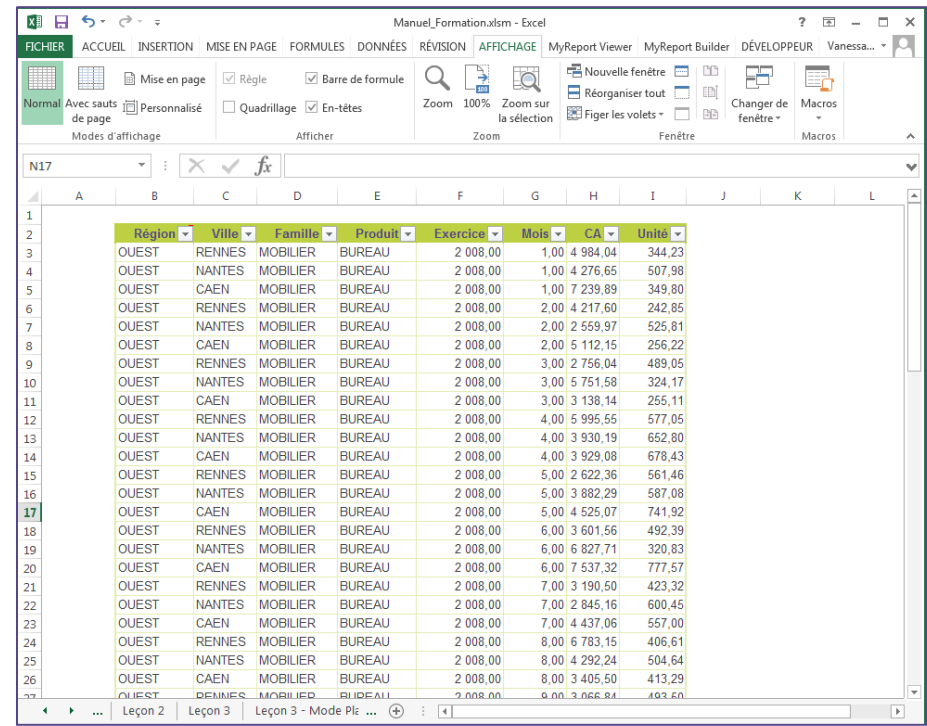

Ces exports Excel contiennent par défaut des filtres automatiques Excel pour faciliter la navigation. Ils peuvent être mis à jour car ce sont des reports au format Listing.

Si vous cochez dans l'interface du zoom l'option « **Nouveau classeur** », l'export se fera dans un classeur distinct du classeur en cours.

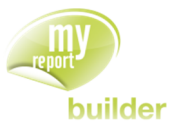

## 6. MISE A JOUR DE REPORTS

Dans cette leçon, vous apprendrez à :

- mettre à jour un report,
- mettre à jour des données de Reports sur une feuille, un classeur ou une sélection de reports.

**D** Durée : 5 minutes

Niveau : 1

### 6.1. Mettre à jour un report

Pour mettre à jour un report, placez-vous dans le report, puis cliquez sur l'icône « **Mise à jour** ». Seul le report en cours sera actualisé.

### 6.2. Mettre à jour les données d'une feuille, un classeur ou une sélection de reports

Positionnez votre curseur dans une cellule Excel située en dehors d'un report.

Cliquez sur l'icône « **Mise à jour** » de la barre de menu MyReport Builder. La fenêtre « **Reports à mettre à jour** » apparaît :

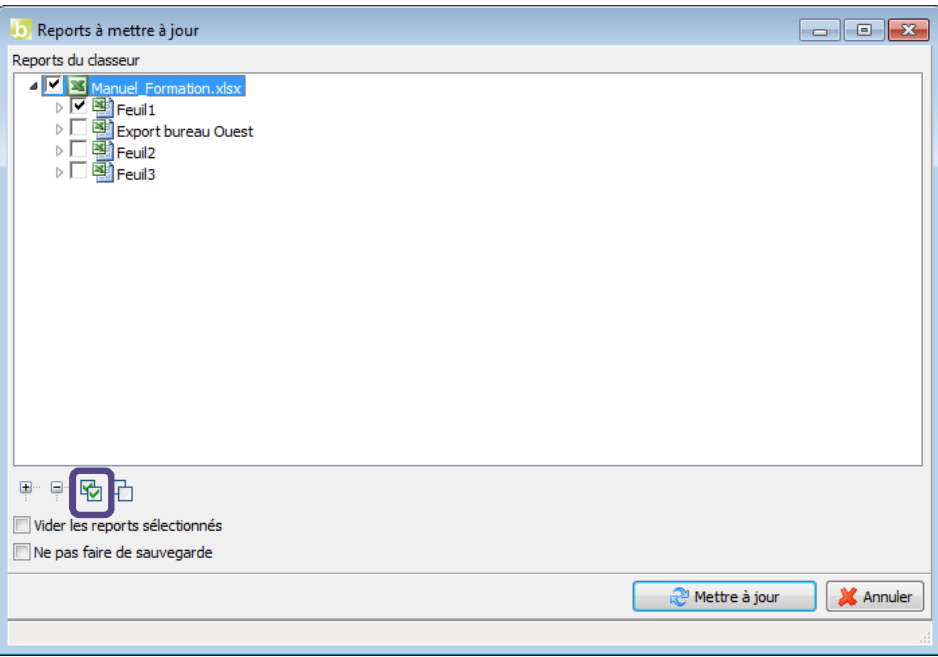

Par défaut, la feuille active dans Excel sera cochée, sauf si elle ne contient aucun élément construit avec MyReport Builder.

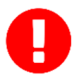

**Pour mettre à jour l'ensemble des éléments du classeur en cours, cliquez sur le bouton « Tout cocher ».**

Pour ne mettre à jour que certains éléments, sélectionnez-les dans la liste.

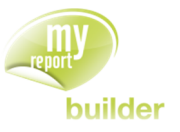

# 7. CREER UN CHAMP CALCULE SIMPLE

Dans cette leçon, vous apprendrez à :

- créer un champ calculé,
- choisir le type d'agrégation,
- calculer les indicateurs par le tableur,
- calculer les totaux par la formule.

Durée : 15 minutes

Niveau : 1

#### **Mise en place**

Positionnez dans votre report :

- le CA en indicateur
- la région en ligne
- la famille en colonne.

Décochez les totaux en ligne et colonne et afficher le libellé des indicateurs.

## 7.1. Créer un champ calculé

Dans l'espace des indicateurs, en dessous de l'indicateur CA, cliquez droit puis choisissez « **Ajouter un champ calculé** ».

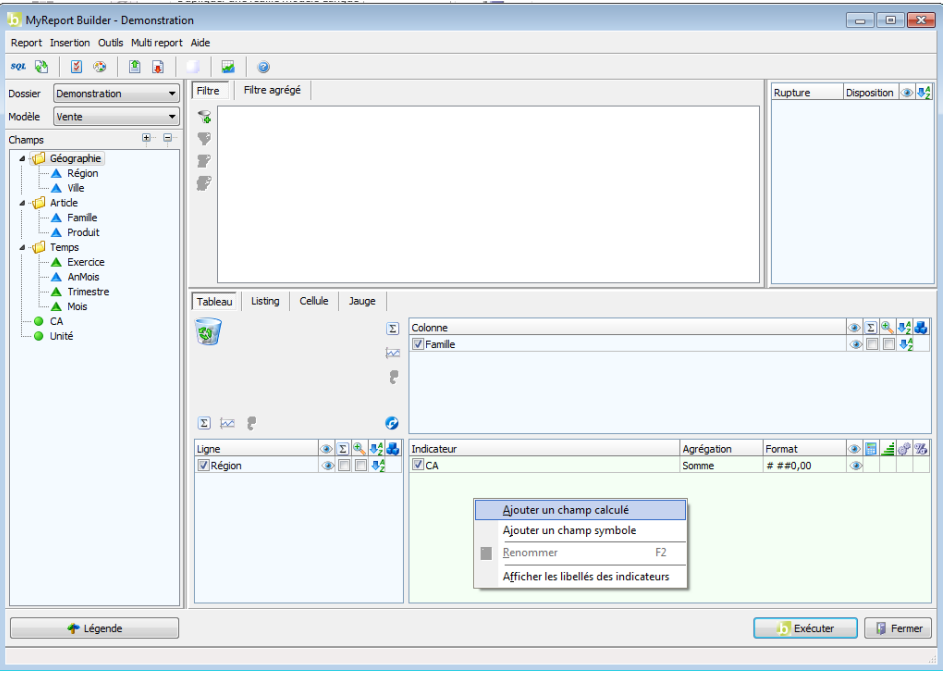

Saisissez le libellé « **Prix Unitaire** » et dans l'onglet « **Formule** » créez la formule « **CA / Unité** ».

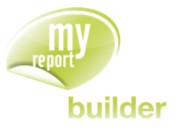

Pour cela double-cliquez sur le champ « **CA** », sur le bouton « **Division** » puis sur le champ « **Unité** ».

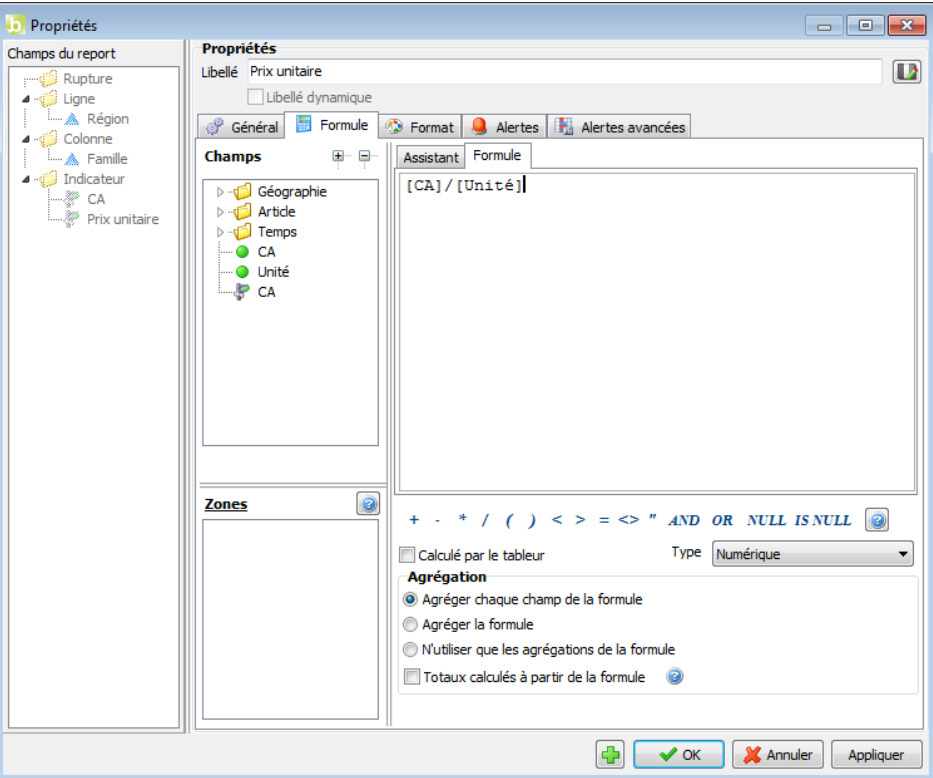

Exécutez le report. Le résultat obtenu est le suivant :

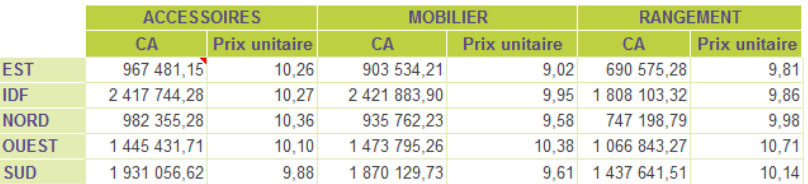

### 7.2. Choisir le type d'agrégation

Le champ « **Prix unitaire** » créé précédemment correspond au prix unitaire moyen.

Un autre indicateur pouvant être pertinent est la moyenne des prix unitaires, calculée en divisant pour chacune des lignes de ventes le CA par le nombre d'unités, puis en faisant la moyenne des résultats obtenus.

Pour cela, reprenez le report réalisé précédemment, décochez l'indicateur « **Prix unitaire** », ajoutez un nouveau champ calculé, saisissez le libellé « **PU** », puis dans l'onglet « **Formule** » divisez le champ « **CA** » par le champ « **Unité** ».

Sélectionnez ensuite l'option « **Agréger la formule** », et validez.

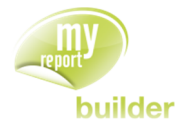

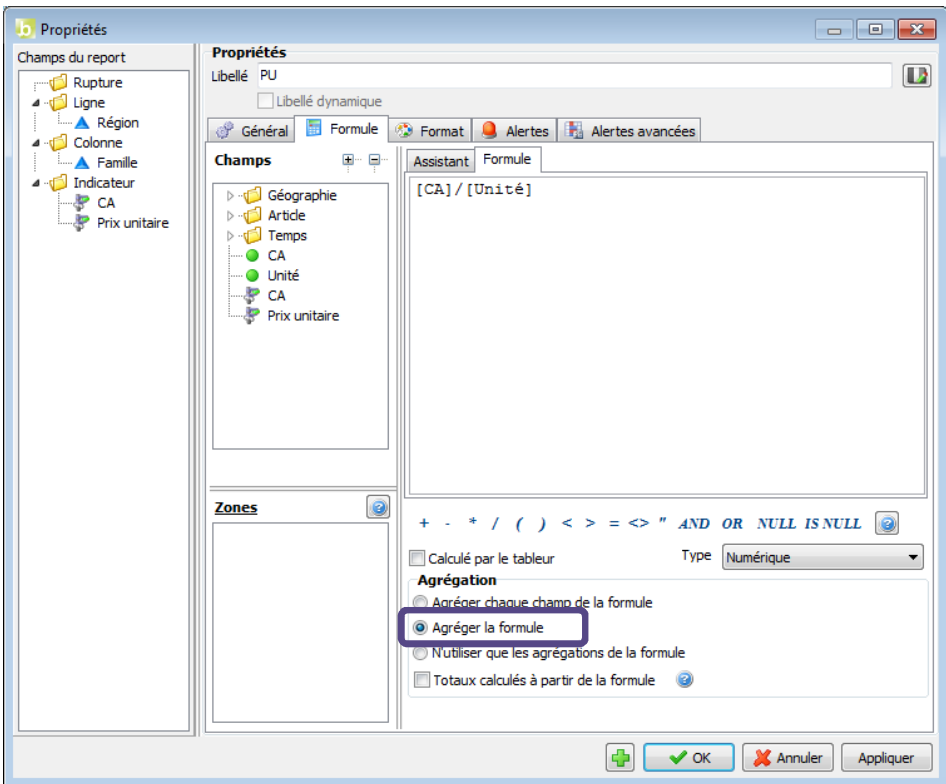

Modifiez l'agrégation du champ, en sélectionnant « **Moyenne** ».

Exécutez le report. Le résultat obtenu est le suivant :

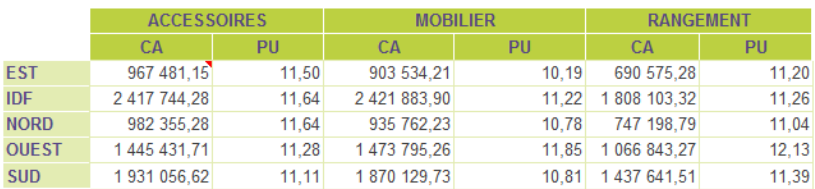

Récapitulatif des agrégations possibles :

- « **Agréger chaque champ de la formule** ». L'agrégation choisie est d'abord appliquée aux champs, puis la formule est ensuite calculée. Cette agrégation sera choisie dans la majorité des cas où les champs de la formule sont des indicateurs.
- « **Agréger la formule** ». Le calcul se fait ligne à ligne : la formule est d'abord appliquée, puis le résultat de la formule est agrégé. Cette agrégation sera choisie lorsque les champs de la formule sont des dimensions d'analyse.
- « **N'utiliser que les agrégations de la formule** ». Les agrégations sont définies manuellement dans la formule, en utilisant la syntaxe SQL adéquate.

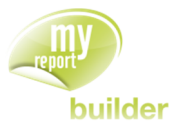

#### **Exemple**

Les données présentes dans la base sont les suivantes :

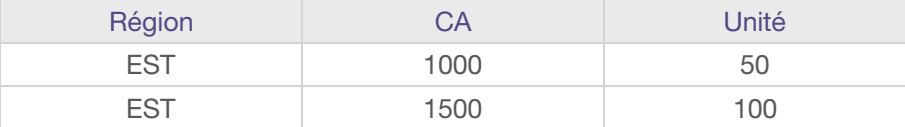

On veut appliquer la formule suivante : CA/Unité, pour un champ ayant une agrégation « **Moyenne** ».

Résultat en « **agrégeant chaque champ de la formule** » :

PU = moyenne CA / moyenne Unités = moyenne (1000 ; 1500) / moyenne (50 ; 100) = 16,67

Résultat en « **agrégeant la formule** » :

PU = moyenne (CA / Unités) = moyenne (1000/50 ; 1500/100) = moyenne (20 ; 15) = 17,75

## 7.3. Choisir le type du champ calculé

Quand on crée un champ calculé, il est possible de spécifier le type de données renvoyées. Par défaut, le type est « **Numérique** ».

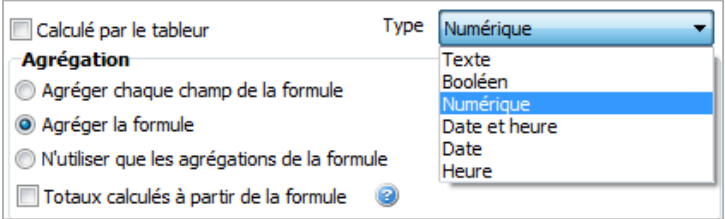

### 7.4. Calculer les indicateurs par le tableur

Les champs calculés sont par défaut gérés par la base de données.

Il est aussi possible de faire appel à des fonctions Excel, afin d'avoir accès à un panel de fonctions plus large, disponibles quelles que soit le moteur de base de données utilisées pour le Datawarehouse.

Les contraintes d'exploitation des champs calculés par le tableur sont :

- En mode tableau, leur utilisation est réservée aux indicateurs,
- L'appel aux fonctions Excel doit se faire à partir de leur syntaxe anglaise. Vous pouvez aussi faire référence à un autre enregistrement en utilisant la syntaxe « **R[x]C[y]** »,
- Les champs sources doivent être affichés dans le report,
- Un champ calculé par le tableur ne doit pas être utilisé dans un autre champ calculé par la base de données.

Vous allez maintenant créer un report affichant par famille et région le CA réalisé, ainsi que son signe (1 si CA>0, -1 sinon).

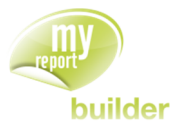

Dans votre report, ne gardez que les dimensions « **Région** » et « **Famille** » ainsi que l'indicateur « **CA** ».

Ajoutez un champ calculé, nommé « **Signe CA** », qui contiendra le signe du champ « **CA** » : 1 s'il est positif, -1 s'il est négatif. Cet élément sera calculé par des fonctions Excel.

Dans l'onglet « **Formule** », tapez le texte suivant : « **sign([CA])** ».

Cochez ensuite la case « **Calculé par le tableur** ».

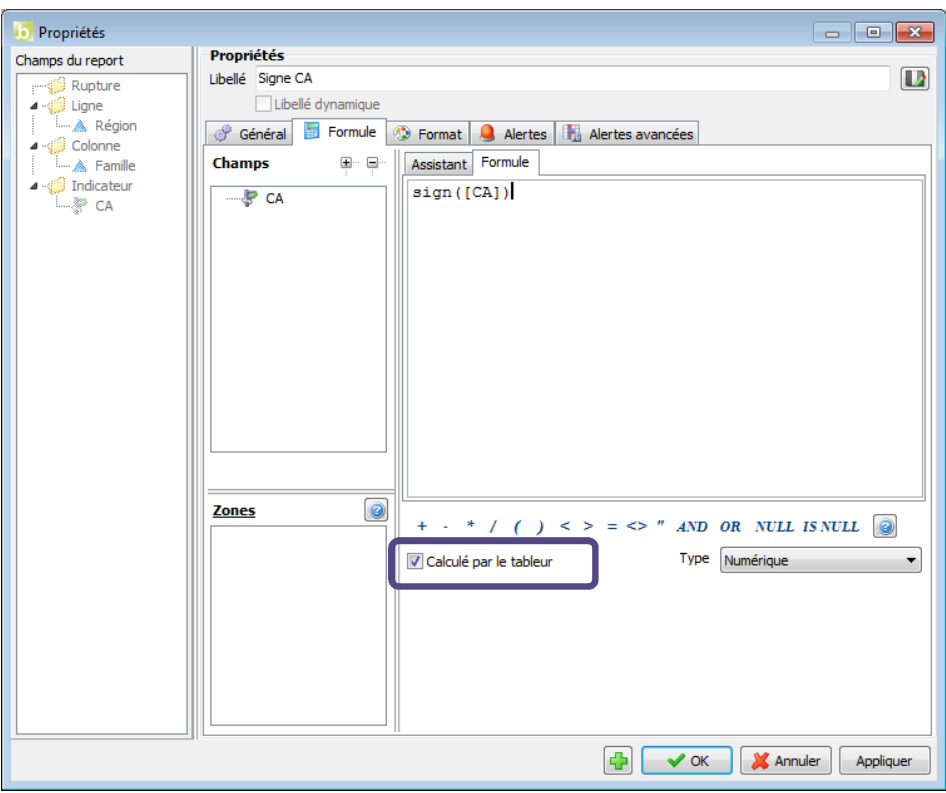

Validez ce champ, mettez un format sans décimales puis exécutez le report.

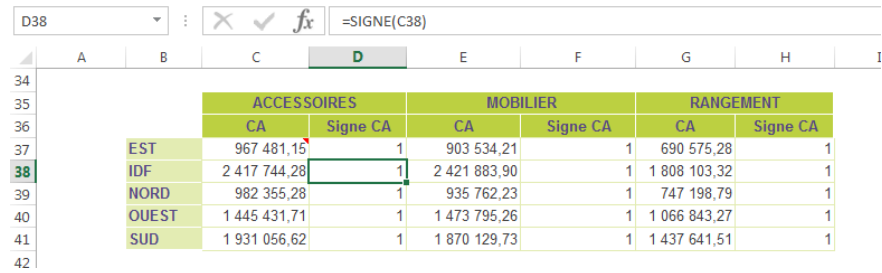

Le champ que vous venez de créer est calculé avec des fonctions Excel.

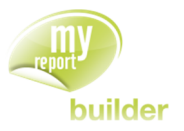

## 7.5. Fonctions Excel utilisables dans les champs calculés par le tableur de MyReport Builder

### 7.5.1. Texte

### 7.5.1.1. Extraction

- LEFT(*texte*, nb\_car) / *GAUCHE* : Extrait les nb\_car premiers caractères de texte.
- MID (*texte*, index, nb\_car) / *STXT* : Extrait une sous chaîne de caractères de texte à partir de index sur nb car caractères.
- RIGHT(*texte*, nb\_car) / *DROITE* : Extrait les nb\_car derniers caractères de texte.

### 7.5.1.2. Modification

- CONCATENATE (*texte1, texte2*, …)/ *CONCATENER* : Concatène *texte1*, *texte2*, …
- REPT (*texte*, nb\_occurences) / *REPT* : Répète *texte1* nb\_occurences fois

#### 7.5.1.3. Traitement

TRIM (*texte*)/ *EPURAGE* : Supprime les espaces inutiles en début et fin de texte.

#### 7.5.1.4. Calcul

- FIND (*sous\_texte*, *texte* ; no\_depart) / *CHERCHE* : Renvoie la première position de *sous*\_*texte* dans *texte*, à partie de la position no\_depart.
- LEN (*texte*) / *NBCAR* : Renvoie la longueur de texte.

#### 7.5.1.5. Conversion

VALUE (texte) / *CNUM* : Convertit texte en numérique.

#### 7.5.2. Numérique

#### 7.5.2.1. Mathématiques

- ABS (nombre) / *ABS* : Renvoie la valeur absolue de nombre.
- INT (nombre) / *ENT* : Renvoie la partie entière de nombre.
- MOD (nombre/diviseur) / *MOD* : Renvoie le reste de la division entre nombre et diviseur.
- POWER (nombre, n) / *PUISSANCE* : Renvoie nombre à la puissance n.
- SIGN (nombre) / *SIGNE* : Renvoie 1 si nombre est positif, -1 si nombre est négatif, 0 sinon.
- SQRT (nombre) / *RACINE* : Renvoie la racine carrée de nombre.

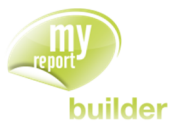

### 7.5.2.2. Traitement

- ROUND (nombre, nb\_decimale) / *ARRONDI* : Arrondi nombre avec nb\_decimale.
- ROUNDUP (nombre, nb\_decimale) / *ARRONDI*.SUP : Arrondi nombre avec nb\_decimale, en s'éloignant de zéro.
- TRUNC (nombre, nb\_decimale) / *TRONQUE* : Tronque nombre avec nb\_decimale.

#### 7.5.3. Date

#### 7.5.3.1. Extraction

- DAY (date) / *JOUR* : Extrait le jour de date.
- MONTH (date) / *MOIS* : Extrait le mois, compris entre 1 et 12, de date.
- WEEKDAY (date) / *JOURSEM* : Extrait le jour de la semaine, compris entre 1 et 7, de date.
- YEAR (date) / *ANNEE* : Extrait l'année de date.

#### 7.5.3.2. Conversion

- DATE (annee ; mois ; jour) / *DATE* : Renvoie une date à partir de annee, mois, jour.
- TODAY () / *AJOURDHUI* : Renvoie une date du jour.

#### 7.5.4. Heure

#### 7.5.4.1. Extraction

- HOUR (heure) / *HEURE* : Extrait l'heure de heure.
- MINUTE (heure) / *MINUTE* : Extrait les minutes, comprises entre 0 et 59, de heure.
- SECOND (heure) / *HEURE* : Extrait les secondes, comprises entre 0 et 59, de heure.

#### 7.5.4.2. Conversion

- TIME (heure, minute, seconde) / *TEMPS* : Renvoie une heure à partir de heure, minute, seconde.
- NOW () / *MAINTENANT* : Renvoie la date et l'heure actuelle.

#### 7.5.5. Logique

- AND (test1, test2,…) / *ET* : Renvoie VRAI si tous les éléments : test1, test2, … sont vrais.
- IF (test, résultat\_si\_vrai, résultat\_si\_faux) / *SI* : Si test est vrai, renvoie résultat\_si\_vrai ; sinon, renvoie résultat\_si\_faux.
- ISERROR (formule) / *ESTERREUR* : Renvoie vrai si l'exécution de formule renverrai une erreur #DIV/0, #N/A, …
- OR (test1, test2, …) / *OU* : Renvoie vrai si au moins un des éléments : test1, test2, … est vrai.

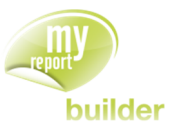

# 7.6. Calculer les totaux par la formule

La valeur des totaux est par défaut calculée en appliquant l'agrégation du champ : si le champ a une agrégation « **Somme** », le total sera calculé en faisant la somme des sommes.

Cependant, cette formule n'est pas valable lorsque le champ est un champ calculé utilisant une division.

*Ex : le total d'un prix moyen n'est pas la somme des prix moyens.*

Réalisez un tableau présentant le prix unitaire moyen par région et par famille :

- positionnez la région en ligne
- positionnez la famille en colonne
- créez le champ calculé « **Prix unitaire moyen** », obtenu en divisant le CA par les unités, et ayant une agrégation « **Somme**. »
- demandez les totaux pour les dimensions d'analyse en ligne et en colonne.

Exécutez le tableau. Vous obtenez le résultat suivant.

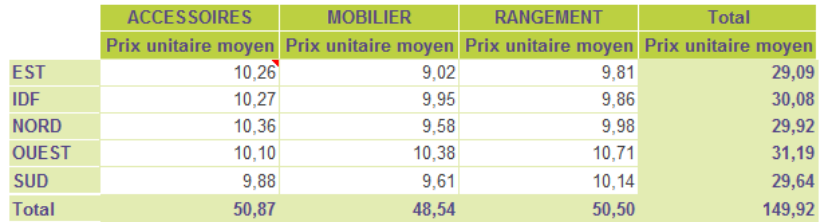

Les totaux calculés pour le prix unitaire moyen sont la somme des valeurs obtenues pour chacune des régions, car le champ prix unitaire moyen a pour agrégation la somme.

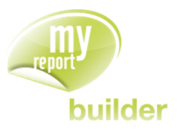

Pour que les totaux soient aussi calculés en appliquant la formule, accédez à l'onglet « **Formule** » des propriétés du champ « **Prix unitaire moyen** » (clic droit sur « **Prix unitaire moyen** », puis « **Propriétés** », onglet « **Formule** »), puis cochez l'option « **totaux calculés à partir de la formule** ».

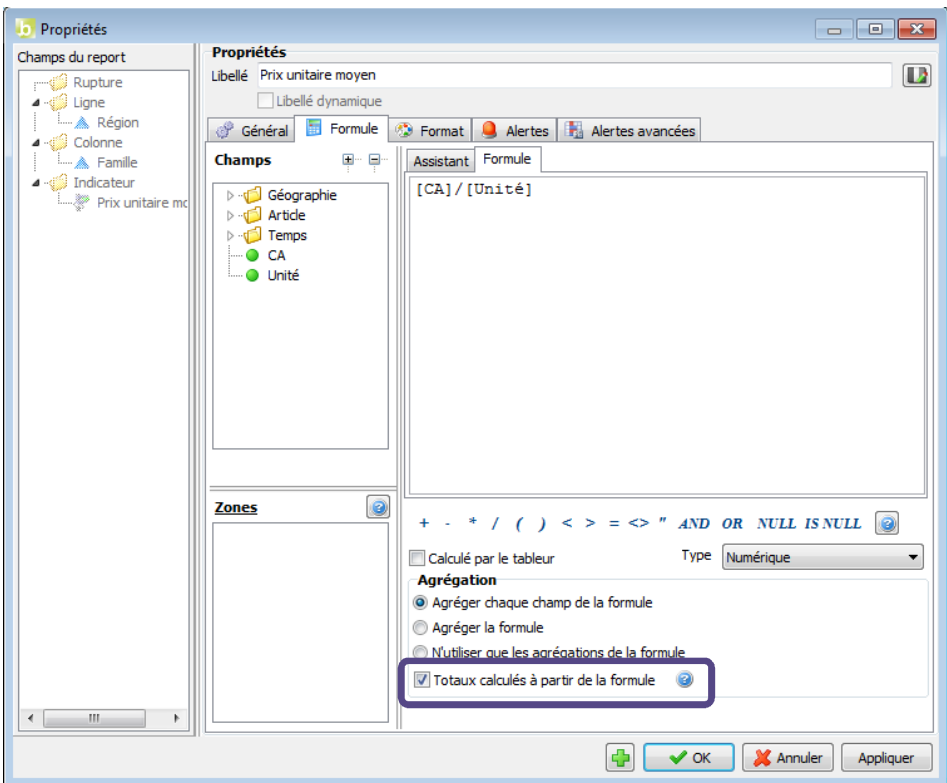

Exécutez le tableau. Le résultat obtenu est le suivant.

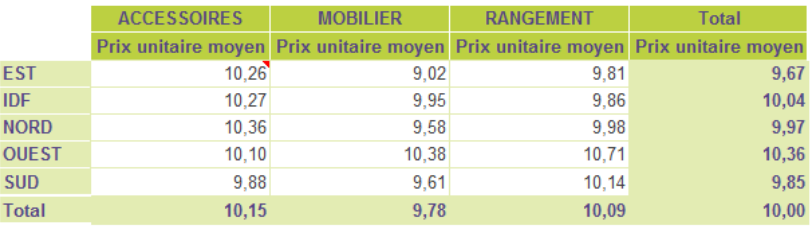

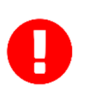

**Récapitulatif :** L'option « Totaux calculés à partir de la formule » doit être activée pour tous les champs transformés calculés en « agrégeant chaque champ de la formule », et contenant soit une multiplication, soit une division.

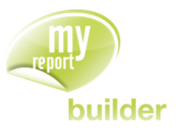

## 7.7. Exercices

Vous allez mettre en pratique les acquis de cette leçon à travers l'exercice suivant :

## 7.7.1. Exercice 1

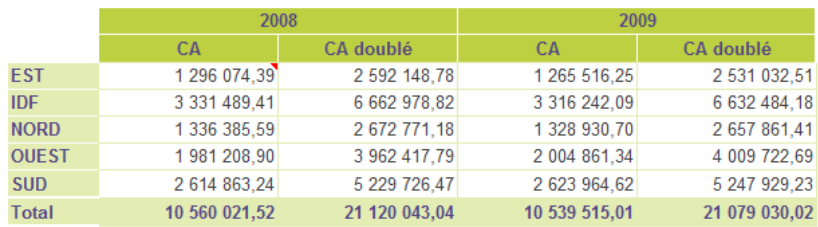

Pour réaliser ce tableau, positionnez :

- la région en ligne
- l'exercice en colonne sans les totaux
- le CA en indicateur avec une agrégation « **Somme** »
- le CA en indicateur avec une agrégation « **Somme** » et nommé « **CA doublé** » (Formule : CA x 2).

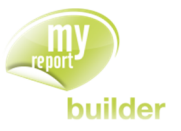

# 8. CREER UN FILTRE VALEUR

Dans cette leçon, vous apprendrez à :

- créer un filtre valeur
- saisir des valeurs personnalisées
- effacer les valeurs sélectionnées.

Durée : 10 minutes

Niveau : 1

#### **Mise en place**

Positionnez dans votre report :

- le CA en indicateur
- · la région en ligne
- le trimestre en colonne, sans les totaux.

## 8.1. Qu'est-ce qu'un filtre valeur ?

Un filtre valeur est un filtre imposé par le créateur du report. La valeur du filtre étant définie lors de la création du report, elle ne pourra pas être modifiée par les utilisateurs MyReport Viewer.

#### 8.2. Créer un filtre valeur

L'objectif est de créer un tableau affichant le CA par Région et Trimestre pour les trimestres 3 et 4.

Sur une nouvelle feuille dans votre classeur Excel, positionnez votre curseur en cellule B6 puis appelez MyReport Builder. Glissez le champ « **Trimestre** » vers l'espace des filtres :

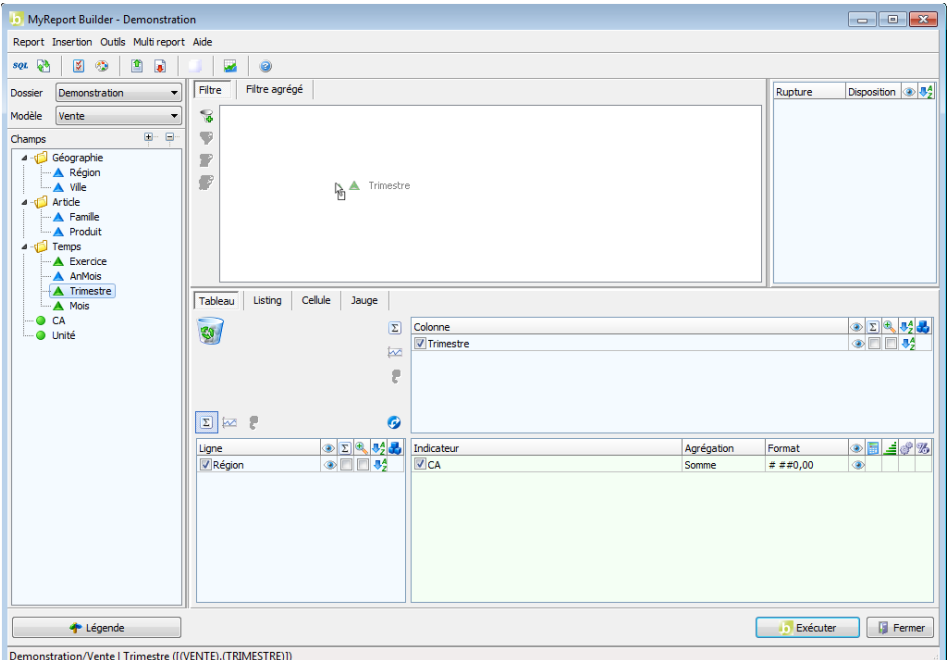

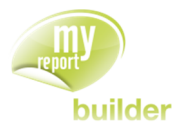

Dans la fenêtre « **Filtre** », indiquez l'opérateur « **Egal à** », puis cliquez sur « Valeur » pour faire apparaître les 1000 premières valeurs de la base de données.

L'encadré en haut à droite permet d'effectuer une recherche dans la liste des valeurs (Exemple : pour rechercher les valeurs qui commencent par AMB, tapez "AMB%", pour rechercher les valeurs comprises entre 100 et 200, tapez "1\_\_".).

Vous pouvez sélectionner et désélectionner toutes les occurrences grâce aux boutons « **Tout cocher** » et « **Tout décocher** » sur la droite de la liste des valeurs.

Sélectionnez les valeurs 3 et 4.

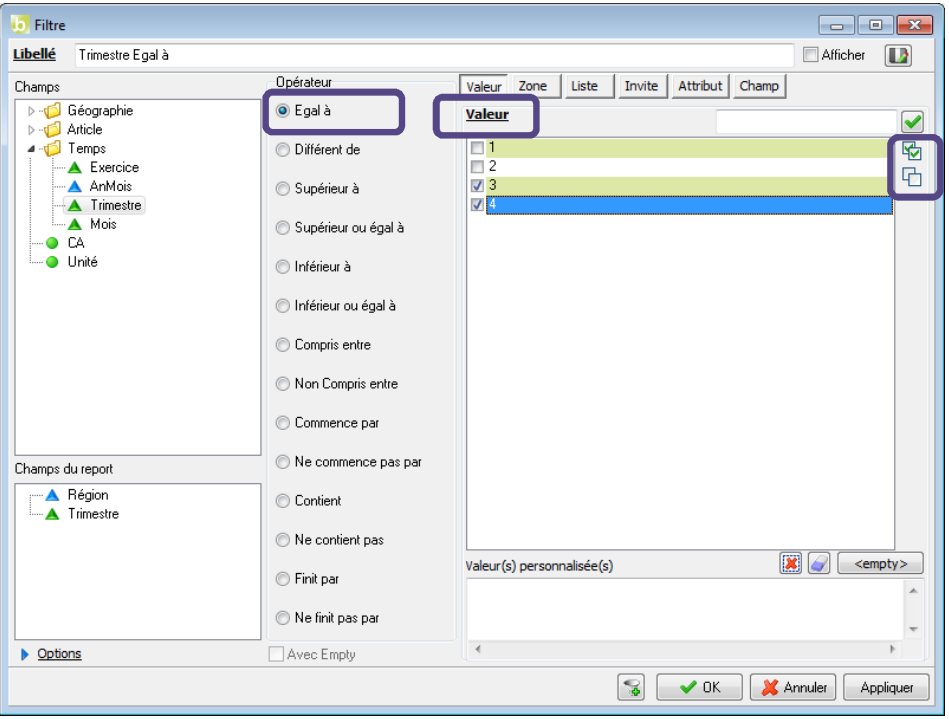

Validez le filtre en cliquant sur le bouton « **OK** », puis exécutez le report.

Le résultat obtenu est le suivant :

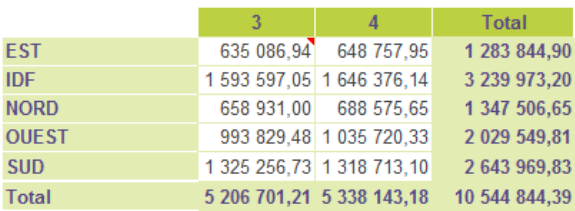

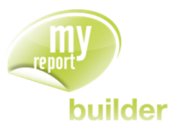

## 8.3. Effacer les valeurs sélectionnées

Lors de la création d'un filtre valeur, il est possible de choisir parmi les valeurs du champ, ou de saisir une valeur manuellement. Ces deux sélections peuvent être réinitialisées indépendamment.

Dans le cas du filtre suivant : « Région = EST, CENTRE ».

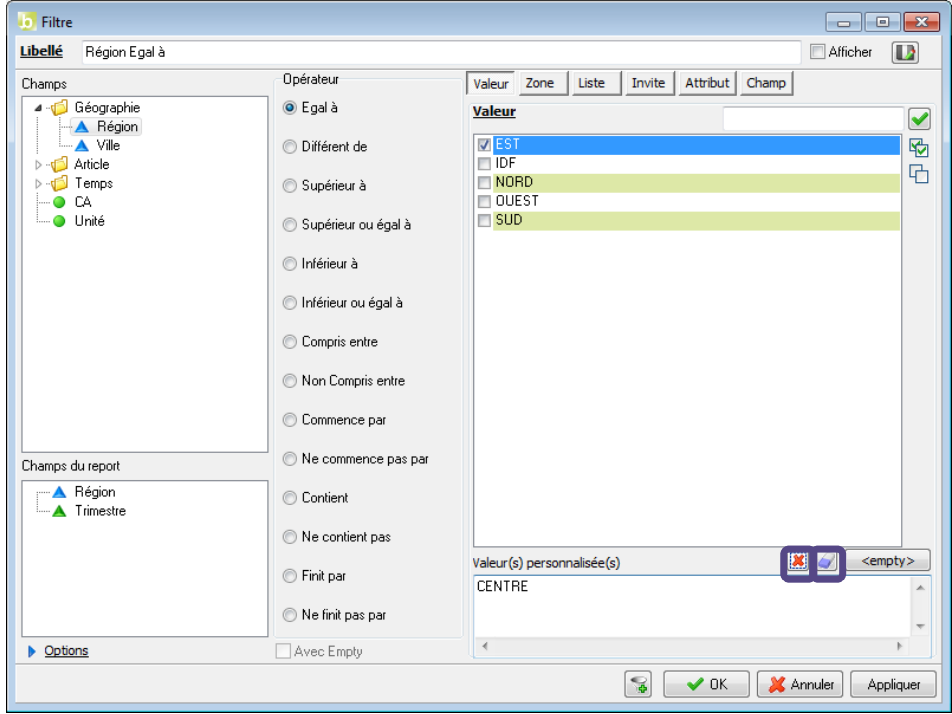

Pour supprimer la valeur « EST », cliquez sur le bouton (« **Supprimer la sélection** »).

Pour supprimer la valeur « CENTRE », cliquez sur le bouton (« **Effacer la valeur** »).

### 8.4. Exercices

Vous allez mettre en pratique les acquis de cette leçon à travers les exercices suivants :

#### 8.4.1. Exercice 1

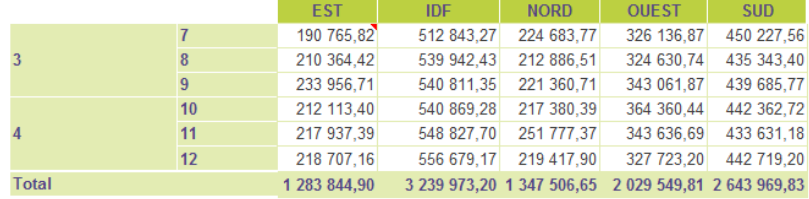

Ce tableau affiche par trimestre et mois et par région le chiffre d'affaire, seulement pour les trimestres 3 et 4.

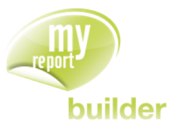

Pour réaliser ce tableau, positionnez :

- **.** le trimestre et le mois en ligne
- la région en colonne sans totaux
- le CA en indicateur.

Puis créez :

 $\cdot$  le filtre valeur : « Trimestre  $\geq$  = 3 »

#### 8.4.2. Exercice 2

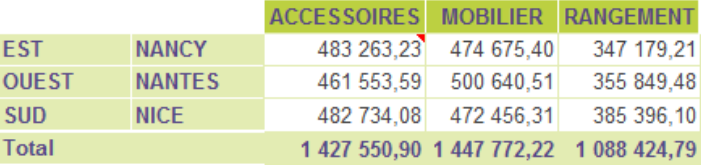

Ce tableau affiche par région et ville et par famille le chiffre d'affaire, seulement pour les villes commençant par « N ».

Pour réaliser ce tableau, positionnez :

- **·** la région et la ville en ligne
- la famille en colonne
- le CA en indicateur.

Puis créez :

• le filtre valeur : « Ville commence par N »

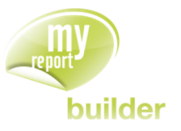

## 9. CREER UN FILTRE ZONE

Dans cette leçon, vous apprendrez à :

- créer une zone dans Excel,
- créer un filtre zone,
- effectuer une mise à jour du tableau.

Durée : 10 minutes

Niveau : 1

#### **Mise en place**

Positionnez dans votre report :

- le CA en indicateur.
- · la région en ligne,
- la famille en colonne.

### 9.1. Qu'est-ce qu'un filtre zone ?

Un filtre zone permet à l'utilisateur de choisir la valeur du filtre directement dans une cellule nommée d'Excel.

### 9.2. Créer une zone dans Excel

Créez une cellule nommée « **TRIMESTRE** » dans la feuille Excel et mettez le chiffre 1 dans cette cellule. Pour créer une cellule nommée dans le classeur Excel, positionnez-vous dans la cellule Excel B2 puis tapez le nouveau nom « **TRIMESTRE** » à la place de la référence « B2 » (en haut à gauche du classeur), et validez par la touche « Entrée ».

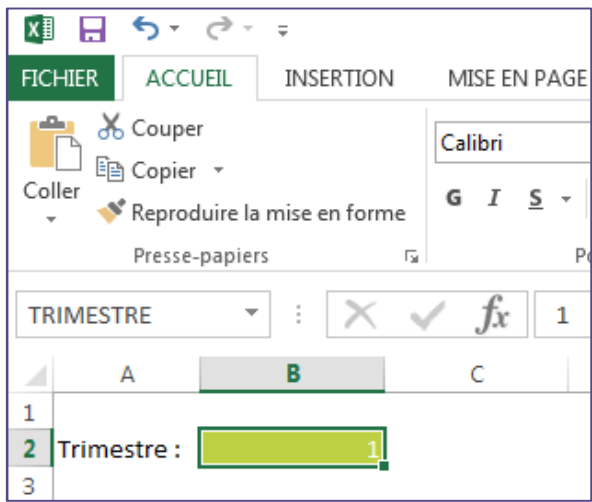

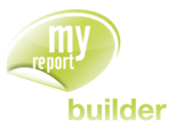

## 9.3. Créer un filtre zone

L'objectif est de créer un tableau affichant le CA par région et famille, pour un trimestre devant être saisi par l'utilisateur dans Excel.

Dans la fenêtre « **Filtre** » choisissez l'opérateur « **Egal à** » et cliquez sur le bouton « **Zone** ». Choisissez la zone Excel « TRIMESTRE » puis validez.

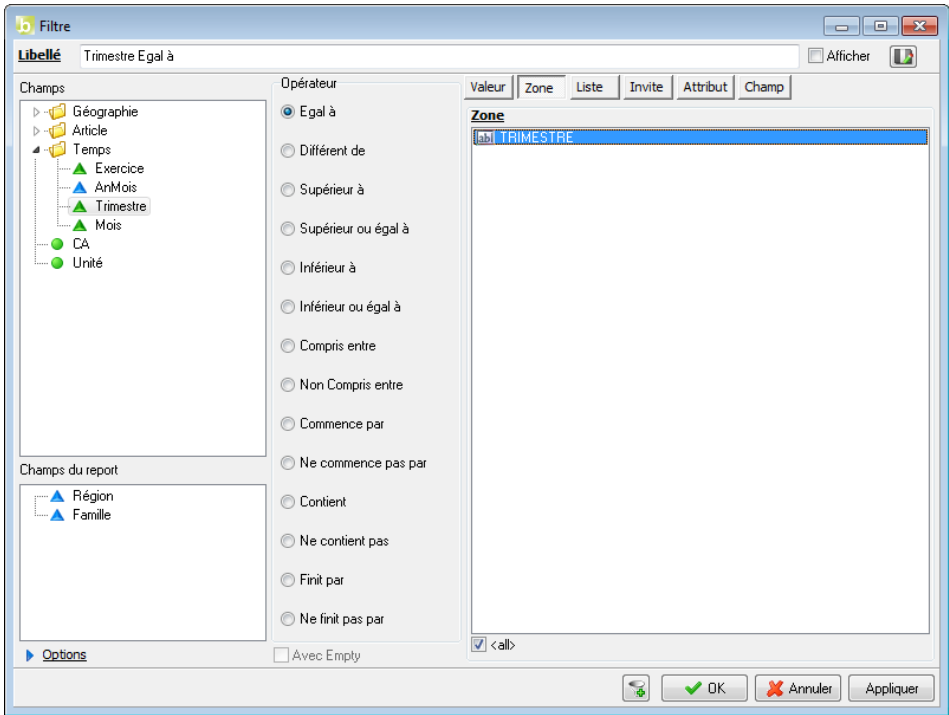

Exécutez le report. Le résultat obtenu est le suivant :

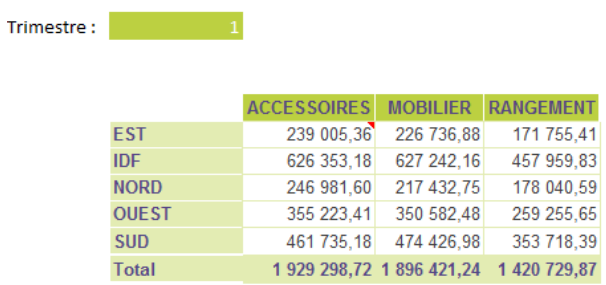

Saisissez la valeur « 2 » dans la cellule Excel « TRIMESTRE » puis demandez la mise à jour du tableau par la seconde icône de la barre MyReport Builder. Cliquez sur « **Mettre à jour** ».

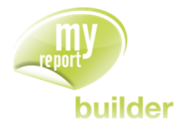

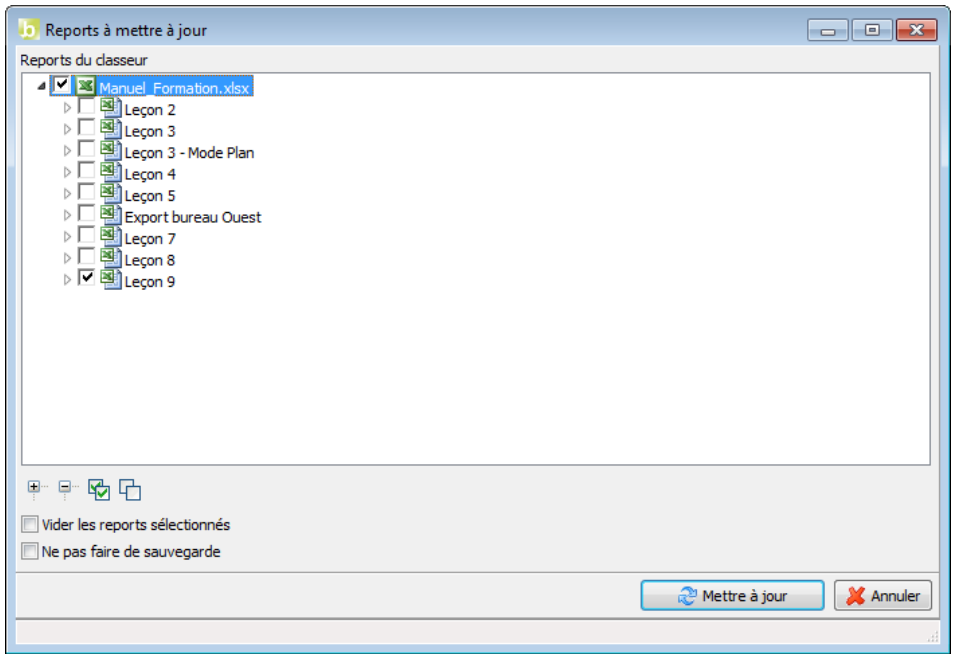

Le résultat est celui-ci :

Trimestre : 2

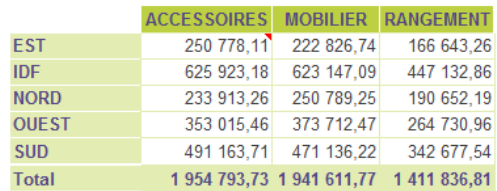

## 9.4. Exercices

Vous allez mettre en pratique les acquis de cette leçon à travers l'exercice suivant :

## 9.4.1. Exercice 1

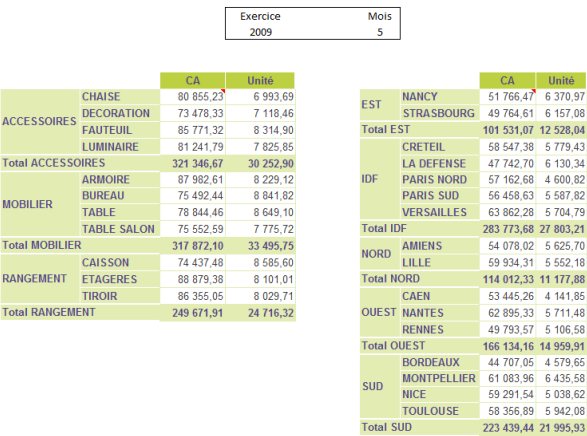

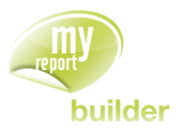

Ces tableaux affichent, pour un exercice et un mois saisis dans Excel :

- Le CA et les unités vendues par famille et produit,
- Le CA et les unités vendues par région et ville.

Pour les deux tableaux :

- un filtre zone : Exercice égal à Zone « Exercice »
- un filtre zone : Mois égal à Zone «Mois».

Pour réaliser le tableau de gauche, positionnez :

- le CA et les unités en indicateur avec l'affichage des libellés
- la famille et le produit en ligne avec l'affichage des sous-totaux par famille et sans l'affichage des totaux.

Pour réaliser le tableau de droite, positionnez :

- le CA et les unités en indicateur avec l'affichage des libellés
- la région et la ville en ligne avec l'affichage des sous-totaux par région et sans l'affichage des totaux.

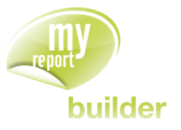

# 10.CREER ET UTILISER DES FILTRES LISTE

Dans cette leçon, vous apprendrez à :

- créer un filtre liste,
- utiliser un filtre liste déjà existant.

Durée : 10 minutes

Niveau : 1

#### **Mise en place**

Positionnez dans votre report :

- le CA en indicateur,
- la région en ligne,
- la famille en colonne.

## 10.1.Qu'est-ce qu'un filtre liste ?

Un filtre liste permet à l'utilisateur de choisir la valeur du filtre dans un menu déroulant.

### 10.2.Créer un filtre liste

L'objectif est de créer un tableau affichant le CA par région et famille avec le trimestre choisi dans une liste.

Glissez le champ « Trimestre » vers la fenêtre « **Filtre** » et choisissez l'opérateur « **Egal à** ». Cliquez ensuite sur le bouton « **Liste** ».

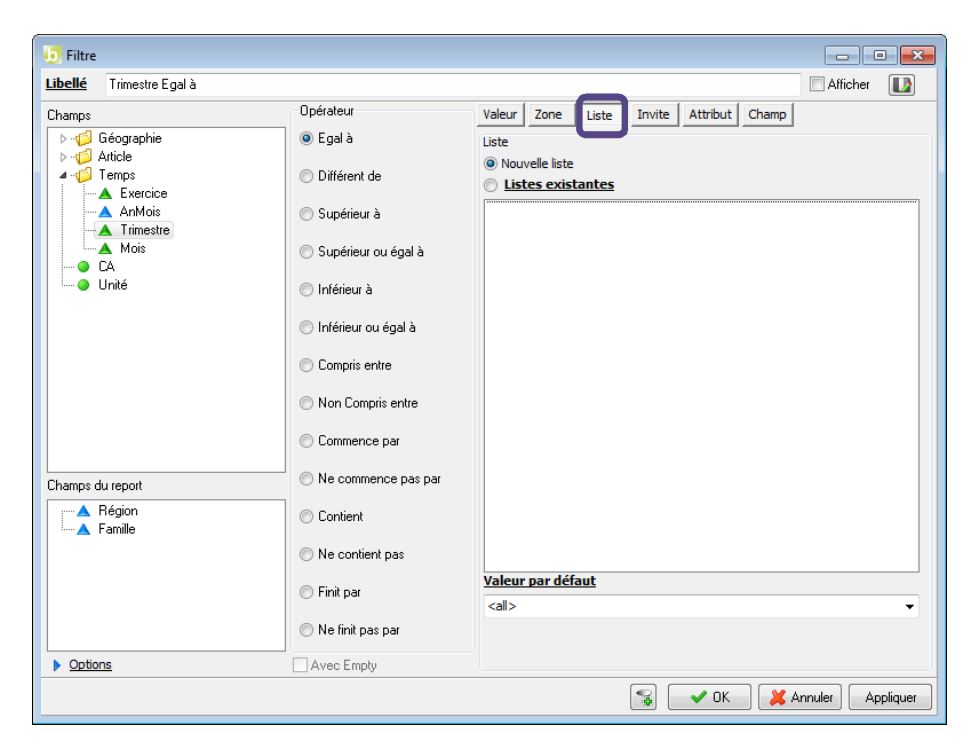
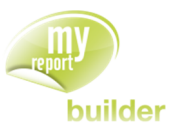

Exécutez le report. Le résultat obtenu est le suivant :

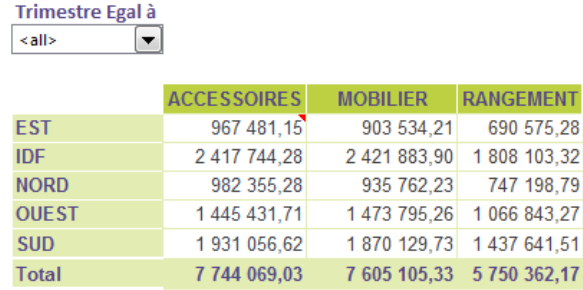

Le report ne contenant qu'un seul menu déroulant, le tableau sera automatiquement mis à jour lors de la modification de la valeur du menu déroulant.

### 10.3.Utiliser un filtre liste déjà existant

Placez-vous à côté du tableau précédent après avoir repris son paramétrage, puis remplacez le champ « **Famille** » situé en colonne par le champ « **Exercice** ».

Modifiez le filtre existant dans le report (« Trimestre = Nouvelle liste ») par le filtre : « Trimestre = Liste Trimestre ». Pour cela sélectionnez « **Listes existantes** » et « **Trimestre** » :

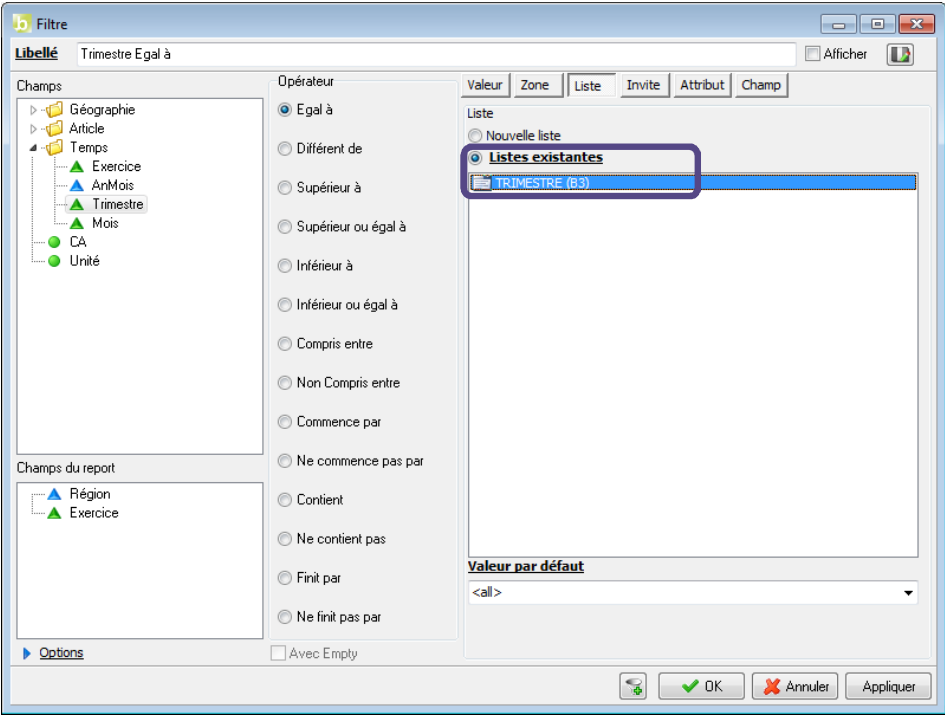

Exécutez le report. Le résultat obtenu est le suivant :

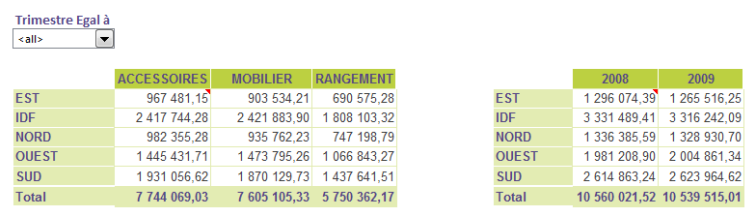

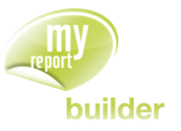

La liste Excel « **Trimestre Egal à** » permet de faire varier les deux tableaux. Pour cela positionnez votre curseur Excel en dehors des deux tableaux ou sur une zone qui contient au minimum une partie des deux tableaux.

## 10.4.Exercices

Vous allez mettre en pratique les acquis de cette leçon à travers les exercices suivants :

#### 10.4.1.Exercice 1

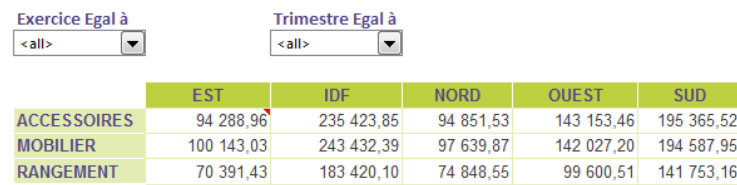

Ce tableau affiche par famille et par région le chiffre d'affaires, avec le choix de l'exercice et le trimestre dans des menus déroulants.

Pour réaliser ce tableau, positionnez :

- la famille en ligne, sans les totaux
- la région en colonne, sans les totaux
- les unités en indicateur

#### Puis créez :

- le Filtre liste : Exercice égal à « Nouvelle liste »
- le Filtre liste : Trimestre égal à « Nouvelle liste »

#### 10.4.2.Exercice 2

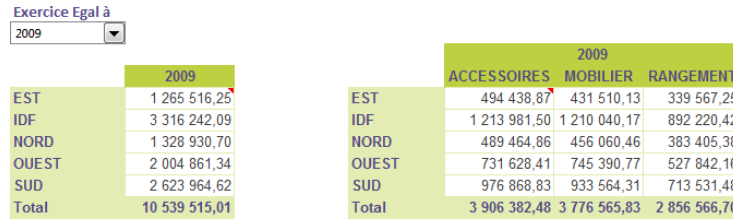

Le premier tableau affiche par région et par année le CA, avec le choix de l'exercice dans un menu déroulant. Le second tableau affiche par région et par famille le CA, en fonction de l'exercice choisi précédemment.

#### **Tableau 1 :**

- Région en ligne avec les totaux
- Exercice en colonne sans les totaux
- CA en indicateur
- Ajoutez un filtre « Exercice égal à Liste », en sélectionnant la valeur « 2009 » par défaut.

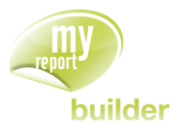

### **Tableau 2 :**

- Région en ligne avec les totaux
- Exercice et famille en colonne sans les totaux
- CA en indicateur
- Ajoutez un filtre « Exercice égal à Liste existante ».

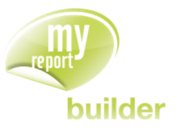

# 11.CREER UN FILTRE INVITE

Dans cette leçon, vous apprendrez à :

- créer un filtre invite
- enregistrer/charger le paramétrage d'une invite.

Durée : 10 minutes

Niveau : 1

#### **Mise en place**

Positionnez dans votre report :

- le CA en indicateur
- · la région en ligne
- la famille en colonne.

## 11.1.Qu'est-ce qu'un filtre Invite ?

Un filtre invite permet de forcer les utilisateurs à confirmer à chaque mise à jour les valeurs des filtres. De plus, les filtres invites sont des filtres progressifs : le choix d'une première valeur d'un filtre conditionne le choix des autres valeurs.

**Exemple** : le choix de la famille « Accessoires » n'autorisera qu'à choisir parmi les produits « Chaise », « Décoration », « Fauteuil » et « Luminaire ».

### 11.2.Créer un filtre invite

Glissez le champ « **Région** » vers l'espace des filtres. Sélectionnez l'opérateur « **Egal à** », puis cliquez sur le bouton « **Invite** ».

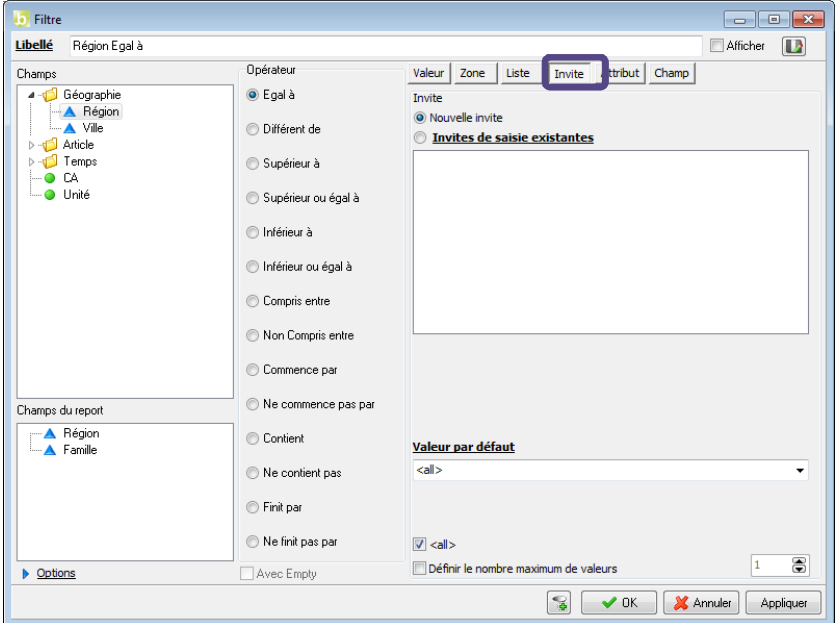

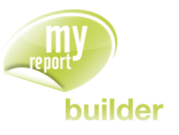

Validez puis exécutez votre report.

La fenêtre « **Invite** » qui apparaît vous demande de saisir la ou les valeurs à utiliser pour filtrer le report. Appelez tout d'abord la liste des valeurs existantes par le bouton « **Valeur** », puis sélectionnez les valeurs « IDF » et « OUEST ».

Vous pouvez également effectuer une recherche dans la liste des valeurs en utilisant l'encadré en haut à droite. (Exemple : pour rechercher les valeurs qui commencent par AMB, tapez "AMB%", pour rechercher les valeurs comprises entre 100 et 200, tapez "1\_\_".).

Vous pouvez sélectionner et désélectionner toutes les occurrences grâce aux boutons « **Tout cocher** » et « **Tout décocher** » sur la droite de la liste des valeurs.

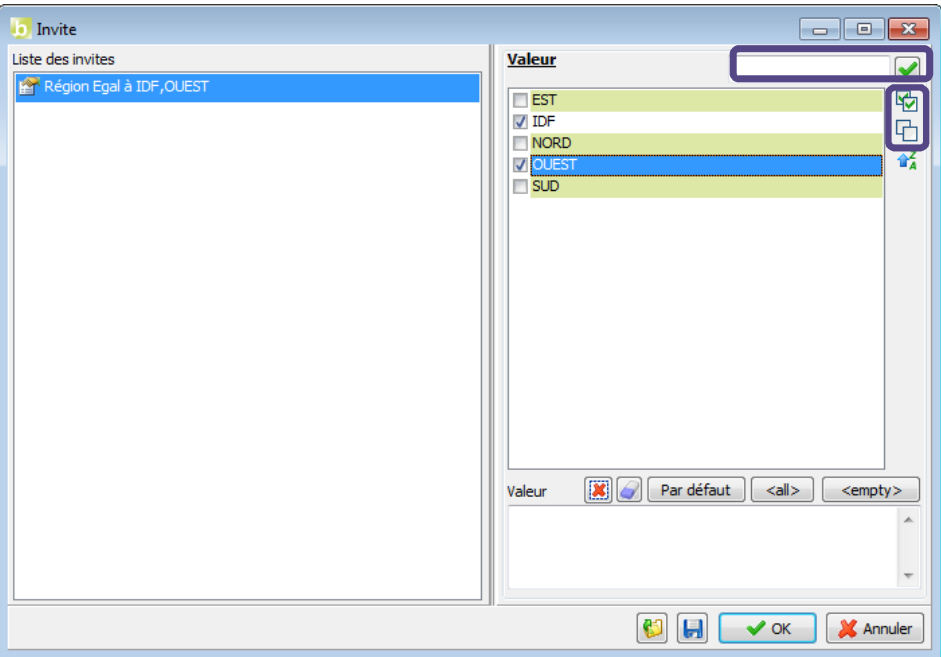

Le résultat est celui-ci :

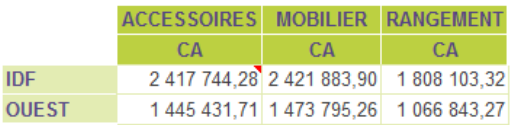

Demandez la mise à jour par la seconde icône de la barre MyReport Builder et choisissez les valeurs « EST » et « NORD » pour obtenir le résultat suivant :

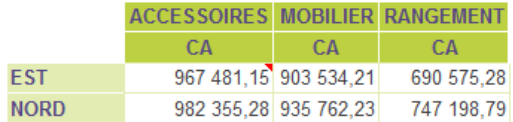

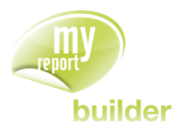

# 11.3.Enregistrer/Charger le paramétrage d'une invite

Positionnez dans votre report :

- La région en ligne, la famille en colonne,
- Le CA en indicateur,
- La région en filtre invite.

Exécutez votre report, et sélectionnez les régions « OUEST » et « SUD ».

Cliquez sur le bouton « **Enregistrer les invites** » pour sauvegarder les valeurs sélectionnées.

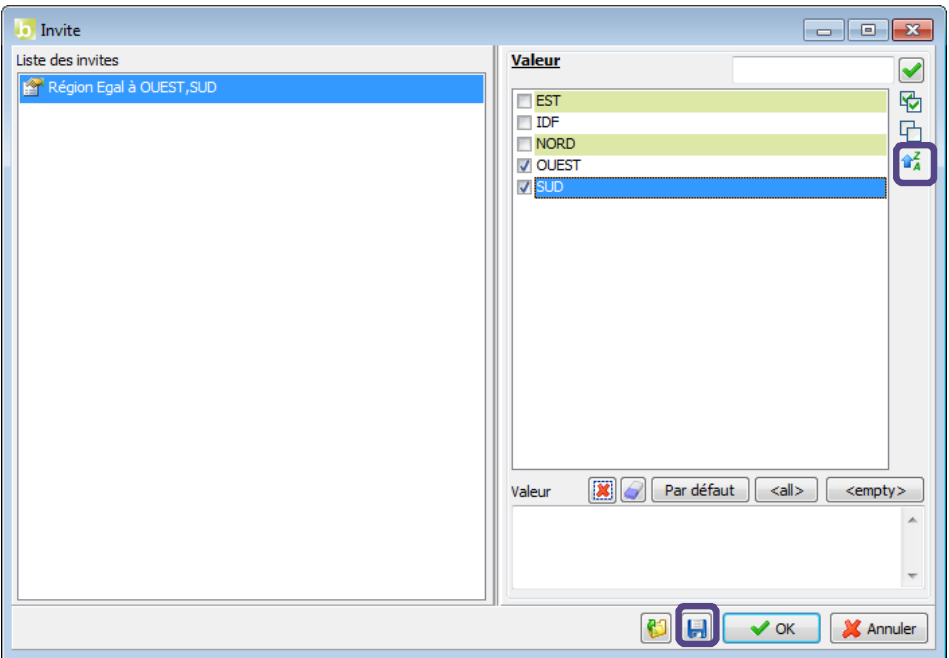

Définissez ensuite le nom de la sauvegarde.

Vous pouvez également modifier l'ordre dans lequel les valeurs sont triées en cliquant sur « **Inverser le tri** »

## 11.4.Exercices

Vous allez mettre en pratique les acquis de cette leçon à travers l'exercice suivant :

#### 11.4.1.Exercice 1

Le tableau ci-dessous affiche par année, trimestre, mois et par région le prix unitaire moyen ; les années, trimestres et mois étant choisis à travers des invites de saisies.

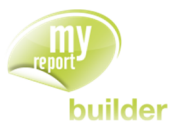

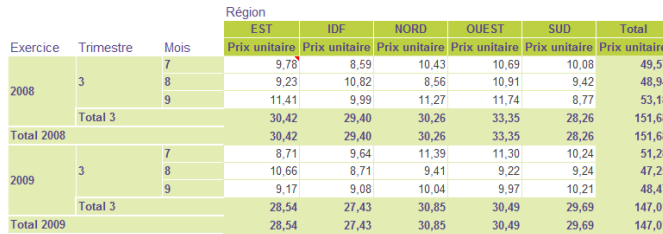

Pour réaliser ce tableau, positionnez :

- l'exercice, le trimestre et le mois en ligne avec l'affichage des sous-totaux et des libellés
- la région en colonne avec l'affichage des libellés
- le « Prix Unitaire » en indicateur (Formule : CA / Unité).

#### Puis créez :

- le filtre invite : Exercice égal à « Nouvelle Invite »
- le filtre invite : Trimestre égal à « Nouvelle Invite »
- le filtre invite : Mois égal à Zone « Nouvelle Invite »

Lors de l'exécution du report, choisissez tous les exercices, le trimestre 3 et tous les mois.

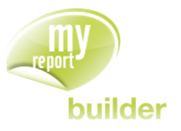

# 12.CREER UN FILTRE ATTRIBUT

Dans cette leçon, vous apprendrez à :

créer un filtre attribut

Durée : 10 minutes

Niveau : 1

#### **Mise en place**

Positionnez dans votre report :

- le CA en indicateur
- · la région en ligne
- la ville en ligne.

### 12.1.Qu'est-ce qu'un filtre attribut ?

Un attribut est une variable paramétrable dans MyReport Data, rattachée à un utilisateur ou à un groupe d'utilisateurs.

### 12.2.Créer un filtre attribut

L'objectif est de créer un tableau affichant le CA par Région et par Ville. Les valeurs affichées dans ce tableau devront s'afficher en fonction de l'utilisateur qui s'authentifie dans MyReport.

Sur une nouvelle feuille dans votre classeur Excel, positionnez votre curseur en cellule B6 puis appelez MyReport Builder. Glissez le champ « **Région** » vers l'espace des filtres : Dans la fenêtre « **Filtre** », indiquez l'opérateur «**Egal à** », puis cliquez sur « **Attribut** ». Sélectionnez ensuite la valeur « **REGION** ».

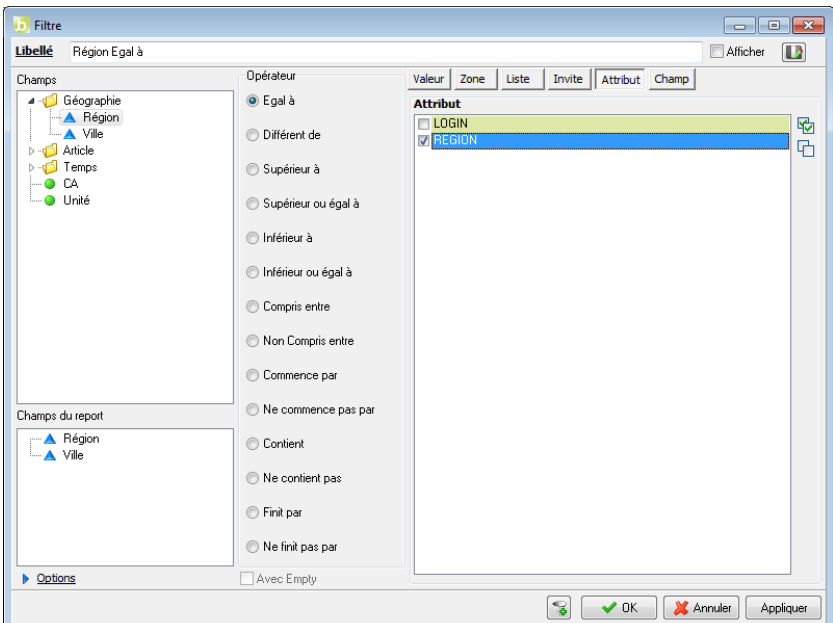

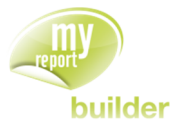

Validez le filtre en cliquant sur le bouton « **OK** », puis exécutez le report.

Vous êtes authentifié en tant qu'Admin. Vous obtenez donc le résultat suivant :

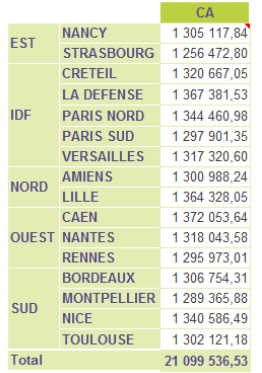

Dans MyReport Data, il est possible de créer un utilisateur et de lui affecter la valeur "SUD" pour l'attribut REGION. Lorsque cet utilisateur mettra à jour ce tableau, il obtiendra le résultat suivant :

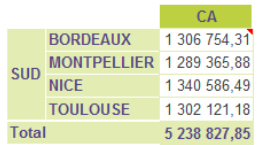

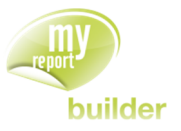

# 13.CREER UN FILTRE CHAMP

Dans cette leçon, vous apprendrez à :

créer un filtre champ.

Durée : 10 minutes

Niveau : 1

#### **Mise en place**

Dans la rubrique « **Modèle** », choisissez « **Balance** ». Positionnez dans votre report :

- le solde et le solde N-1 en indicateur
- le compte et le libellé en ligne.

# 13.1.Qu'est-ce qu'un filtre champ ?

Un filtre champ est un filtre qui s'applique entre deux champs d'un même modèle. Une fois le filtre défini dans le report, les enregistrements à exclure sont donc définis automatiquement.

**Exemple** : Dans le cadre d'un suivi des achats, un filtre champ entre la « date de livraison prévue » et la « date de livraison réelle » peut permettre de ne conserver que les commandes livrées en retard.

# 13.2.Créer un filtre champ

L'objectif est de créer sur des données comptables, un tableau n'affichant que les comptes dont les soldes N et N-1 sont égaux.

Glissez le champ « **Solde** » vers l'espace « **Filtre** » et indiquez en l'opérateur « **Egal à** », puis cliquez sur le bouton « **Champ** ». Dans la liste des champs choisissez « **Solde N-1** ».

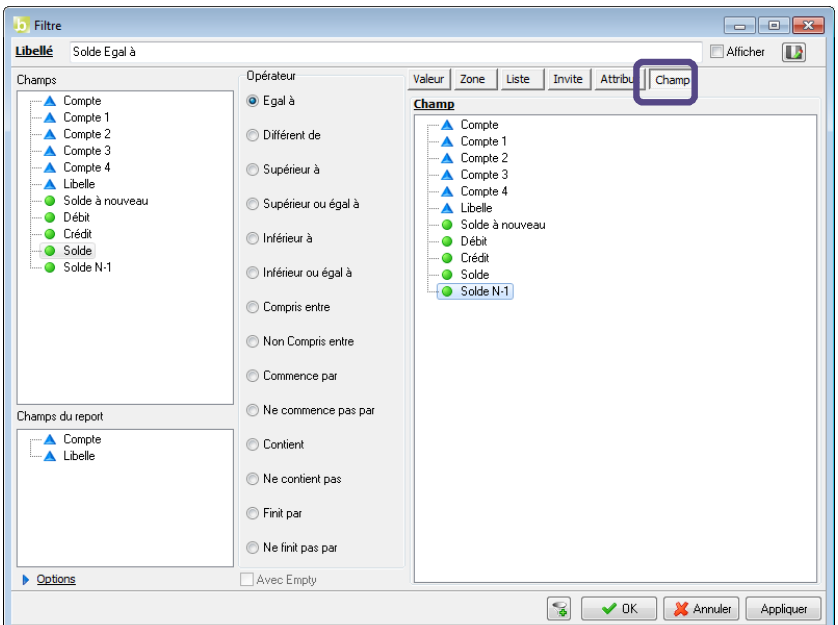

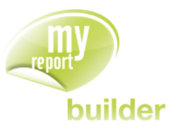

Cliquez sur le bouton « **OK** » puis exécutez votre report.

Le résultat obtenu est le suivant :

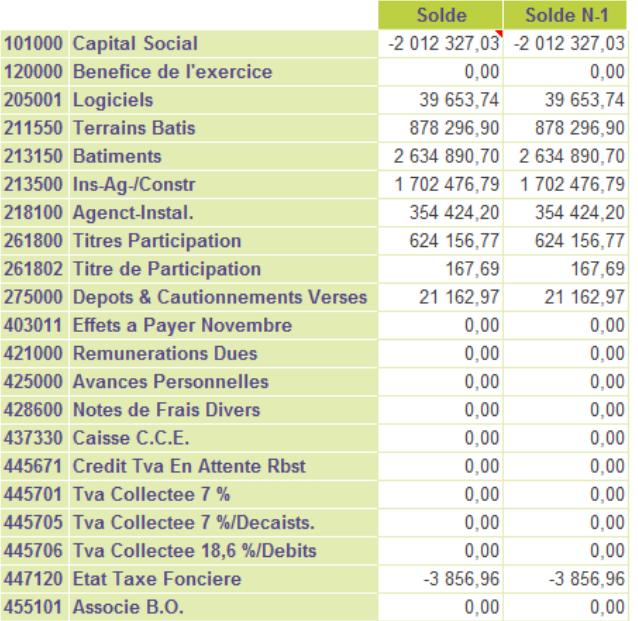

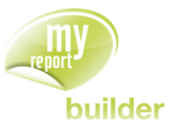

# 14.CREER UN FILTRE AGREGE

Dans cette leçon, vous apprendrez à :

- Créer un filtre sur valeurs agrégées,
- Créer un filtre zone dont les valeurs sont agrégées,
- Créer un filtre invite dont les valeurs sont agrégées.

Durée : 10 minutes

Niveau : 1

## 14.1.Qu'est-ce qu'un filtre agrégé ?

Les filtres agrégés sont appliqués sur le résultat d'une agrégation de valeurs d'un champ. Ils permettent ainsi de filtrer sur la somme des valeurs des lignes présentes dans l'entrepôt, et non ligne à ligne.

Exemple d'utilisation *: La création d'un report n'affichant que la liste des produits ayant un CA de plus de 750 000€ sur une année nécessitera l'utilisation de filtres agrégés.*

## 14.2.Créer un filtre valeur agrégé

Vous allez construire un report affichant le chiffre d'affaires total par produit, seulement si ce dernier est supérieur à 1930000€.

Sélectionnez le dossier « **Demonstration** » puis le modèle « **Vente** ».

Positionnez dans votre report :

- le CA en indicateur
- le produit en ligne.

Cliquez sur « **Filtre agrégé** », puis sur « **Ajouter un filtre** ».

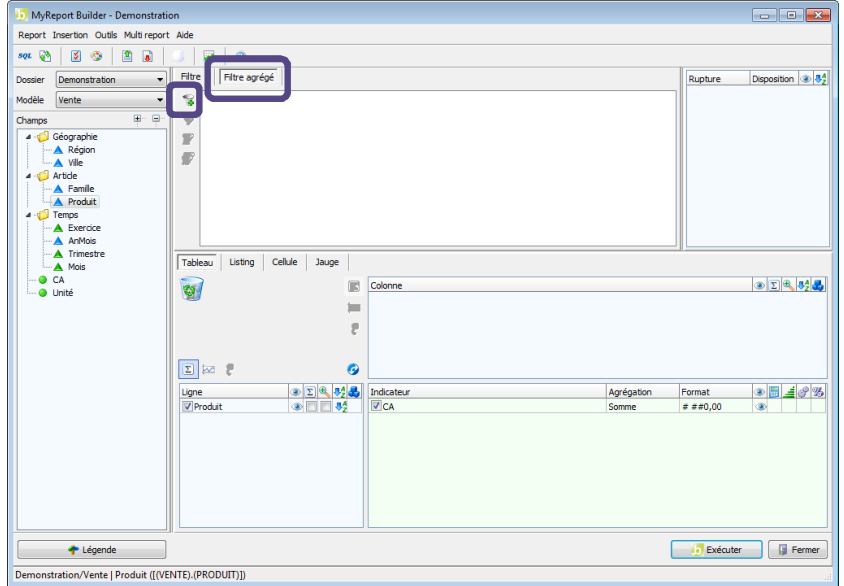

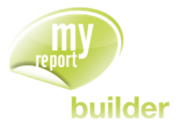

Le champ « **CA** » est un indicateur du report que vous venez de créer. Il vous est donc possible de soit :

- Filtrer sur le champ source « **CA** ». Dans ce cas, vous devez spécifier quelle agrégation utiliser pour le filtre.
- Filtrer sur le champ destination « **CA** ». Dans ce cas, l'agrégation utilisée pour le filtre sera celle de l'indicateur.

Pour filtrer sur le champ source, choisissez l'agrégation « **Somme** », sélectionnez le champ « CA » puis l'opérateur « **Supérieur à** ». Dans « **Valeur(s) personnalisée(s)** », saisissez 1930000.

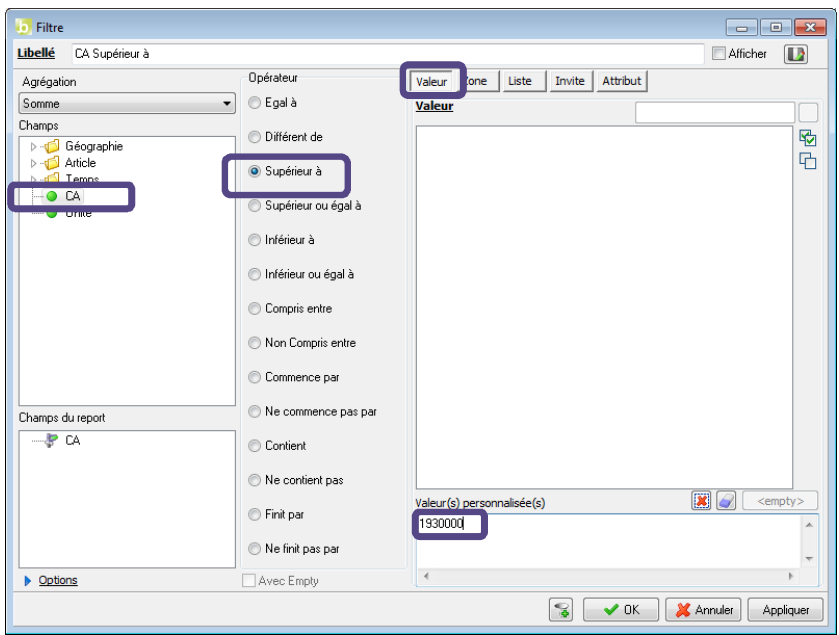

Pour filtrer sur un champ destination, sélectionnez le champ du report « **CA** » puis l'opérateur « **Supérieur à** », puis saisissez 1930000 dans les « **Valeur(s) personnalisée(s)** ».

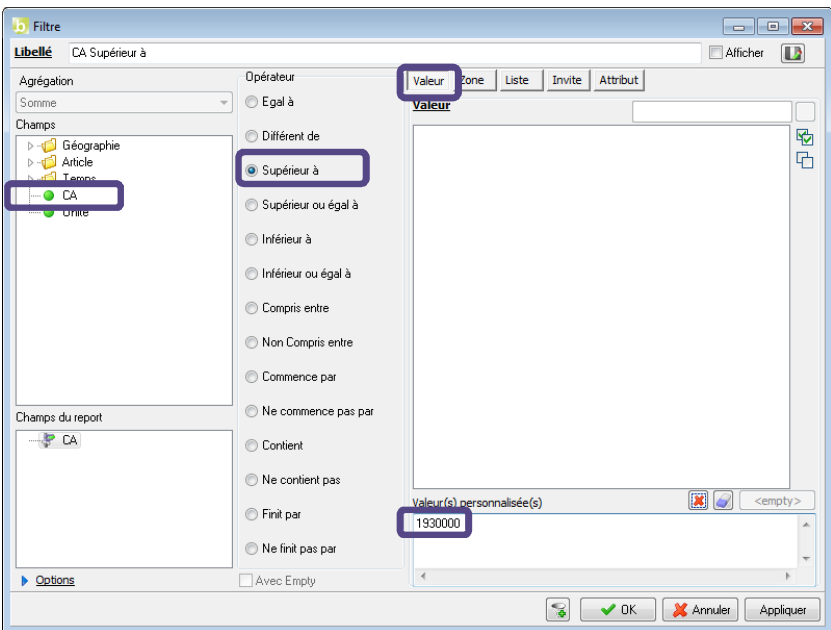

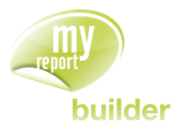

Validez le filtre, et exécutez le report. Vous obtenez le résultat suivant :

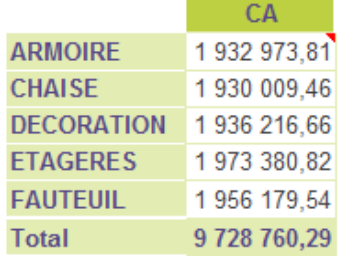

Seuls les produits dont le chiffre d'affaires total est supérieur à 1 930 000€ sont affichés.

## 14.3.Créer un filtre agrégé sur zone

Dans Excel, sur la feuille de la leçon 14.

Saisissez « **CA Min** » dans la cellule F2, puis 1930000 dans la cellule G2. Nommez ensuite la cellule G2 « **CA\_MIN** ».

Placez-vous ensuite en cellule F4, puis lancez MyReport Builder. Positionnez dans votre report le CA en indicateur et le produit en ligne.

Cliquez sur « **Filtre agrégé** », puis sur « **Ajouter un filtre** ». Sélectionnez l'onglet « **Zone** », puis paramétrez le filtre suivant : somme(CA) supérieur à « zone CA\_MIN ».

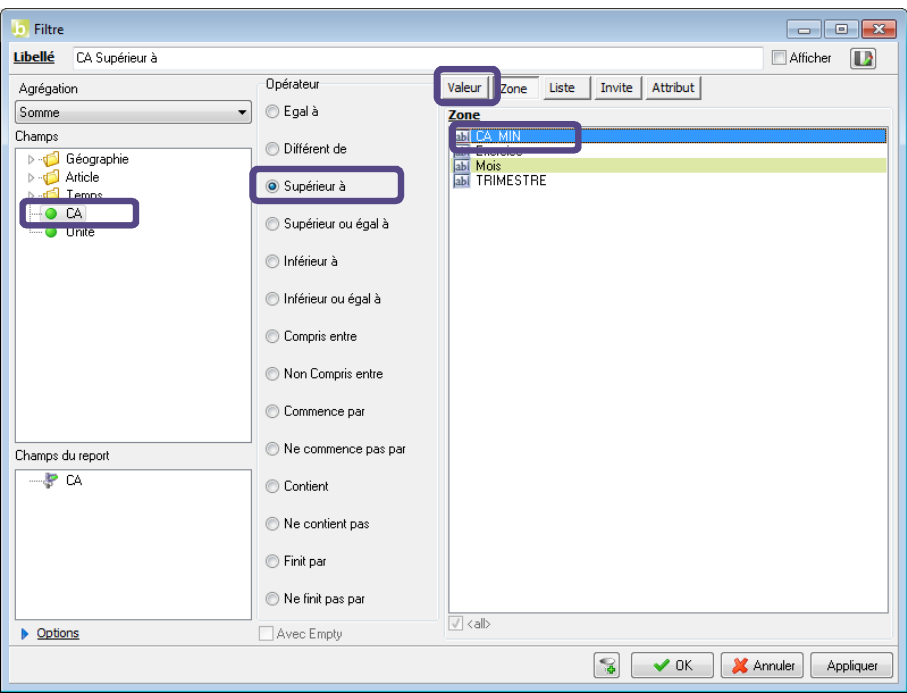

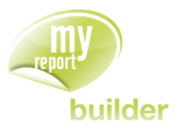

Validez le filtre, puis exécutez le report. Le résultat est le suivant :

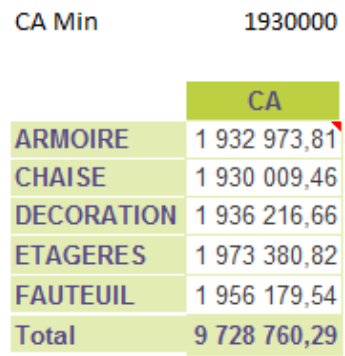

Vous pouvez maintenant modifier la valeur contenue dans la cellule G2, puis mettre à jour le tableau.

# 14.4.Créer un filtre agrégé invite

Positionnez dans votre report :

- le CA en indicateur,
- le produit en ligne.

Cliquez sur « **Filtre agrégé** », puis sur « **Ajouter un filtre** ».

Sélectionnez l'onglet « **Invite** », puis paramétrez le filtre suivant : somme(CA) supérieur ou égal à « Nouvelle invite ». Saisissez 1930000 comme valeur par défaut.

Validez le filtre, et exécutez le report. L'invite s'affiche à chaque exécution du report, et vous demande la valeur pour le CA.

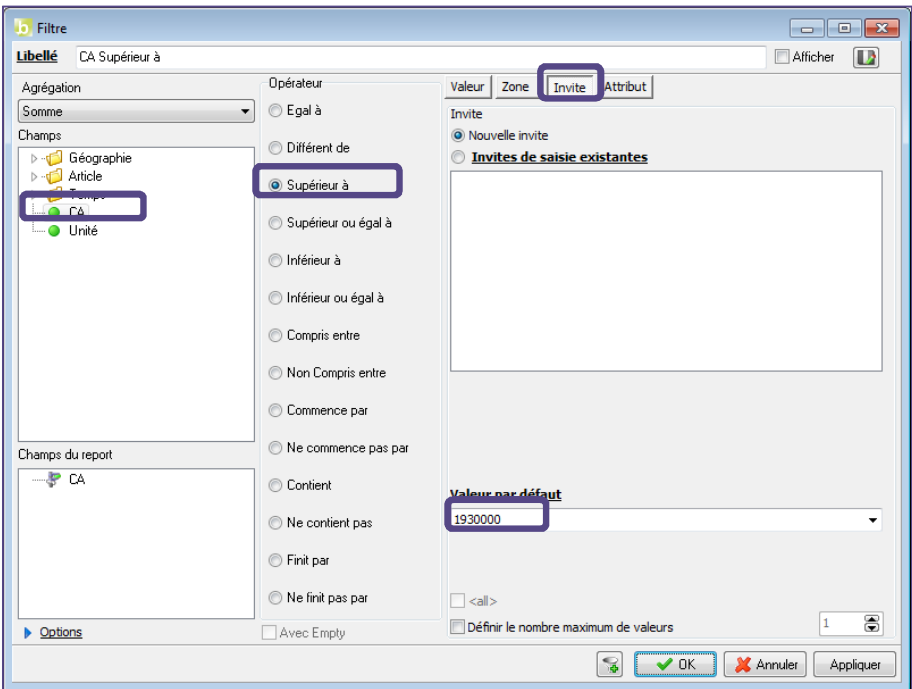

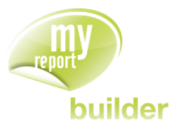

Modifiez la valeur par défaut et/ou validez.

A chaque exécution du report, une invite de saisie sera affichée.

### 14.5.Exercices

### 14.5.1.Exercice 1

Vous allez créer le report suivant, qui permet d'afficher par produit le CA et le nombre d'unités.

Seules les valeurs des produits pour lesquelles les quantités vendues sont comprises dans une fourchette définie dans Excel seront affichées.

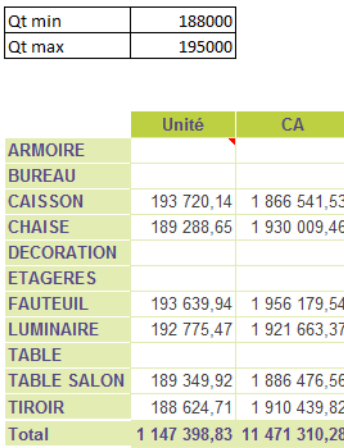

Pour réaliser ce tableau, créez deux zones dans Excel (QT\_MIN et QT\_MAX), puis positionnez :

- les produits en ligne
- les unités et CA en indicateur.

Fixez les dimensions d'analyse en ligne.

Créez ensuite un filtre agrégé en somme sur le champ « **Unité** » compris entre « **QT\_MIN** » et « **QT\_MAX** ».

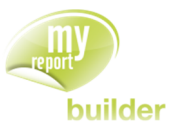

# 15.MANIPULER LES FILTRES

Dans cette leçon, vous apprendrez à :

- gérer les groupes de filtres,
- gérer les relations ET/OU entre les filtres,
- afficher les libellés des filtres.

Durée : 10 minutes

Niveau : 1

# 15.1.Créer un groupe de filtres

#### **Mise en place**

Positionnez dans votre report :

- le CA en indicateur
- la région en ligne et la famille en colonne.

Vous devez créer un tableau présentant les ventes réalisées lors du dernier trimestre 2008 et de l'avant dernier trimestre 2009, pour les différentes familles et les différentes régions.

Créez dans l'ordre les filtres « Exercice=2008 », « Trimestre=4 », « Exercice=2009 », et « Trimestre= 3 ».

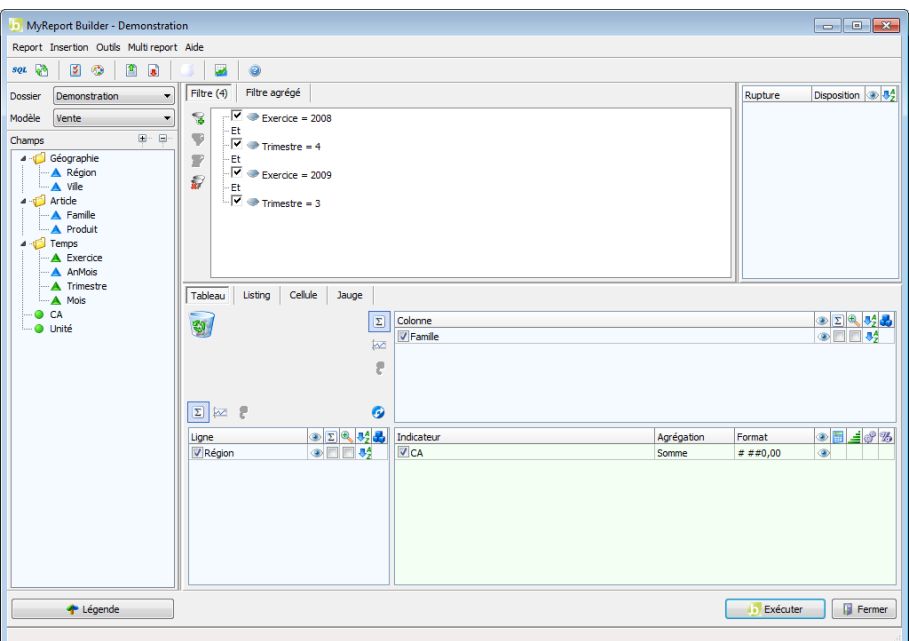

Sélectionnez ensuite dans la zone des « **Filtres** » la première liaison « **ET** ». Cliquez sur la flèche bleue de retrait afin de créer un groupe :

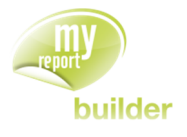

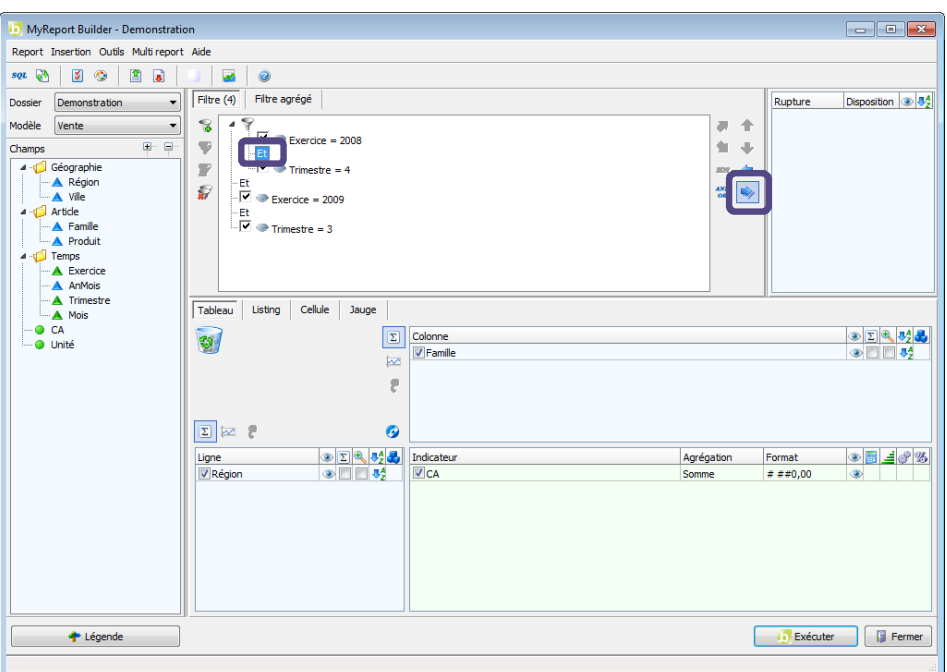

Vous venez de créer un groupe de filtres contenant les filtres « Exercice = 2008 » et « Trimestre = 4 ».

Effectuez la même opération pour « Exercice=2009 » et « Trimestre=3 ».

## 15.2.Gérer les relations ET/OU

Vous allez maintenant modifier l'opérateur situé entre les deux groupes de filtres.

Positionnez-vous sur la relation « **ET** » entre les deux groupes de filtres et double-cliquez dessus : l'opérateur de filtre devient « **OU** ».

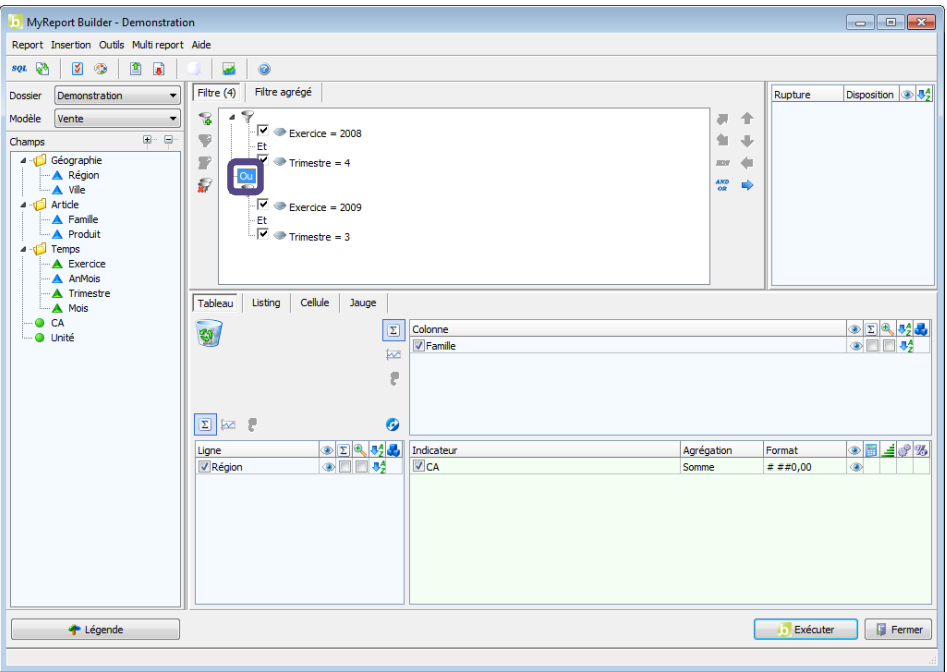

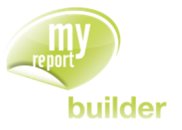

Vous afficherez ainsi dans votre report les données du 4<sup>ème</sup> trimestre 2008 et celles du 3<sup>er</sup> trimestre 2009.

Exécutez le report. Le résultat obtenu est le suivant :

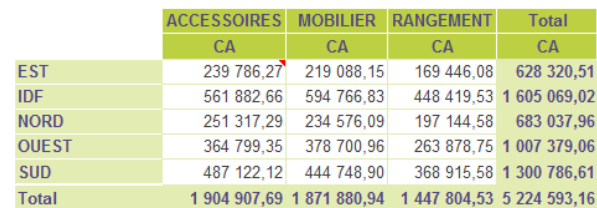

## 15.3.Afficher les libellés des filtres

Lors de la création d'un filtre il est aussi possible de paramétrer son affichage en début de tableau. Cette fonctionnalité est disponible pour tous les types de filtres (simples ou agrégés, valeurs, zones, listes, invites et champs).

Positionnez dans votre report :

- le CA en indicateur
- · la région en ligne
- **·** le trimestre en colonne.

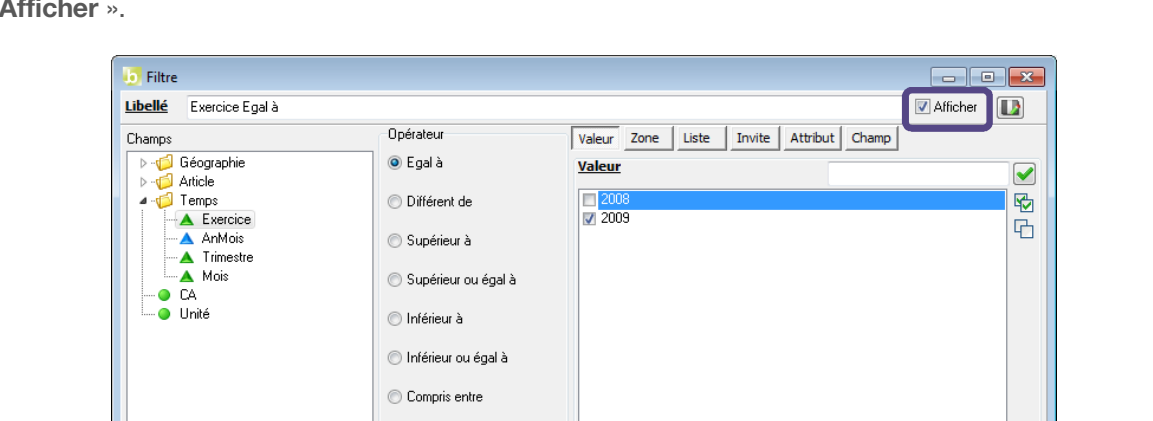

Créez le filtre valeur « Exercice = 2009 ». Dans l'interface de création du filtre, cochez la case « **Afficher** ».

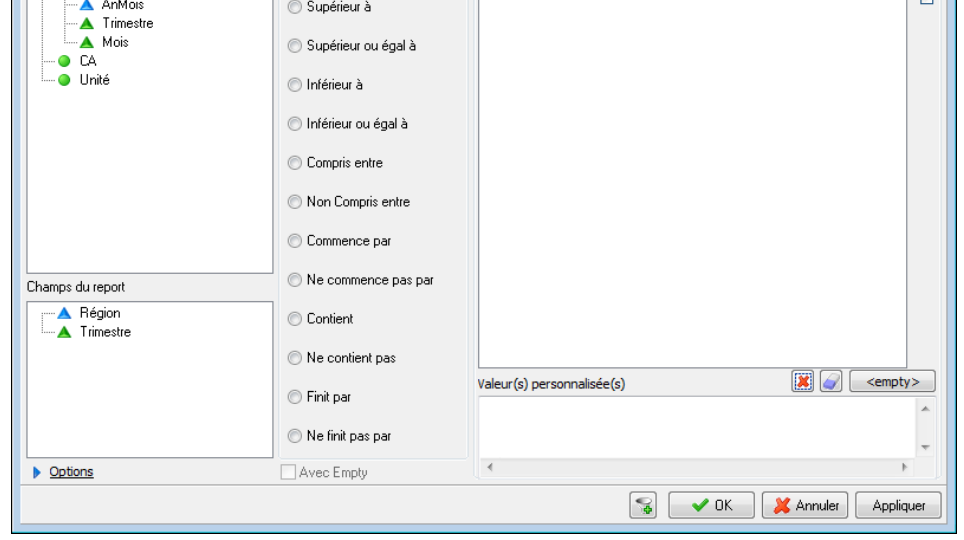

Cette option permet d'afficher au-dessus du tableau le texte du filtre (champ, opérateur et valeur(s)). Les utilisateurs MyReport Viewer connaissent ainsi les filtres d'un report.

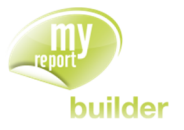

Cette option est également disponible dans l'interface principale de MyReport Builder. En cliquant sur l'œil situé à gauche de votre filtre, vous pouvez décider de l'afficher ou non.

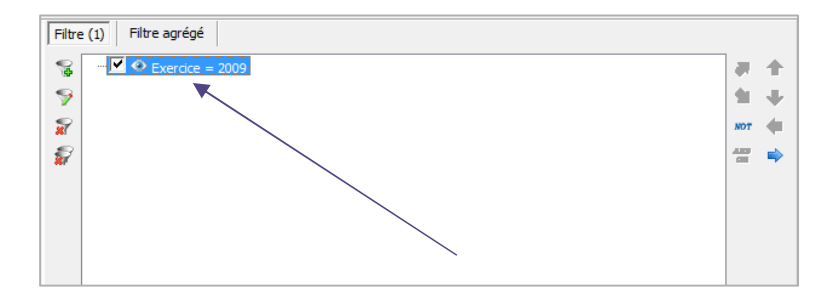

Validez ce filtre, puis exécutez le report. Vous obtenez le résultat suivant :

#### Exercice Egal à 2009

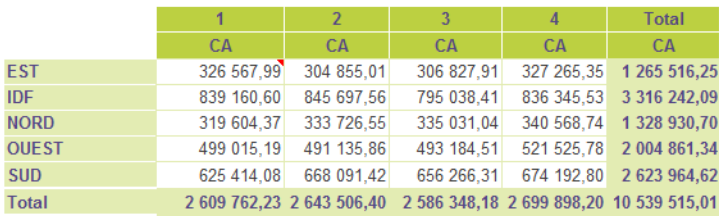

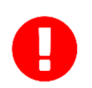

Dans l'interface de création d'un filtre, il est possible de demander d'afficher la valeur prise par un filtre. Cette fonctionnalité est valable pour tous les types de filtres, simples ou agrégés.

## 15.4.Exercices

Vous allez mettre en pratique les acquis de cette leçon à travers l'exercice suivant :

#### 15.4.1.Exercice 1

Vous allez créer le tableau suivant affichant par année, trimestre et mois et par région le CA, filtrés suivant les valeurs des lignes de ventes.

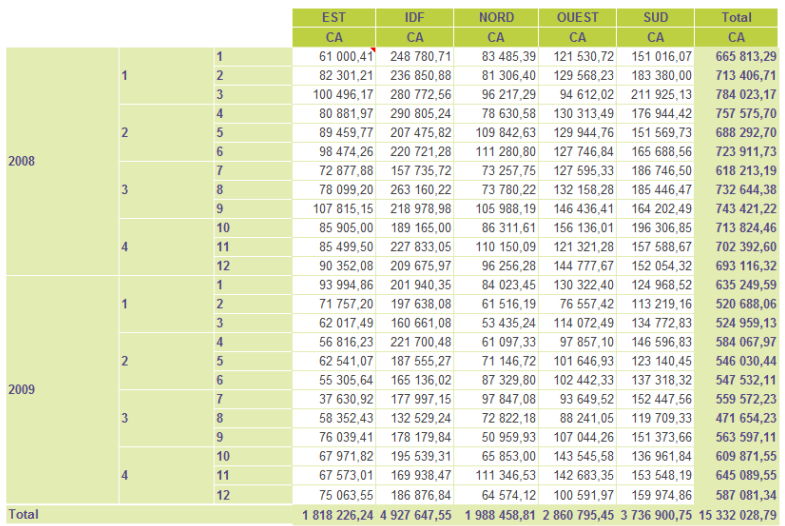

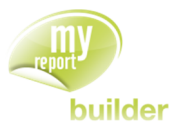

Pour réaliser ce tableau, positionnez :

- l'exercice, le trimestre et le mois en ligne avec les totaux,
- la région en colonne avec les totaux,
- le CA en indicateur.

Puis créez les filtres qui permettront de ne tenir compte que des lignes de ventes dont le CA est supérieur à 4000€ en 2008 et celles dont le CA est supérieur à 5000€ en 2009.

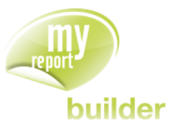

# 16.CREER UNE RUPTURE

Dans cette leçon, vous apprendrez à :

- **créer une rupture en ligne,**
- créer une rupture en colonne,
- créer une rupture par feuille.

Durée : 5 minutes

Niveau : 1

#### **Mise en place**

Positionnez dans votre report :

- le CA en indicateur,
- la ville en ligne.
- la famille en colonne.

### 16.1.Qu'est-ce qu'une rupture ?

Définir une rupture dans MyReport Builder permet de créer un tableau pour chaque valeur du champ en rupture.

Les ruptures peuvent être de trois types : ligne, colonne et feuille.

**Exemple** : Pour créer un report affichant dans un tableau par région le CA par famille et par ville, le champ « Région » devra être mis en rupture.

## 16.2.Créer une rupture en ligne

Glissez la région dans l'espace « **Rupture** » et indiquez une disposition en ligne.

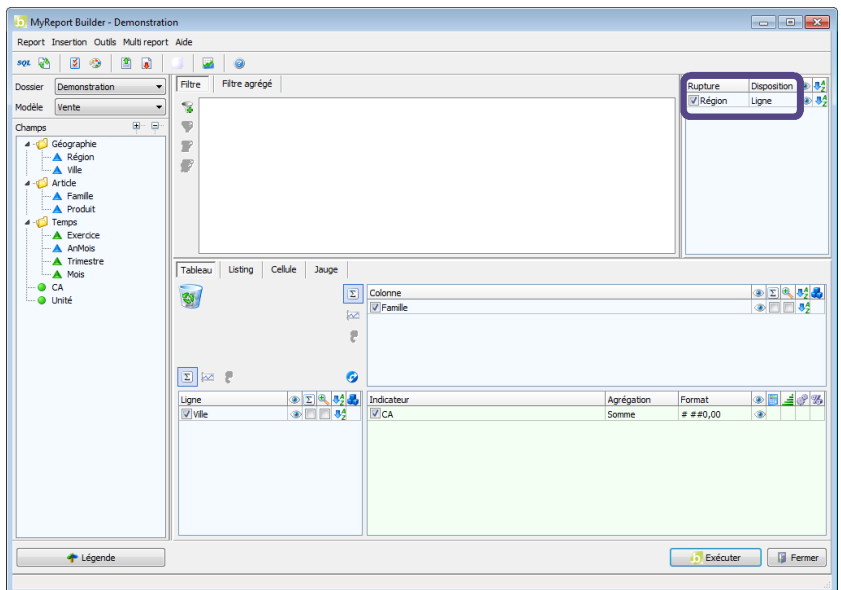

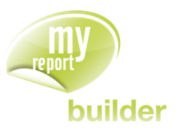

Exécutez le report. Le résultat obtenu est le suivant :

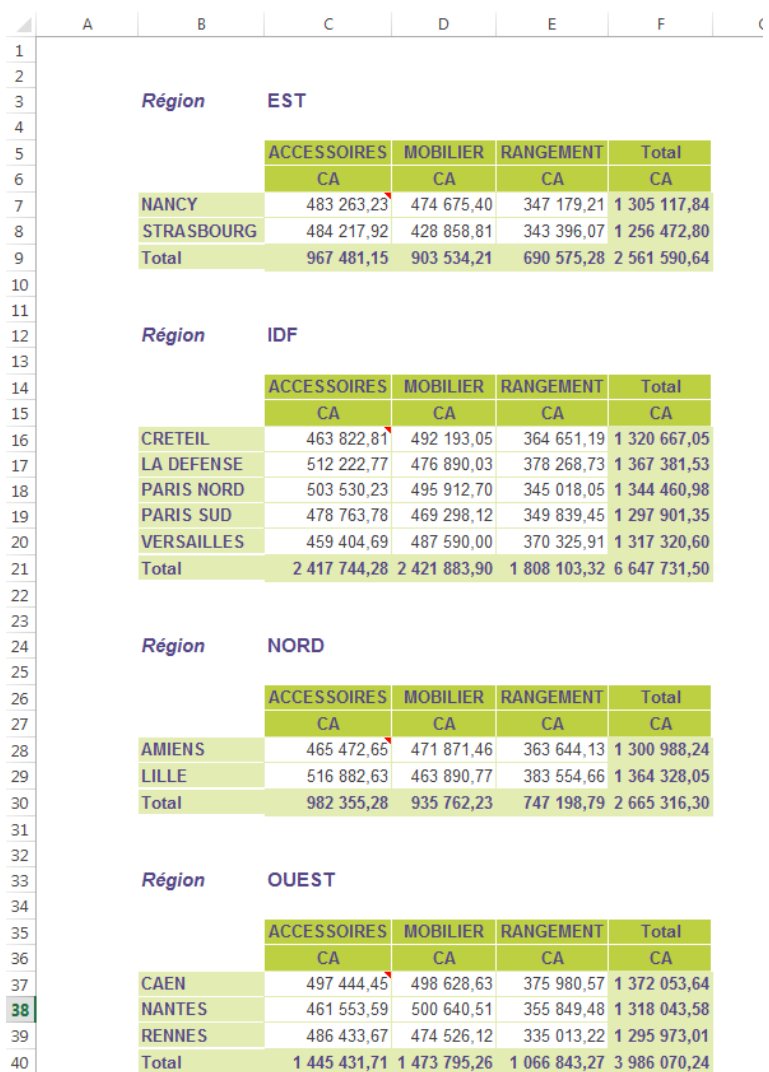

Les ruptures génèrent un tableau pour chacune des valeurs d'un champ.

La disposition « **Ligne** » permet l'affichage des tableaux les uns en dessous des autres.

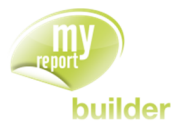

# 16.3.Créer une rupture en colonne

Modifiez la disposition de la rupture sur le champ « **Région** » en une disposition en colonne.

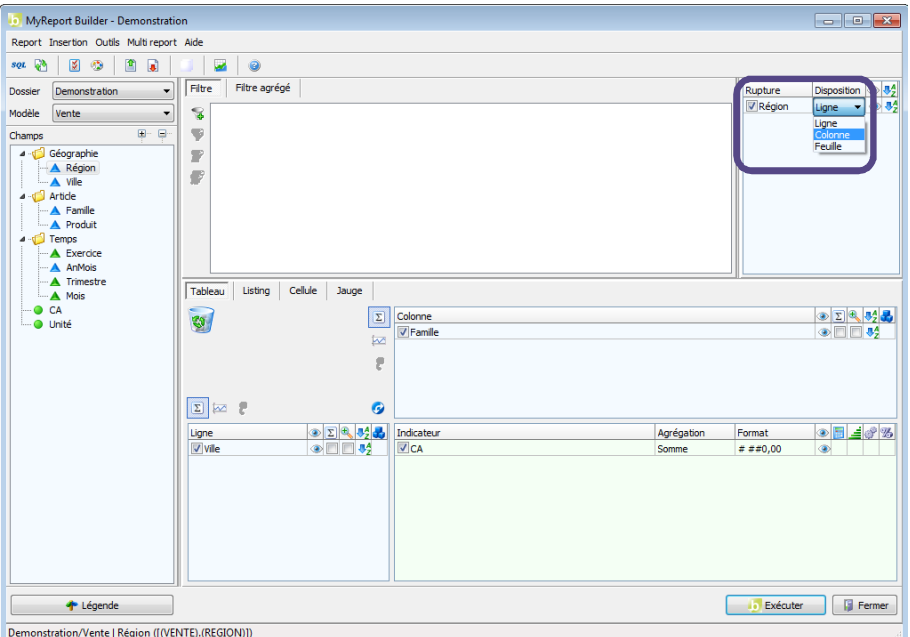

Exécutez le report. Le résultat obtenu est le suivant :

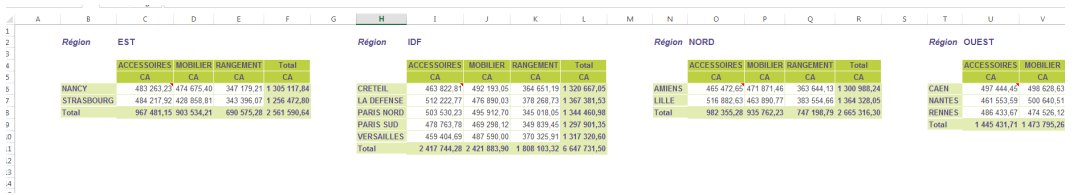

Avec la disposition « **Colonne** », les tableaux sont affichés les uns à droite des autres.

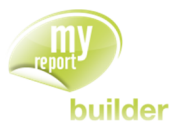

# 16.4.Créer une rupture par feuille

Indiquez une disposition en feuille pour la rupture sur le champ « Région ».

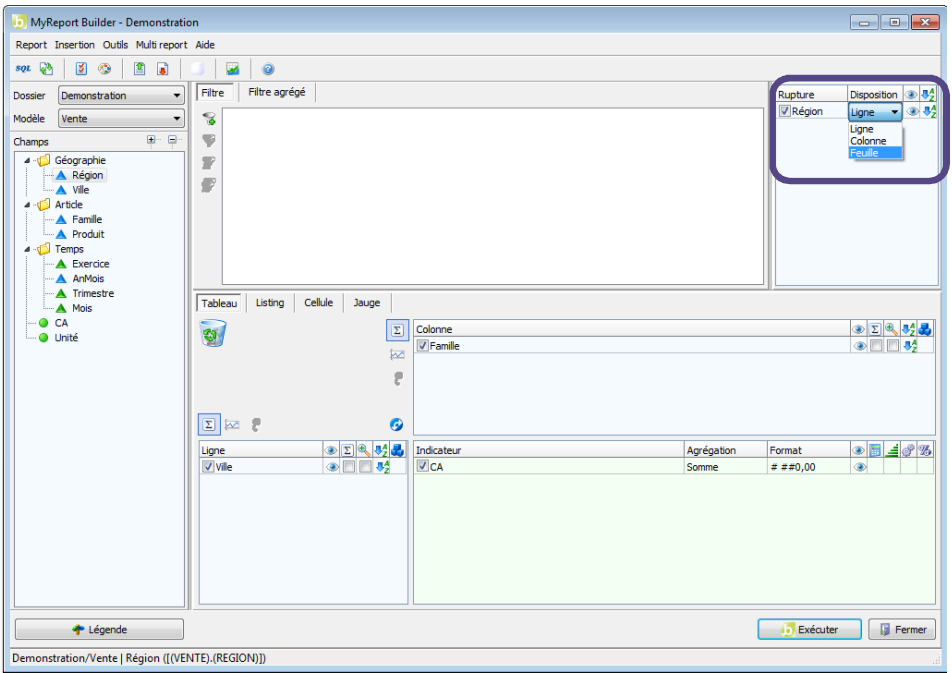

Exécutez le report. Le résultat obtenu est le suivant :

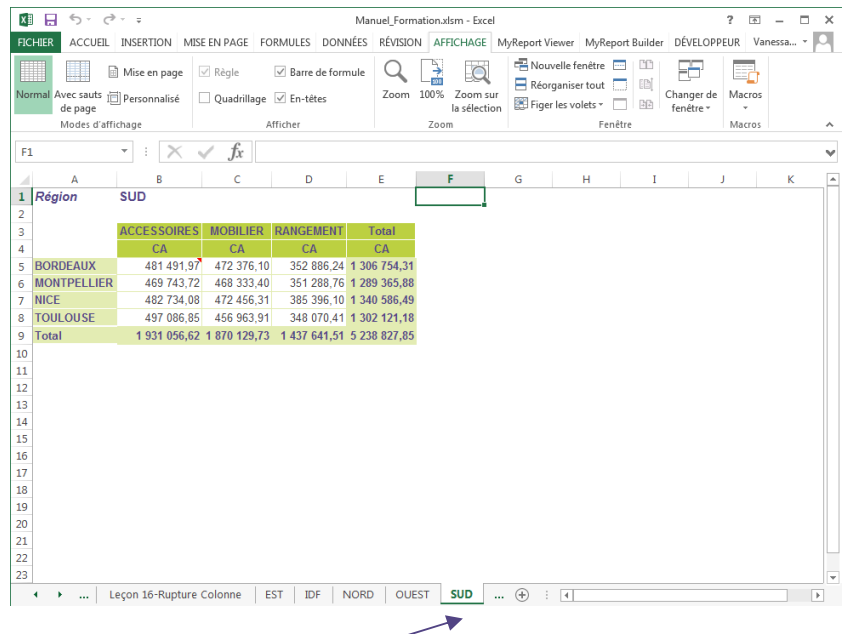

La disposition « **Feuille** » créé un onglet pour chacune des valeurs du champ.

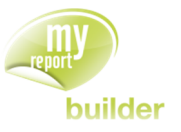

## 16.5.Trier/Fixer une rupture

Le tri par défaut d'une rupture est un tri alphanumérique. Pour modifier le tri, clic droit sur le champ de rupture puis Tri (croissant  $\mathbb{Q}_2^2$  ou décroissant  $\mathbb{Q}_1^2$ ).

Il vous est également possible de fixer l'ordre des ruptures. Clic droit, propriété sur le champ de rupture, puis Fixer  $\boxed{?}$ .

## 16.6.Afficher une rupture

Par défaut, lors de la création d'une rupture, celle-ci s'affichera dans vos reports. Vous pouvez ne pas l'afficher en cliquant sur l'œil dans l'interface principale, ou encore en effectuant un clic droit sur le champ de rupture, puis « **afficher la rupture** »

## 16.7.Mise en forme des ruptures

Cette fonctionnalité permet de mettre en forme les ruptures ligne et colonne. Par exemple, avoir 10 lignes entre chaque tableau.

Pour ce faire :

- Mettre le champ souhaité en rupture.
- Option du report > onglet général.
- Dans **Mise en forme des reports en rupture**, définir le nombre de ligne et/ou de colonne séparant vos différents reports.

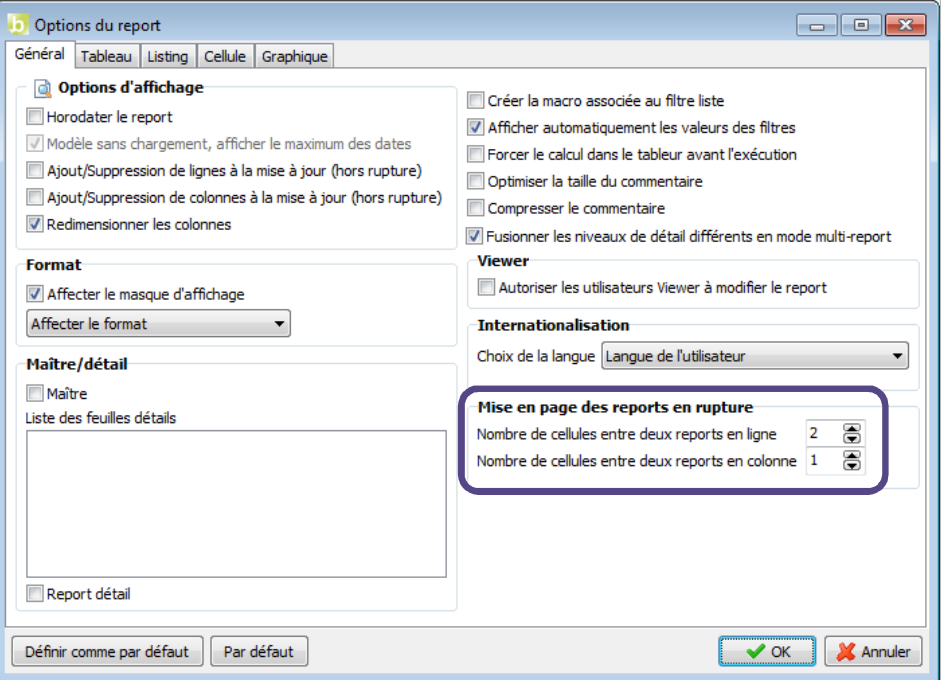

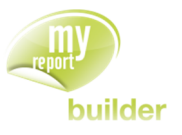

## 16.8.Exercices

Vous allez mettre en pratique les acquis de cette leçon à travers les exercices suivants :

#### 16.8.1.Exercice 1

Ce report présente le CA par famille, chaque année étant présente dans un onglet différent, chaque trimestre étant sur des lignes différentes et chaque mois sur des colonnes.

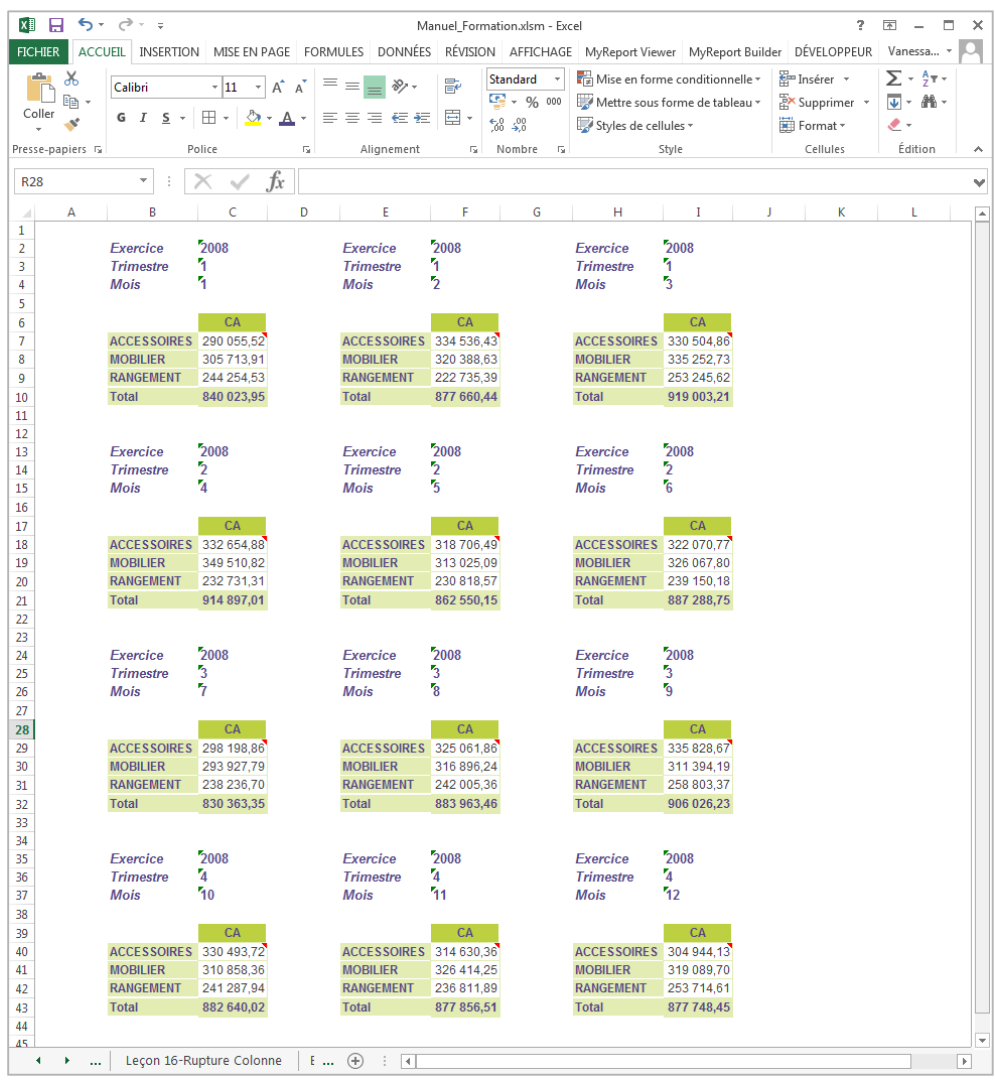

Pour réaliser ce tableau, positionnez :

- la famille en ligne,
- le CA en indicateur avec l'affichage des libellés.

Au niveau de l'espace des ruptures :

- l'exercice en rupture par feuille,
- **·** le trimestre en rupture par ligne,
- le mois en rupture en colonne.

MANUEL DE FORMATION

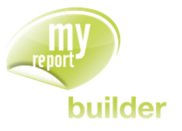

#### 16.8.2.Exercice 2

Ce report présente le CA par exercice et par ville, avec une feuille par famille et un tableau (en ligne) par trimestre.

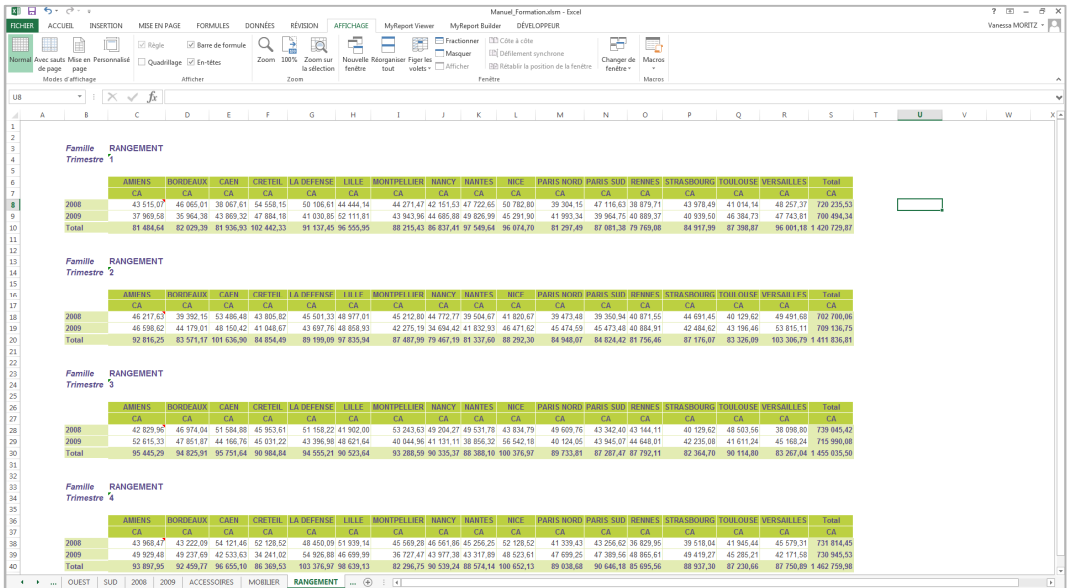

Pour réaliser ce tableau, positionnez :

- L'exercice en ligne,
- **la ville en colonne,**
- le CA en indicateur.

Au niveau de l'espace des ruptures :

- la famille en rupture par feuille,
- **·** le trimestre en rupture par ligne.

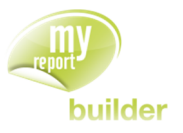

# 17.EXECUTER UN REPORT AVEC UN GRAPHIQUE

Dans cette leçon, vous apprendrez à :

- exécuter un report avec un graphique,
- choisir les dimensions d'analyse servant d'abscisses.

Durée : 5 minutes

Niveau : 1

#### **Mise en place**

Positionnez dans votre report :

- le CA en indicateur,
- le produit en ligne,
- l'exercice en colonne.

### 17.1.Exécuter un report avec un graphique

L'objectif est de créer un report présentant le CA par exercice et par produit, avec son graphique associé.

Dans l'interface MyReport Builder, cliquez sur le bouton « **Exécutez avec graphique** ».

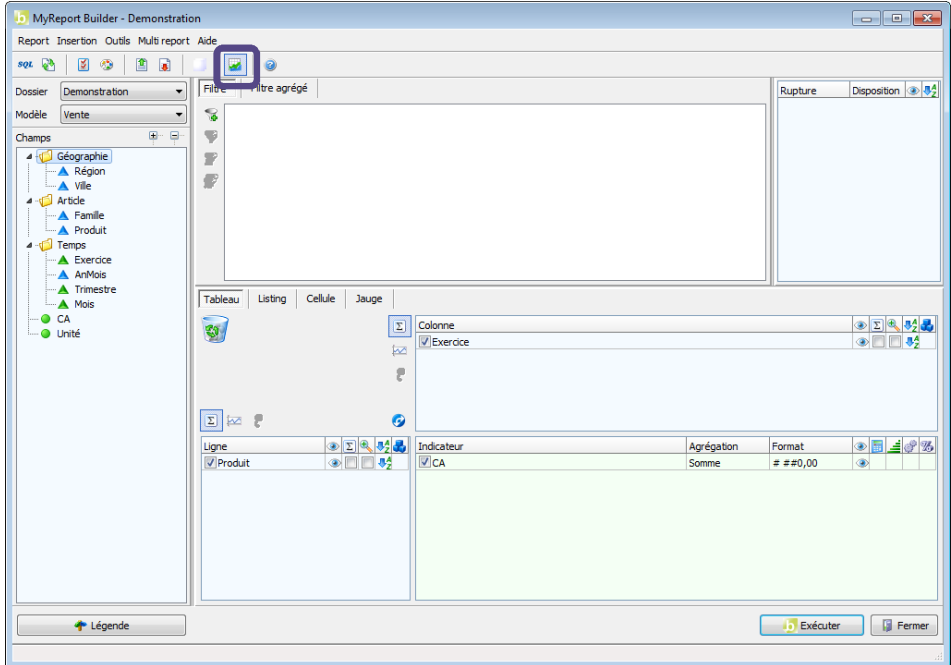

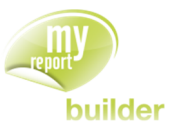

Exécutez le report. Le résultat obtenu est le suivant :

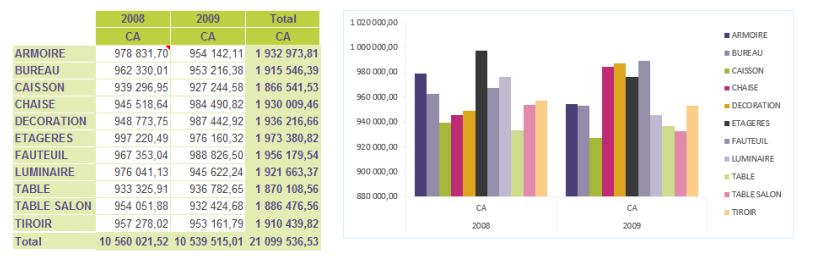

### 17.2.Choisir les dimensions d'analyse servant d'abscisses

Le graphique réalisé ci-dessus serait plus pertinent et lisible si les abscisses étaient les exercices, dimensions d'analyse en colonne du report.

Pour le modifier, sélectionnez le graphique, puis cliquez sur le bouton « **Intervertir les lignes/colonnes** » de la barre d'outils MyReport Builder située dans Excel.

Vous obtenez le résultat suivant :

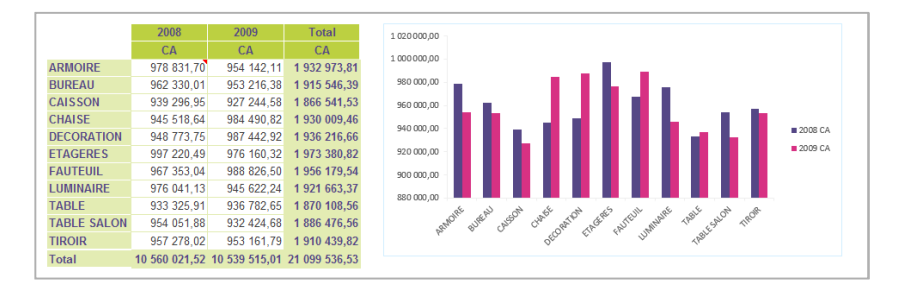

Vous pouvez ainsi simplement modifier quel groupe de dimensions d'analyse (en ligne ou en colonne) doivent être utilisées comme abscisses pour un graphique.

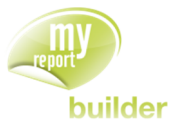

# 17.3.Exercices

### 17.3.1.Exercice 1

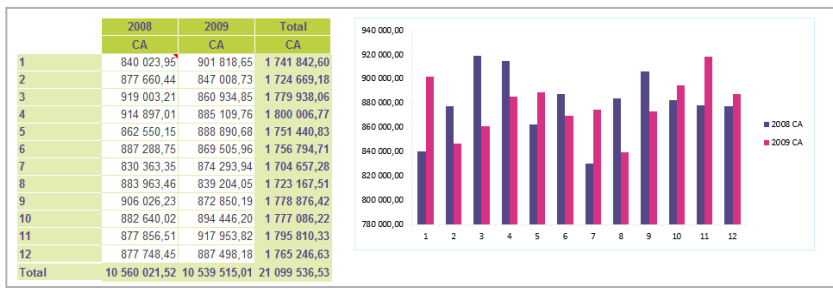

Ce report permet d'analyser le CA par mois et par année. Afin de le rendre plus « visuel », il est exécuté avec un graphique généré par MyReport.

Pour réaliser ce tableau, positionnez :

- le mois en ligne
- l'exercice en colonne
- le CA en indicateur.

Demandez l'exécution du report avec un graphique, puis ensuite choisissez les colonnes comme abscisses.

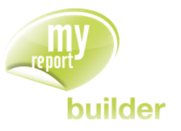

# 18.CREER UN REPORT LISTING

Dans cette leçon, vous apprendrez à :

- créer un listing,
- trier, agréger, formater dans un listing,
- ajouter des totaux à un listing,
- Spécifier l'ordre de tri des champs.
- Créer une zone sur un champ

Durée : 15 minutes

Niveau : 1

#### **Mise en place**

Cliquez sur l'onglet « **Listing** » situé au milieu de l'interface de construction MyReport Builder.

Positionnez dans votre report :

- la famille,
- le produit,
- le CA.

# 18.1.Qu'est-ce qu'un listing ?

Un listing permet de sortir un report ayant une présentation de listing. Les listings, contrairement aux tableaux, ne contiennent pas de dimensions d'analyse en ligne ou en colonnes, mais un ensemble de champs affichés sur des colonnes différentes.

Les listings peuvent être agrégés ou non : dans le second cas, chaque ligne de l'entrepôt de données correspondra à une ligne dans le report.

Contrairement aux tableaux, les listings ne permettent pas d'afficher des sous-totaux.

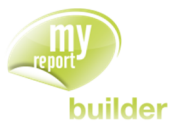

# 18.2.Créer un report listing

Positionnez les champs comme indiqué précédemment.

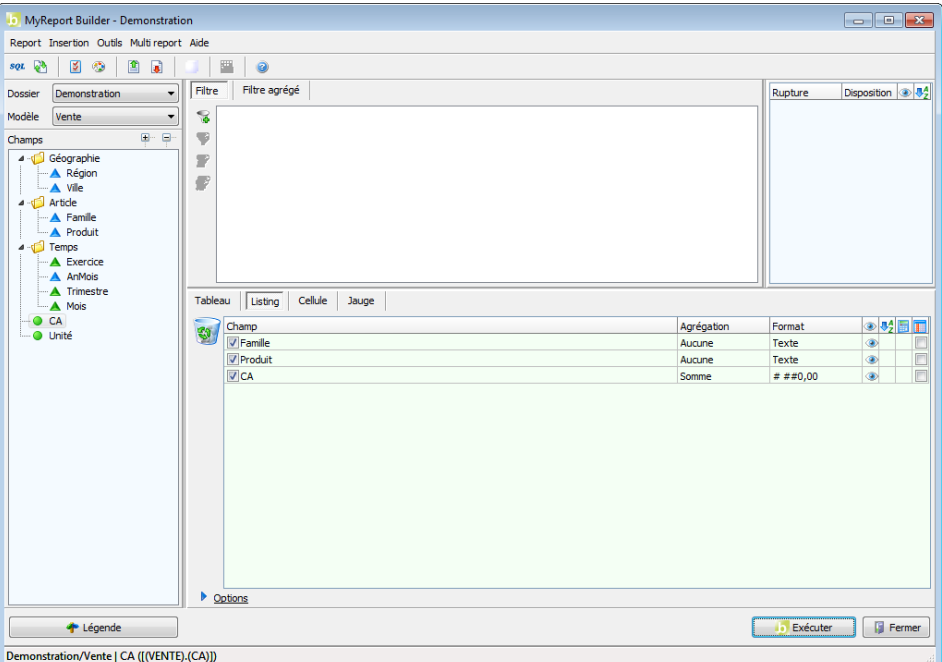

Par défaut, les champs du type « **Dimension** » seront positionnés sans agrégations et en format standard. Les champs « **Indicateurs** » seront en agrégation « **Somme** » et en format « **numérique** » à deux décimales.

Quand aucun ordre de tri n'est précisé, les données sont triées alphabétiquement pour les différents champs non agrégés.

Exécutez le report. Le résultat obtenu est le suivant :

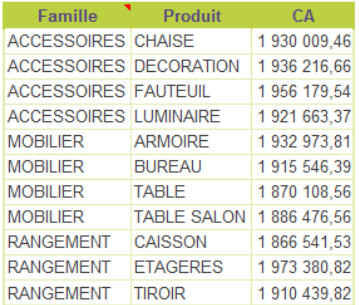

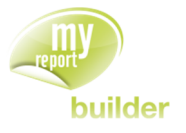

# 18.3.Trier, agréger, formater, calculer un champ dans un listing

L'objectif est de créer un listing présentant le CA et le PU par région et ville, trié par CA décroissant.

Positionnez dans votre report :

- la région et la ville
- le CA en tri « **Décroissant** », avec le format « **Euros** » et une agrégation « **Moyenne** »
- le champ calculé « Prix Unitaire » (calculé selon la formule : CA / Unité, en agrégeant chaque champ de la formule).

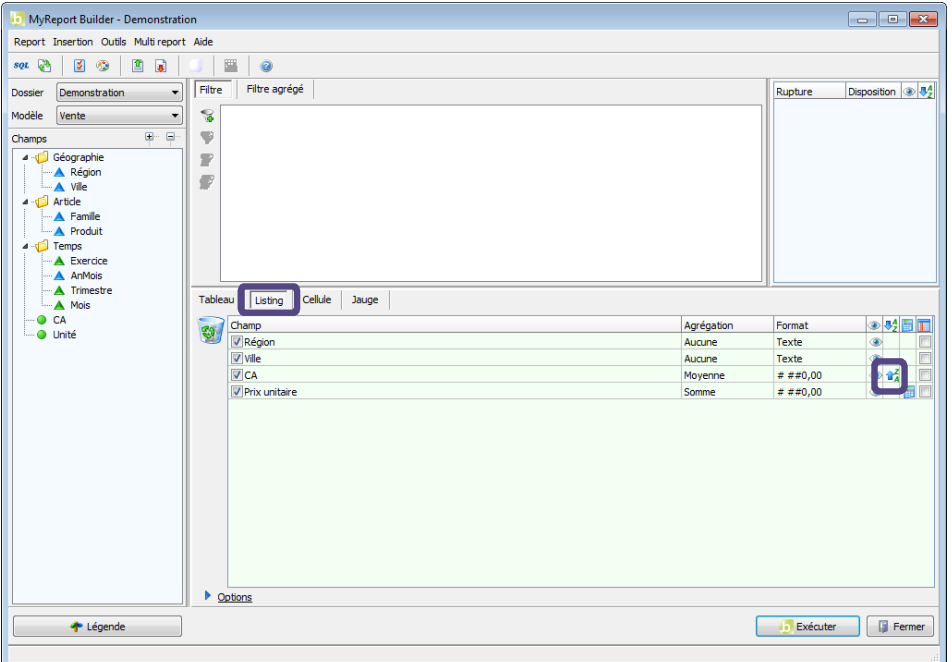

Exécutez le report. Le résultat obtenu est le suivant :

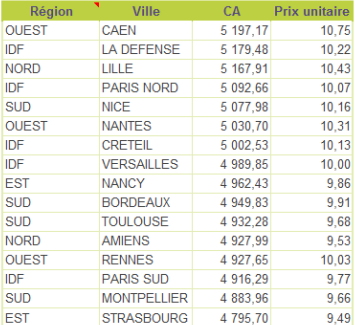

Les données apparaissent alors triées par CA décroissant.

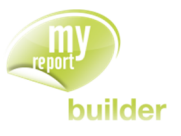

# 18.4.Ajouter des totaux au listing

MyReport permet d'afficher champ par champ des totaux en fin de listing.

Sur le tableau précédent, vous allez ajouter un total sur le champ « CA », pour avoir la moyenne des CA du listing.

Reprenez le paramétrage du listing précédent, placez-vous sur le champ CA, puis faites « **clic droit > Propriétés** » dessus. Dans l'onglet « **Totaux** », cochez « **Par défaut** ».

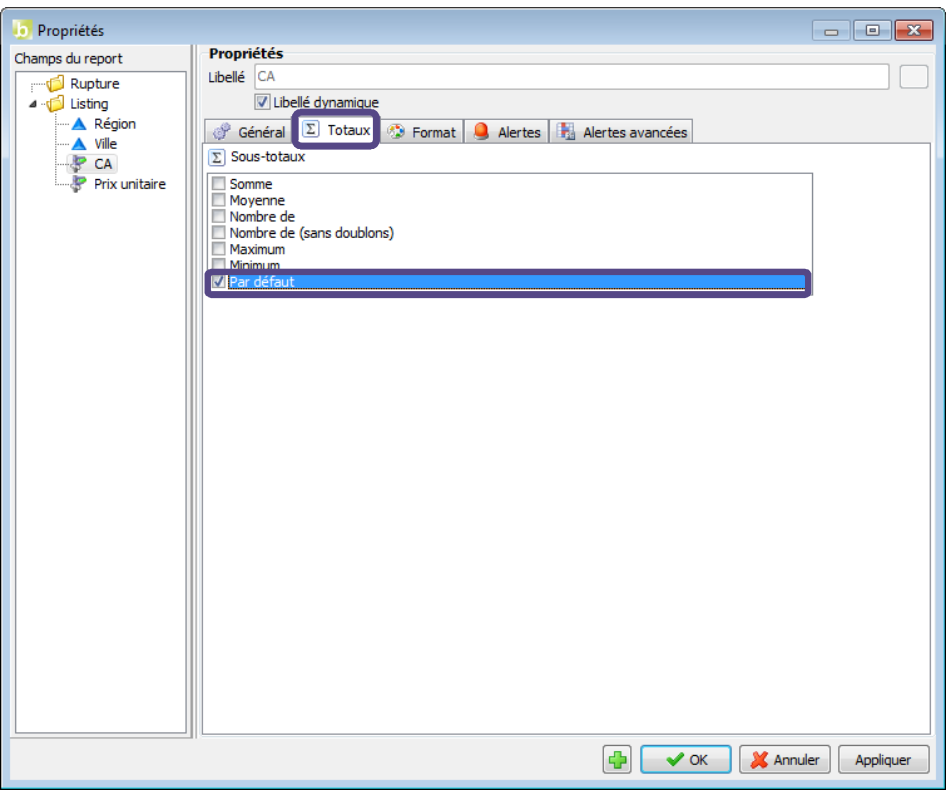

Exécutez le report.

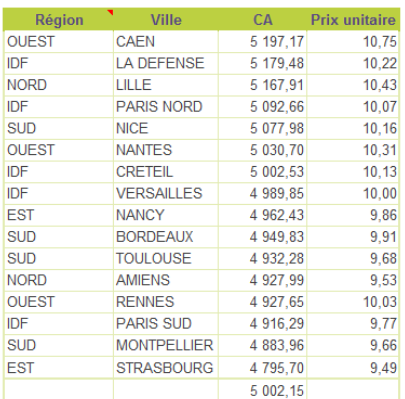

La moyenne des CA apparaît en fin de tableau sur la colonne correspondant au CA.

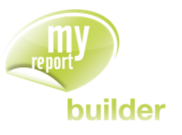

# 18.5.Ne pas afficher les champs

Il est possible de ne pas afficher un ou plusieurs champs, que ce soit des dimensions ou des indicateurs.

Reprenez le report précédent.

Cliquez sur l'œil ouvert situé à droite de la dimension d'analyse « **Ville** » (colonne « **Visible** »). L'œil se ferme et cela indique que vous demandez à ne pas afficher la dimension dans le listing.

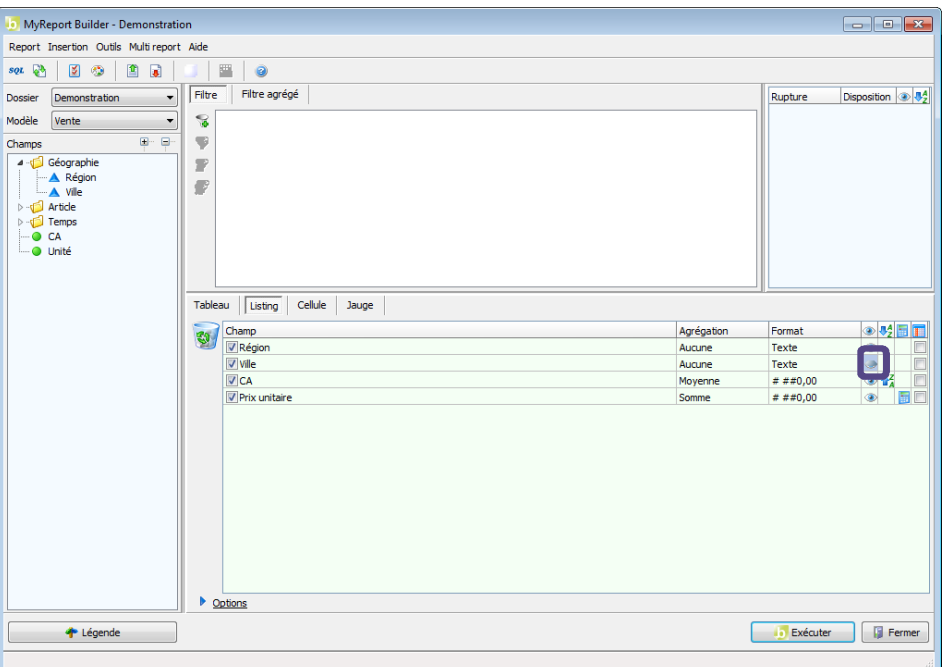

Exécutez le report. Le résultat obtenu est le suivant :

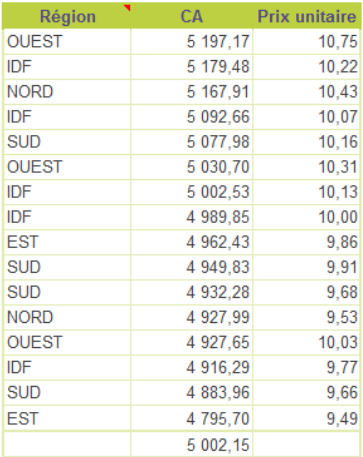

Les données sont affichées suivant les villes, cependant la dimension « Ville » n'apparaît plus.

Pour afficher à nouveau la dimension, vous cliquez sur l'œil fermé et celui-ci redevient ouvert.
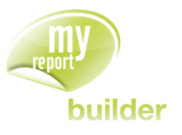

# 18.6.Spécifier l'ordre de tri des champs

Lors de la création d'un report en mode listing contenant des tris sur certains champs, ces derniers seront triés dans un ordre correspondant aux positions des champs dans le listing.

L'ordre d'application des tris peut être modifié lors de la création d'un listing.

Vous allez créer un listing affichant par famille, produit et exercice la somme des CA. Les données doivent d'abord être triées par exercice décroissant puis par produit croissant.

Pour cela, positionnez dans votre listing les champs famille, produit, exercice, ainsi que le CA avec une agrégation somme.

Définissez ensuite le tri croissant sur le produit et décroissant sur l'exercice.

Cliquez sur le bouton « **Ordre des tris** », puis glissez le champ « Exercice » en première position.

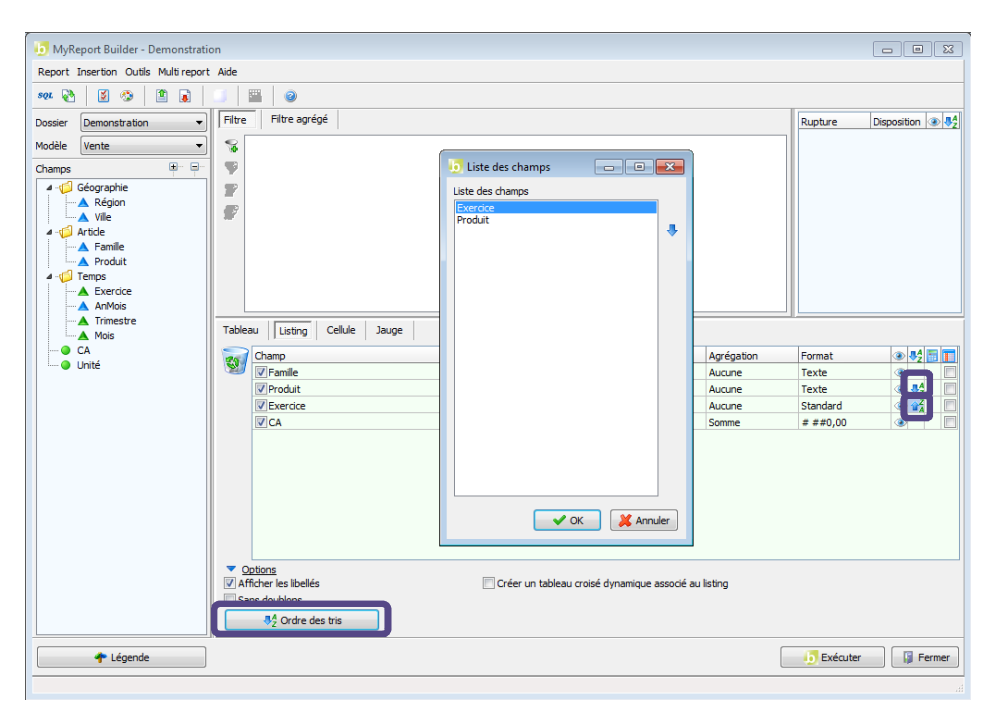

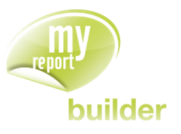

## 18.7.Créer une zone sur un champ

MyReport permet de créer une zone sur un champ du listing.

Vous allez créer un listing affichant par Exercice, Famille et Produit la somme des CA. Les champs Famille et Produit auront une zone d'associée.

Pour cela, positionnez dans votre listing les champs Exercice, Famille, Produit, ainsi que le CA avec une agrégation somme.

Il y a ensuite deux manières pour créer une zone sur champ.

Méthode 1 : exemple pour le champ Famille

- Placez-vous sur le champ Famille et cliquez dans la colonne « **Zone** »
- Définissez un nom pour la zone, ici « **zone\_famille** »

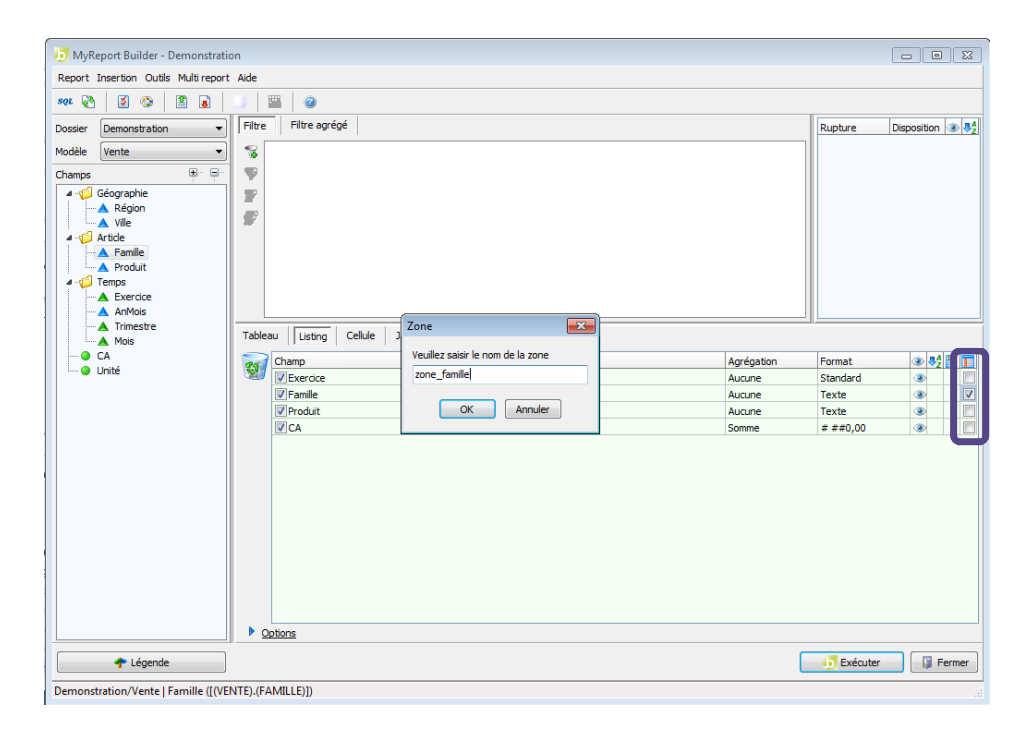

Méthode 2 : exemple pour le champ Produit

- Placez-vous sur le champ Produit, puis faites « **clic droit -> Propriétés** » dessus.
- Dans l'onglet « **Général** », cochez « **Créer une zone pour ce champ** ».
- Définissez un nom pour la zone, ici « **zone\_produit** »

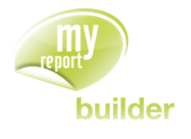

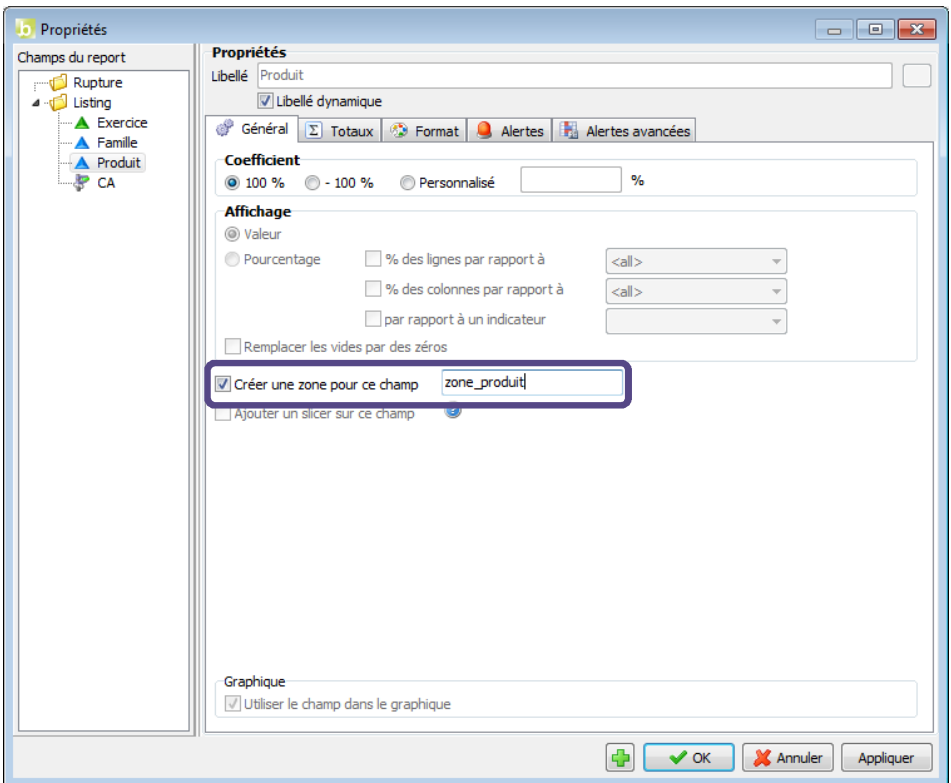

Exécutez votre report.

Sélectionnez l'ensemble des familles dans Excel. Celles-ci font maintenant partie d'une zone nommée « **zone\_famille** ».

De la même manière, en sélectionnant la plage de cellule contenant les valeurs du champ « **Produit** », celle-ci porte le nom « **zone\_produit** ».

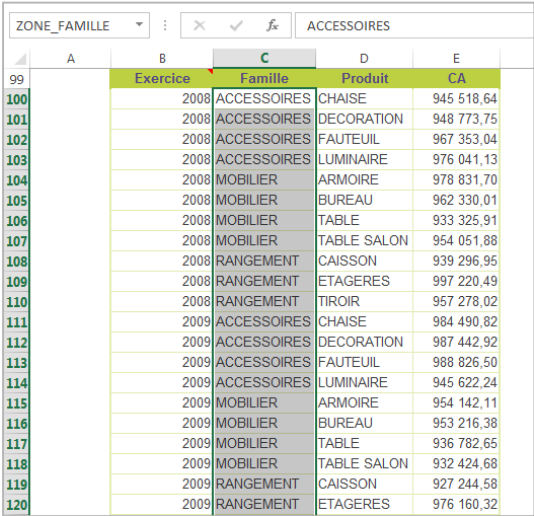

La zone ainsi créée sera redéfinie à chaque mise à jour des données, et s'adaptera donc automatiquement aux données du report.

Cette zone peut aussi être exploitée par « **filtres zones** » de MyReport Builder, ainsi que par la fonction « **Fixer** » d'une dimension d'analyse.

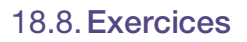

### 18.8.1.Exercice 1

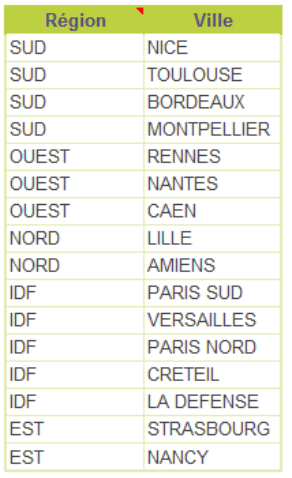

Ce report permet d'avoir la liste des régions et villes, triée par région décroissante.

Pour réaliser ce listing, positionnez :

· la région et la ville.

Demandez un tri décroissant sur la région, l'affichage des libellés de champs, et à ne pas afficher les doublons.

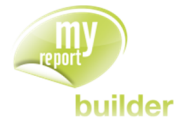

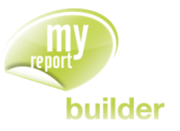

# 19.CREER UN REPORT CELLULE

Dans cette leçon, vous apprendrez à :

- sélectionner un champ pour une cellule,
- choisir la disposition des cellules.

Durée : 10 minutes

Niveau : 1

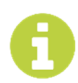

Les reports cellules permettent d'alimenter une cellule ou un bloc de cellules, en conservant la mise en forme existante. Ils permettent ainsi de créer des tableaux entièrement personnalisés, ou encore de fiabiliser l'alimentation de tableaux déjà existants.

#### **Mise en place**

Cliquez sur l'onglet « **Cellule** » situé au milieu de l'interface de construction MyReport Builder.

### 19.1.Qu'est-ce qu'un report cellule ?

Un report cellule permet de remplir une ou plusieurs cellules consécutives avec un report, sans afficher d'autres éléments que les données demandées.

Ces cellules consécutives peuvent être disposées en lignes ou en colonnes.

Ils sont principalement utilisés lorsque la forme ne peut pas être modifiée : dans ce cas, les reports cellules permettent de conserver la mise en page existante, et de n'alimenter que les valeurs de certaines cellules.

### 19.2.Sélectionner un champ pour un report cellule

Sélectionnez dans le dossier « **Démonstration** » le modèle « **Balance** ». Positionnez dans votre report :

- le Solde,
- le Solde N-1.

Puis créez :

un filtre valeur : « **Compte** » compris entre 6 et 699999.

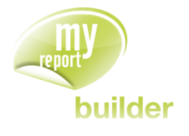

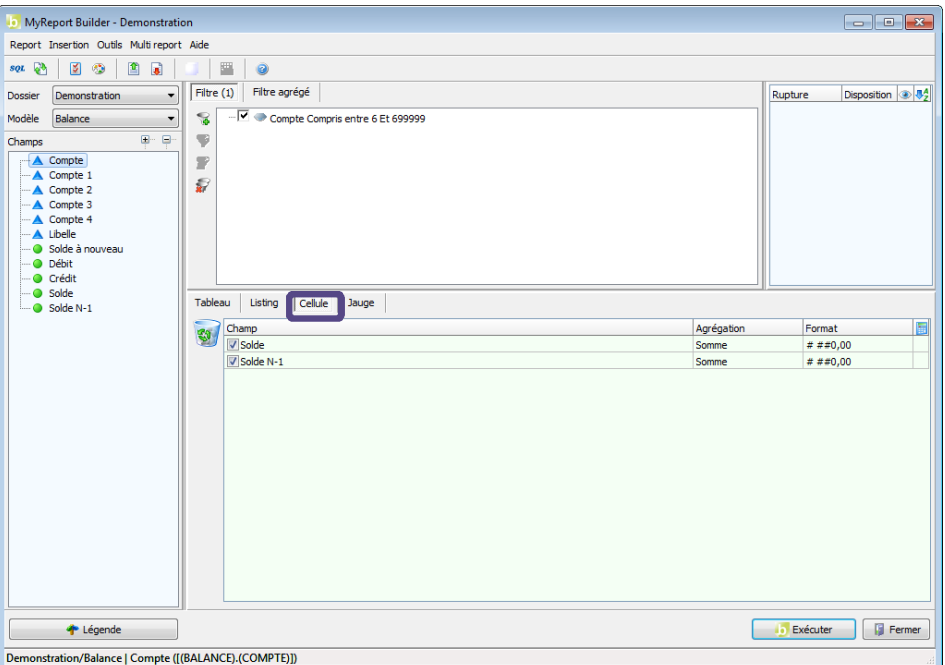

Exécutez et saisissez « **Dépenses** » dans la cellule Excel précédent le report cellule.

66 558 230,85 106 709 519,97 Dépenses

### 19.3.Exercices

Vous allez mettre en pratique les acquis de cette leçon à travers l'exercice suivant :

#### 19.3.1.Exercice 1

L'objectif de l'exercice est de créer un compte de résultat, en utilisant le mode cellule de MyReport.

Sélectionnez le modèle « **Balance** » du dossier « **Démonstration** ».

Positionnez dans votre report :

- le Solde,
- le Solde N-1.

Vous allez devoir créer des filtres sur le champ « **Compte** » avec les opérateurs « **Compris entre** » et « **Non Compris entre** » pour créer les fourchettes de comptes.

Les qualités « **débiteurs** » ou « **créditeurs** » seront déterminées en filtrant sur le champ « **Solde** ».

Ces filtres seront combinés avec des opérateurs « **ET/OU** ».

Le but est de reproduire le solde d'exploitation ci-dessous :

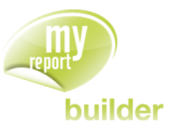

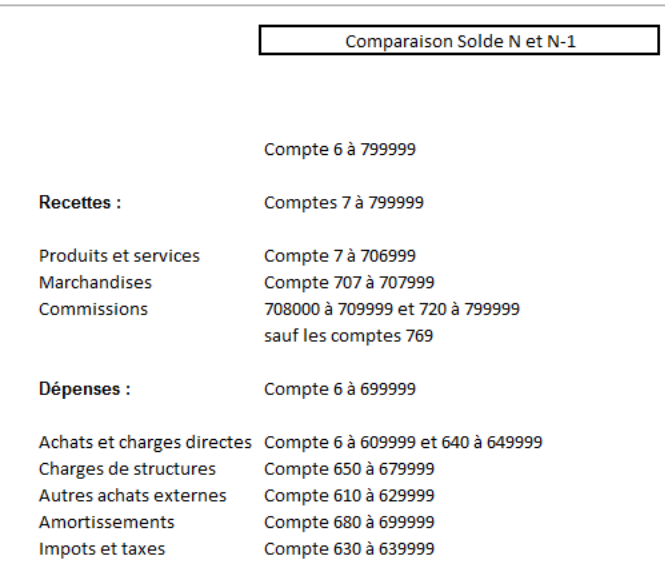

Le résultat devra être le suivant :

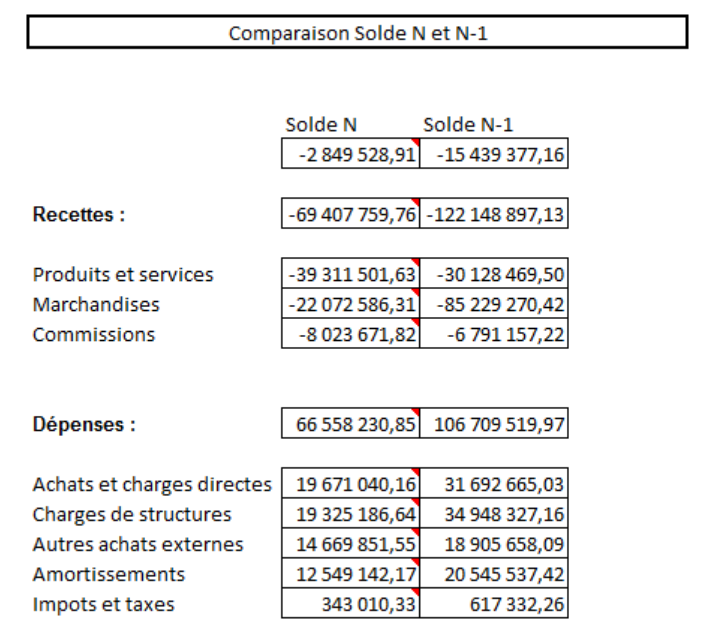

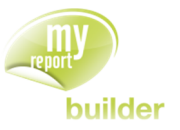

# 20.CREER UN REPORT JAUGE

Dans cette leçon, vous apprendrez à :

- Créer une jauge
- Découvrir les options

Durée : 15 minutes

Niveau : 1

## 20.1.Qu'est-ce qu'une jauge ?

Une jauge est une représentation visuelle d'un ensemble d'informations nécessaires à la réalisation d'un ou plusieurs objectifs. Elle nous permet de suivre l'information en un seul coup d'œil.

### 20.2.Créer un report jauge

On aimerait faire afficher notre CA par rapport à notre objectif.

Pour cela, dans une nouvelle feuille Excel que vous nommerez « **Leçon 20** », créez une zone nommée que vous appellerez « **OBJECTIF** ». Dans cette zone nommée, saisissez la valeur « 1260000 ».

Dans MyReport Builder, sélectionnez le dossier « **Demonstration** » et le modèle « **Commerce** ». Cliquez sur l'onglet « **Jauge** » situé au milieu de l'interface de construction de MyReport Builder.

Positionnez dans votre report :

• Le CA en indicateur

Dans les seuils de couleurs vous allez faire un clic droit >> Propriétés sur le seuil « 40 ». Enlevez la valeur 40 et allez chercher votre zone nommée « OBJECTIF ». Puis cliquez sur OK.

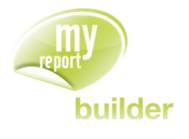

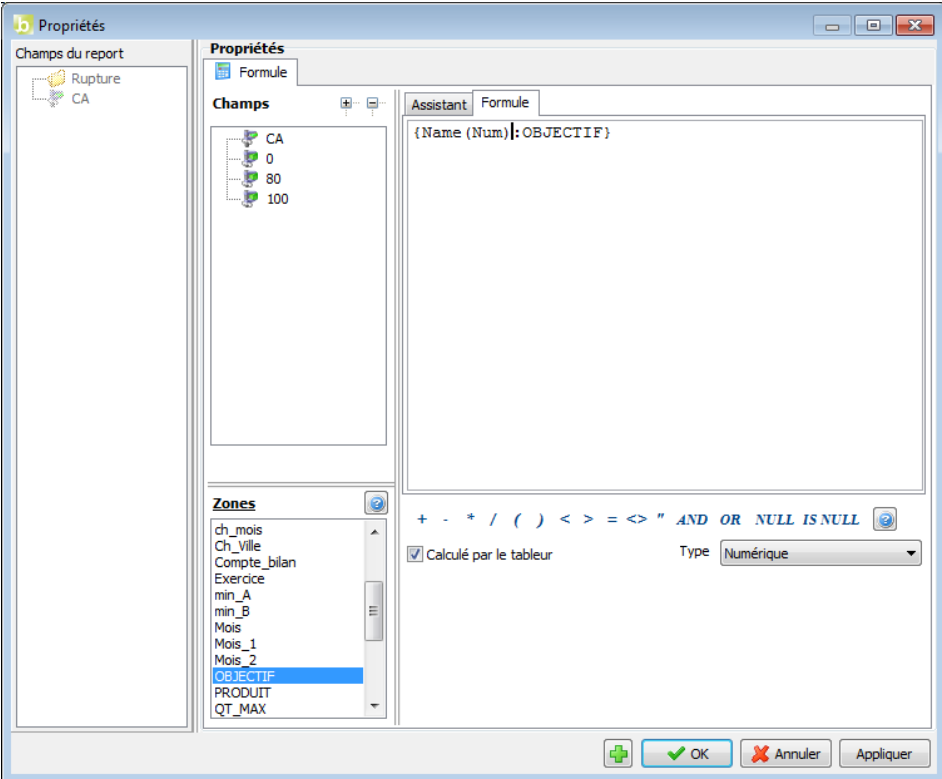

Faites la même chose pour le seuil 80 que vous remplacerez par votre « OBJECTIF x 2 » et le seuil 100 que vous remplacerez par votre « OBJECTIF x 4 ».

Vous pouvez changer la couleur des seuils en cliquant sur la couleur et ainsi choisir dans la fenêtre qui s'affiche celles que vous désirez.

Dans les options générales, renseignez le titre suivant : « Analyse de CA par rapport à l'objectif ».

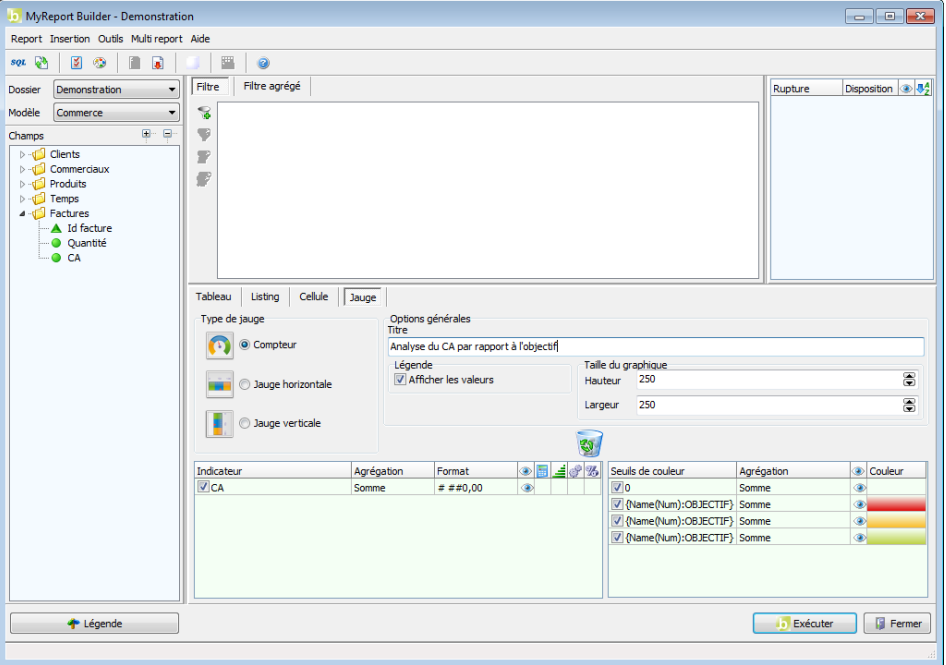

Ensuite, cliquez sur le bouton « **Exécuter** », vous obtenez le résultat ci-dessous :

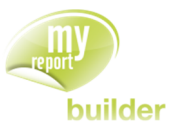

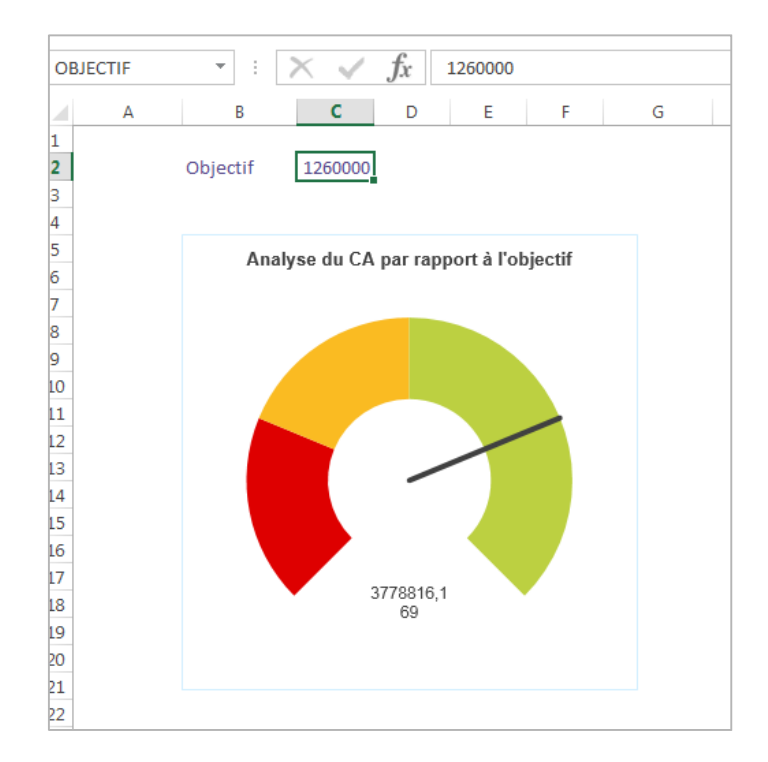

# 20.3.Options d'un report Jauge

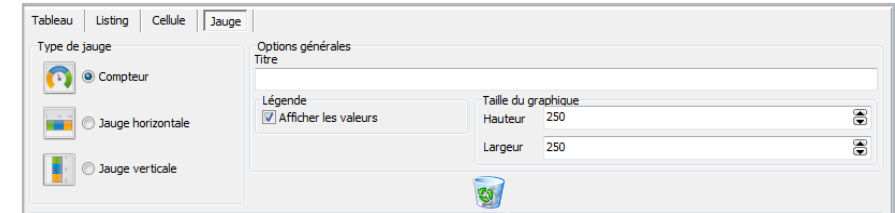

#### 20.3.1.Type de jauge

Cela permet d'afficher notre résultat de 3 manières différentes :

- Sous forme de compteur
- **Sous forme de jauge horizontale**
- **Sous forme de jauge verticale**

### 20.3.2.Options générales

Vous allez pouvoir :

- Définir un titre
- Afficher les valeurs
- Déterminer la taille de votre graphique

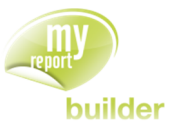

# 21.CREER UN FILTRE ELABORE SUR ZONE

Dans cette leçon, vous apprendrez à :

- automatiser les reports en mode cellule avec les zones Excel,
- mettre plusieurs valeurs dans une cellule.

Durée : 15 minutes

Niveau : 2

## 21.1.Pourquoi créer des filtres élaborés sur zone ?

Lors de la construction d'un reporting en mode cellule, les paramétrages des reports sont généralement similaires : d'une cellule à l'autre, seules les valeurs des filtres sont fréquemment modifiées.

Afin de rendre la construction et la maintenance des reports plus aisée, il est conseillé de déporter la saisie de ces filtres fréquemment modifiés dans le tableur, de créer un paramétrage générique dans MyReport Builder, et de permettre une modification aisée des valeurs des filtres directement dans Excel.

## 21.2.Automatiser les reports en mode cellule avec les zones Excel

Vous désirez obtenir le tableau suivant, contenant les soldes de comptes pour les classes 1 à 5.

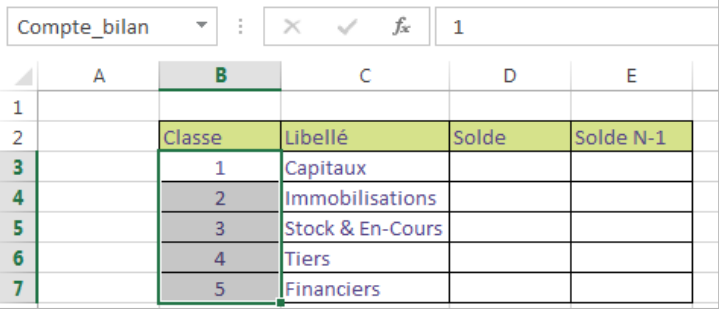

Créez dans Excel le tableau présenté ci-dessus, puis faites une zone Excel sur les numéros de classes (cellules B3 à B7) nommée « **Compte\_bilan** ».

Placez-vous ensuite en cellule D3 (comptes de capitaux).

Dans MyReport Builder, en mode cellule, sélectionnez le modèle « **Balance** », et ajoutez dans votre report le « **Solde N** » et le « **Solde N-1** ».

Créez ensuite un filtre sur zone : champ « **Compte 1** » égal à la zone « **Compte\_bilan** ».

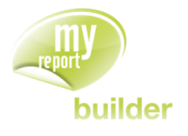

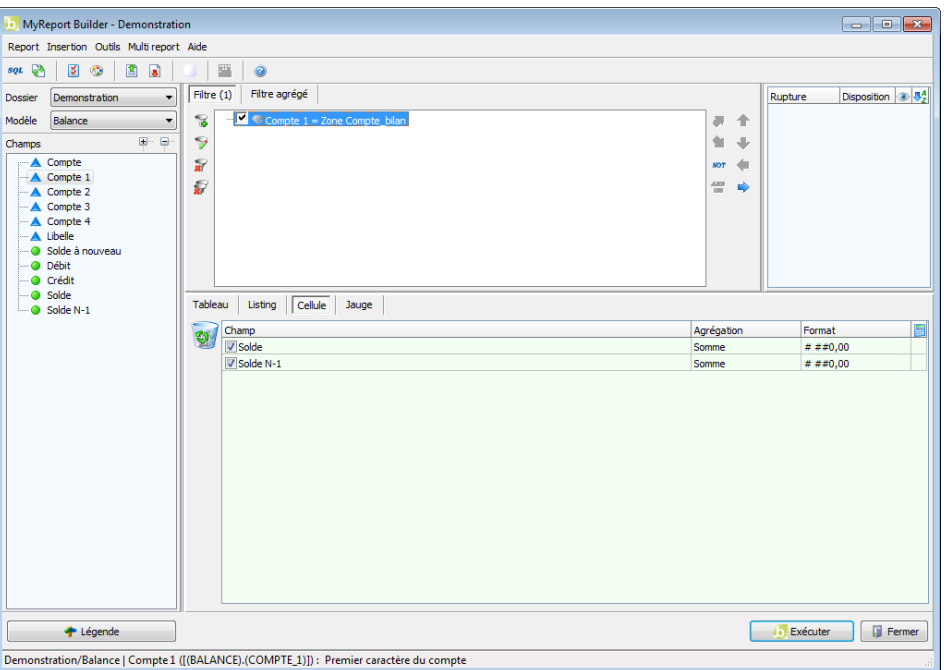

Exécutez le report, puis copiez la cellule D3 vers les cellules D4 à D7 (comptes de classes 2 à 5), en utilisant les fonctions « Copier/Coller » d'Excel.

Sélectionnez ensuite le tableau nouvellement créé (cellules B2 à E7), puis cliquez sur le bouton « **Mise à jour** ».

Le résultat obtenu est le suivant :

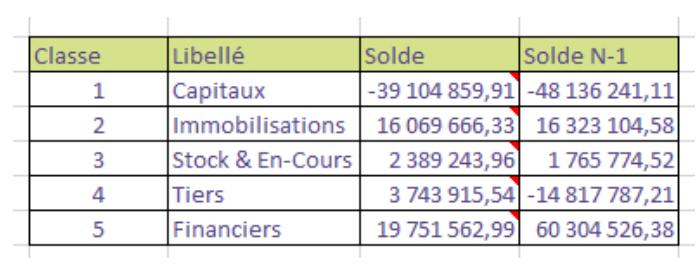

Vous pouvez, de cette manière créer rapidement plusieurs reports en mode cellule.

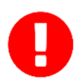

Les fonctions copier/coller d'Excel prennent en compte les commentaires, dans lesquels sont stockés les paramétrages de MyReport Builder.

### 21.3.Mettre plusieurs valeurs dans une cellule

Vous désirez maintenant analyser votre activité commerciale, en termes de CA et de quantités vendues, entre les mois de janvier et mai.

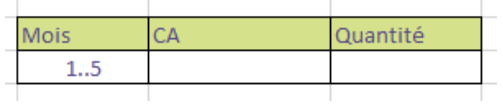

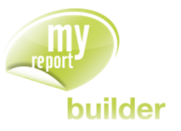

Placez-vous dans Excel, dans la feuille de la Leçon 21 en cellule B12, et créez une cellule nommée « **zone\_mois** » contenant le texte suivant : « **1..5** », correspondant aux numéros des mois de janvier à mai.

Placez-vous ensuite en cellule C12.

Lancez MyReport Builder en mode cellule, sur le modèle « **Vente** », et positionnez dans le report les champs « **CA** » et « **Unité** ».

Créez ensuite un filtre sur zone : « **Mois** » égal à la zone « **zone\_mois** ».

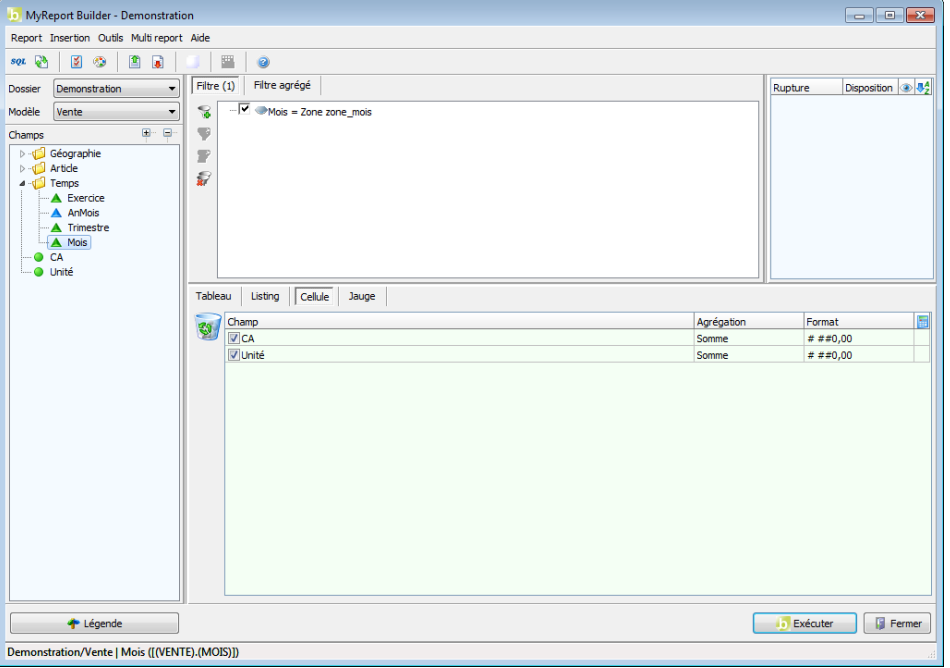

Exécutez le report. Le résultat obtenu est le suivant :

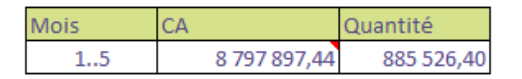

Lancez le zoom sur le report dernièrement créé. Seules les lignes de ventes des mois de janvier à mai sont prises en compte.

Vous désirez maintenant modifier le dernier report afin d'afficher aussi les informations des mois de septembre à novembre, en plus de celles de janvier à mai.

Saisissez maintenant le texte suivant dans la cellule B12 : « 1..5 ;9..11 », puis mettez à jour le report de la cellule C12.

Voici le résultat obtenu :

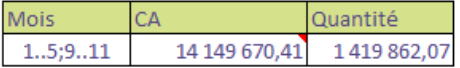

En combinant les fonctionnalités vues dans cette leçon, vous pouvez automatiser le mode cellule, en saisissant dans une cellule nommée un ou plusieurs comptes (ou fourchettes de comptes).

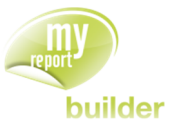

Pour saisir plusieurs comptes, séparez-les par un « ; ». Pour saisir une fourchette de comptes, séparez les valeurs de début et de fin par « .. ».

## 21.4.Exercices

#### 21.4.1.Exercice 1

L'objectif de cet exercice est de créer un report sur l'analyse des charges.

A partir du modèle « **Balance** » du dossier « **Demonstration** », vous allez créer le tableau suivant :

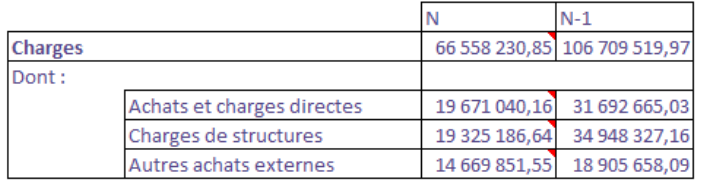

Voici les fourchettes de compte à utiliser pour définir les filtres :

- Comptes de charges : 600000 à 699999
- Comptes d'achats et charges directes : 600000 à 609999 et 640000 à 649999
- Comptes de charges et structures : 650000 à 679999
- Comptes des autres achats externes : 610000 à 629999.

Pour réaliser ce tableau, saisissez dans la colonne A avec la syntaxe appropriée les fourchettes de comptes définies ci-dessus, puis créez une zone « **Comptes** » sur ces derniers.

Dans le Builder, demandez en mode « **Cellule** » les champs « **Solde N** » et « **Solde N-1** », en filtrant sur la zone « **Comptes** ».

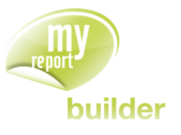

# 22.LE ZOOM MAITRE / DETAIL

La fonction zoom maître détail permet d'attacher un report « **maître** » à un ou plusieurs reports « **détails** ».

Lorsqu'on clique sur l'icône du Zoom dans le report « **maître** », les reports détails seront mis à jour en fonction des filtres du report maître et des cellules sélectionnées dans le report maître.

Cette fonctionnalité peut par exemple être utilisée dans les cas suivants :

- Comptabilité : Affichage sous forme de listing des écritures comptables ayant servi à constituer une cellule d'un solde intermédiaire de gestion.
- Production : Affichage des ordres de fabrication lors du zoom sur un tableau présentant la production par mois et par produit.
- Gestion commerciale : Affichage du chiffre d'affaire par produit, lors du zoom sur un tableau de synthèse présentant le chiffre d'affaire par famille et par région

Nous allons illustrer ci-dessous le dernier cas :

Créer une feuille nommée « **Leçon 22** » et une feuille nommée « **Zoom Maitre Détail** ».

Vous allez commencer par créer le rapport « **maître** ».

Créez le report suivant en mode tableau puis cliquez sur l'icône « **Report Maître »** :

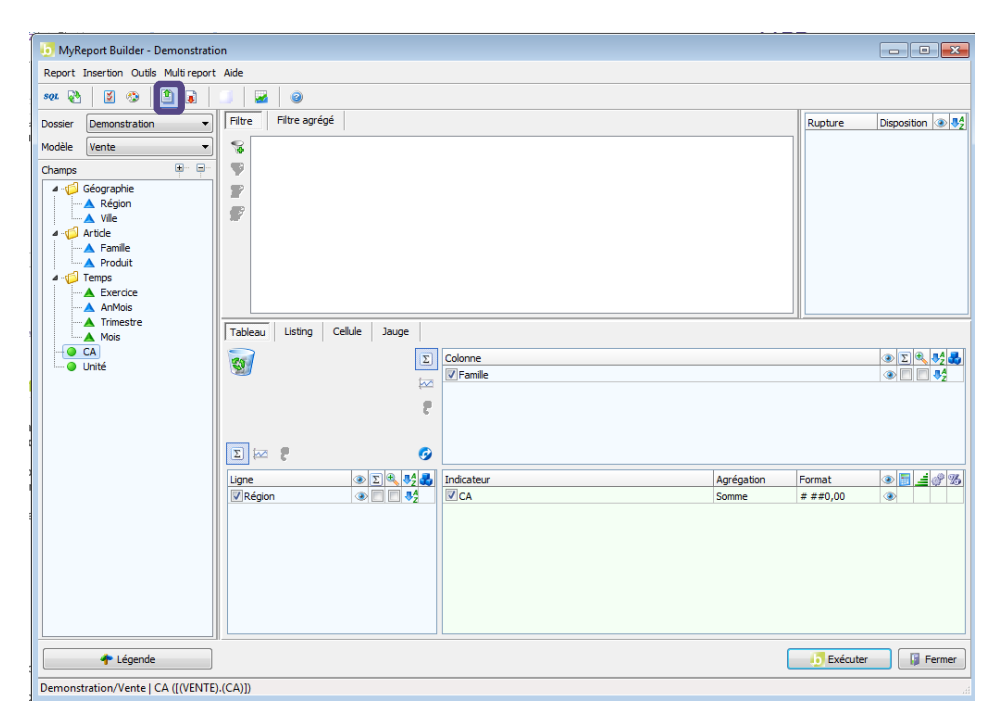

Cochez ensuite « **Zoom Maitre Détail »** indiquant ainsi que ce report sera le maître des états présents dans l'onglet « **Zoom Maitre Détail** » :

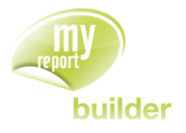

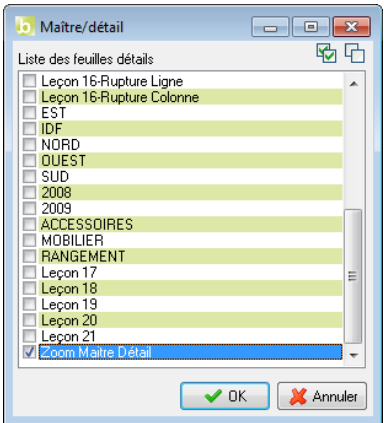

Vous obtenez dans l'onglet « **Leçon 21** » le report suivant :

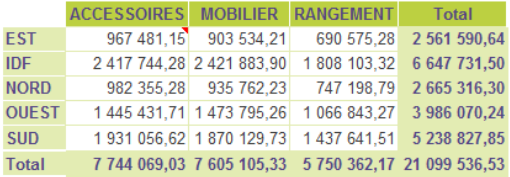

Vous allez maintenant créer le rapport « **détail** », qui sera actualisé selon la cellule sur lequel l'utilisateur zoomera dans le rapport maitre.

Placez-vous maintenant dans l'onglet « **Zoom Maitre Détail** » et créez le report suivant en cliquant sur l'icône **« Report Détail »** :

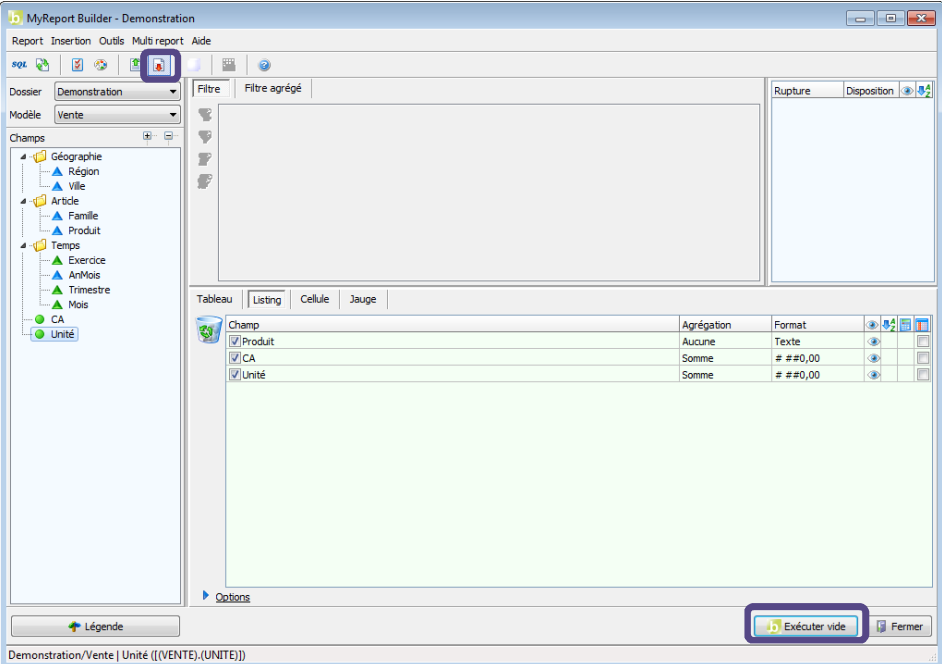

Cliquez sur Exécuter Vide puis revenez sur l'onglet « **Leçon 21** ».

Positionnez-vous au croisement de NORD et MOBILIER puis cliquez sur l'icône **« Zoom »** de la barre MyReport Builder.

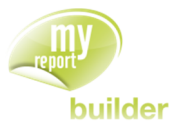

Vous vous retrouvez alors dans l'onglet « **Zoom Maitre Détail** » et le **Report Détail** a été mis à jour avec les données correspondant à la région NORD et à la famille MOBILIER.

Feuille « **Leçon 21** » : Tableau Maitre

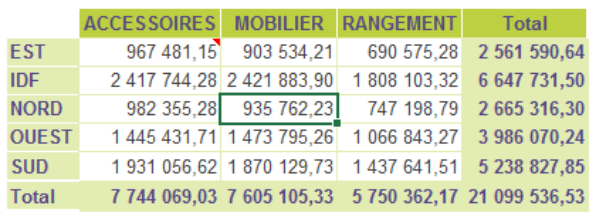

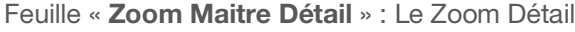

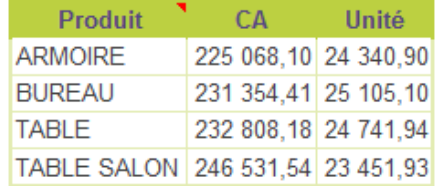

 Un rapport maitre peut posséder plusieurs rapports de détail. Dans ce cas, lors du zoom sur un rapport maitre, tous les rapports de détail seront mis à jour, et la feuille active sera le dernier onglet de détail.

 Un rapport peut être le détail de plusieurs rapports maitre. Il sera donc actualisé suivant le rapport maitre sur lequel le zoom aura été lancé.

Un rapport peut être à la fois détail et maitre. Dans ce cas, les filtres se propagent.

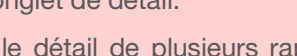

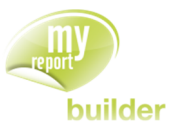

# 23.CREER UN CHAMP CALCULE ELABORE

Dans cette leçon, vous apprendrez à :

- créer des champs conditionnels dans MyReport Builder,
- gérer les divisions par 0,
- utiliser la variable « Null ».
- spécifier le type d'une zone,
- utiliser le délimiteur texte.

 $\Theta$  Durée : 15 minutes

Niveau : 2

Mise en place

Dans Excel, créez une cellule nommée « Annee\_EC », contenant la valeur 2009.

### 23.1.Qu'est-ce qu'un champ calculé élaboré ?

Les champs calculés élaborés doivent être utilisés lors de la création de tableaux de bord dans 2 cas :

- Présence dans un tableau de plusieurs colonnes ayant des filtres différents,
- Création d'un champ calculé dans MyReport Builder pouvant générer une division par 0.

## 23.2.Créer des champs conditionnels dans MyReport Builder

L'objectif est de générer un tableau présentant les chiffres d'affaires par région réalisés pour les années 2009 et 2008, ainsi que l'écart entre les deux valeurs.

Positionnez dans votre report le champ « **Région** » en ligne.

Cliquez droit dans l'espace des indicateurs, puis choisissez « **Ajouter un champ calculé** ».

Saisissez le libellé « **CA N** », puis choisissez l'onglet « **Assistant** ».

Cliquez ensuite sur le bouton « **Ajouter un filtre** ». Cela créé une structure conditionnelle de type *« Si… Alors … Sinon …* ».

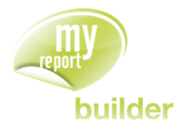

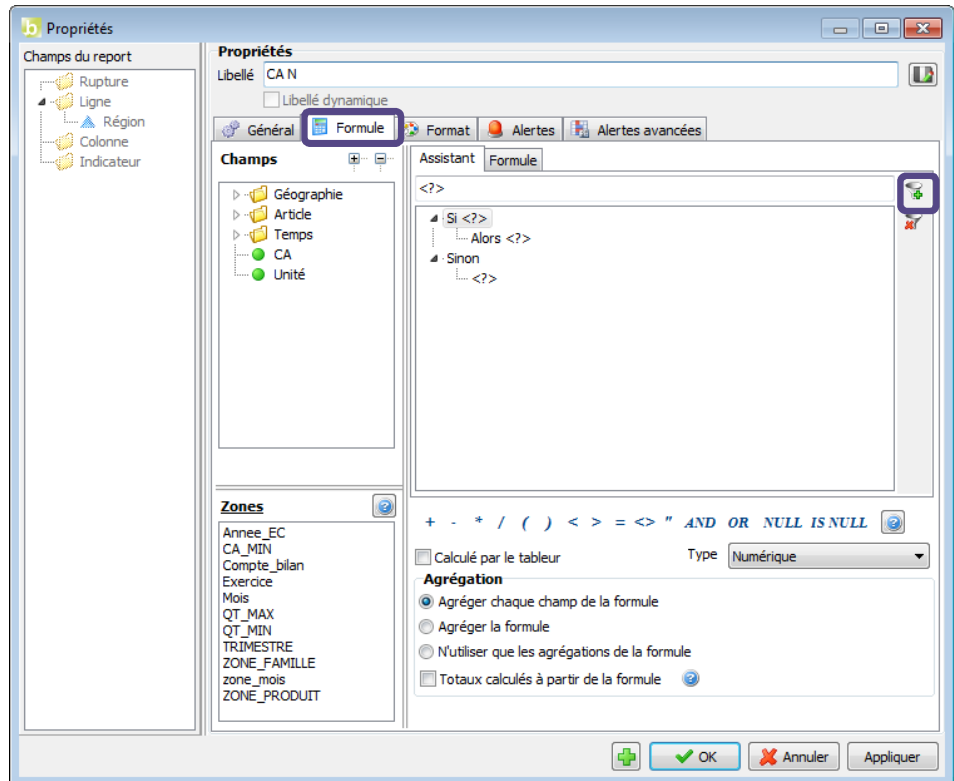

Cliquez ensuite sur la ligne « **Si < ? >** », puis placez-vous dans l'interface de saisie. Dans l'onglet « **Champs** », double-cliquez sur le champ « **Exercice** ». Cliquez ensuite sur le bouton « **=** », puis dans la liste des « **Zones** » double-cliquez sur la zone « **Annee\_EC** ».

Vous venez de créer la condition « **Exercice = Annee\_EC** ».

Sélectionnez ensuite la ligne « **Alors < ?>** », puis double-cliquez sur le champ « **CA** ».

Sélectionnez la ligne « **< ? >** » située après le « **Sinon** », et tapez 0.

Choisissez ensuite comme agrégation « **Agréger la formule** », car la formule indiquée doit être effectuée ligne à ligne (voir **Erreur ! Source du renvoi introuvable.** - **Erreur ! Source du renvoi introuvable.**).

Vous obtenez les éléments suivants dans l'interface des champs transformés.

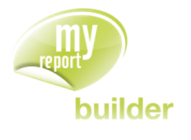

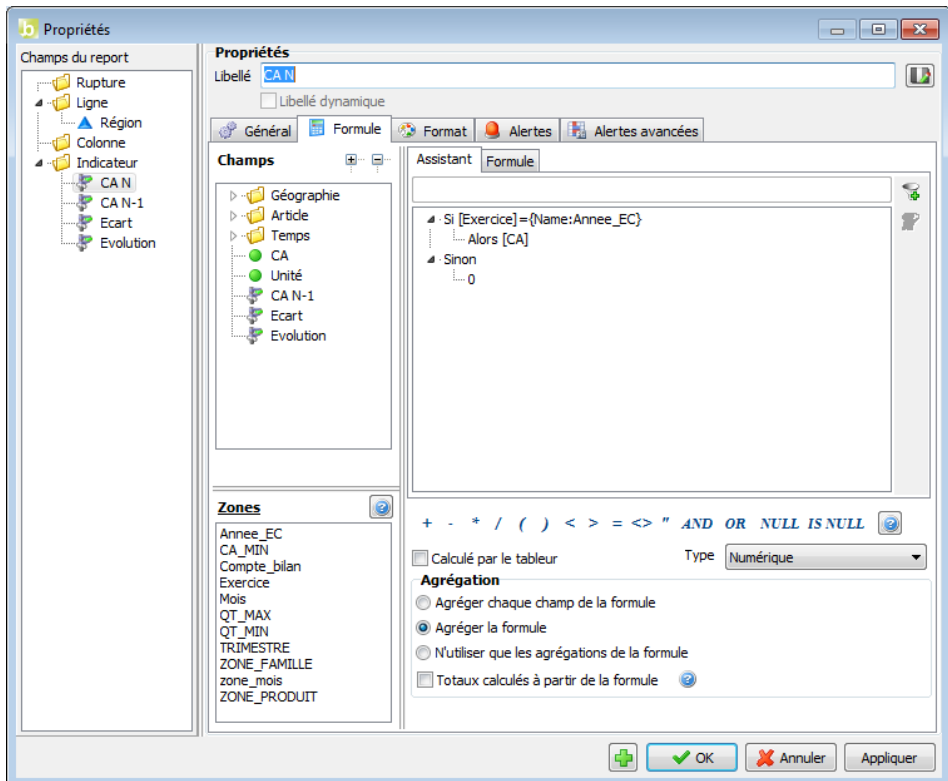

Validez ce champ.

Créez un nouveau champ calculé dans MyReport Builder, et saisissez comme intitulé « **CA N-1** ».

Dans l'onglet assistant, ajoutez un filtre.

Cliquez ensuite sur la ligne « **Si < ? >** », puis placez-vous dans l'interface de saisie. Dans l'onglet « **Champs** », double-cliquez sur le champ « **Exercice** ». Cliquez ensuite sur le bouton « **=** », puis dans la liste des « **Zones** » double-cliquez sur la zone « **Annee\_EC** », puis saisissez le texte « **-1** ».

Vous venez de créer la condition « **Exercice=Annee\_EC-1** ».

Sélectionnez ensuite la ligne « **Alors < ? >** », puis double-cliquez sur le champ « **CA** ».

Sélectionnez la ligne « **< ? >** » située après le « **Sinon** », et tapez 0.

Choisissez ensuite comme agrégation « **Agréger la formule** ».

Vous obtenez les éléments suivants dans l'interface des champs transformés.

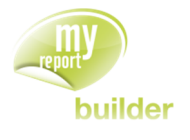

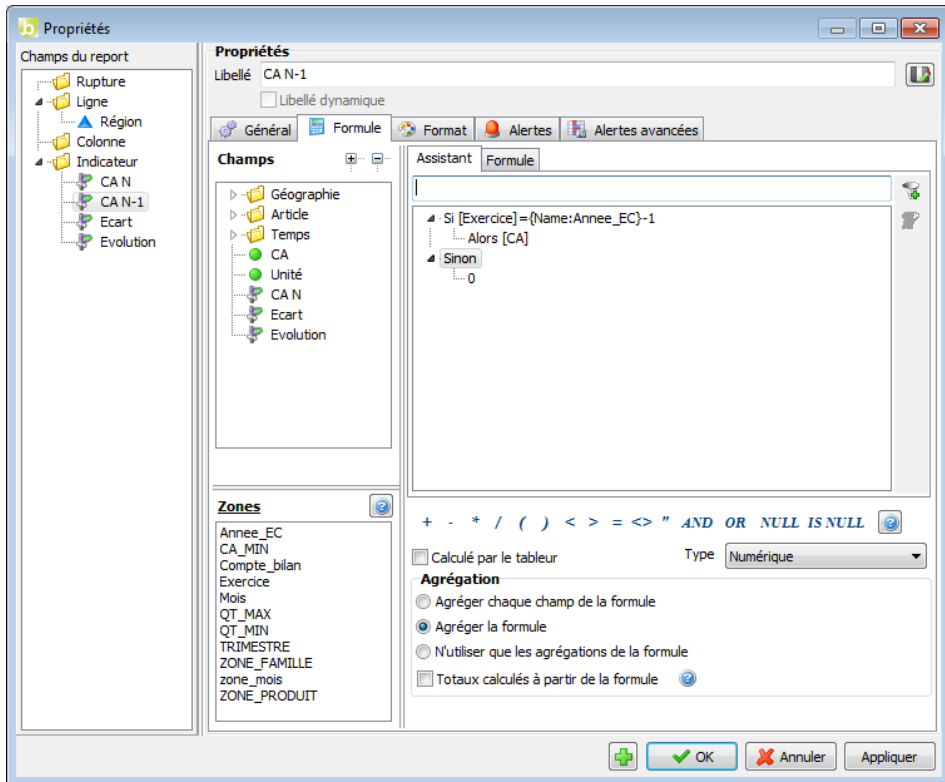

Validez ce champ.

Vous pouvez maintenant créer un champ calculé simple nommé « **Ecart** », avec la formule suivante : « **[CA\_N] – [CA\_N1]** », ayant comme agrégation « **Agréger chaque champ de la formule** ».

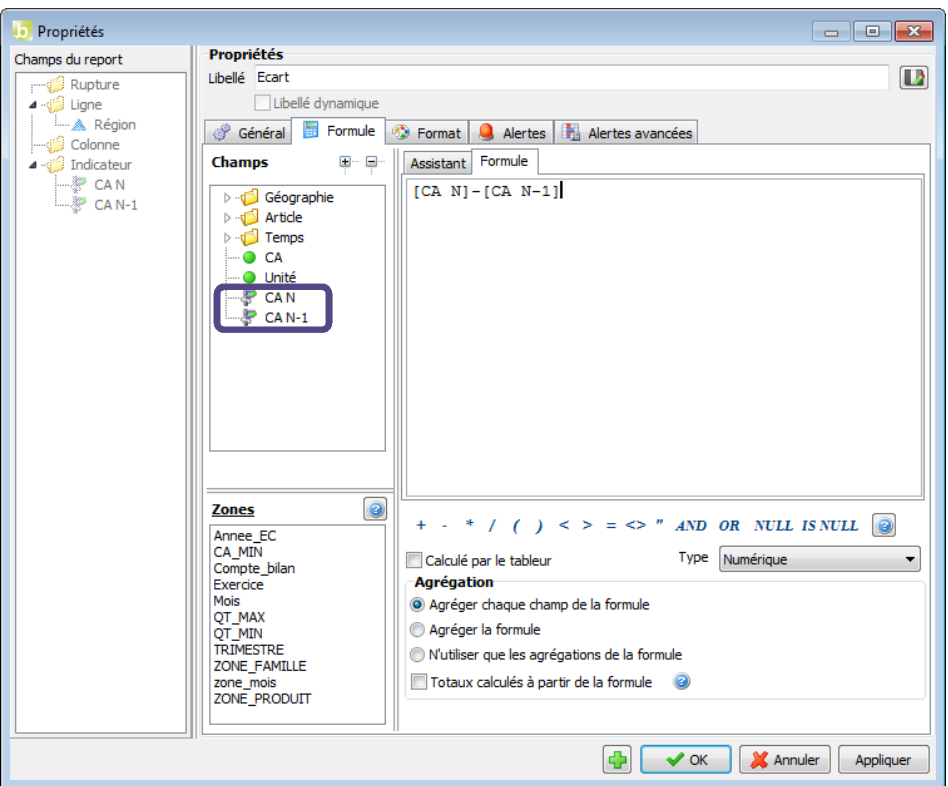

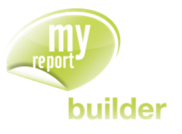

Exécuter ensuite le report. Le résultat obtenu est le suivant :

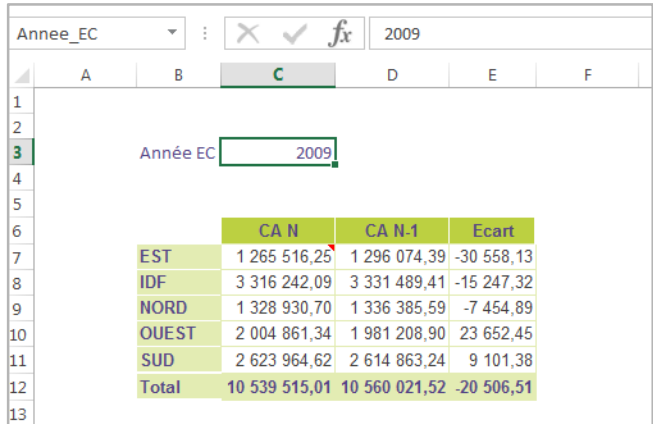

### 23.3.Gérer les divisions par 0

Dans la zone Excel « **Annee\_EC** » créée précédemment, saisissez la valeur « 2008 ». L'année N-1 devient alors 2007, pour laquelle il n'existe aucune donnée de vente.

Dans le report créé précédemment, vous désirez ajouter un champ calculé nommé « **Evolution** », calculé de la manière suivante : Ecart/CA N-1.

Aucune donnée n'étant présente dans la base pour l'année N-1, vous risquez d'avoir un message d'erreur à cause de divisions par 0 impossibles.

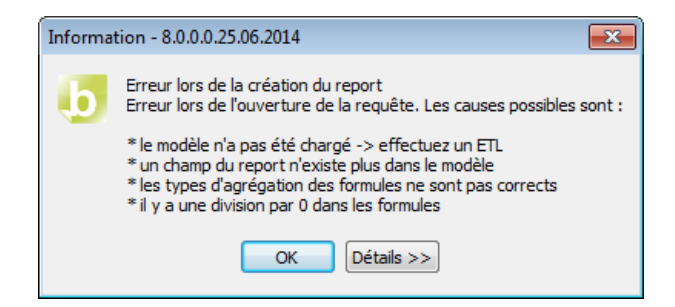

Créez un nouveau champ calculé, et saisissez le libellé « **Evolution** ».

Allez dans l'onglet assistant, puis ajoutez un filtre.

Saisissez les éléments suivants :

- ligne « **Si < ?>** » : CA N-1 = 0
- ligne « **Alors < ? >** » : 1
- ligne « **Sinon < ?>** » : Ecart/CA N-1

Choisissez ensuite comme agrégation « **Agréger chaque champ de la formule** », et calculez les totaux à partir de la formule.

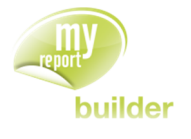

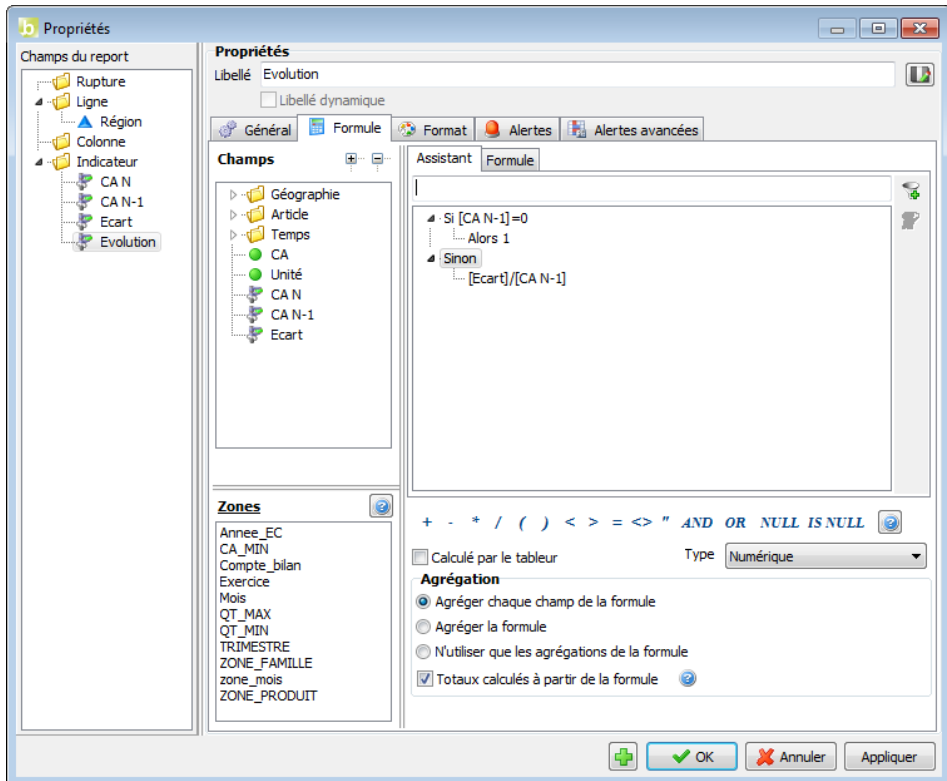

Validez le champ et exécutez le report.

Annee\_EC

Le résultat obtenu est le suivant :

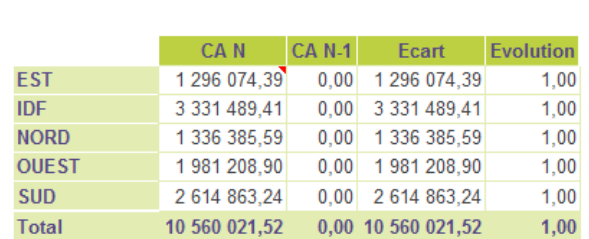

2008

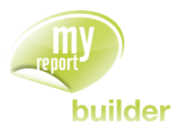

## 23.4.Utiliser la variable « Null »

Vous disposez, dans l'onglet « **Formule** » des propriétés d'un indicateur, du bouton « **Null** ». Ce dernier permet de forcer la valeur nulle dans un champ transformé.

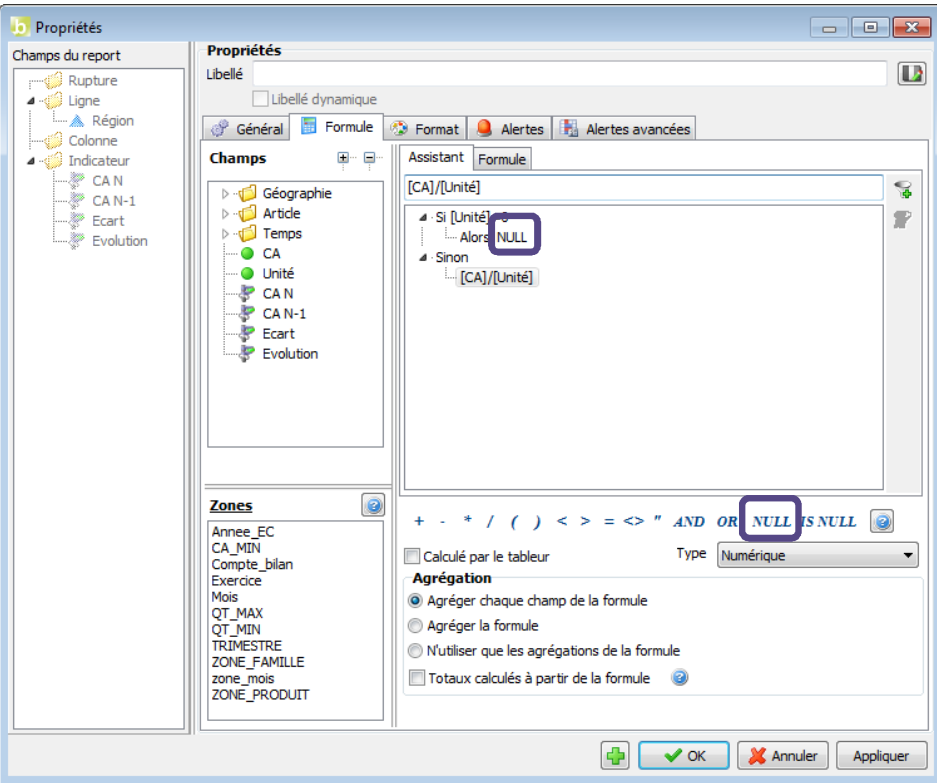

Lorsque cette variable est utilisée, le champ prend la valeur nulle.

Les différences de fonctionnement induites par l'utilisation de la valeur « **Null** » par rapport à la valeur « 0 » sont les suivantes :

- Les éléments vides ne sont pas pris en compte pour le calcul d'une moyenne, contrairement à la valeur 0,
- Une opération (addition, multiplication, …) entre un champ vide et un autre champ retournera toujours la valeur vide,
- Une division par 0 générera une erreur SQL, contrairement à une division par une valeur vide qui générera une valeur vide.

### 23.5.Utiliser le délimiteur texte

Vous disposez, dans l'onglet « **Formule** » des propriétés d'un indicateur, du bouton « **Délimiteur texte** ». Ce dernier permet d'appeler le délimiteur texte défini dans la connexion à l'entrepôt de données.

Vous allez créer un champ calculé élaboré ne remontant que les éléments du mois de janvier 2009 (AnMois =200901).

Positionnez dans votre report la région en ligne.

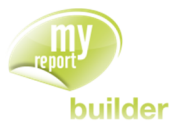

Créez le champ calculé « CA 200901 ». Le champ « AnMois » étant un champ de type texte, ses valeurs doivent être mises entre délimiteurs texte lors de la création d'un champ calculé élaboré.

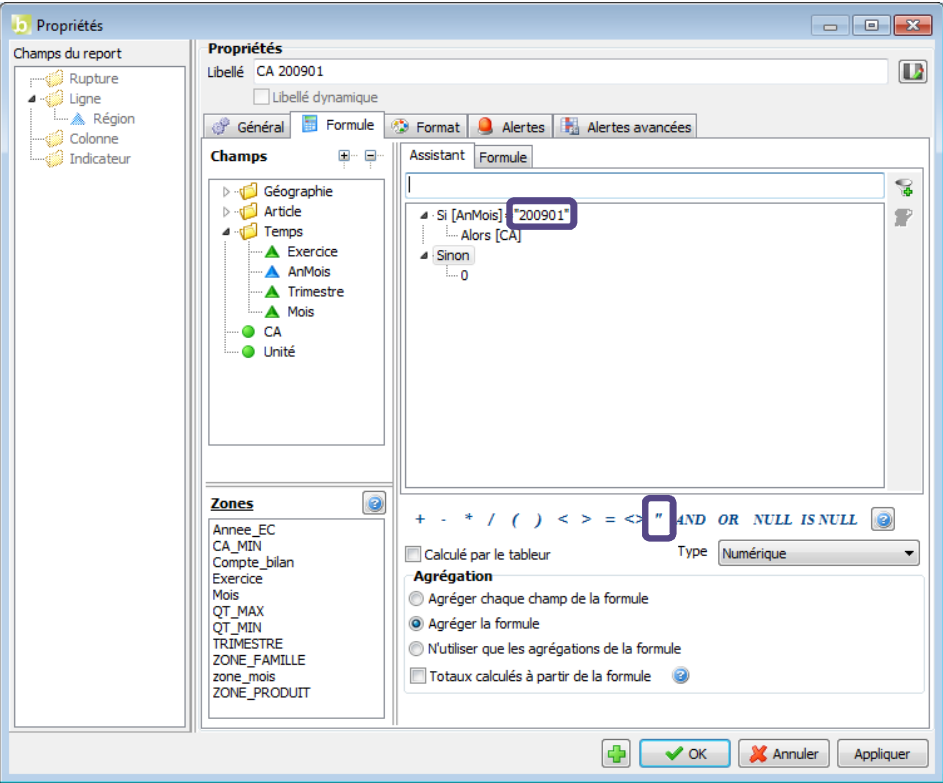

Dans le champ calculé, la valeur « 200901 » est entre délimiteurs texte.

### 23.6.Spécifier le type d'une zone

Lors de la création d'un champ calculé utilisant une zone, vous pouvez définir le type de données contenues dans cette dernière.

Cela permet d'appliquer automatiquement les délimiteurs (numérique, texte, date) définis dans les propriétés de la connexion associée au modèle.

Vous allez créer un report affichant, par famille et par produit, le CA cumulé jusqu'à un mois donné, ainsi que le CA de ce mois.

Pour cela, créez une zone « AnMois » dans Excel, contenant la valeur « 200902 ».

Positionnez dans votre report les champs « Famille » et « Produit » en ligne.

Pour créer le champ « CA Cumul », vous allez devoir faire référence à la zone « AnMois » dont la valeur devra être interprétée comme du texte.

Cliquez sur le bouton « ? » afin d'afficher la syntaxe à utiliser.

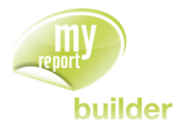

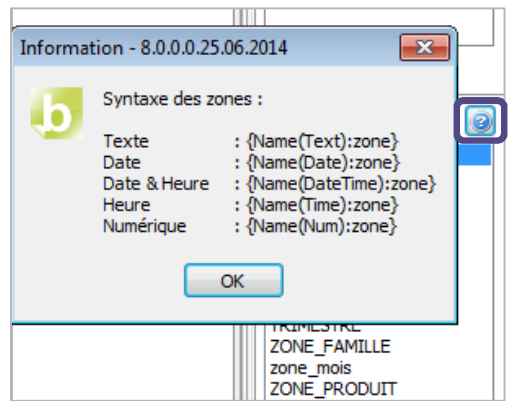

La formule du champ « **CA Cumul** » doit donc être la suivante :

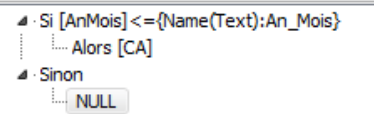

Créez ensuite le champ « **CA AnMois** » affichant le CA pour le mois choisi.

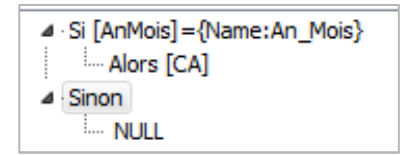

#### **Récapitulatif de la syntaxe à utiliser :**

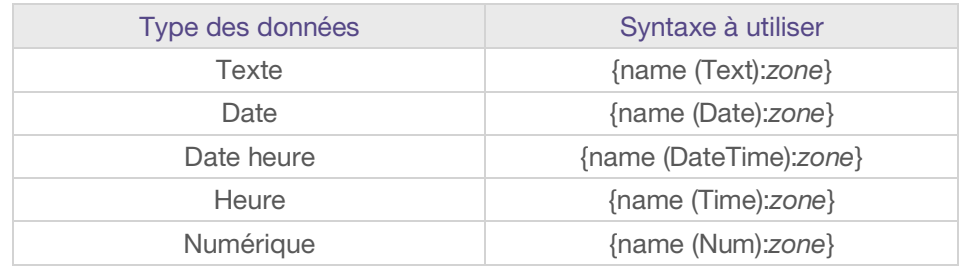

### 23.7.Spécifier le type des valeurs

L'utilisation de variables dans la formule d'un champ calculé permet de changer la base de données pour le Datawarehouse sans en avoir besoin de refaire les formules.

Cela permet de retrouver dynamiquement les délimiteurs de la base de données définis dans les propriétés de la connexion associée au modèle.

L'objectif est de générer un tableau présentant les chiffres d'affaires par années réalisés par les régions Nord et Est, ainsi que l'écart entre les deux valeurs.

Positionnez dans votre report le champ « **Exercice** » en ligne.

Cliquez droit dans l'espace des indicateurs, puis choisissez « **Ajouter un champ calculé** ». Saisissez le libellé « **CA Nord** », puis choisissez l'onglet « **Assistant** ». Cliquez ensuite sur le bouton « **Ajouter un filtre** ». Cela créé une structure conditionnelle de type **« Si… Alors … Sinon … »**

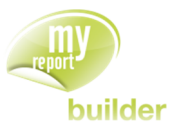

Placez-vous dans l'interface de saisie, dans l'onglet « **Champs** », double-cliquez sur le champ « **Région** ». Cliquez ensuite sur le bouton « **=** », puis saisissez {Value(Text):NORD}.

Vous venez de créer la condition « **Région = NORD** ».

Sélectionnez ensuite la ligne « **Alors <?>** », puis double-cliquez sur le champ « **CA** ».

Sélectionnez la ligne « **<?>** » située après le « **Sinon** », et tapez 0.

Choisissez ensuite comme agrégation « **Agréger la formule** ».

Vous obtenez les éléments suivants dans l'interface des champs transformés.

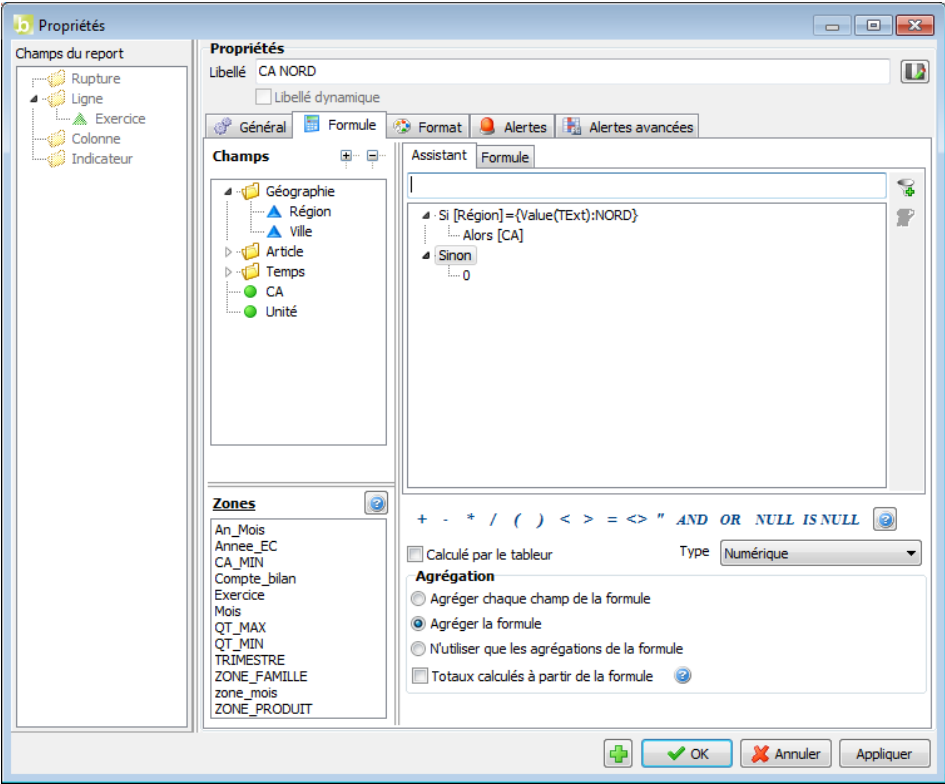

Validez ce champ.

Créez un nouveau champ calculé dans MyReport Builder, et saisissez comme intitulé « **CA Sud** ».

Dans l'onglet assistant, ajoutez un filtre.

Cliquez ensuite sur la ligne « **Si <?>** », puis placez-vous dans l'interface de saisie. Dans l'onglet « **Champs** », double-cliquez sur le champ « **Région** ». Cliquez ensuite sur le bouton « **=** », puis saisissez {Value(Text):SUD}.

Vous venez de créer la condition « **Région = SUD** ».

Sélectionnez ensuite la ligne « **Alors <?>** », puis double-cliquez sur le champ « **CA** ».

Sélectionnez la ligne « **<?>** » située après le « **Sinon** », et tapez 0.

Choisissez ensuite comme agrégation « **Agréger la formule** ».

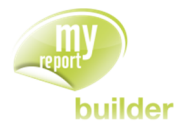

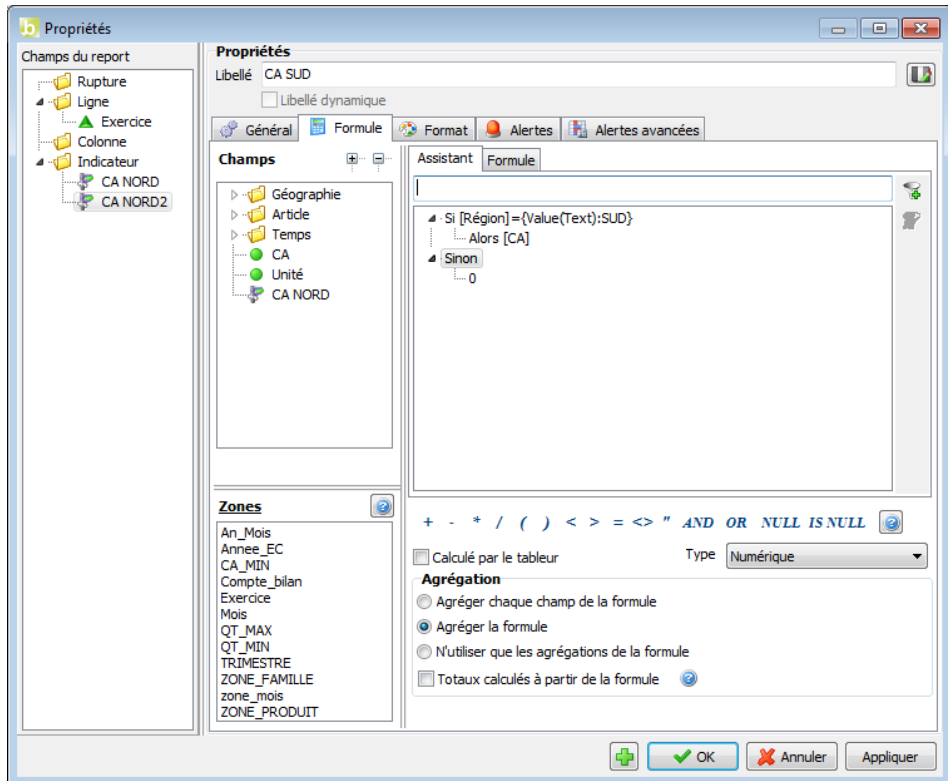

Validez ce champ.

Vous pouvez maintenant créer un champ calculé simple nommé « **Ecart** », avec la formule suivante : « **[CA Sud] - [CA Nord]** », ayant comme agrégation « **Agréger chaque champ de la formule** ».

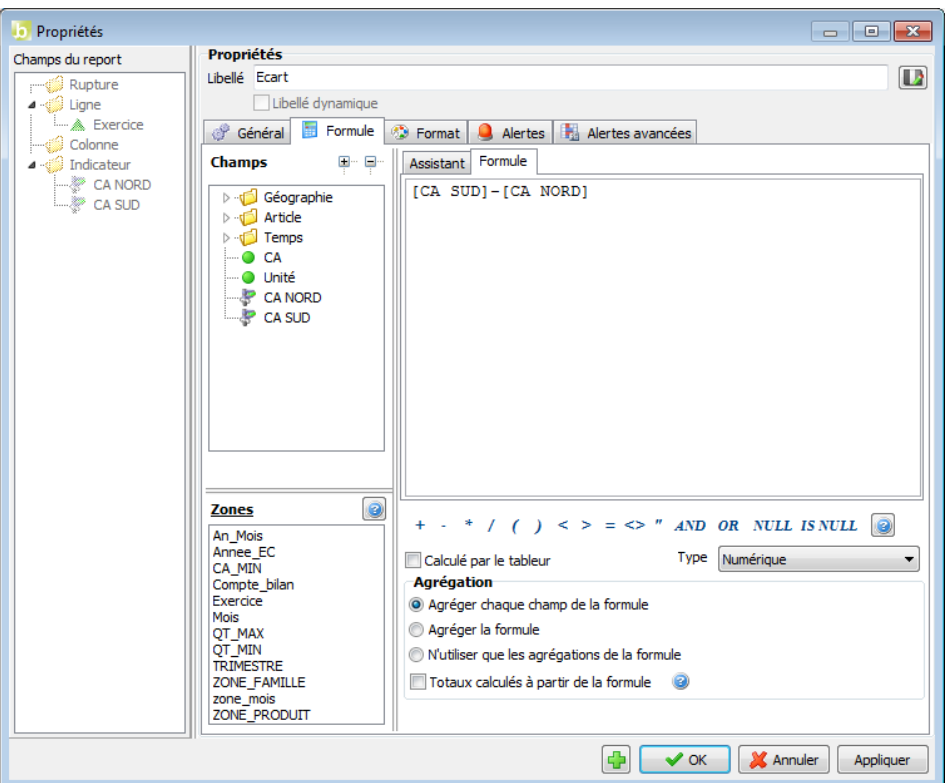

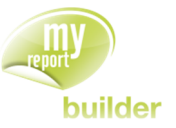

En procédant ainsi, même si on change de moteur de bases de données pour le Datawarehouse, les délimiteurs de la nouvelle connexion seront automatiquement pris en compte dans les champs calculés.

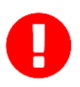

Les champs de type date devront être saisies au format AAAA-MM-JJ, pour qu'ils puissent être interprétés sur tous les postes.

#### 23.8.Exercices

#### 23.8.1.Exercice 1

Vous allez maintenant reproduire le tableau ci-dessous, basé sur le modèle « **Vente** » du dossier « **Démonstration** » :

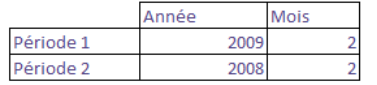

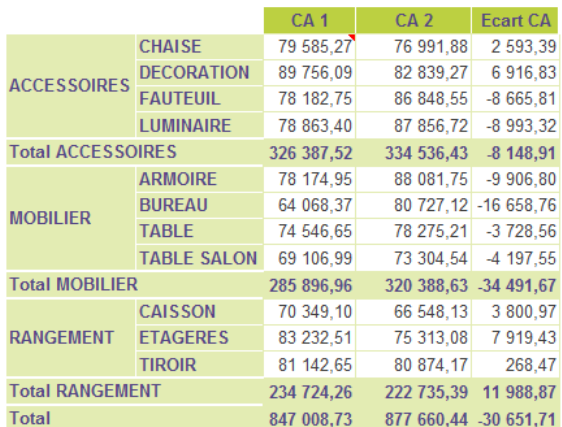

Ce tableau permet d'afficher les CA par familles/produits pour deux périodes données, ainsi que l'écart.

Pour cela, créez 4 zones Excel :

- « An\_1 » en cellule C20
- « Mois\_1 » en cellule D20
- « An\_2 » en cellule C21
- « Mois\_2 » en cellule D21.

Créez ensuite un indicateur « CA 1 », qui ne remonte les CA que lorsque l'exercice est égal à « An\_1 » et le mois est égal à « Mois\_1 ».

Faîtes la même chose pour « CA 2 », avec « An\_2 » et « Mois\_2 », puis créez un champ écart.

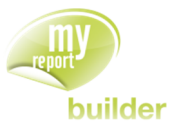

# 24.CREER UN CHAMP SYMBOLE

Dans cette leçon, vous apprendrez à :

créer un champ symbole.

Durée : 15 minutes

Niveau : 2

#### **Mise en place**

Positionnez dans votre report :

- le CA en indicateur.
- la région en ligne,
- la famille en colonne.

Décochez les totaux en ligne et colonne.

## 24.1.Qu'est-ce qu'un champ symbole ?

Les champs symboles de MyReport correspondent à des KPI (Indicateurs Clef de Performance) : ils permettent donc d'afficher dans un report un élément visuel au lieu d'une valeur numérique.

Les symboles peuvent être de 3 types : smileys, feux tricolores ou flèches.

Ils peuvent soit être créés sur un champ source ou destination, qui peut ne pas être affiché dans le report.

## 24.2.Créer un champ symbole

Dans l'espace des indicateurs (en dessous de l'indicateur « CA ») cliquez droit puis choisissez « **Ajouter un champ symbole** ».

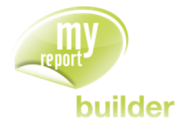

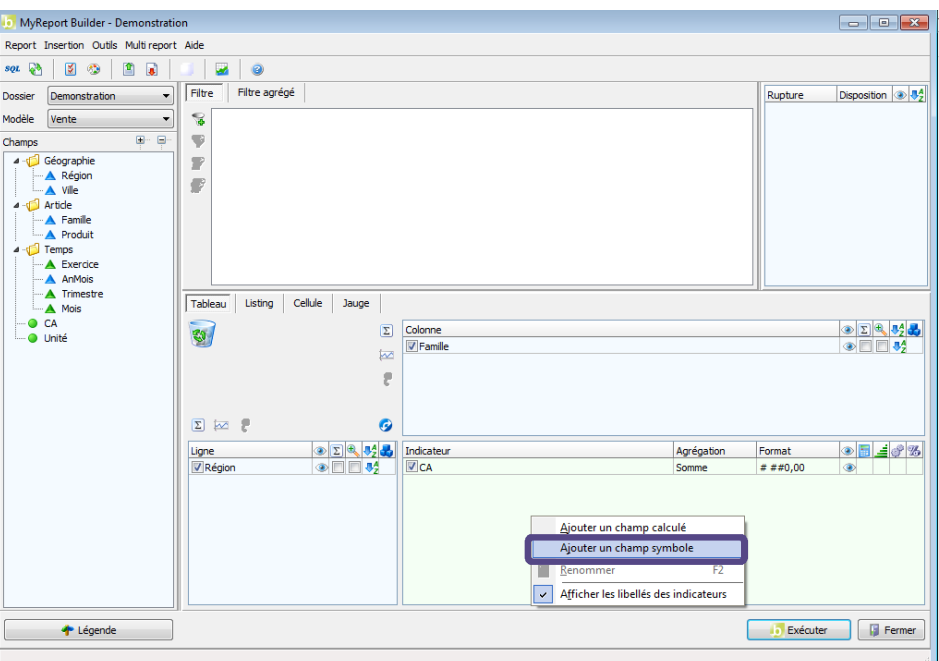

Saisissez le libellé « **CA Smiley** » et dans l'onglet « **Symbole** » cochez « **Smiley** » puis indiquez les valeurs des alertes comme ci-dessous :

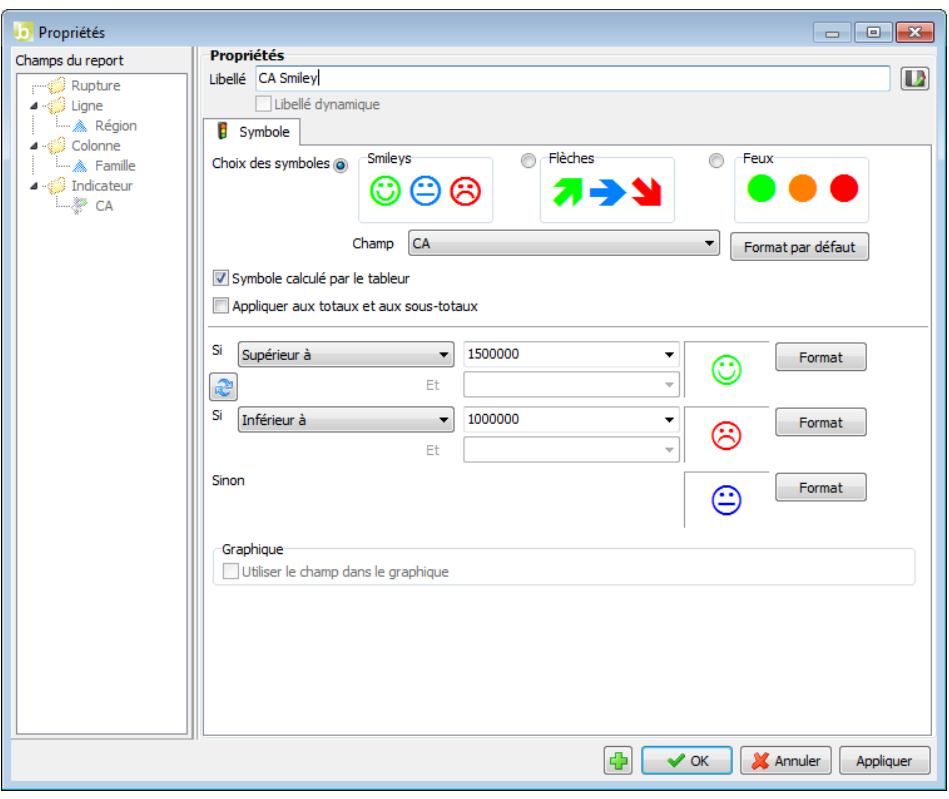

Exécutez le report. Le résultat obtenu est le suivant :

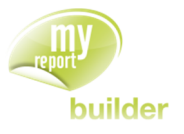

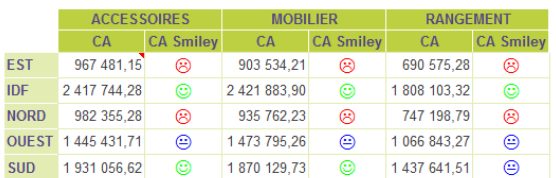

La case à cocher « **Symbole calculé par le tableur** » permet de créer un champ symbole sur un report qui contient un podium.

Nous revenons sur notre report et nous allons faire un podium sur les Régions. Si on ne coche pas dans le champ Symbole la case à cocher « **Symbole calculé par le tableur** », le message suivant apparaît :

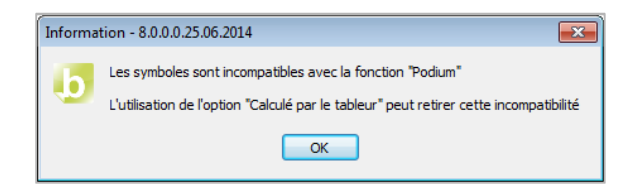

Sinon on obtient le report suivant :

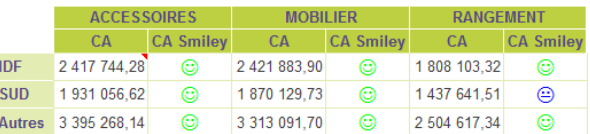

### 24.3.Exercices

Vous allez mettre en pratique les acquis de cette leçon à travers l'exercice suivant :

#### 24.3.1.Exercice 1

Le tableau suivant permet d'afficher le nombre d'unités vendues par famille produit et par région, avec un symbole suivant la valeur du CA.

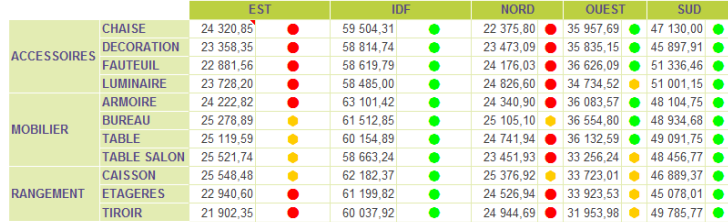

Pour réaliser ce tableau, positionnez :

- la famille, le produit en ligne
- la région en colonne
- les unités en indicateur « Somme »
- les unités en « champ Symbole » (supérieur à 35 000 « feu vert », inférieur à 25 000 « feu rouge »)

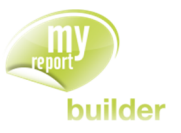

# 25.MODIFIER LE FORMAT D'UN REPORT

Dans cette leçon, vous apprendrez à :

- modifier le format par défaut
- modifier le formatage d'un report (tableau ou listing)
- modifier le format des filtres, des ruptures et des alertes
- modifier le formatage par défaut des reports
- sauver et charger un format personnalisé.

Durée : 10 minutes

Niveau : 2

## 25.1.Modifier le format par défaut des reports

Positionnez dans votre report :

- **·** le CA en indicateur
- la région et la ville en ligne avec l'affichage des sous-totaux et des totaux,
- la famille et le produit en colonne avec l'affichage des sous-totaux et des totaux.

Dans la barre d'icônes de l'écran MyReport Builder ou dans le menu « **Outils** » cliquez sur « **Format du Report** » :

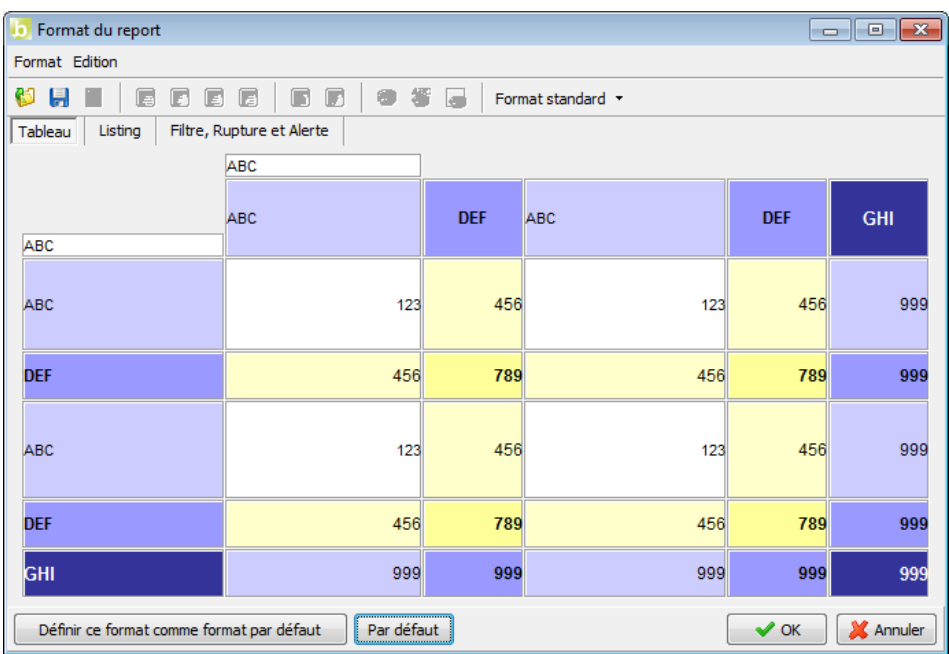

Cet écran présente trois onglets permettant de personnaliser le formatage de n'importe quelle zone d'un tableau, d'un listing, de l'affichage des filtres, … de MyReport

Le formatage actuellement défini est le « **Format MyReport** ». Ce format s'applique aux tableaux ainsi qu'aux listings.

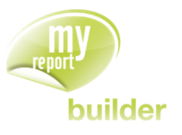

D'autres formatages par défaut sont disponibles :

- Choisir le menu « **Format** »
- Sélectionner l'option « **Format** » puis choisir « **Format orange** »

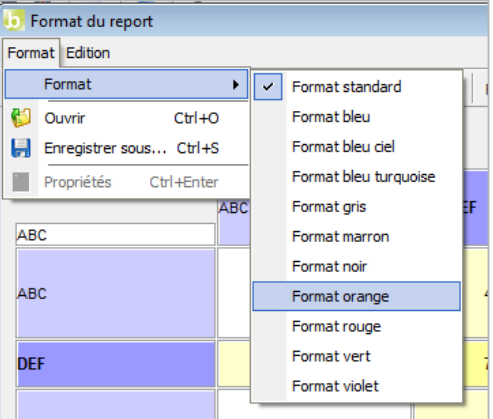

Ou

Sélectionner l'option « **Format MyReport** » dans la barre d'outils.

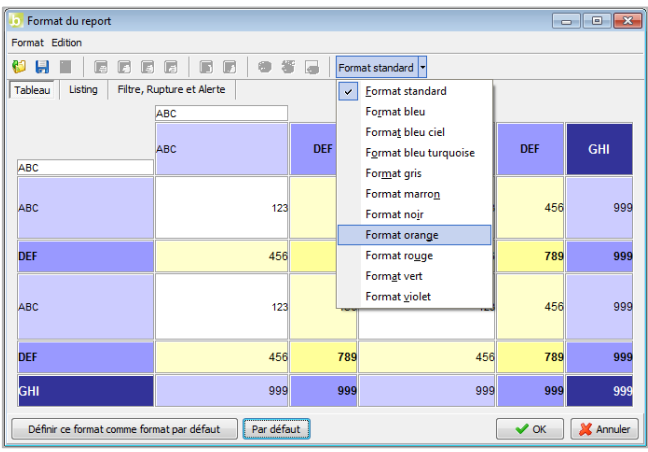

Le format du report devient alors :

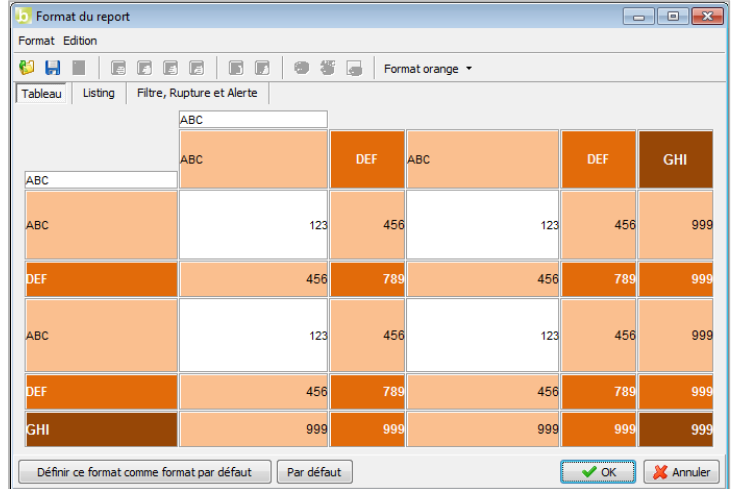

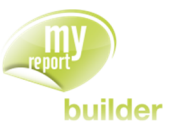

A l'exécution, on obtient le résultat suivant :

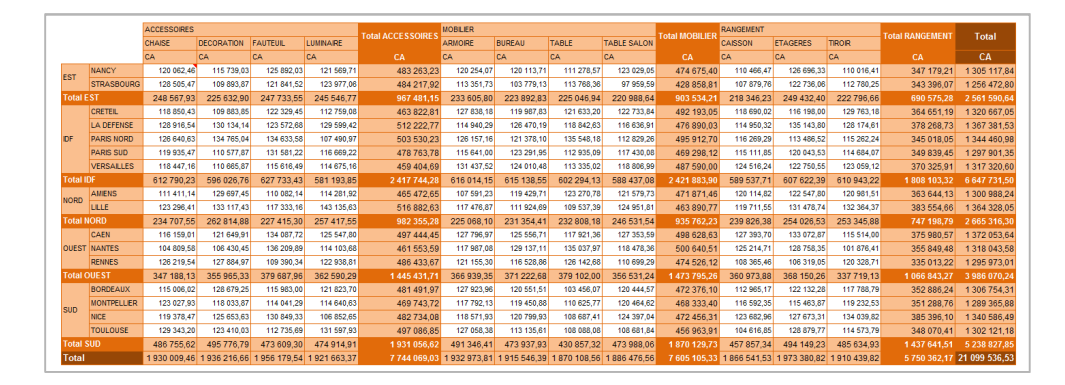

Le formatage par défaut est aussi modifié pour le mode listing.

Avant de continuer, remettez le format par défaut « **Format MyReport** ».

## 25.2.Modifier le format d'un report (tableau ou listing)

Dans l'onglet « **Tableau** », modifiez le format :

- des libellés des sous-totaux des lignes et colonnes en couleur « Vert pale » et police « Italique »
- des libellés des totaux des lignes et colonnes en couleur « Vert » et police « Gras » et « Italique »
- des valeurs des sous-totaux des lignes et colonnes en couleur « Vert pale » et police « Italique »
- des valeurs des totaux en lignes et colonnes en couleur « Vert » et police « Gras » et « Italique ».

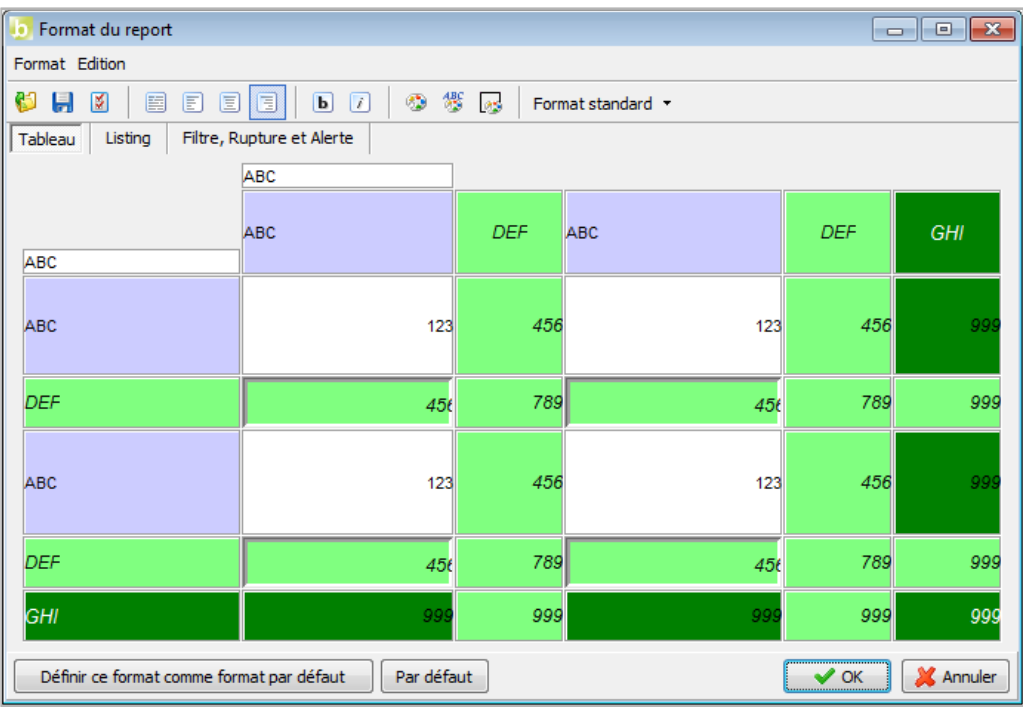

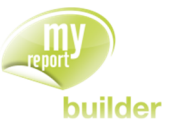

Exécutez le report. Le résultat obtenu est le suivant :

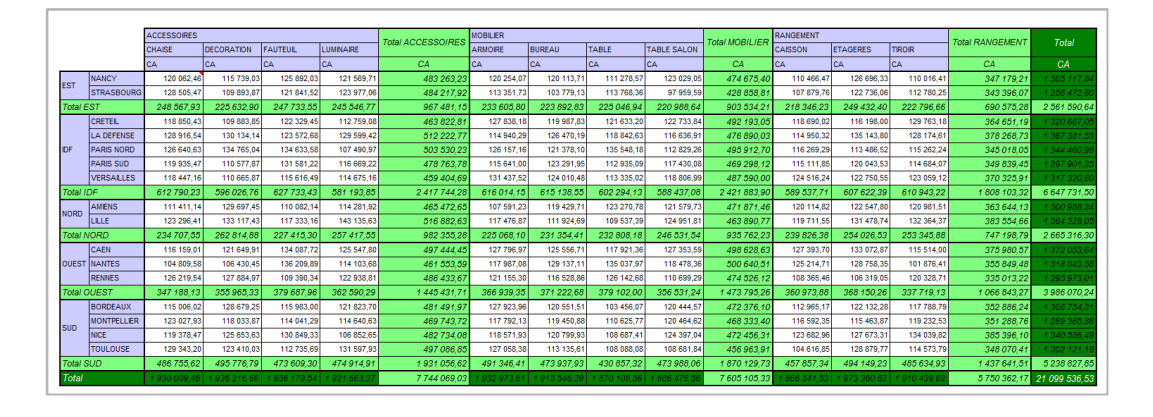

## 25.3.Définir un format zébré sur un listing

Définir un format zébré sur un listing permet d'obtenir sur un report en mode listing une alternance de la couleur des lignes. Le formatage du report dans le tableau n'étant pas instantané, il est possible de définir à partir de combien de ligne le format zébré n'est plus affecté.

Vous allez maintenant créer un listing ayant un format zébré, qui ne s'affiche que s'il y a moins de 10 lianes.

Positionnez dans votre listing :

- Les villes (sans doublons)
- Créez un filtre « Région = Nouvelle Liste ».

Dans le « **format du report** », sélectionnez l'onglet « **Listing** ».

Cochez ensuite le « **format zébré** », puis saisissez la valeur « 10 » pour le « **nombre maximal de lignes pour affecter le format zébré** ».

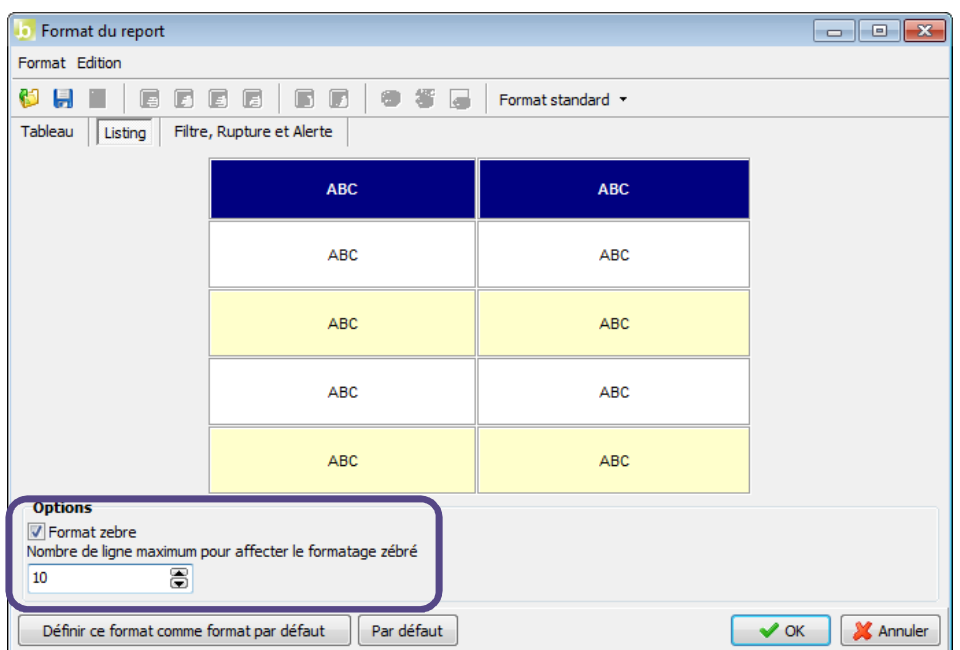
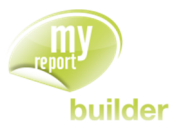

Exécutez le report. Le résultat obtenu est le suivant.

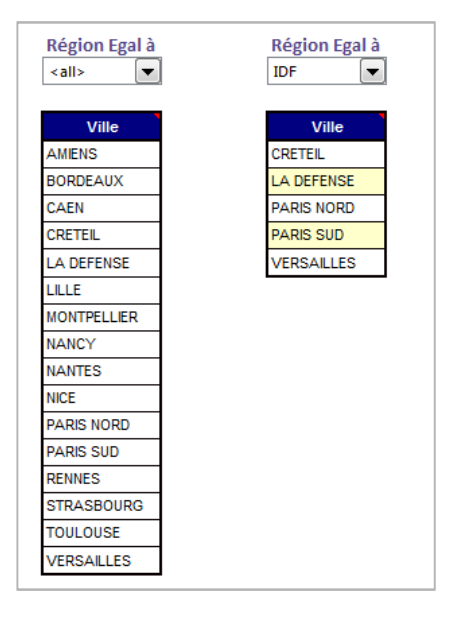

Le format zébré n'est pas affecté au premier report car le nombre de ligne du listing est supérieur à 10. Si vous sélectionnez la région « **IDF** », le listing aura un format zébré.

# 25.4.Modifier le format des filtres, des ruptures et des alertes

La présentation des filtres, des ruptures et des alertes (disposition et format) peut être modifiée lors de la création d'un report.

Vous allez modifier ces éléments afin d'obtenir le résultat suivant :

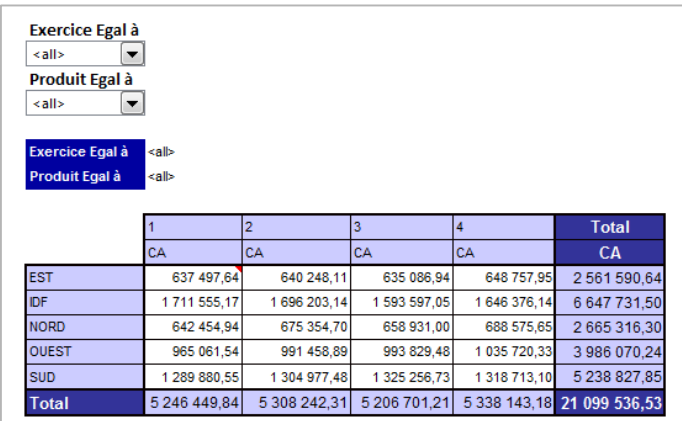

Dans ce report, les « **filtres liste** » sont sur 2 lignes différentes, les libellés et valeurs sont mis côte à côte, et la présentation des libellés est modifiée.

Placez dans votre report :

- La région en ligne
- Le trimestre en colonne
- Le CA en indicateur.

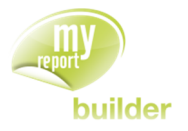

Créez ensuite les filtre liste « Exercice = Nouvelle liste » et « Produit = Nouvelle liste », en demandant à les afficher.

Vous allez maintenant modifier le format des filtres et ruptures.

Sélectionnez l'onglet « **Filtre, Rupture et Alerte** » situé dans le « **Format du report** » (« **Outils** >> **Format du report** »).

L'interface suivante s'affiche :

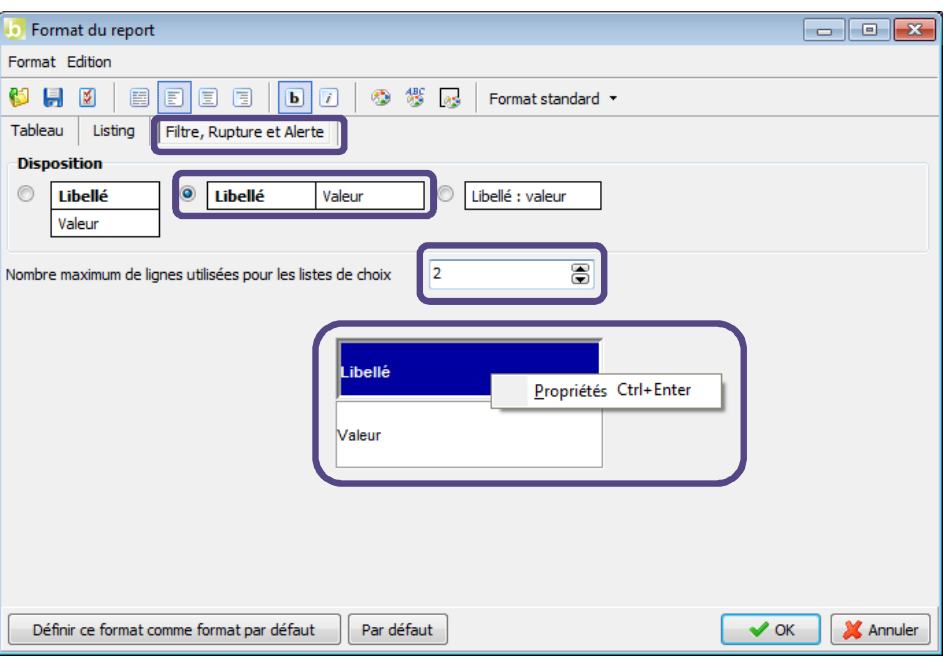

Sélectionnez la disposition des filtres, des ruptures et des alertes permettant d'avoir le libellé et la valeur côte à côte.

Demandez l'affichage des listes de choix sur 2 lignes maximum.

Modifiez ensuite le format du libellé afin d'avoir la couleur de fond en bleu, la police d'écriture en gras et blanc, et l'affichage des bordures.

Modifiez le format de la valeur afin d'afficher les bordures.

## 25.5.Modifier le format par défaut des reports

Vous pouvez créer votre propre format de présentation, et le définir comme format par défaut pour que tous les nouveaux tableaux aient cette présentation.

Pour cela, définissez votre format, puis cliquez sur le bouton « **Définir ce format comme format par défaut** ».

### 25.6.Sauver et charger un format personnalisé

Dans le cas où plusieurs formats de présentation sont utilisés dans votre reporting, vous allez les enregistrer afin de ne pas avoir à les recréer à chaque nouveau tableau de bord.

Pour enregistrer un format, sélectionnez dans le menu « **Format** » la fonction « **Enregistrer sous** ».

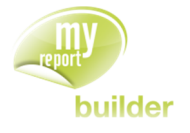

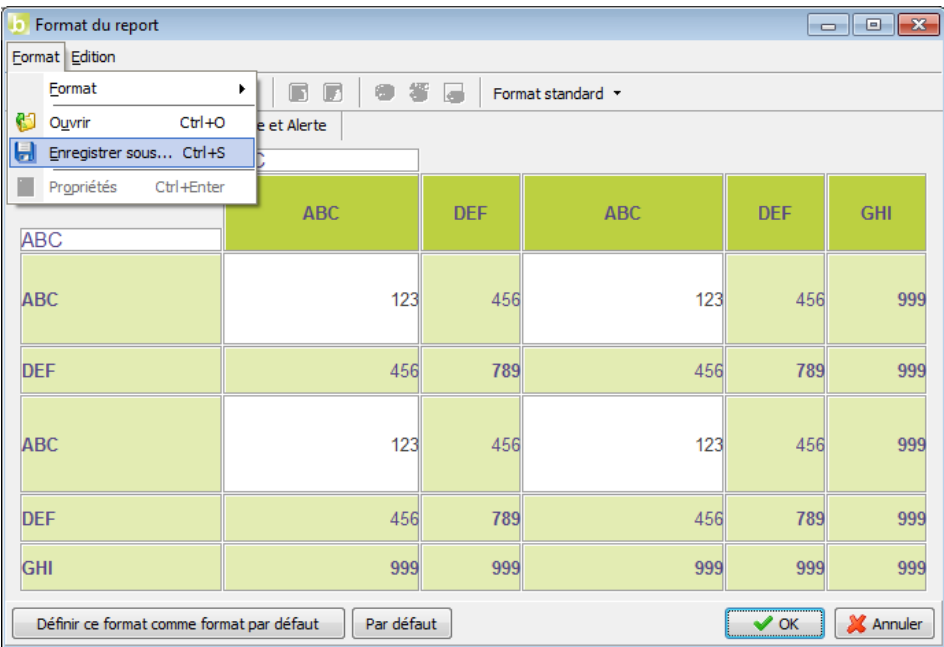

Définissez ensuite le nom ainsi que l'emplacement où le fichier contenant le paramétrage du format sera enregistré.

Pour recharger un format, sélectionnez dans le menu « **Format** » la fonction « **Ouvrir** ». Définissez ensuite l'emplacement du fichier de paramétrage.

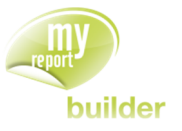

# 26.MODIFIER LES PROPRIETES D'UNE DIMENSION D'ANALYSE

Dans cette leçon, vous apprendrez à :

- gérer des sous totaux dans une seule dimension,
- trier une dimension d'analyse,
- fixer une dimension d'analyse,
- affecter un podium à une dimension d'analyse,
- affecter un format particulier à une dimension.

## Durée : 30 minutes

Niveau : 2

#### **Mise en place**

Positionnez dans votre report :

- les unités en indicateur,
- la région en colonne,
- l'exercice et le trimestre en ligne.

## 26.1.Gérer les sous-totaux d'une dimension

Les sous-totaux affichés dans un report peuvent être définis pour chaque dimension d'analyse.

Cela permet d'afficher des sous-totaux ayant une agrégation différente de celle des indicateurs, ainsi que de modifier leur position (en tête ou en pied).

L'objectif est d'afficher, pour le report défini précédemment, la somme ainsi que le nombre moyen d'unités par vente pour chaque exercice. Ces éléments doivent de plus être placés avant le détail des ventes par trimestre.

Cliquez droit sur la dimension « **Exercice** » et sélectionnez « **Propriétés** ». Dans l'onglet « **Soustotaux** » cochez « **Somme** », « **Moyenne** » et la position « **En haut** ».

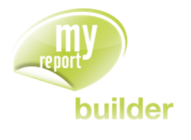

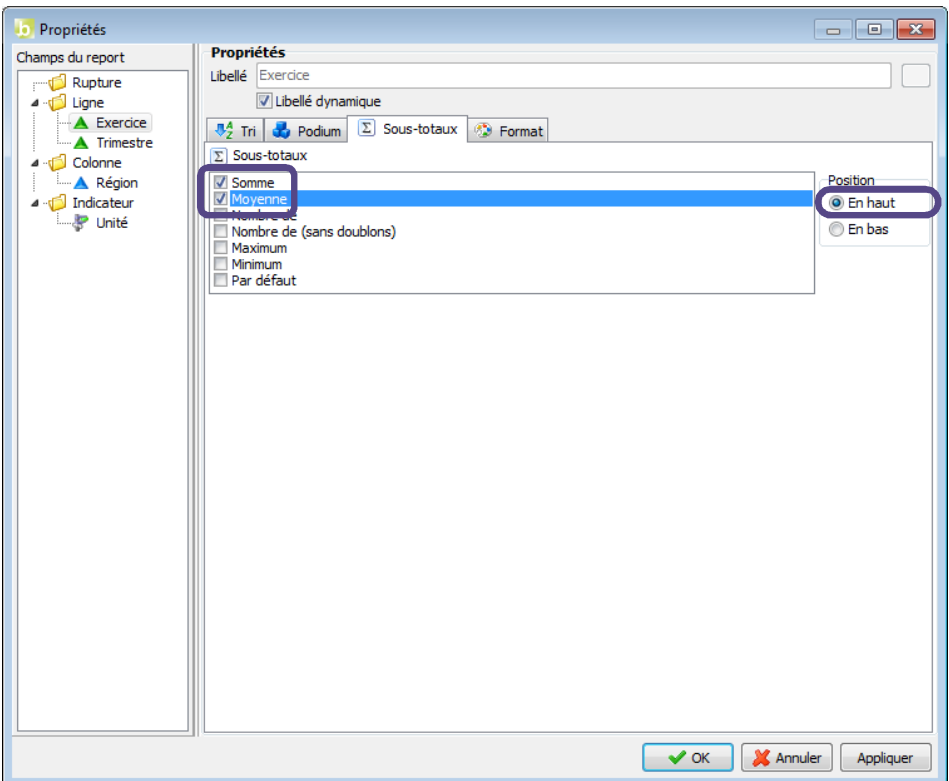

Décochez les totaux. Exécutez le report. Le résultat obtenu est le suivant :

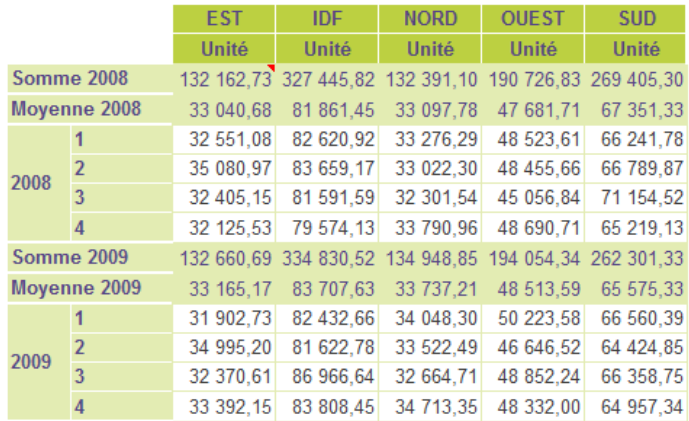

# 26.2.Trier une dimension d'analyse

Les valeurs des champs en dimension d'analyse en ligne ou en colonne sont par défaut triées suivant l'ordre alphanumérique croissant.

Vous pouvez modifier cet ordre afin de trier par ordre décroissant, et/ou suivant un indicateur (et non plus par l'ordre alphanumérique).

Vous allez maintenant modifier le tableau précédent afin de trier les trimestres suivant le nombre d'unités vendues.

Cliquez droit sur la dimension « Trimestre » et sélectionnez « **Propriétés** ». Dans l'onglet « **Tri** » cliquez sur « **Alphanumérique** ». Choisissez « **Décroisssant** », sur l'indicateur « Unité ».

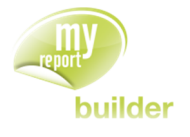

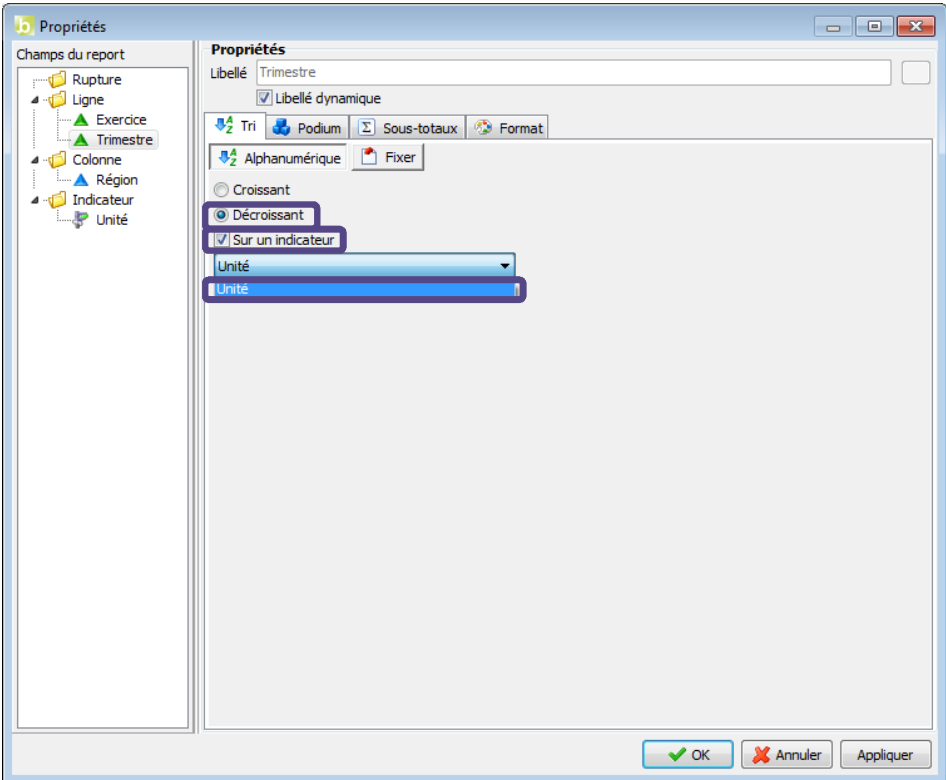

Désélectionner les sous totaux sur le champ « **Exercice** ». Cochez les totaux en colonne. Le résultat obtenu est le suivant :

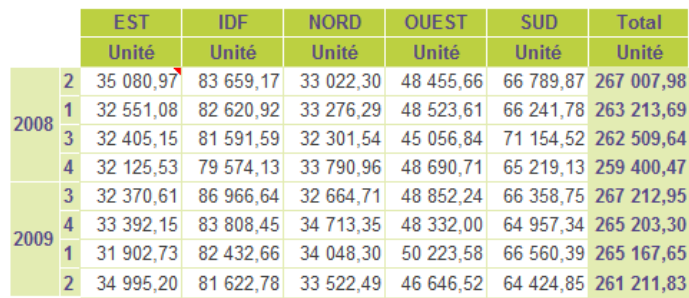

## 26.3.Fixer une dimension d'analyse

Nous venons de voir que les dimensions d'analyses (champs en ligne ou en colonne) peuvent être triées alpha numériquement ou suivant un indicateur, dans un ordre croissant ou décroissant.

Il existe dans MyReport un autre mode de tri, le « **Fixage** », qui permet de définir manuellement l'ordre dans lequel les valeurs d'un champ doivent être affichées.

L'objectif est de préparer le tableau pour l'ajout d'une nouvelle région (« CENTRE »). Cette région doit être affichée dans le tableau de bord, même si aucune vente n'y est actuellement affectée.

Cliquez droit sur la dimension « **Région** » et sélectionnez « **Propriétés** ». Dans l'onglet « **Tri** » cliquez sur « **Fixer** ». A l'aide des boutons « **+** », ajoutez la valeur « CENTRE ».

Sélectionnez « **Afficher les valeurs sans occurrences** », afin que la colonne « CENTRE » soit affichée.

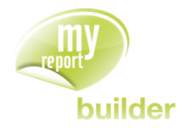

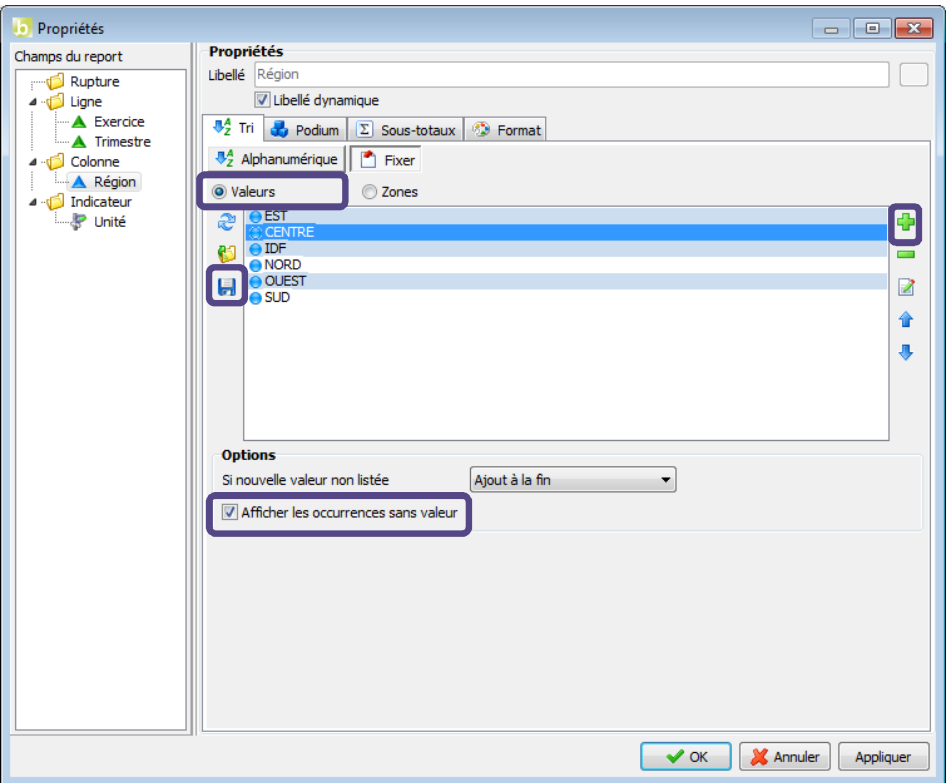

Vous pouvez sauvegarder la configuration du fixer en cliquant sur le bouton « **Enregistrer** ».

Exécutez le report. Le résultat obtenu est le suivant :

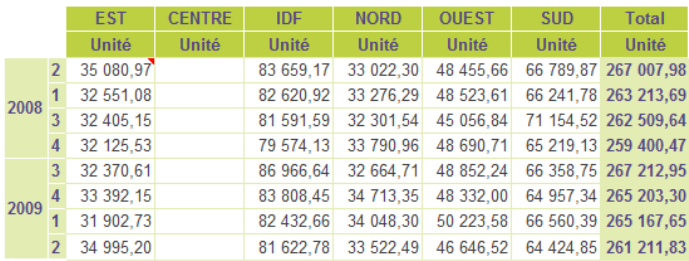

Vous venez d'effectuer un fixer sur une liste de valeurs.

Il est aussi possible de fixer suivant des valeurs contenues dans une plage nommée de cellules (fixer sur zone).

Pour les deux modes, il est possible :

- De gérer les valeurs non listées (sans ajout, ajout au début ou à la fin).
- D'afficher les occurrences sans valeurs.

### 26.4.Affecter un podium à une dimension d'analyse

La fonctionnalité « **Podium** » de MyReport permet d'afficher seulement les premières ou dernières valeurs d'un élément triées selon un critère.

Le nombre de valeurs à afficher peut être défini de trois manières différentes :

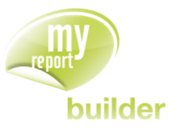

- Affichage d'un nombre fixe d'éléments (*ex : affichage du top 5 des clients*),
- Affichage des éléments permettant d'atteindre un certain pourcentage de la valeur totale (*ex : affichage des clients permettant d'atteindre 80% du CA*),
- Affichage des éléments permettant d'atteindre une certaine valeur (*ex : affichage des clients permettant d'atteindre 1 000 000€ de CA*).

Vous allez créer un report affichant le CA par trimestre, pour les produits représentant 80% du CA de l'année 2009.

Positionnez dans votre report les produits en ligne, les trimestres en colonne, et CA en indicateur, puis créez le filtre « Exercice = 2009 ».

Cliquez droit sur le champ « Produit », puis dans les propriétés sélectionnez l'onglet « **Podium** », puis cochez la case « **Podium** ». Validez ensuite le « **tri du champ suivant l'indicateur** ».

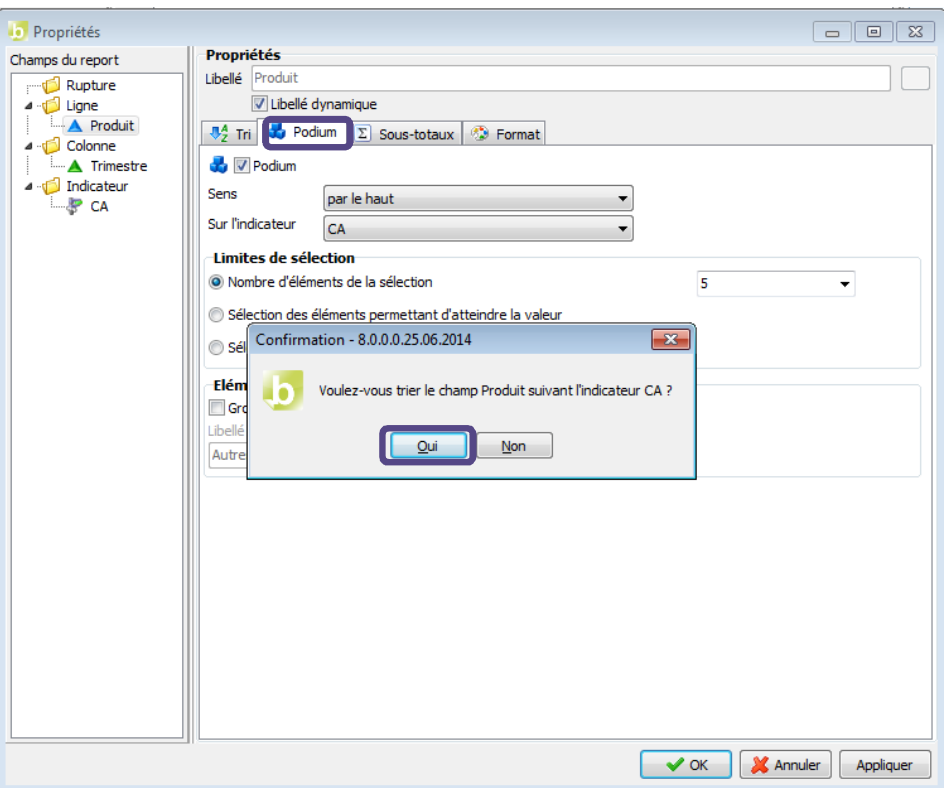

Sélectionnez le sens « **par le haut** » et l'indicateur « **CA** ».

Cochez comme limite de sélection « **Sélection des éléments permettant d'atteindre le pourcentage** », et saisissez la valeur « **80** ».

Afin de savoir quel CA représentent les articles non listés, cochez l'option « **Groupe Autres** ».

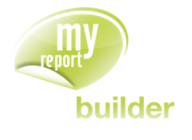

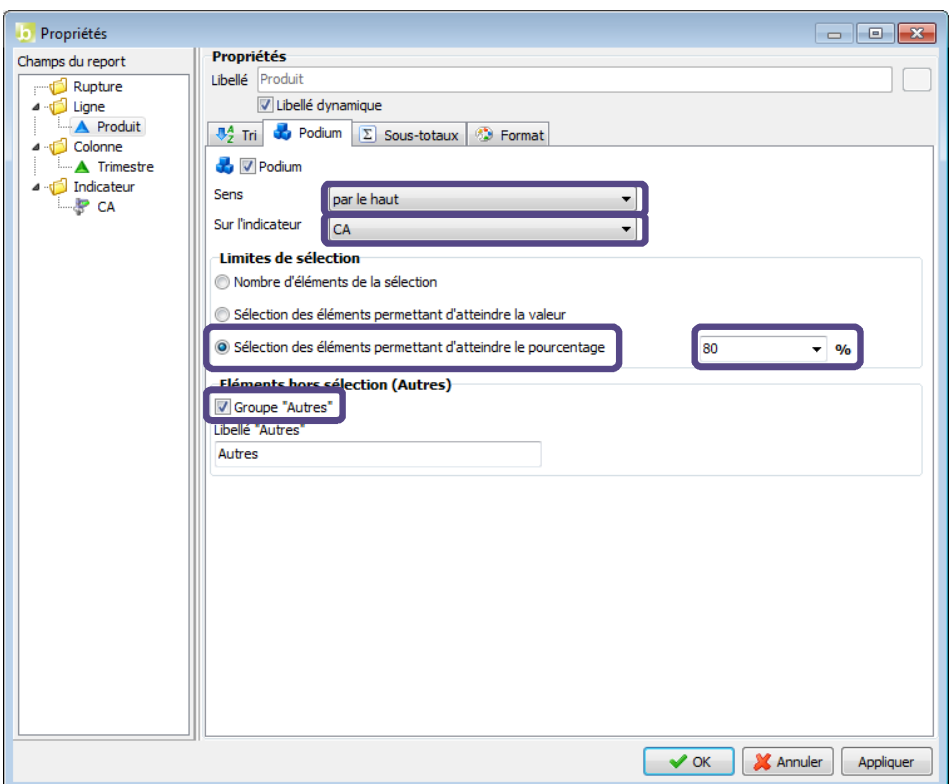

Exécutez le report. Vous obtenez le résultat suivant :

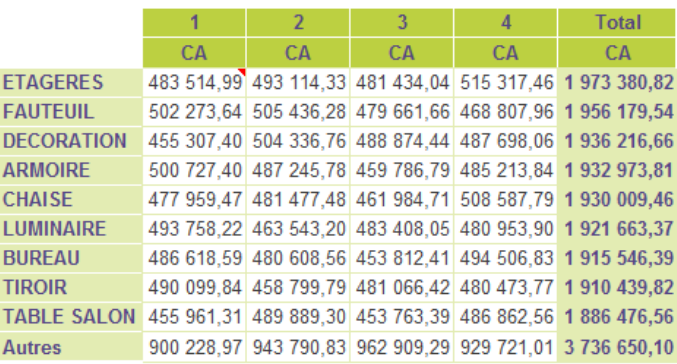

# 26.5.Affecter un format particulier à une dimension

Positionnez dans votre report, les champs « **Exercice** » et « **Trimestre** » en ligne, le champ « **Région** » en colonne, le champ « **Unité** » en indicateur. Mettez les totaux seulement sur les colonnes.

Cliquez droit sur la dimension « **Exercice** » et sélectionnez « **Propriétés** ». Dans l'onglet « **Format** » cochez la case « **Actif** ». Puis dans l'onglet « **Général** » sélectionnez « **Standard** », dans l'onglet « **Alignement** » orientez horizontalement de 10 et dans l'onglet « **Police** » augmentez la taille à 13, et mettez le texte en **Gras**.

#### MANUEL DE FORMATION

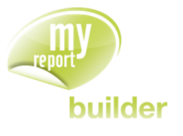

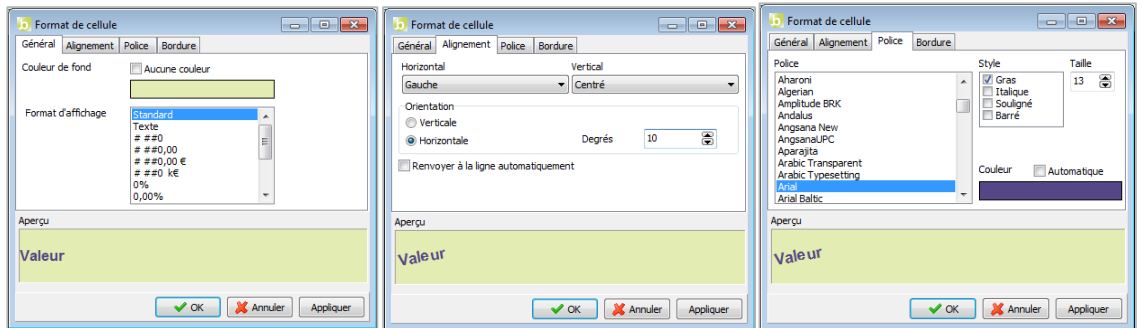

Exécutez le report. Le résultat obtenu est le suivant :

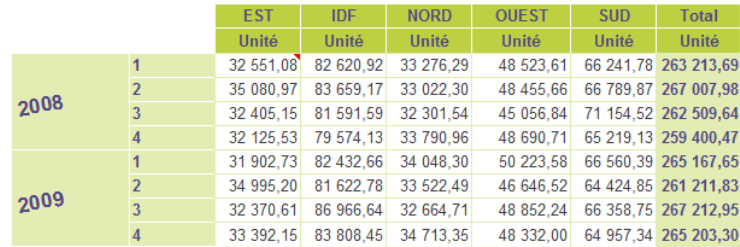

### 26.6.Exercice

#### 26.6.1.Exercice 1

L'objectif de cet exercice est de réaliser le reporting suivant :

ETAGERES **TABLE** TIROIR

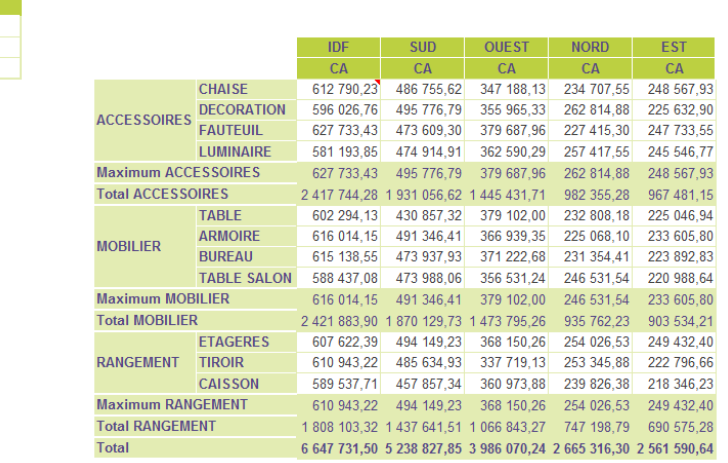

Les deux reports sont basés sur le modèle « **Vente** » du dossier « **Démonstration** ».

Le listing (en B70) est un listing des produits, sans doublons, et avec une zone créée sur chaque champ. Le choix des produits affichés (que l'on appellera par la suite « produits phares ») se fait grâce à un filtre invite.

Le tableau (en F74) est un tableau avec les familles et produits en ligne, les régions en colonnes, et le CA en indicateur. Les régions sont triées par CA décroissant, les produits sont fixés avec la liste des produits phares, avec un ajout à la fin, et les familles ont comme sous totaux le « **Maximum** » et le « **Par défaut** ».

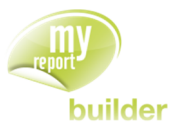

# 27.MODIFIER LES PROPRIETES D'UN INDICATEUR

Dans cette leçon, vous apprendrez à :

- renommer un indicateur,
- affecter un coefficient à l'indicateur,
- afficher l'indicateur en valeur ou en pourcentage,
- remplacer les cellules vides par des zéros,
- créer des opérations sur un indicateur,
- affecter des alertes sur un indicateur,
- affecter des alertes 2007 sur un indicateur
- affecter un format particulier à un indicateur.

Durée : 40 minutes

Niveau : 2

### **Mise en place**

Positionnez dans votre report :

- le CA et les unités en indicateur avec l'affichage des libellés,
- **·** l'exercice et le trimestre en ligne,
- la région en colonne.

## 27.1.Renommer un indicateur

Un indicateur conserve par défaut le libellé du champ dans son modèle. Cette information peut être modifiée.

Cliquez droit sur l'indicateur « **CA** » et choisissez « **Propriétés** ».

Décochez la case « **libellé dynamique** » : cette option permet de figer le libellé d'un champ. Si ce dernier est renommé dans MyReport Data, le libellé dans MyReport Builder ne sera pas modifié.

Renommez l'indicateur « **CA** » en « **Chiffre d'affaire** » et l'indicateur « **Unité** » en « **Nombre d'Unité** »

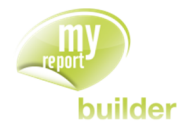

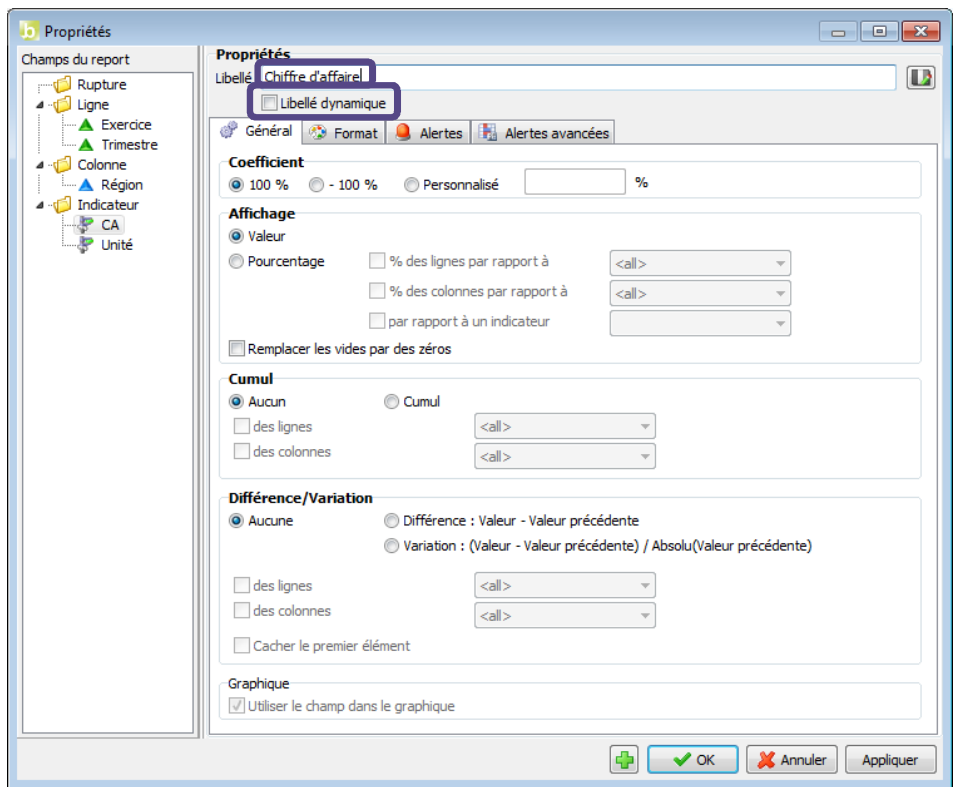

Exécutez le report. Le résultat obtenu est le suivant :

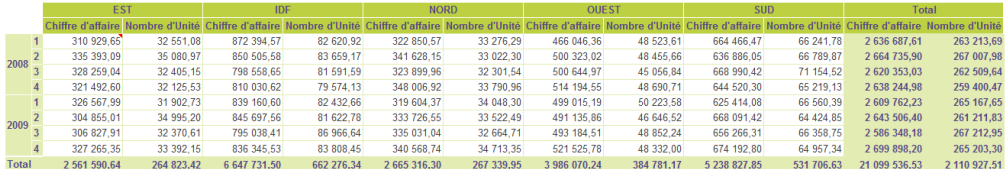

# 27.2.Affecter un coefficient à l'indicateur

Un indicateur peut être multiplié par un coefficient multiplicateur. Cette fonctionnalité peut être utilisée pour inverser, ou convertir une valeur dans une autre devise.

Cliquez droit sur l'indicateur « **Chiffre d'affaire** » et choisissez « **Propriétés** ». Renommer le champ en « **Chiffre d'affaire \$** ».

Dans l'onglet « **Général** » cochez « **Personnalisé** » et saisissez la valeur « 140 » (pour convertir en dollars) :

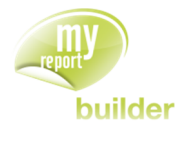

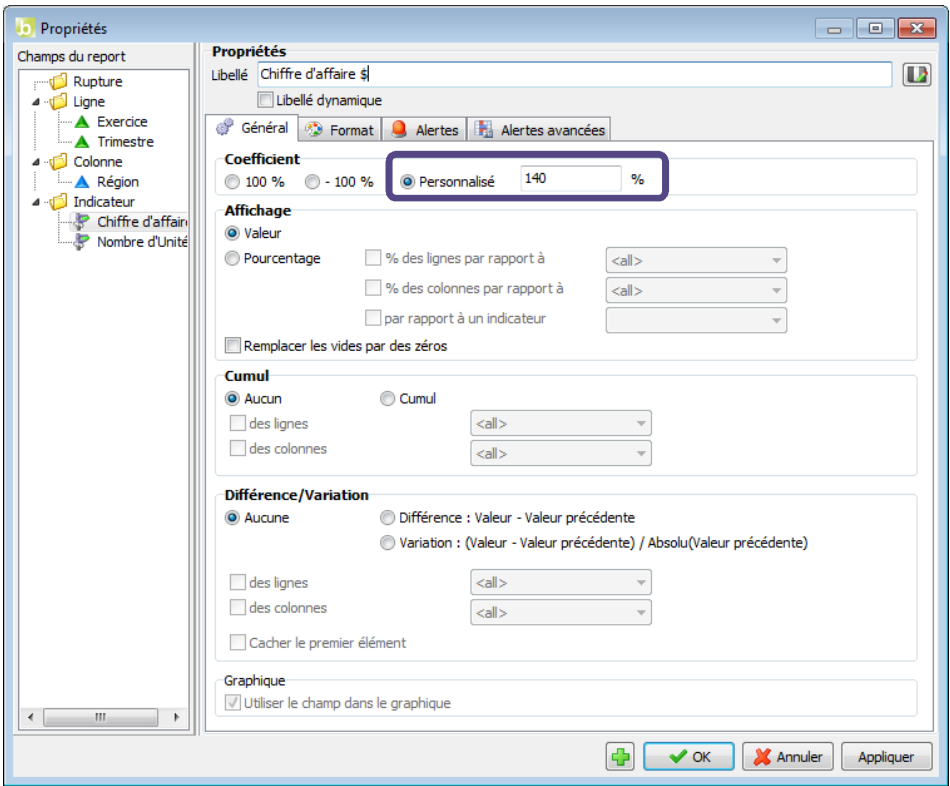

Exécutez le report. Le résultat obtenu est le suivant :

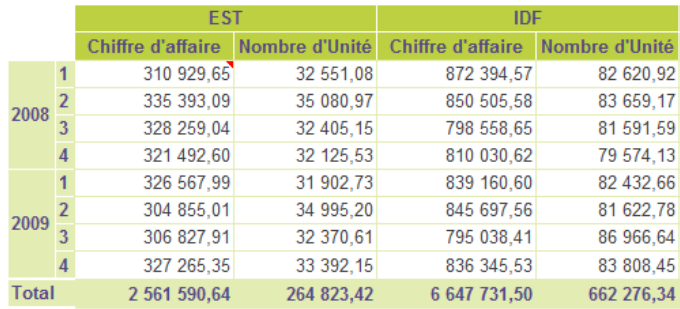

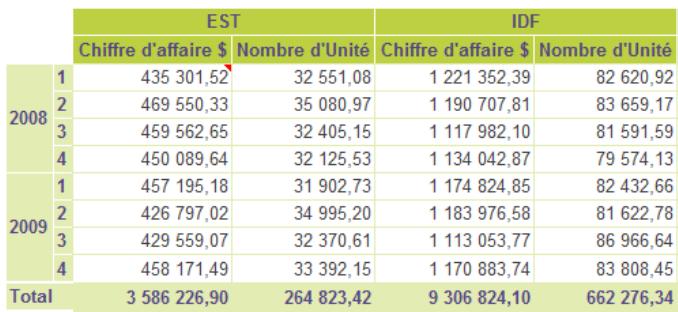

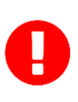

Dans notre exemple, la valeur de conversion EURO / DOLLAR est fixée dans la propriété de l'indicateur « CA ». Si on souhaite un tableau tenant compte de la valeur flottante, il vaudrait mieux effectuer le calcul par une autre méthode (champ calculé avec référence à une zone Excel).

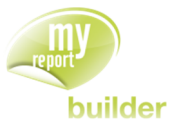

# 27.3.Afficher l'indicateur en valeur ou en pourcentage

L'affichage des valeurs en pourcentage permet d'afficher le poids que représente une cellule par rapport à un sous total ou un total.

Positionnez dans votre report :

- le CA et les unités en indicateur avec l'affichage des libellés,
- **·** l'exercice et le trimestre en ligne,
- la région en colonne.

Faîtes un clic droit sur l'indicateur « Unité », choisissez « **Propriétés** », puis dans l'onglet « **Général** » cochez « **Pourcentage des lignes par rapport à** » :

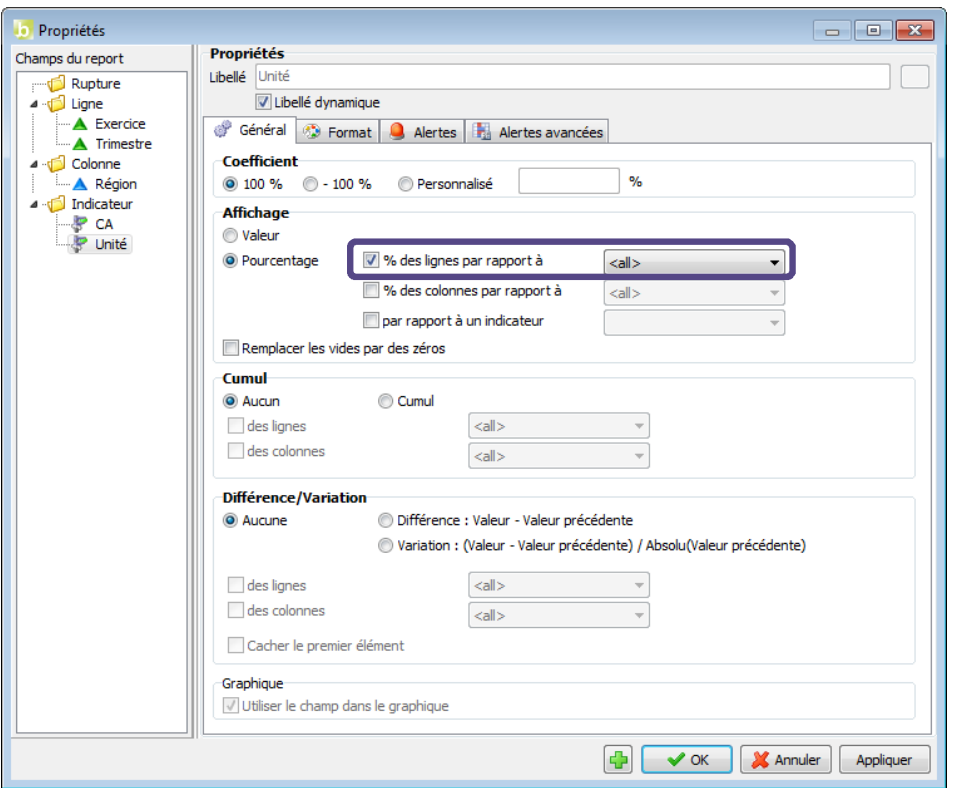

Exécutez le report. Le résultat obtenu est le suivant :

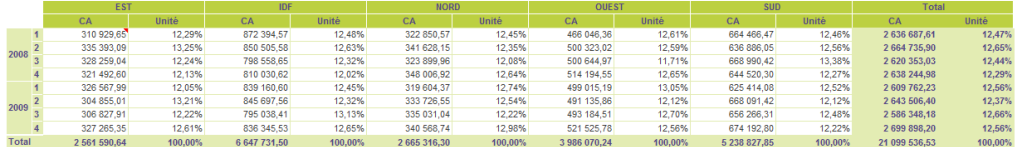

Reprenez le même report dans MyReport Builder et changez la propriété de l'indicateur en sélectionnant « **Pourcentage des colonnes par rapport à** » « **<all>** » :

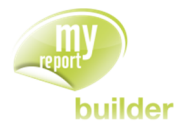

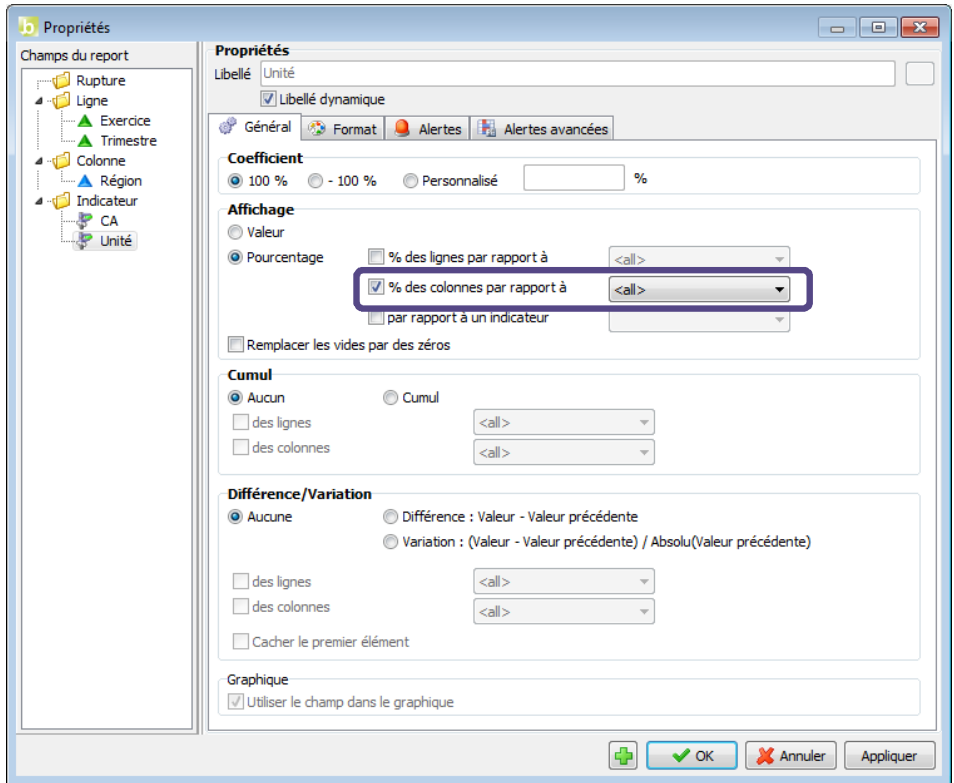

Cochez également les sous totaux pour le champ « **Exercice** ». Exécutez le report. Le résultat obtenu est le suivant :

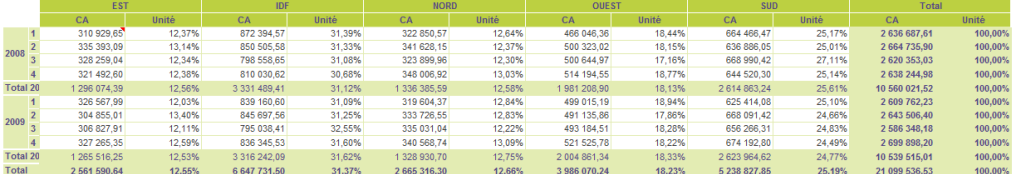

#### **Récapitulatif**

Les valeurs peuvent être affichées en valeur ou en pourcentage. Dans le cas d'un affichage en pourcentage, il est possible de calculer :

- Le pourcentage d'une ligne et/ou d'une colonne par rapport au total (« **<all>** ») ou au soustotal d'un champ.
- Ce pourcentage par rapport à la valeur prise par un autre indicateur, sélectionnant l'option « **par rapport à un indicateur** ».

# 27.4.Remplacer les cellules vides par des zéros

Il est possible dans MyReport Builder d'afficher un zéro à la place des cellules vides.

Positionnez dans votre report :

- le CA en indicateur
- la famille en ligne,
- l'exercice en colonne.

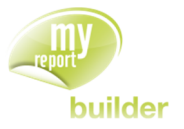

Mettez un fixer sur l'exercice, rajoutez la valeur « 2010 » et cochez « **Afficher les occurrences sans valeurs** ».

Exécutez votre report. Vous obtenez le résultat suivant :

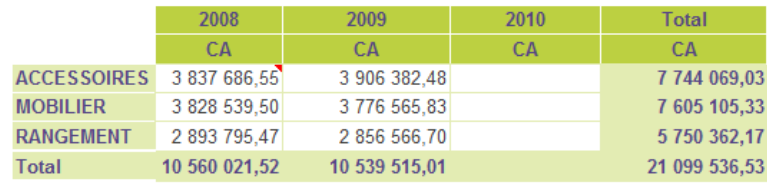

Comme la base de démonstration n'a pas de données pour l'année 2010, les cellules de la colonne 2010 sont vides.

Maintenant faites un clic-droit sur l'indicateur « CA », puis dans « **Propriétés** » sélectionnez « **Général** ». Cochez « **Remplacer les vides par des zéros** ».

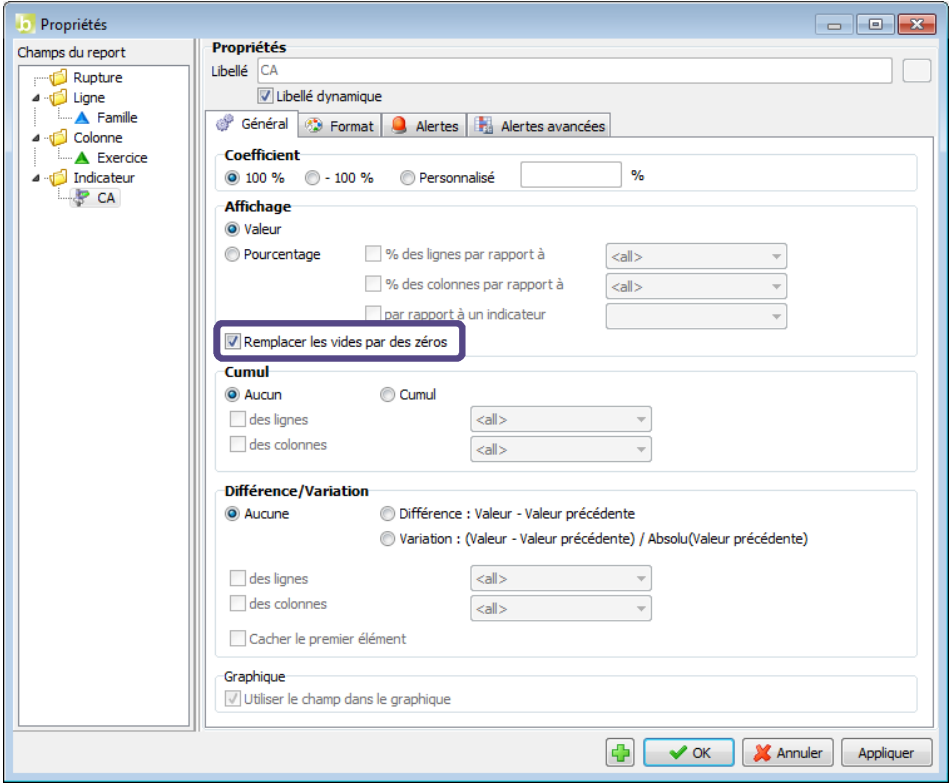

Exécutez le report :

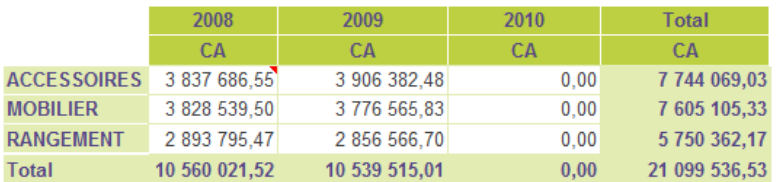

Vous avez désormais des zéros à la pace de cellules vides.

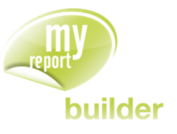

# 27.5.Créer des opérations sur un indicateur

Les opérations sur un indicateur permettent d'afficher un indicateur soit en le cumulant, soit en calculant la différence ou la variation par rapport à la valeur de la ligne ou de la colonne précédente.

### 27.5.1.L'opération de Cumul

Vous allez maintenant créer un tableau affichant par année mois, ainsi que par région le CA et le CA cumulé par année.

Positionnez dans votre report :

- le CA en indicateur deux fois, et renommez le second « **CA cumulé** »,
- **·** l'exercice et le trimestre en ligne,
- la famille en colonne.

Affichez le libellé des indicateurs et placez un sous-total sur l'Exercice.

Faites un clic-droit sur l'indicateur « **CA cumulé** », puis dans « **Propriétés** » sélectionnez « **Général** » puis demandez le **« Cumul des lignes par Exercice** » : le chiffre d'affaires affiché sera le chiffre d'affaires cumulé par exercice.

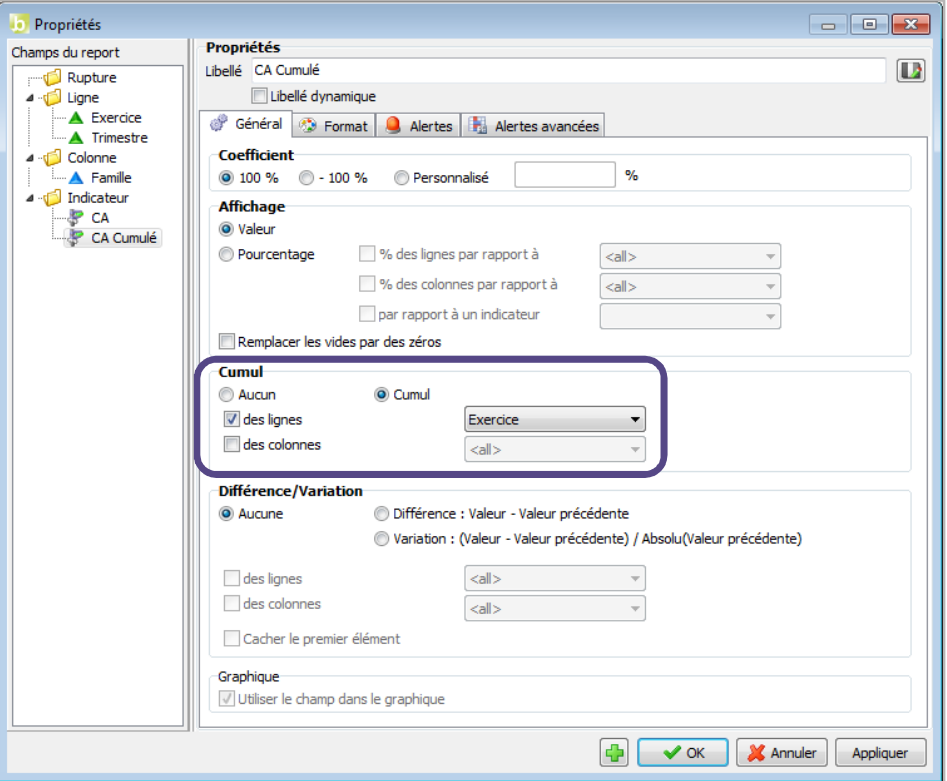

Vous obtenez le résultat suivant :

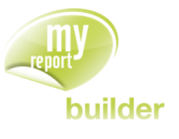

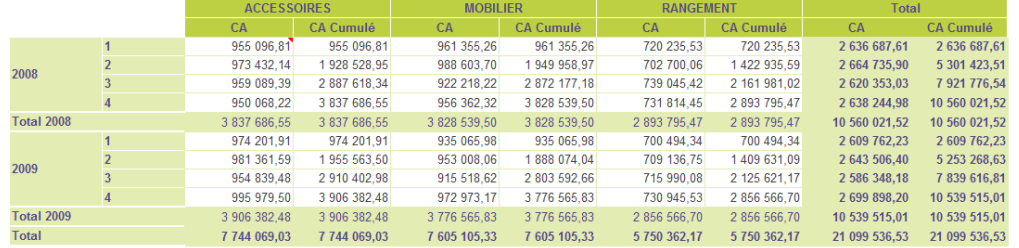

Le cumul démarre à zéro au début de chaque Exercice.

Maintenant demandez le **« Cumul des lignes par rapport à <all>** » et exécutez le report.

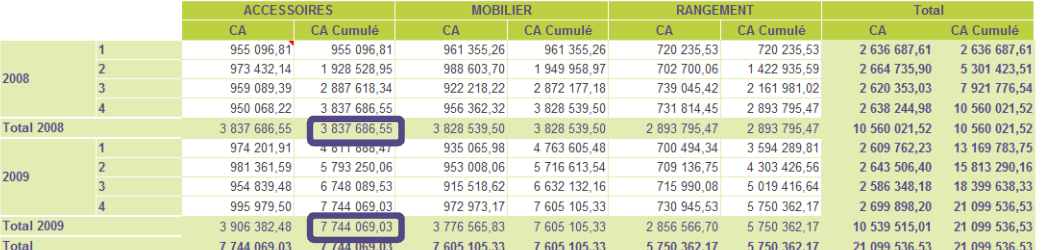

Le CA cumulé de l'année 2009 prend en compte le CA de l'année 2008.

#### 27.5.2.Les opérations de Variation et de Différence

Les opérations de variation et de différence s'effectuent de la même manière que pour l'opération de cumul.

Il est cependant possible de cacher le premier élément.

Vous allez maintenant créer un tableau affichant par année, mois, ainsi que par région le CA et le CA cumulé par année.

Positionnez dans votre report :

- le CA en indicateur deux fois, et renommez le second « **CA variation** »,
- l'exercice et la famille en ligne,
- le trimestre en colonne.

Affichez les libellés des indicateurs et filtrez sur Exercice égal à 2009.

Faites un clic-droit sur l'indicateur « CA variation », puis dans « **Propriétés** » sélectionnez « **Général** » puis demandez la « **Variation des colonnes par rapport à <all>»** : le chiffre d'affaires affiché correspondra à la variation du chiffre d'affaires d'un trimestre sur l'autre. Cochez « **Cacher le premier élément** ».

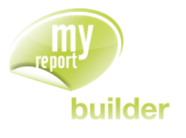

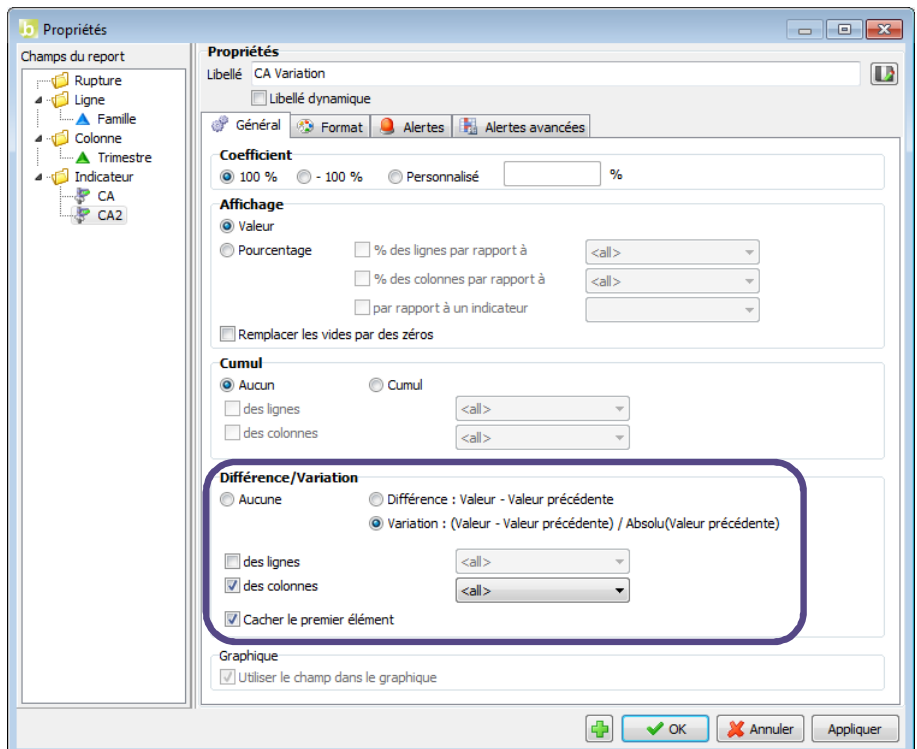

Faites « **OK** » et exécutez. Vous obtenez le report suivant :

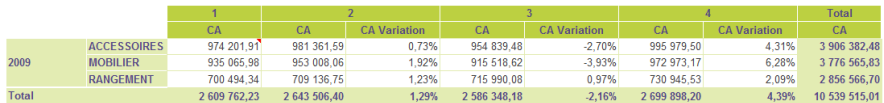

Le fait de cocher « **Cacher le premier élément** » supprime la colonne « **CA variation** » pour le premier trimestre. Si celle-ci était affichée, on aurait une colonne ne contenant que des cellules vides. En effet, on ne peut pas calculer la variation pour le premier trimestre, puisqu'on n'a pas les données du trimestre précédent.

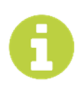

Il est possible d'effectuer en même temps sur un même champ l'opération de cumul avec l'opération variation ou différence. Cela permet de calculer le cumul des variations ou le cumul des différences.

# 27.6.Affecter des alertes sur un indicateur

Les alertes permettent la mise en évidence des cellules ou des plages de cellules qui présentent un intérêt en fonction de conditions (ou critères). Cette fonctionnalité est comparable à la mise en forme conditionnelle d'Excel.

Elles sont disponibles pour les indicateurs des tableaux, pour les champs des listings et du mode cellule à cellule. Le nombre maximal d'alertes sur un report est de 3.

Positionnez dans votre report :

- le CA en indicateur,
- la région en ligne,
- le trimestre en colonne.

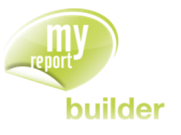

Cochez les totaux en ligne et en colonne.

Dans l'espace des indicateurs positionnez-vous sur l'indicateur « CA », cliquez droit puis choisissez « **Propriétés** ». Dans l'onglet « **Alertes** », cochez « **Alerte1** » et « **Alerte2** » puis indiquez les valeurs comme indiquées ci-dessous :

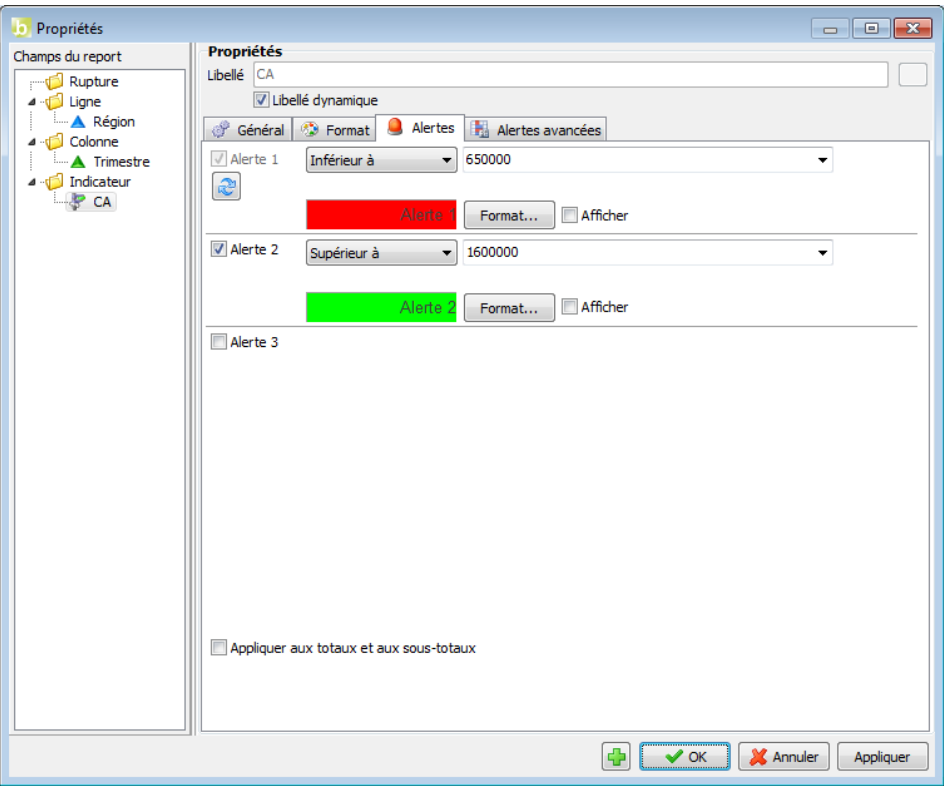

Exécutez le report. Le résultat obtenu est le suivant :

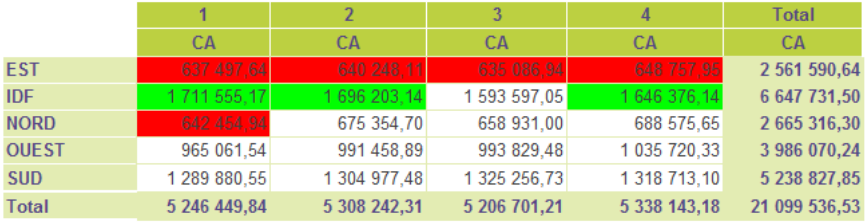

Maintenant retournez dans l'interface de paramétrage de l'alerte et cochez « **Appliquez aux totaux et aux sous-totaux** ».

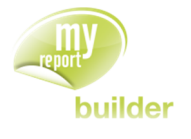

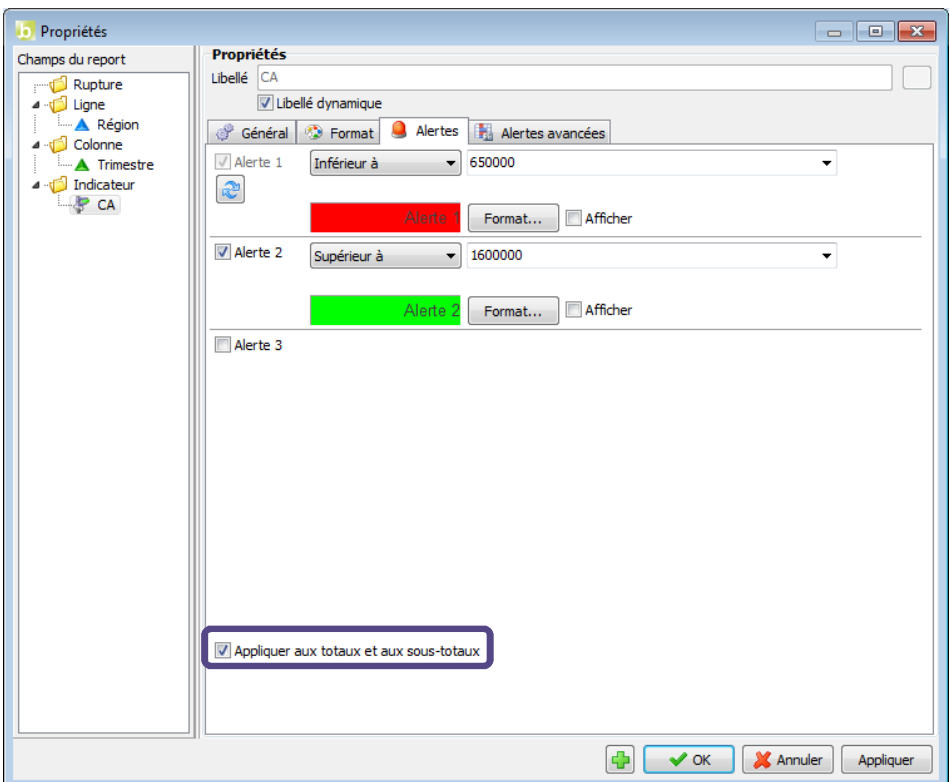

Exécutez et vous obtenez le report suivant :

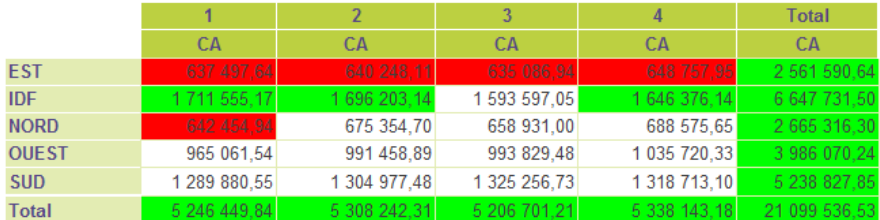

L'alerte s'applique désormais sur les totaux et les sous-totaux.

Lors de la création d'une alerte couleur, il est aussi possible de paramétrer son affichage en début de tableau en cochant la case « **Afficher** ».

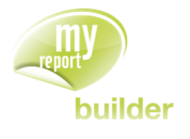

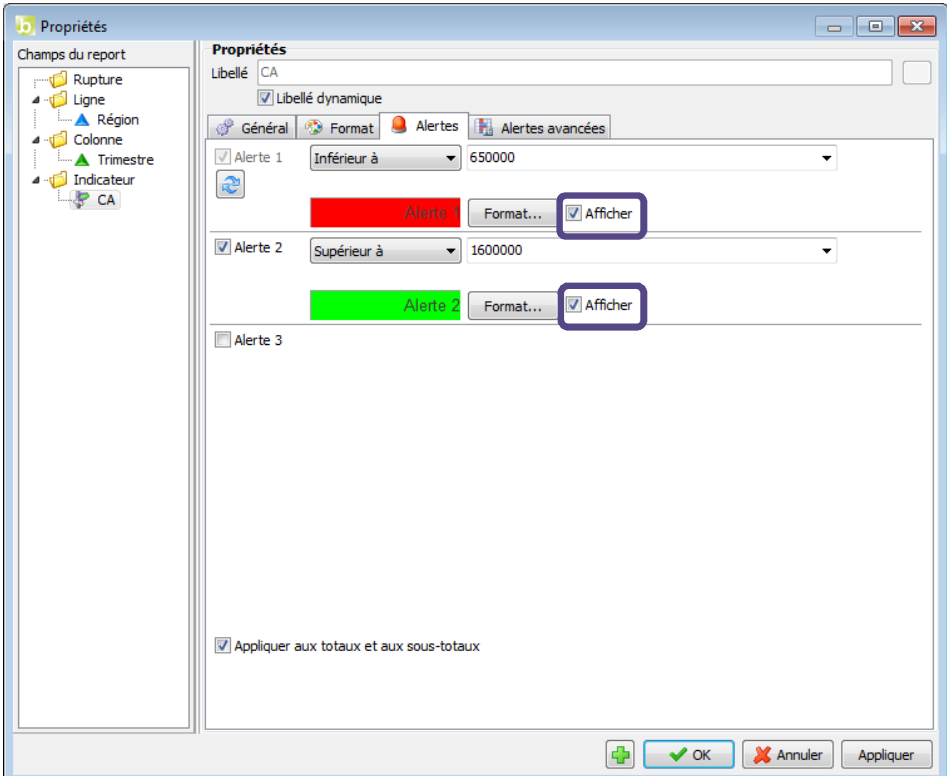

Vous obtenez alors le report suivant :

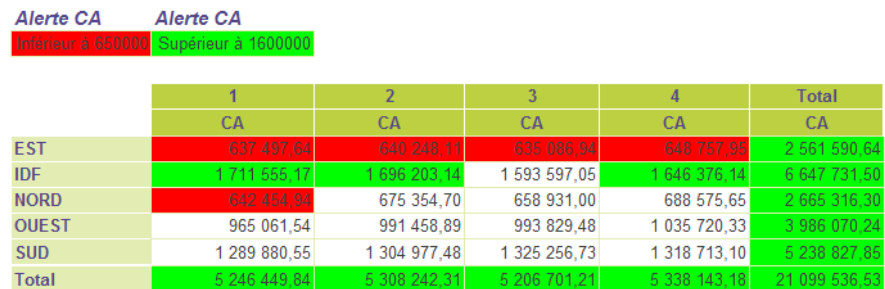

Cette option permet d'afficher au-dessus du tableau la description de l'alerte couleur (champ, opérateur et valeur(s)). Les utilisateurs MyReport Viewer connaissent ainsi les alertes définies sur un report.

### 27.7.Affecter des alertes avancées sur un indicateur

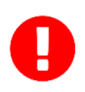

Les Alertes avancées sont disponibles à partir d'Excel 2007.

Les alertes avancées correspondent à la **mise en forme conditionnelle d'Excel**. Elles sont disponibles pour les indicateurs des tableaux, pour les champs des listings et du mode cellule à cellule.

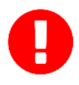

Le mode d'emploi des alertes avancées ne sera pas détaillé dans ce manuel. Toutes les explications sont disponibles dans l'aide d'Excel.

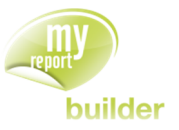

Les alertes avancées s'appliquent à l'ensemble du report, c'est à dire sur les valeurs, sur les soustotaux et sur les totaux.

Il existe cinq types de mise en forme conditionnelle :

- Mise en surbrillance des cellules
- Valeurs plus/moins élevées
- Barres de données
- Nuances de couleurs
- Jeux d'icônes

Pour un indicateur, on ne peut lui appliquer qu'un type d'alerte avancée.

#### 27.7.1.Créer une alerte avancée

Positionnez dans un nouveau report :

- le CA et l'Unité en indicateur,
- la Famille et les Produits en ligne avec les totaux,
- l'Exercice en colonne avec les totaux.

Filtrez sur l'Exercice égal à 2008 et affichez les libellés des indicateurs.

Vous allez créer deux alertes avancées, la première mettra en évidence les familles dont le CA a été supérieur à 976000€ pour l'année 2008 et la seconde créera une échelle de couleur sur les unités vendues.

Sélectionnez l'indicateur « CA » et accédez à ses propriétés « **CLIC DROIT SUR LE CHAMP >> "PROPRIETES" »**.

Sélectionnez l'onglet « **Alertes avancées »** et cochez la case « **Actif »**.

Sélectionnez la mise en forme conditionnelle « **Mise en surbrillance des cellules** ».

Sélectionnez « **Supérieur à** … » et écrivez dans la zone de saisie 976000.

Choisissez le format « **Remplissage vert avec texte vert foncé** » dans la liste déroulante.

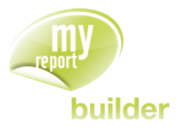

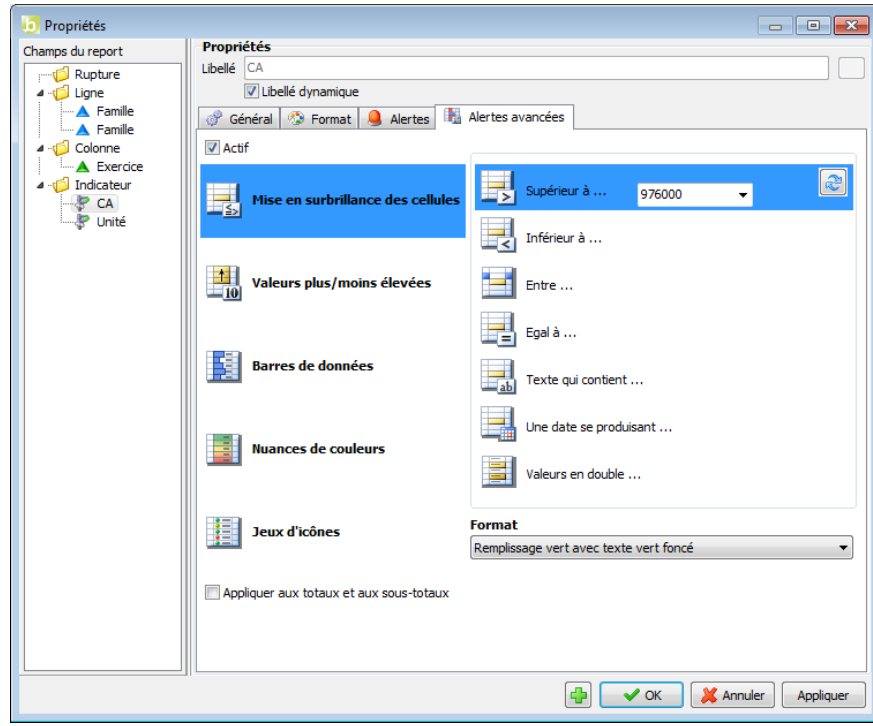

Faites « **OK** »

Puis sélectionnez l'indicateur « Unité » et accédez à ses propriétés « **CLIC DROIT SUR LE CHAMP >> "PROPRIETES" »**.

Sélectionnez l'onglet « **Alertes avancées »** et cochez la case « **Actif »**.

Sélectionnez la mise en forme conditionnelle « **Nuances de couleurs** » et choisissez la première en haut à gauche.

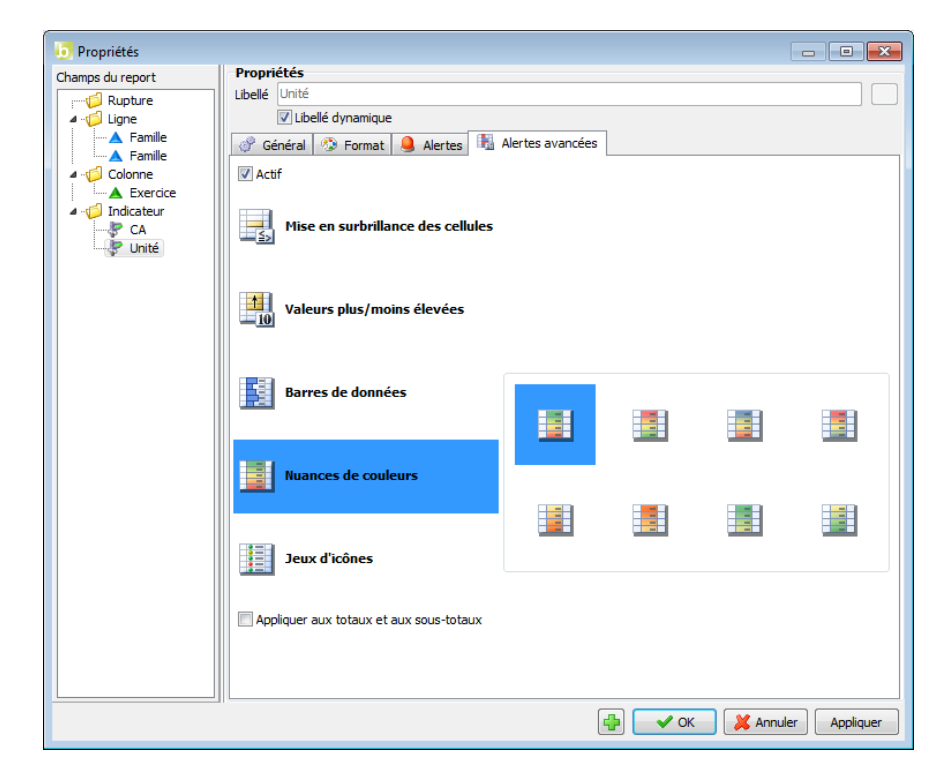

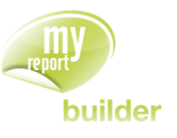

Faites « **OK** » puis exécutez. Vous obtenez le report suivant :

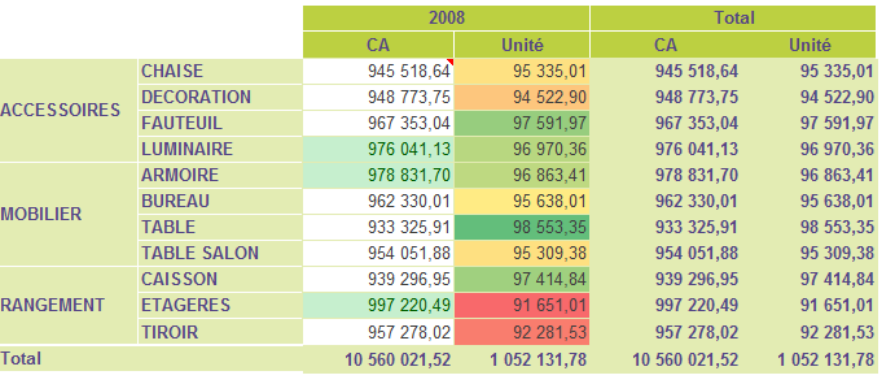

Pour les mises en forme conditionnelles du type Mise en surbrillance des cellules ou Valeurs plus/moins élevées, vous pouvez définir la règle qui s'appliquera.

Pour les mises en forme conditionnelles du type Barres de données, Nuances de couleurs ou Jeux d'icônes, il n'est pas possible de personnaliser la règle depuis MyReport Builder. On applique la règle qu'Excel met par défaut.

Par défaut les alertes avancées ne s'appliquent pas aux totaux et sous-totaux. Si vous souhaitez que les alertes avancées les prennent en compte, vous pouvez cocher la case « **Appliquer aux totaux et aux sous-totaux** » dans l'onglet de paramétrage de l'alerte avancée.

Vous obtenez alors le résultat suivant :

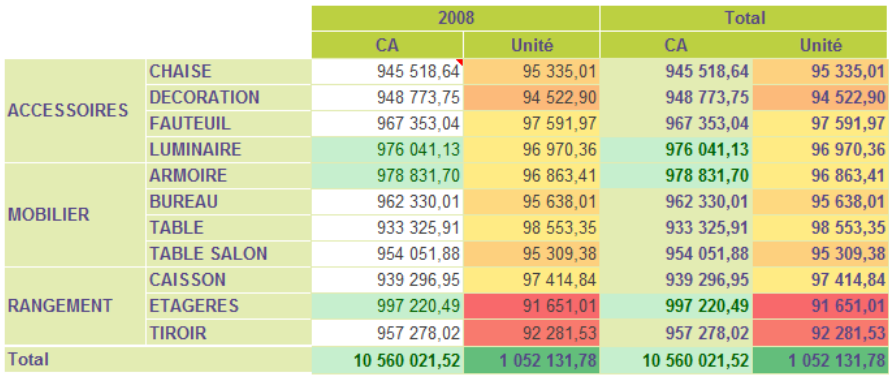

#### **Remarque :**

Les bornes d'une alerte avancée, de type Mise en surbrillance des cellules ou Valeurs plus/moins élevées, peuvent être aussi définies par les valeurs prises par des cellules nommées d'Excel.

Pour actualiser la liste des zones nommées, vous cliquez sur le bouton « Actualiser » .Les zones disponibles apparaissent alors dans les zones de saisie sous forme de liste déroulant.

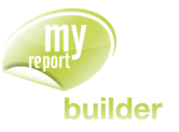

### 27.7.2.Impact du choix de l'affectation du format

Pour avoir une description des différents choix d'affectation du format possible et savoir comment le modifier, se référer à la Leçon **Erreur ! Source du renvoi introuvable. Erreur ! Source du renvoi introuvable.**.

#### **Choix 1 : Affecter le format**

Dans cette configuration, l'alerte avancée sera recréée lors de chaque exécution ou/et mise à jour. Cela signifie que vous ne pouvez pas personnaliser la règle associée à la mise en forme conditionnelle dans Excel, car ces personnalisations seront écrasées. *La règle sera toujours celle définie dans MyReport Builder*.

#### **Choix 2 : Ne pas affecter le format**

Dans cette configuration, *aucune alerte avancée ne sera créée*. Tout le formatage est à définir directement au niveau d'Excel.

#### **Choix 3 : Affecter le format uniquement à l'exécution**

Dans cette configuration, l'alerte ne sera créée que lors de l'exécution du report. Celle-ci ne sera pas recréée lors des mises à jour.

Cela signifie que si votre report change de taille, l'alerte avancée *restera appliquée sur la zone du report précédent*. Dans le cas où le report grandit, l'alerte ne sera pas affectée sur les nouvelles colonnes ou lignes. Et si le report diminue, l'alerte ne sera pas mise sur les bonnes colonnes ou lignes, et même sera affectée à une zone plus grande que le report. Ces problèmes surviendront en plus d'autres problèmes de formatage.

Cependant cette configuration vous *permet de personnaliser la règle* sur la mise en forme conditionnelle dans Excel. En effet, celle-ci sera conservée.

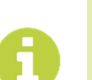

### **Synthèse :**

**Si votre report change de taille :** choisir « Affecter le format » et ne pas personnaliser les règles depuis Excel.

**Si vous modifiez la règle dans Excel :** choisir « Affecter le format uniquement à l'exécution » et avoir un report de taille fixe.

### 27.8.Affecter un format particulier à un indicateur

Même fonctionnement que le chapitre « **Erreur ! Source du renvoi introuvable. Erreur ! Source du renvoi introuvable.** ».

# 27.9. Exercice

Vous allez mettre en pratique les acquis de cette leçon à travers l'exercice suivant :

#### 27.9.1.Exercice 1

Pour réaliser ce tableau, positionnez :

- la région et la ville en ligne
- la famille en colonne

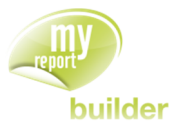

- le CA et les unités en indicateur avec l'affichage des libellés
- le « Unit Price » (Formule : CA / Unité) (agréger chaque champ de la formule, calculer les totaux à partir de la formule).

Renommez l'indicateur « **CA** » en « **Turn Over** », et l'indicateur « **Unité** » en « **Unit** »

Affectez le format de couleur « **fond violet** » pour l'indicateur « **Turn over** »

Affectez une alerte couleur « **fond rose** » à « **Unit Price** » si la valeur est inférieure ou égale à 9.7

Affectez l'affichage « **Pourcentage des lignes par rapport à <all>** » sur le champ « **Unit** »

Exécutez le report. Le résultat obtenu est le suivant :

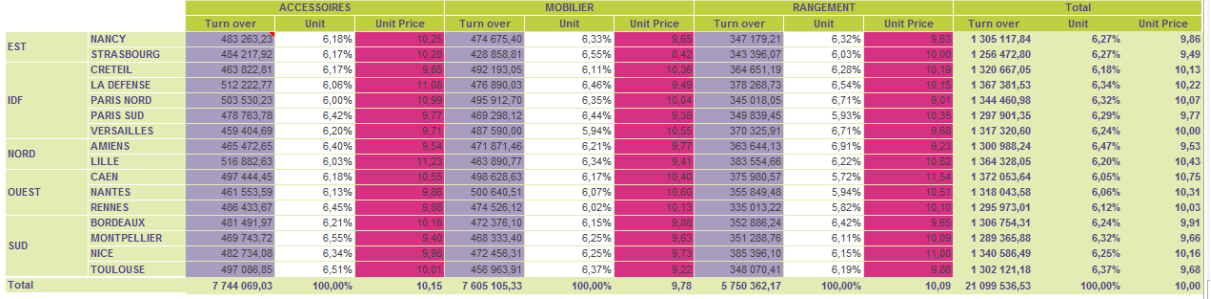

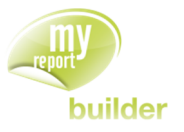

# 28.MODIFIER LES OPTIONS GENERALES D'UN REPORT

Dans cette leçon, vous apprendrez à :

- horodater les reports,
- redimensionner automatiquement les colonnes,
- affecter le format et le masque d'affichage,
- afficher automatiquement les valeurs des filtres,
- ajouter/supprimer des lignes/colonnes lors de la mise à jour.

# Durée : 10 minutes

Niveau : 2

**Les options d'un tableau sont accessibles en allant dans le menu « Outils », « Options du report », onglet « Général ».**

## 28.1.Horodater les reports

L'horodatage des reports permet de savoir quand le dernier ETL a été effectué sur le modèle servant à construire les reports.

Cette option affichera :

- Pour les modèles chargés : la date de dernier ETL, si celui-ci a été modifié sans avoir été remis à jour donc sans date d'ETL, le texte affiché sera ??/??/????.
- Pour les modèles sources sans chargement : la date affichée sera la date du dernier rafraîchissement du report.
- Pour les modèles Datawarehouse sans chargement : le minimum ou le maximum des dates de dernier ETL des modèles utilisés dans ce modèle Datawarehouse. Si cette information n'est pas disponible pour certains des modèles sources, cela affichera le texte ??/??/????

Dans le cas d'un modèle sans chargement, le choix de l'affichage du minimum ou du maximum des dates d'ETL des modèles sources se fait en cochant ou décochant l'option « **Modèle sans chargement, afficher le maximum des dates** ».

Positionnez dans votre report :

- le CA en indicateur,
- la région en ligne,
- l'exercice en colonne.

Dans MyReport Builder, allez dans le menu « **Outils** », puis sélectionnez « **Options du report** ». Cliquez ensuite sur l'onglet « **Général** ».

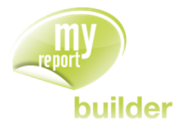

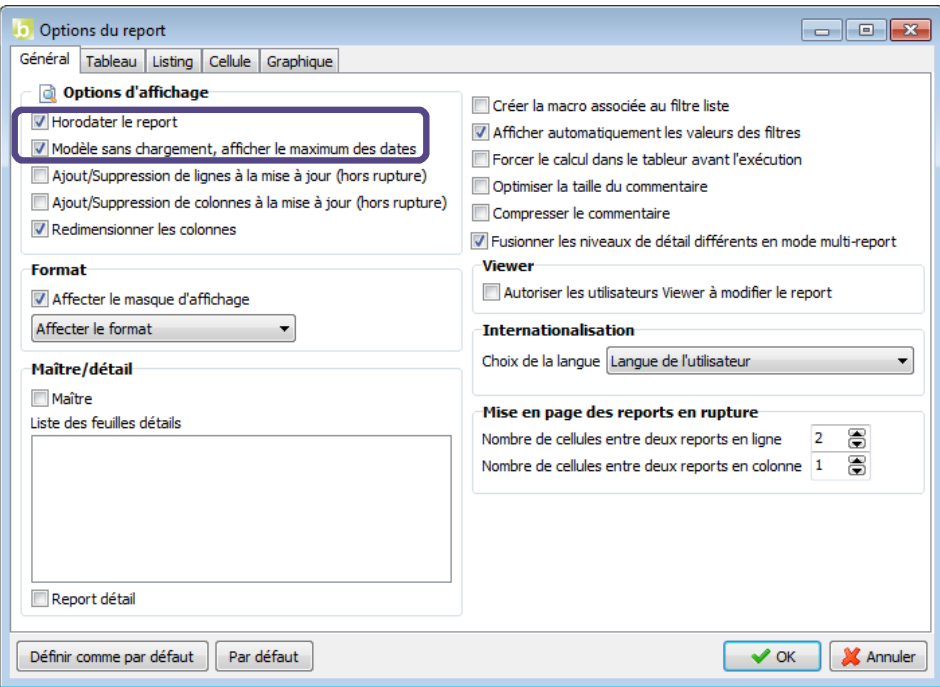

Cochez la case « **Horodater le report** », validez, puis exécutez le report.

Vous obtenez le résultat suivant :

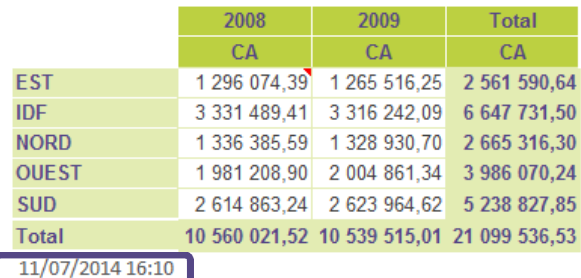

En dessous du tableau, le texte « **11/07/2014 16 :10** » est affiché. En effet, le modèle « Ventes » est un modèle (source) sans chargement.

## 28.2.Redimensionner automatiquement les colonnes

Cette option permet de faire s'adapter automatiquement la taille des colonnes à leur contenu, afin de ne plus avoir besoin de les redimensionner manuellement.

Sélectionnez le modèle « **Balance** », puis positionnez dans votre report :

- le solde en indicateur,
- le libelle en ligne.

Allez dans l'espace des filtres, sélectionnez le champ « **Compte** », sélectionnez l'opérateur « **Commence par** », allez dans l'onglet « **Valeur** », et saisissez « **1** » dans les valeurs personnalisées.

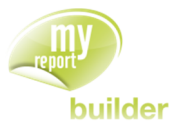

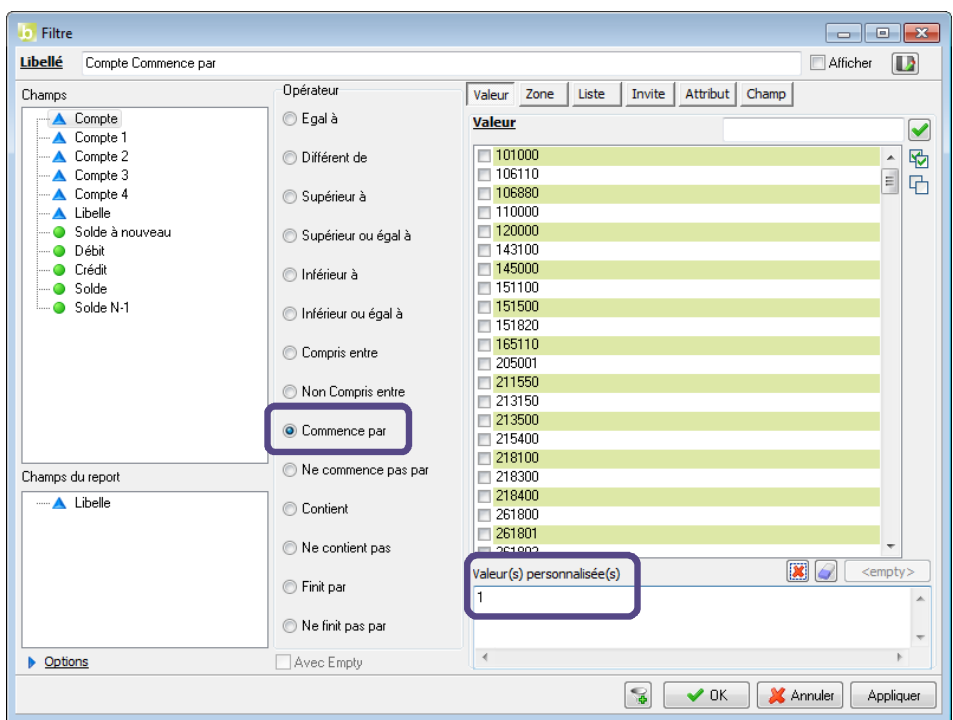

Validez le filtre et allez dans le menu « **Outils** », puis sélectionnez « **Options du report** ». Cliquez ensuite sur l'onglet « **Général** ».

Cochez la case « **Redimensionner les colonnes** », validez, puis exécutez le report.

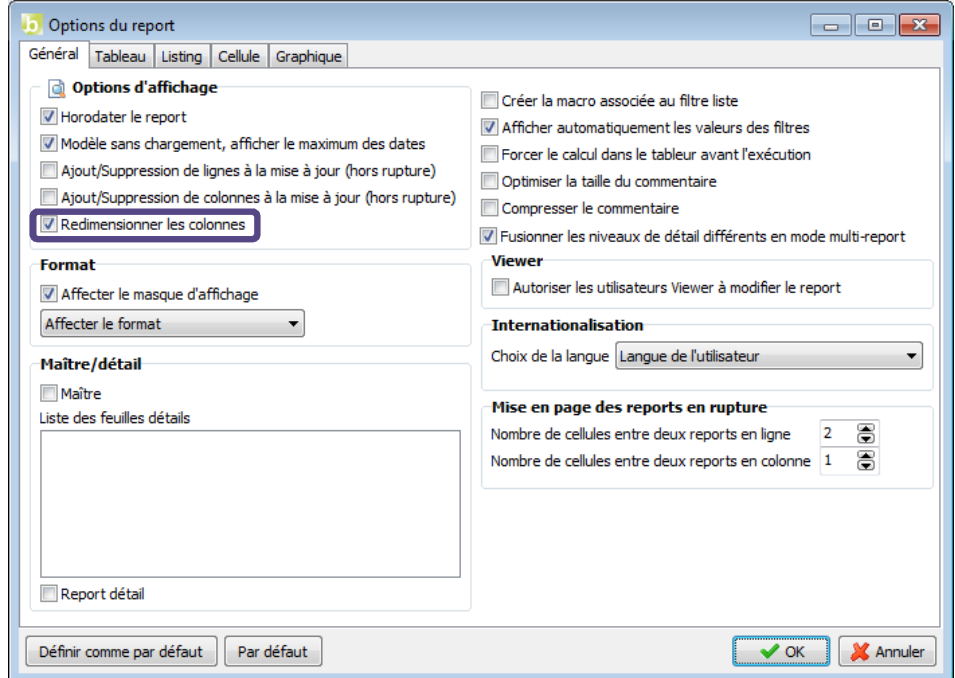

Le résultat obtenu est le suivant :

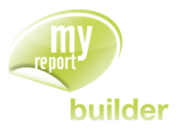

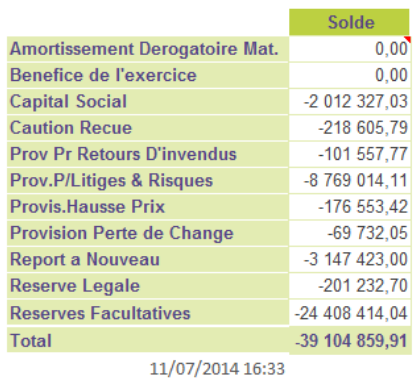

La taille de la colonne contenant le champ « Libelle » s'est adaptée à la taille des valeurs des libellés de comptes.

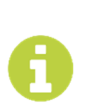

### **Conseil :**

Afin de ne pas avoir cette manipulation à effectuer sur chaque report, vous pouvez définir cette option par défaut en cliquant sur le bouton « Définir par défaut », dans les options du report.

# 28.3.Affecter le format et le masque d'affichage

Par défaut, le format du report (voir **Erreur ! Source du renvoi introuvable. Erreur ! Source du renvoi introuvable.**) ainsi que les masques d'affichages définis pour les indicateurs sont appliqués.

### 28.3.1.Affecter le masque d'affichage

Sélectionnez le dossier « **Demonstration** » et le modèle « **Vente** ».

Positionnez dans votre report :

- le CA en indicateur, avec le format «  $\#$  ##0,00  $\epsilon$  »,
- la région en ligne,
- l'exercice en colonne.

Dans MyReport Builder, allez dans le menu « **Outils** », puis sélectionnez « **Options du report** ». Cliquez ensuite sur l'onglet « **Général** ». Décochez la case « **Affecter le masque d'affichage** ».

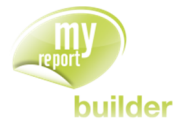

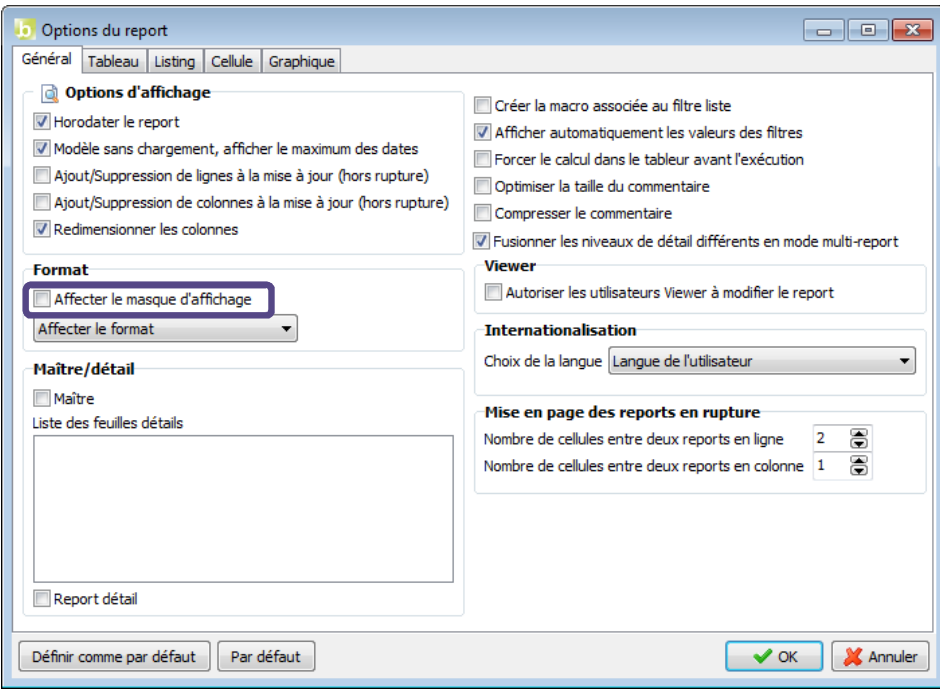

Validez, puis exécutez le report. Vous obtenez le résultat suivant :

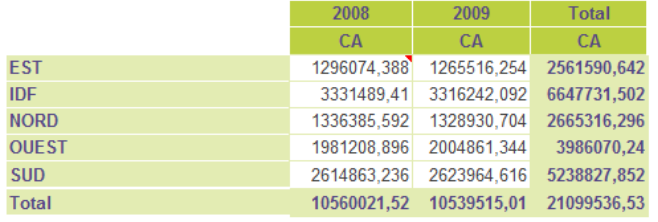

11/07/2014 16:38

Le masque d'affichage « # ##0,00 € » n'est pas affecté.

### 28.3.2.Choisir le type d'affectation du format

Il y a trois choix d'affectation du format pour le report :

### **Affecter le format :**

Lors de l'exécution et des mises à jour, le format du report défini dans MyReport Builder sera affecté.

Si vous avez rajouté du formatage manuellement dans votre report, celui-ci sera écrasé.

#### **Ne pas affecter le format** :

Lors de l'exécution et des mises à jour, le format du report défini dans MyReport Builder ne sera pas affecté.

Cela signifie que votre tableau n'aura aucun formatage (pas de bordures, pas de couleur, ...), le report aura le formatage que vous avez défini manuellement dans Excel

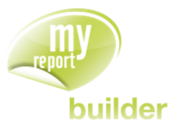

### **Affecter le format uniquement à l'exécution** :

Lors de l'exécution, le format du report défini dans MyReport Builder sera affecté.

Lors de la mise à jour, celui-ci ne sera pas affecté.

Cela signifie que si de nouvelles lignes ou colonnes sont rajoutées dans votre tableau, celles-ci n'auront pas de formatage.

Il est conseillé d'utiliser « **Affecter le format uniquement à l'exécution** » que pour des reports de taille fixe.

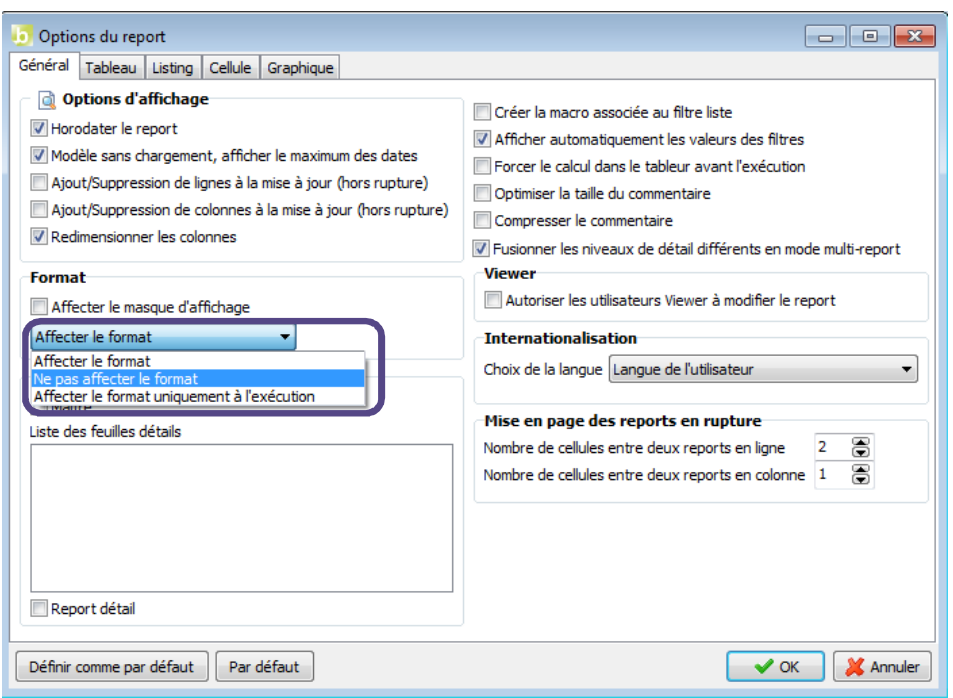

Positionnez dans votre report :

- le CA en indicateur,
- la région en ligne
- l'exercice en colonne.

Dans MyReport Builder, allez dans le menu « **Outils** », puis sélectionnez « **Options du report** ». Cliquez ensuite sur l'onglet « **Général** ». Sélectionnez « **Ne pas Affecter le format** ». Cochez la case « **Affecter le masque d'affichage** ».

Validez, puis exécutez le report. Vous obtenez le résultat suivant :

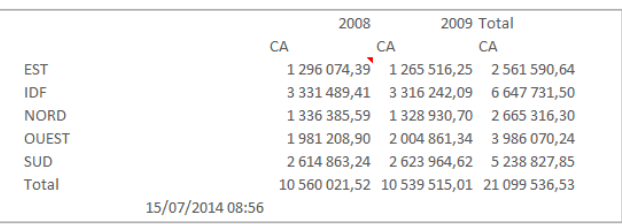

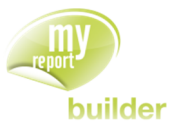

Le format du report n'est plus affecté.

Maintenant sélectionnez « **Affecter le format uniquement à l'exécution** », validez. Mettez un filtre liste sur la région puis exécutez le report.

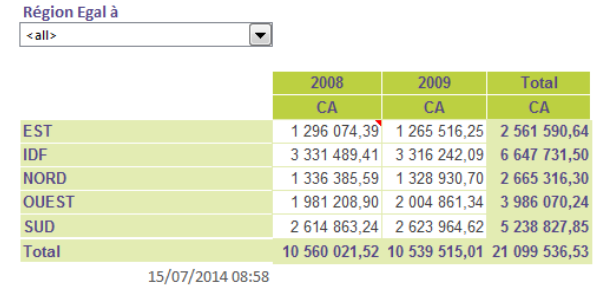

Dans votre filtre liste, choisissez la région EST et mettez à jour le report.

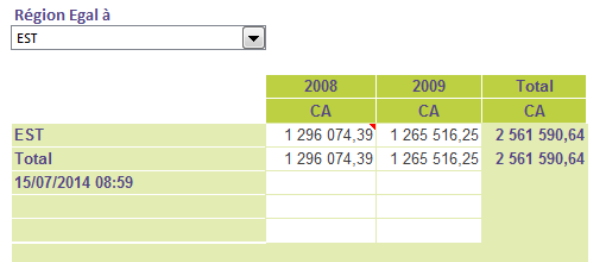

On constate que le format n'a pas été redéfini lors de la mise à jour. On conserve celui appliqué suite à l'exécution du report.

### 28.4.Afficher automatiquement les valeurs des filtres

Positionnez dans votre report :

- le CA en indicateur,
- la famille en ligne,
- l'exercice en colonne.

Dans le menu « **Outils** », sélectionnez « **Options du report** ». Cliquez ensuite sur l'onglet « **Général** ».

Décochez la case « **Afficher automatiquement les valeurs de filtres** ».

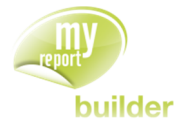

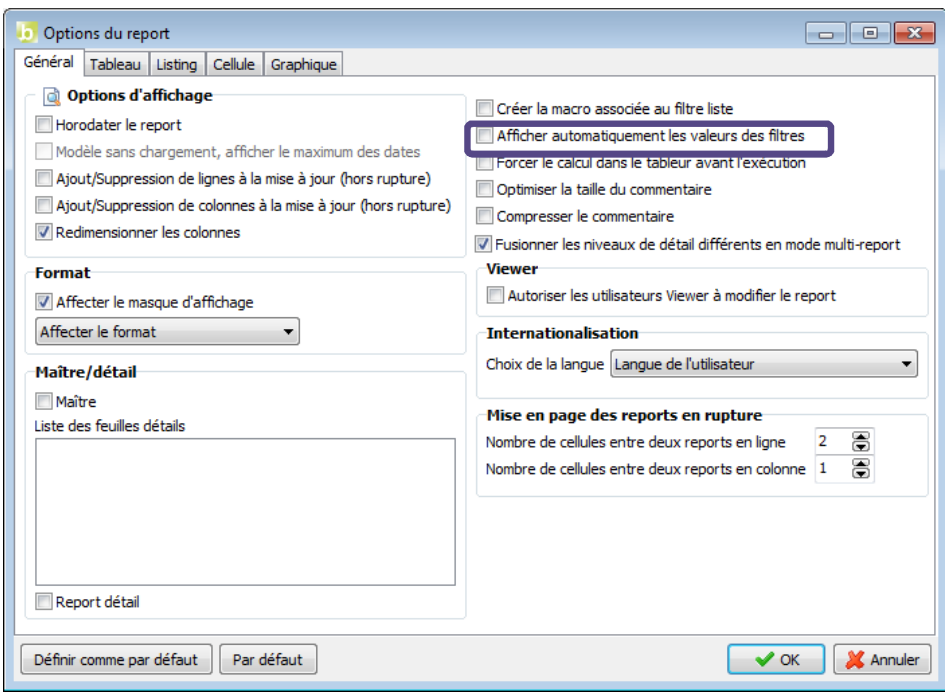

Créez ensuite le filtre « Région = Nouvelle Invite ».

Lorsque l'invite s'affiche, la liste des valeurs n'est pas affichée automatiquement. Vous devez cliquer sur « **Valeur** » pour l'afficher.

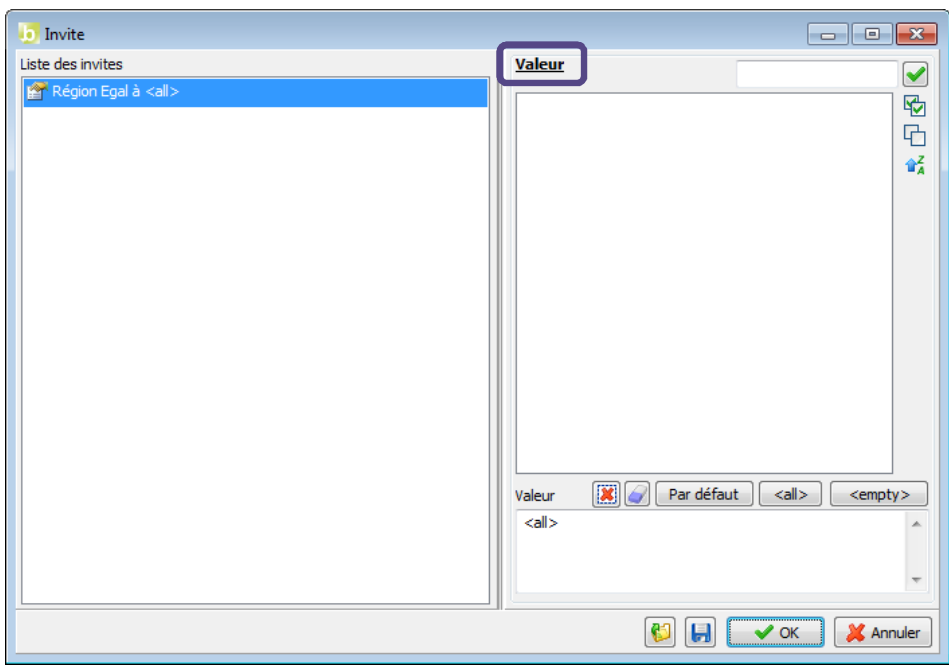

Cette option peut être utilisée lorsque le nombre d'éléments d'un champ est trop important pour être affiché directement.

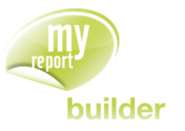

# 28.5.Afficher/supprimer automatiquement des lignes/colonnes lors de la mise à jour

Cette option permet de faire s'adapter automatiquement la taille des reports, en ajoutant/supprimant des lignes pour que la taille du report évolue.

Positionnez dans votre report :

- le CA en indicateur,
- la ville en ligne,
- $\cdot$  un filtre « Région = Nouvelle liste ».

Dans le menu « **Outils** », sélectionnez « **Options du report** ». Cliquez ensuite sur l'onglet « **Général** ». Cochez la case « **Ajout/suppression de lignes à la mise à jour (hors rupture)**».

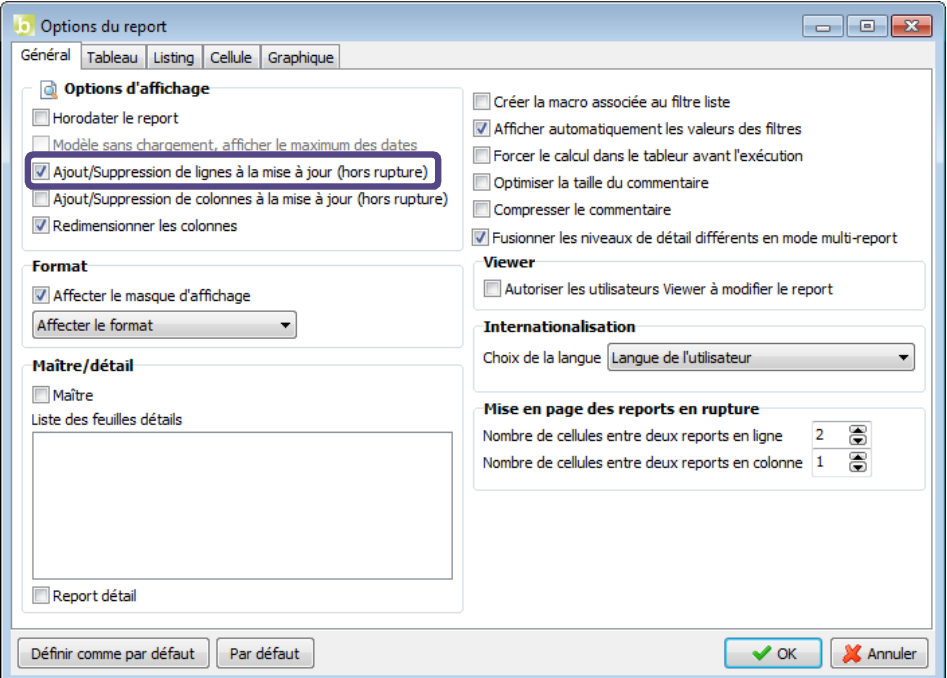

Exécutez ce report, et choisissez la région « EST ».

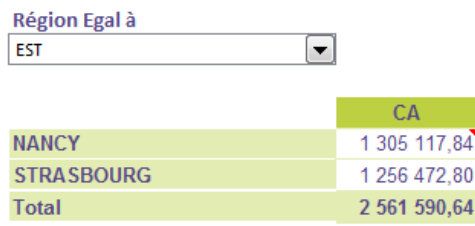

Dans Excel, placez-vous juste en dessous de ce report, supprimez le filtre et exécutez le report.
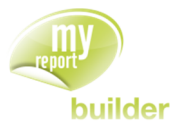

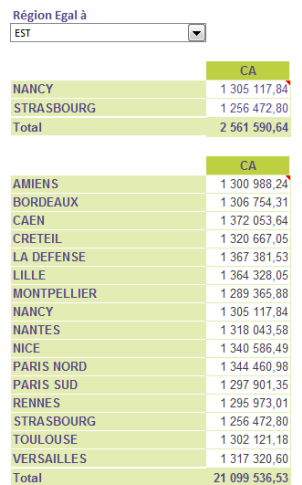

Modifiez la région du premier report créé, afin de choisir la valeur « SUD ». Des lignes supplémentaires sont automatiquement ajoutées au report.

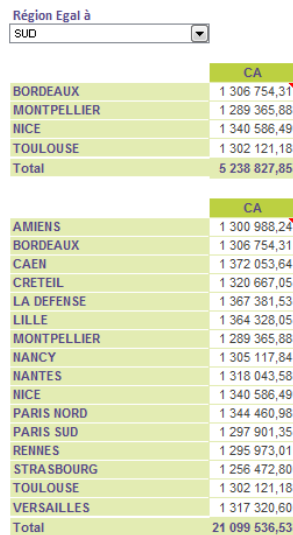

La fonction « Ajout/Suppression de lignes à la mise à jour (hors rupture)» peut être utilisée lorsque plusieurs tableaux de hauteurs variables sont positionnés les uns en dessous des autres.

La fonction « Ajout/Suppression de colonnes à la mise à jour (hors rupture)» peut être utilisée lorsque plusieurs tableaux de largeurs variables sont positionnés les uns à droite des autres.

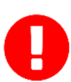

Il est fortement déconseillé de combiner ces deux fonctions.

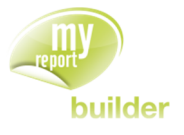

# 28.6.Autoriser les utilisateurs Viewer à modifier le report

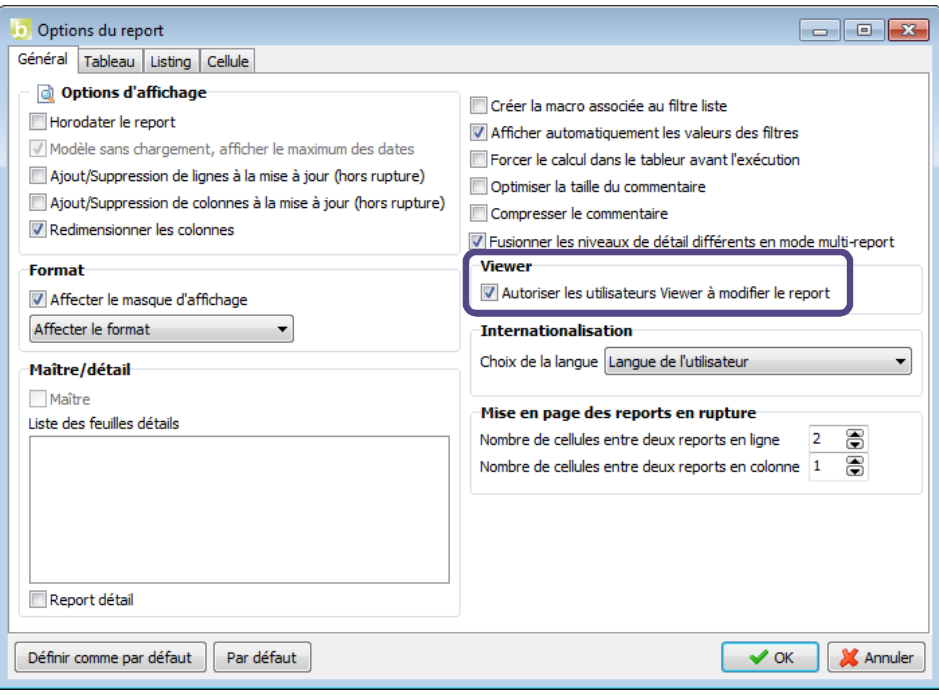

Cette option va permettre à notre utilisateur Viewer de pouvoir modifier le report qu'on lui a donné à disposition.

Pour cela il aura accès à tous les champs visibles et non visibles utilisés pour construire le report initial (Voir Manuel MyReport Viewer).

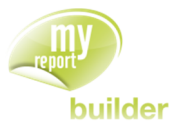

# 29.MODIFIER LES OPTIONS D'UN TABLEAU CROISE

Dans cette leçon, vous apprendrez à :

- afficher les libellés des dimensions et indicateurs,
- aligner les indicateurs,
- Afficher les indicateurs en amont des dimensions d'analyse,
- fusionner/dissocier les cellules,
- fixer les valeurs en ligne et en colonne,
- Créer une zone sur tout le tableau
- Modifier le type des totaux et leur position,
- Afficher des courbes de tendance.

Durée : 20 minutes

Niveau : 2

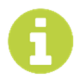

Les options d'un tableau sont accessibles en allant dans le menu « Outils », « Options du report », onglet « Tableau ».

## 29.1.Afficher les libellés des dimensions et indicateurs

Positionnez dans votre report :

- le CA en indicateur,
- la région et la ville en ligne,
- la famille et le produit en colonne.

Dans le menu « **Outils** », cliquez sur « **Options du Report** », et sélectionnez l'onglet « **Tableau** ».

Dans le bloc « **Options d'affichage** », cochez les options « **Libellés des lignes** », « **Libellés des colonnes** » et « **Libellés des indicateurs** ».

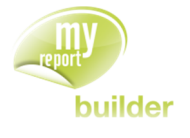

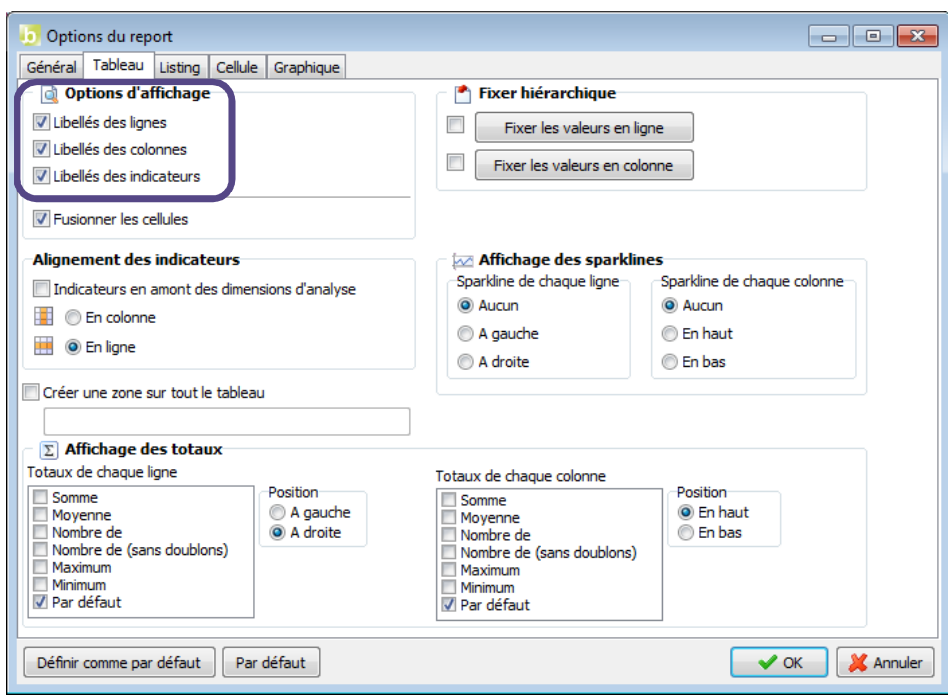

Exécutez le report. Le résultat obtenu est le suivant :

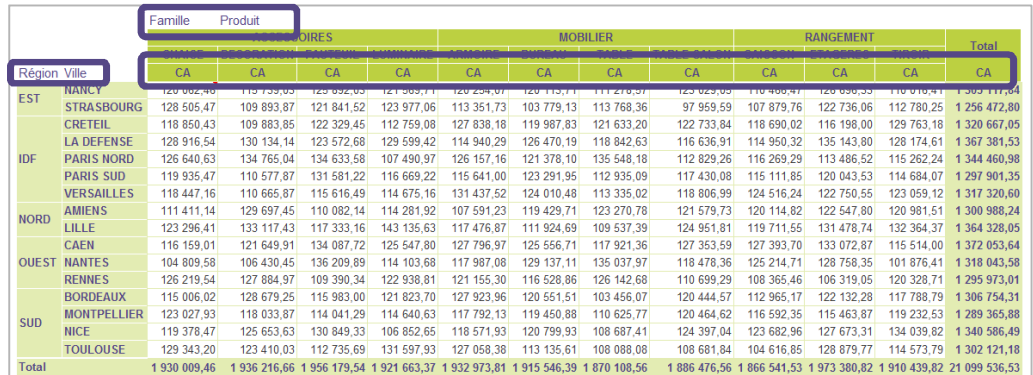

Les libellés des lignes, colonnes et indicateurs sont affichés en tête de tableau.

## 29.2.Aligner les indicateurs

Positionnez dans votre report :

- le CA et les unités en indicateur,
- · la région en ligne.

Dans les options du mode tableau, sélectionnez « **En ligne** » comme alignement des indicateurs.

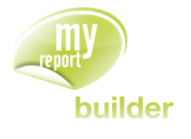

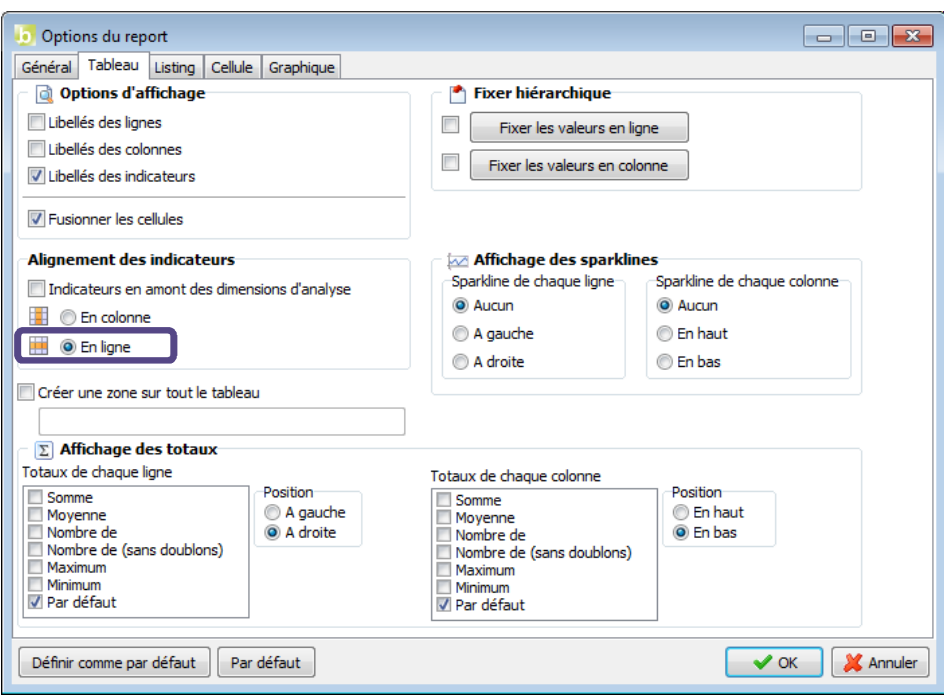

Exécutez le report. Le résultat obtenu est le suivant :

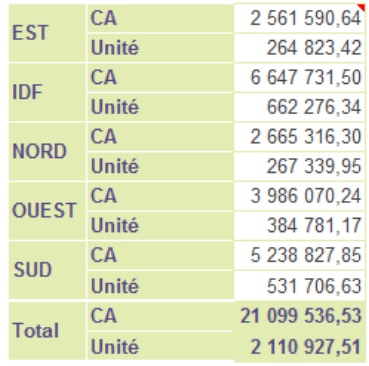

Les indicateurs (CA et unités vendues) sont affichés sur des lignes différentes.

## 29.3.Afficher les indicateurs en amont des dimensions d'analyse

Cette fonctionnalité permet d'afficher en premier les groupes d'indicateurs puis ensuite les groupes des dimensions.

Positionnez dans votre report :

- le CA et l'Unité en indicateur,
- la Famille et le produit en ligne,
- l'exercice en colonne.

Affichez les libellés des indicateurs.

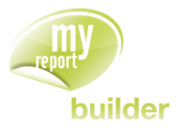

Allez ensuite dans les options du report « **Outils >> Options du report** » et sélectionnez l'onglet « **Tableau** ».

Dans la partie **« Alignements des indicateurs** »**,** cochez la case « **Indicateurs en amont des dimensions d'analyse** » et cochez « **En colonne** » pour l'alignement des indicateurs.

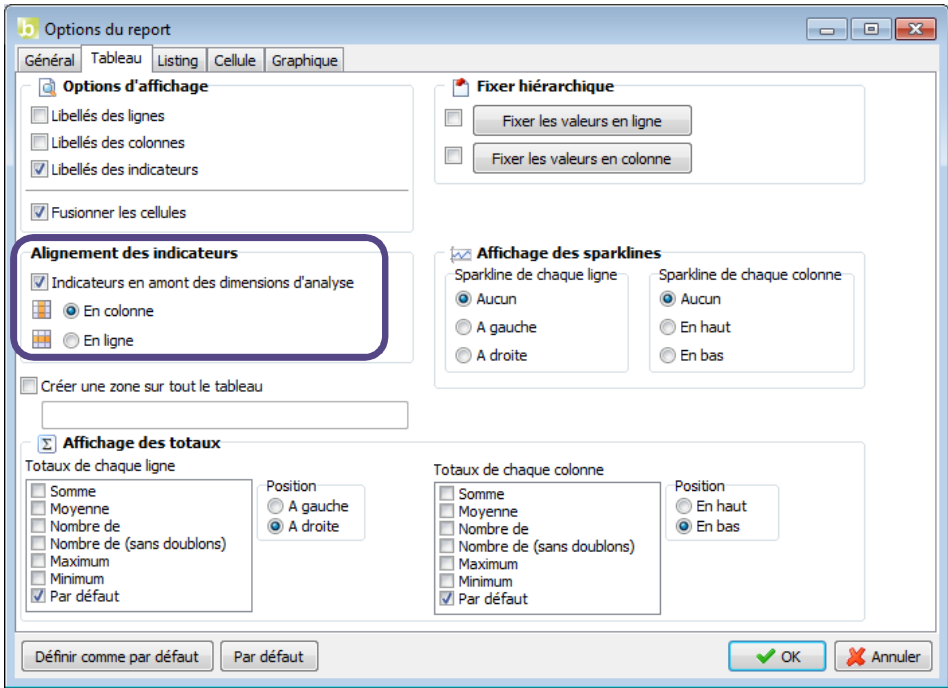

Faites « **OK** » et exécutez le report. Vous obtenez le résultat suivant :

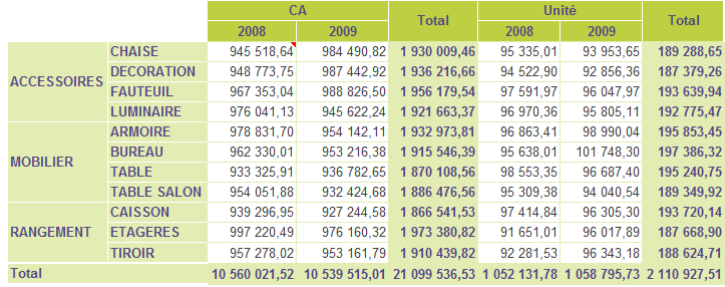

Vous constatez que votre report est séparé en deux parties. La première partie concerne le 1er indicateur tandis que la seconde partie concerne le 2<sup>nd</sup> indicateur. Ainsi le report est d'abord créé par rapport aux indicateurs (ici « CA » et « Unité ») puis ensuite par rapport *aux dimensions en colonne* (ici « Exercice »).

Maintenant cochez « **En ligne** » pour l'alignement des indicateurs et exécutez le report. Vous obtenez le résultat suivant :

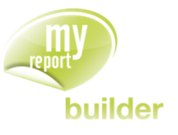

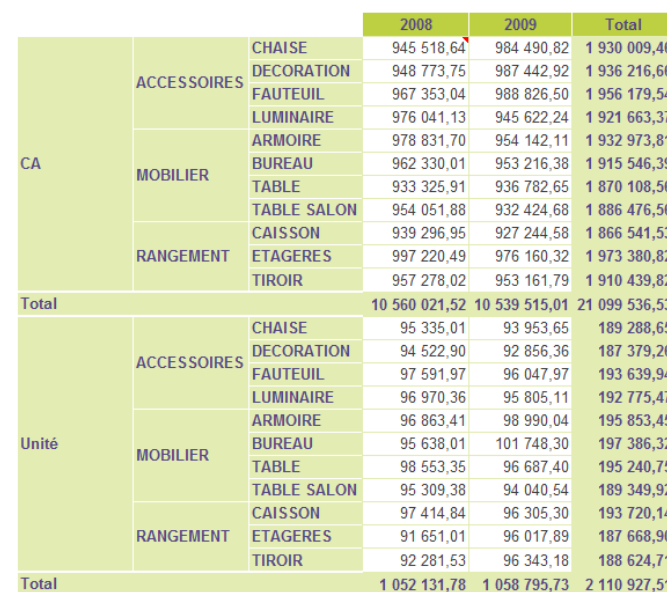

Le report est ici d'abord créé par rapport aux indicateurs (ici « CA » et « Unité ») puis ensuite par rapport *aux dimensions en ligne* (ici « Famille » et « Produit »).

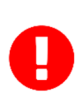

#### **Il est conseillé de cocher « Afficher les libellés des indicateurs » afin de bien visualiser la fonctionnalité.**

L'alignement des indicateurs (colonnes ou lignes) définit si les indicateurs sont mis en amont des dimensions en colonne ou des dimensions en ligne.

## 29.4.Fusionner/dissocier les cellules

Positionnez dans votre report :

- le CA et les unités en indicateur,
- la famille et le produit en ligne.

Dans le menu « Outils >> Options du report », onglet « Tableau », décochez la case « **Fusionner les cellules** ».

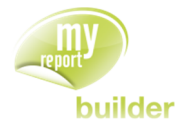

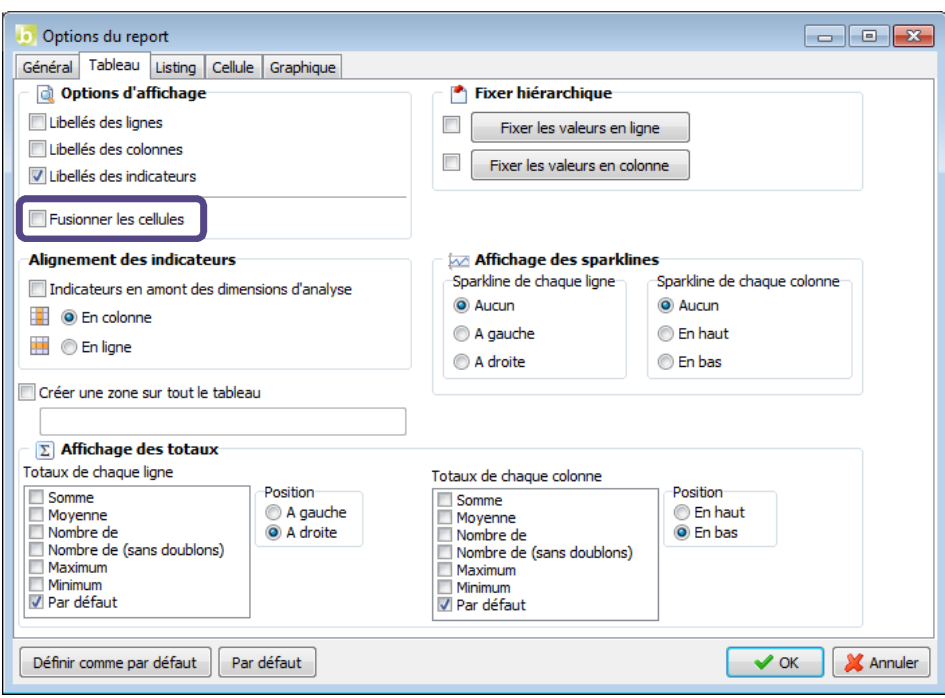

Exécutez le report. Le résultat obtenu est le suivant :

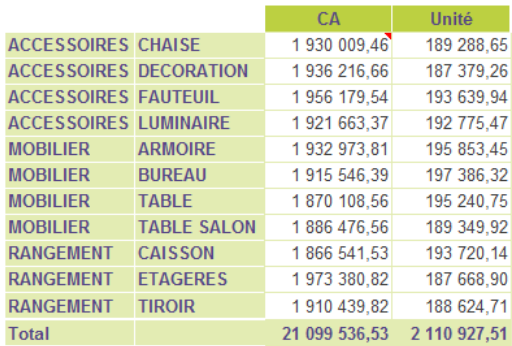

## 29.5.Fixer les valeurs en ligne et en colonne

Fixer les valeurs des dimensions en lignes ou colonnes permet de définir un ordre personnalisé pour l'ensemble des valeurs des champs. Cette fonctionnalité offre moins de possibilités que la fonctionnalité « **Fixer** » d'une seule dimension d'analyse.

Positionnez dans votre report :

- le CA en indicateur,
- la famille et le produit en ligne,
- l'exercice et le trimestre en colonne.

Cliquez sur l'icône « **Options du report** », cochez la case à côté du bouton « **Fixer les valeurs en colonne** » puis cliquez sur le bouton. Supprimez les trimestres 1 et 2 pour 2008 et 3 et 4 pour 2009. Pour les valeurs en ligne, créez le produit « CHAINE » dans la famille « HIFI ».

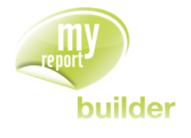

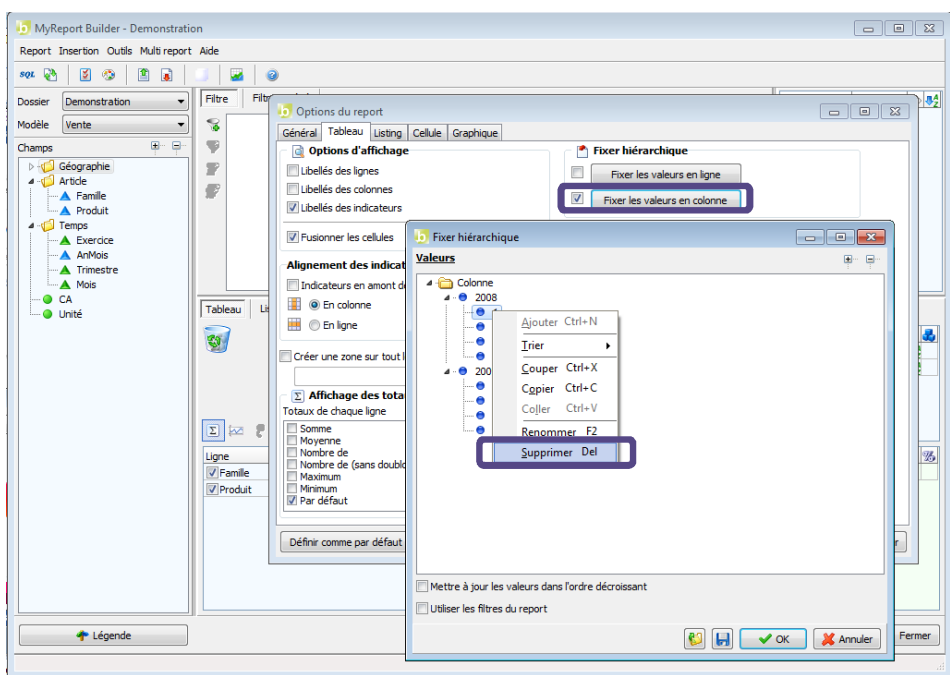

Exécutez le report. Le résultat obtenu est le suivant :

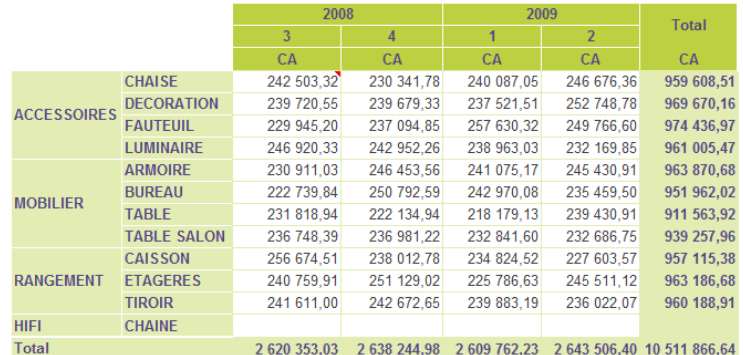

### 29.6.Créer une zone sur tout le tableau

Positionnez dans votre report :

- le CA en indicateur,
- la famille et le produit en ligne,
- l'exercice et le trimestre en colonne.

Dans les options du listing cochez « **Créer une zone sur tout le tableau** », puis nommez cette dernière « **ZONE\_TABLEAU** ».

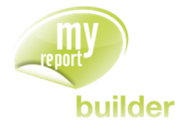

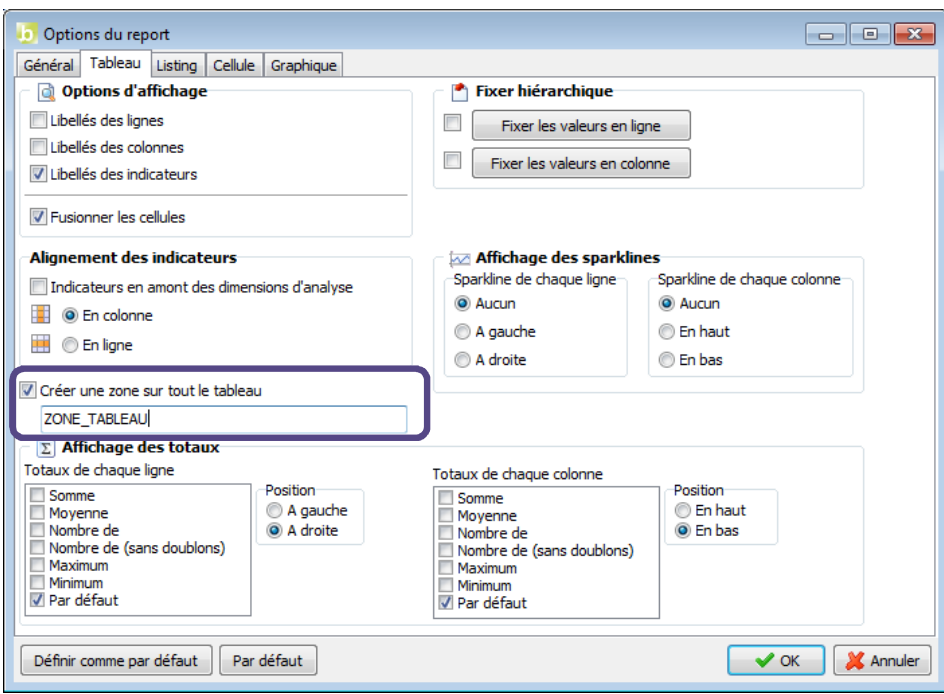

Exécutez le report. Vous obtenez le résultat suivant.

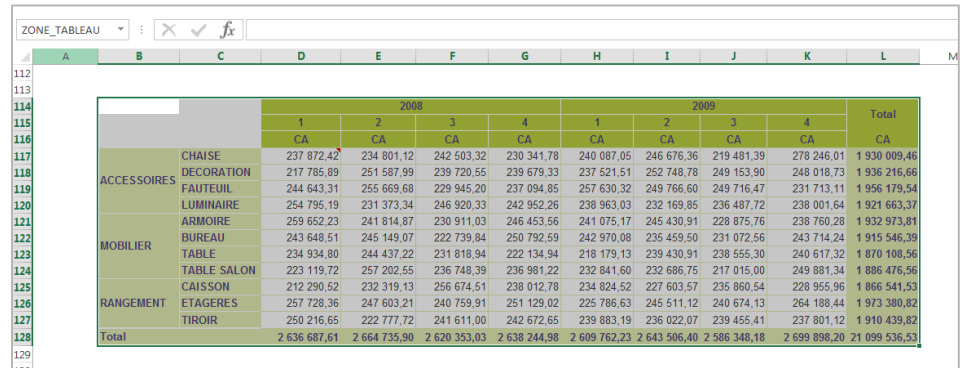

Une zone nommée « **ZONE\_TABLEAU** » a été créée sur le tableau.

## 29.7.Modifier le type des totaux et leur position

Comme pour les sous-totaux sur les champs en dimensions d'analyse, les totaux des tableaux peuvent être modifiés afin de sélectionner des agrégations autres que « **par défaut** », ou encore afin de changer leur positionnement.

Vous allez maintenant créer un tableau affichant le CA par région, ville et par année, en affichant les totaux des lignes à gauche.

Positionnez dans votre report :

- le CA en indicateur,
- la région et la ville en ligne,
- l'exercice et le trimestre en colonne.

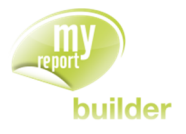

Dans les « **Options du report** », sélectionnez l'onglet « **Tableau** ».

Placez-vous dans la zone « **Affichage des totaux** » et :

- décochez « **Par défaut** » dans les affichages des totaux en ligne et des totaux en colonnes
- cochez « **Somme** » et « **Moyenne** » dans les affichages des totaux en ligne
- choisissez « **A gauche** » dans le positionnement des totaux en ligne.

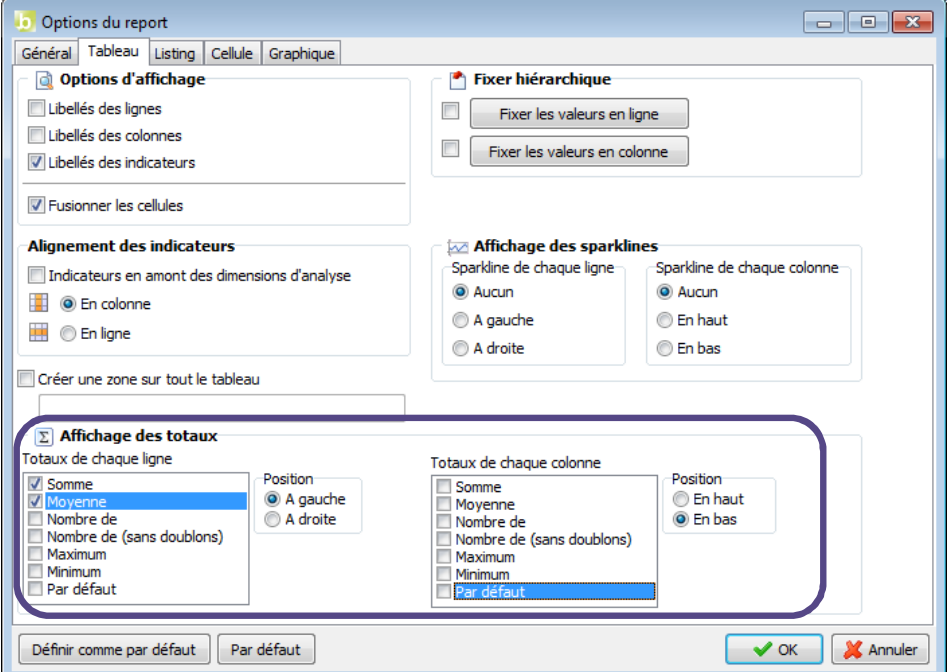

Exécutez le report. Le résultat obtenu est le suivant :

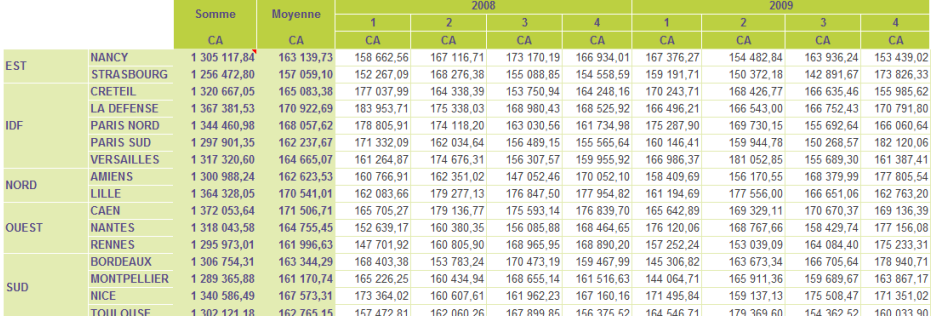

Les deux totaux sélectionnés (somme et moyenne) sont affichés en début de tableau.

## 29.8.Afficher des courbes de tendances (spaklines)

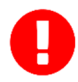

**Cette fonctionnalité n'est disponible qu'à partir d'Excel 2010.**

Un sparkline est un mini-graphique (courbe de tendance) dans une cellule ayant pour source de données une plage restreinte (colonne unique ou ligne unique).

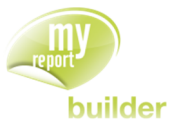

La plage de données des sparklines prend en compte les valeurs et les sous-totaux. Les totaux finaux ne sont pas inclus.

Le mode d'emploi d'un sparkline ne sera pas détaillé dans ce manuel. Toutes les explications sont disponibles dans l'aide d'Excel.

#### 29.8.1.Créer des sparklines

Positionnez dans votre report :

- Le Mois en ligne,
- L'Exercice en colonne,
- Le CA en indicateur.

Pour afficher les « **sparklines des colonnes** », sélectionnez la case des « **Sparkline** » située à gauche de l'espace des colonnes.

Pour afficher les « **sparklines des lignes** », sélectionnez la case des « **Sparkline** » située au-dessus de l'espace des lignes.

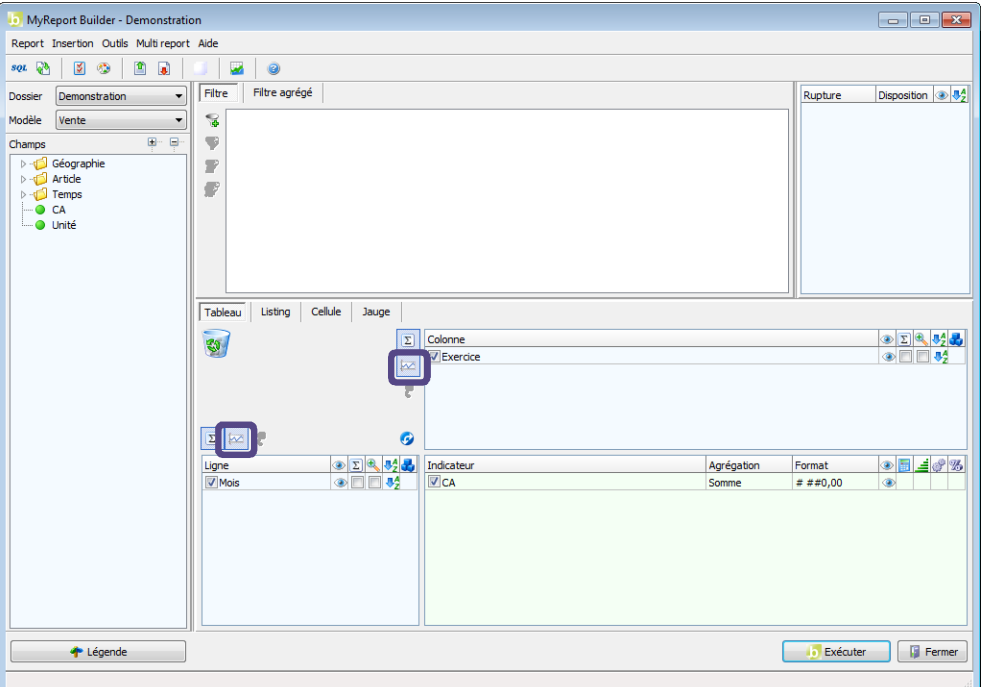

Exécutez votre report. Vous obtenez le résultat suivant :

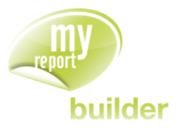

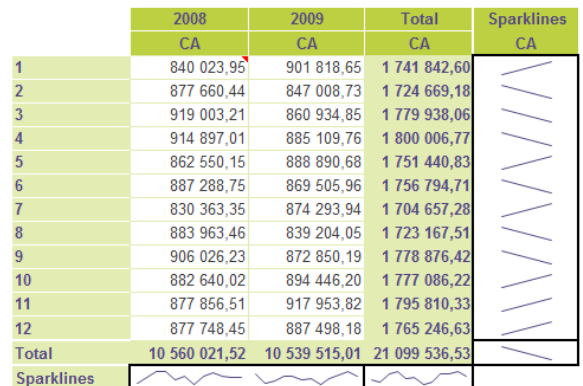

Des cellules contenant des courbes de tendance ont été ajoutées en fin de tableau.

Il est conseillé de créer les sparklines depuis l'interface de MyReport Builder plutôt que depuis celle d'Excel.

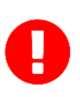

Lors de la mise à jour du tableau, seule les plages de données source des sparklines sont mises à jour. Ainsi, les personnalisations éventuellement apportées aux sparklines dans Excel (styles, dimensions, positions, ...) sont conservées.

Les valeurs doivent être affichées dans Excel pour qu'elles soient prises en compte par les sparklines.

#### 29.8.2.Modifier la position des sparklines

Par défaut, les sparklines sont positionnés en bas et à droite du tableau. Vous allez les déplacez en haut et à gauche du report.

Allez dans les options du report « **OUTILS >> OPTIONS DU REPORT** » et sélectionnez l'onglet « **Tableau** ». Cochez « **A gauche** » dans l'espace de position des sparklines des lignes et cochez « **En haut** » dans l'espace de position des sparklines des colonnes.

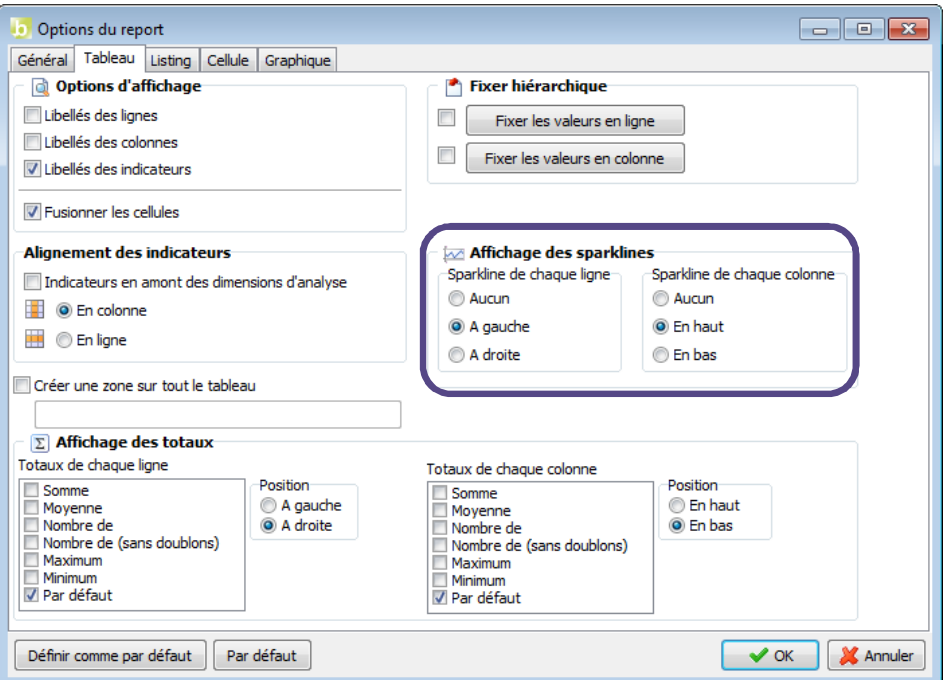

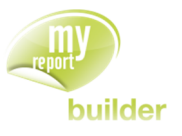

Exécutez votre report. Vous obtenez le résultat suivant :

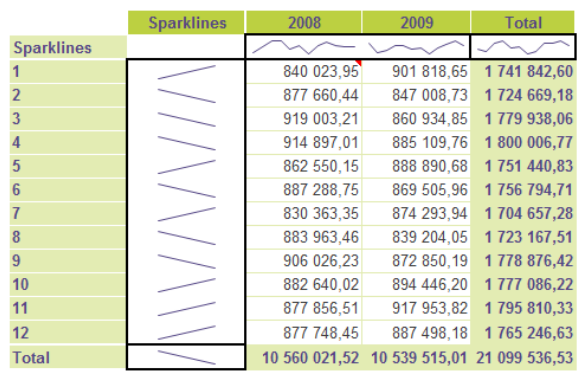

Les sparklines ont été déplacés.

## 29.9.Exercices

#### 29.9.1.Exercice 1

Vous allez réaliser le tableau suivant, basé sur le modèle « **Vente** ».

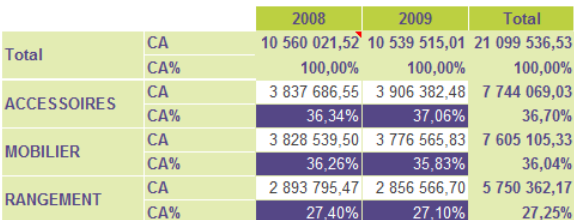

Ce tableau présente, par famille et par exercice, le CA réalisé ainsi que sa ventilation par rapport au total des lignes.

Pour des raisons de lisibilité, les totaux des colonnes sont en tête de tableau, les indicateurs sur des lignes différentes et le CA% avec une couleur différente.

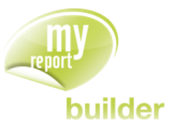

# 30.MODIFIER LES OPTIONS D'UN LISTING

Dans cette leçon, vous apprendrez à :

- afficher les libellés des champs,
- paramétrer un listing sans doublons,
- créer un filtre automatique,
- créer une zone sur le listing,
- **·** créer des liens hypertexte,
- $\bullet$  afficher la valeur <all>,
- définir le nombre maximal de lignes pour affecter le format zébré.
- Associer un TCD à un report listing

Durée : 20 minutes

Niveau : 2

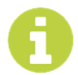

Les options du listing sont accessibles en allant dans le menu « Outils », « Options du report », onglet « Listing ».

#### **Mise en place :**

Sélectionnez le mode Listing.

## 30.1.Afficher les libellés des champs

Positionnez dans votre report :

La région et le CA (agrégation somme)

Dans les options du report, décochez l'option « **Libellé des champs** ».

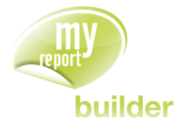

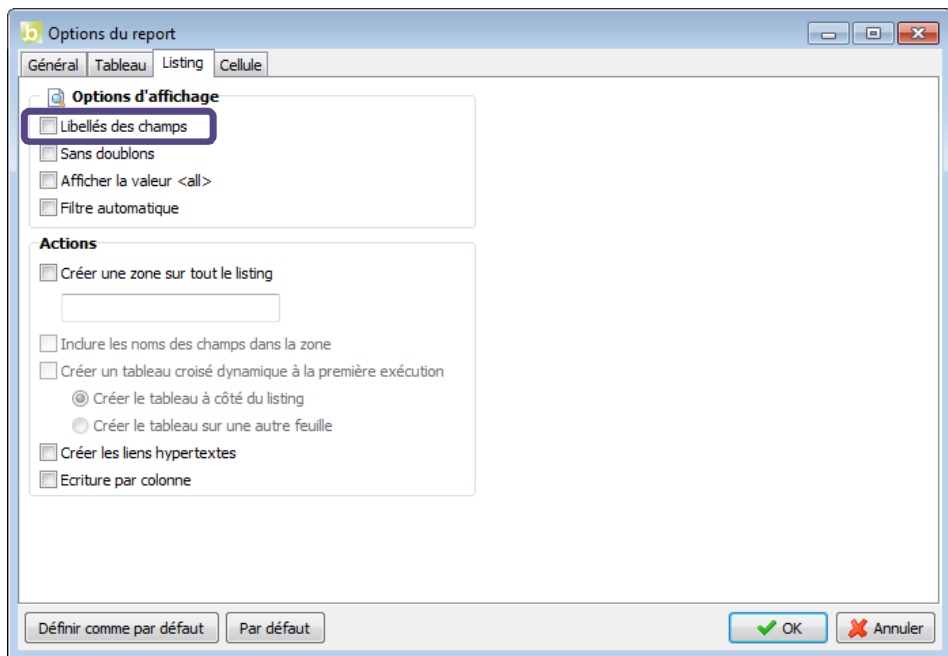

Exécutez le report.

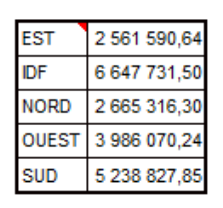

Les entêtes de colonnes ne sont plus affichées.

## 30.2.Paramétrer un listing sans doublons

Positionnez dans votre report uniquement le champ « Ville ».

Dans les options du report, cochez l'option « **Sans doublons** », puis exécutez le report.

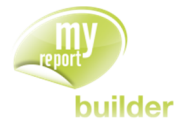

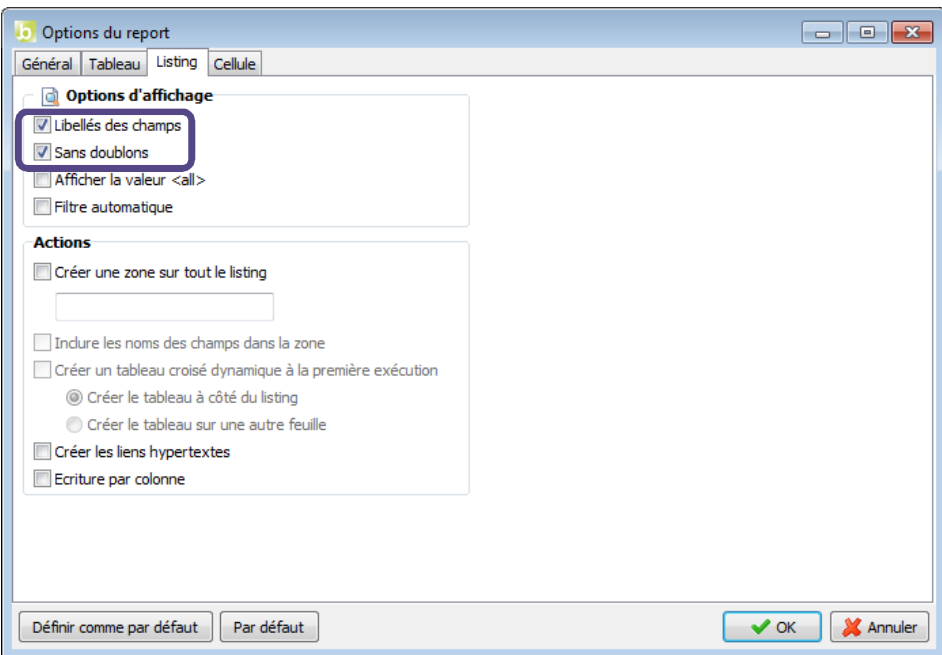

Les libellés des villes ne sont affichés qu'une fois chacun.

## 30.3.Créer un filtre automatique

Positionnez dans votre report :

- La région et l'exercice,
- Le CA, avec une agrégation « **Somme** ».

Dans les options du report, cochez l'option « **Filtres automatiques** ». Exécutez ensuite le report.

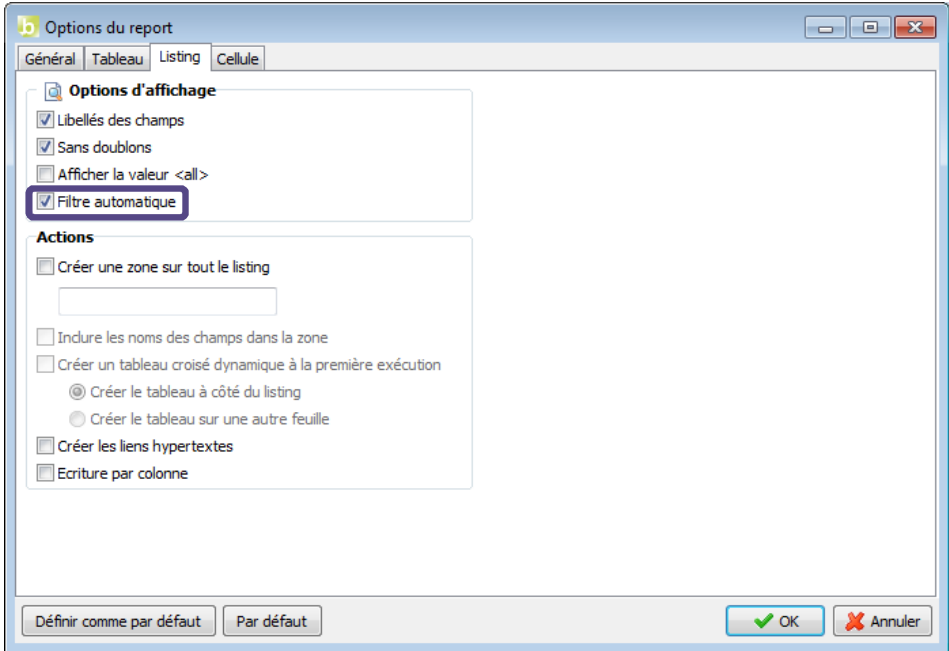

Le résultat obtenu est le suivant :

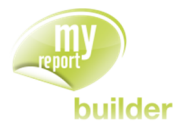

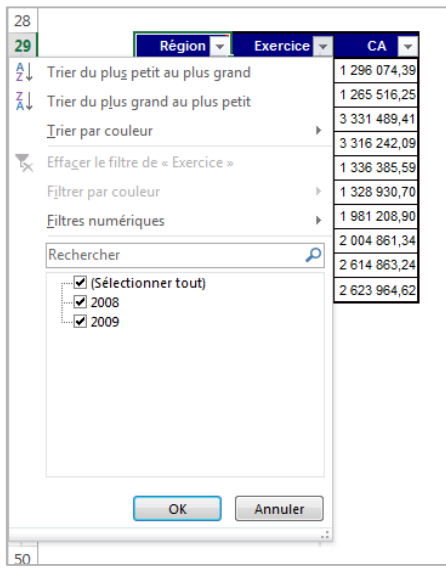

Des filtres automatiques sont créés automatiquement. Ils permettent de masquer certaines valeurs.

### 30.4.Créer une zone sur tout le listing

Positionnez dans votre listing :

- La région et la famille,
- Le CA en somme.

Dans les options du listing cochez « **Créer une zone sur tout le listing** », puis nommez cette dernière « **CA\_REG\_FAMILLE** ».

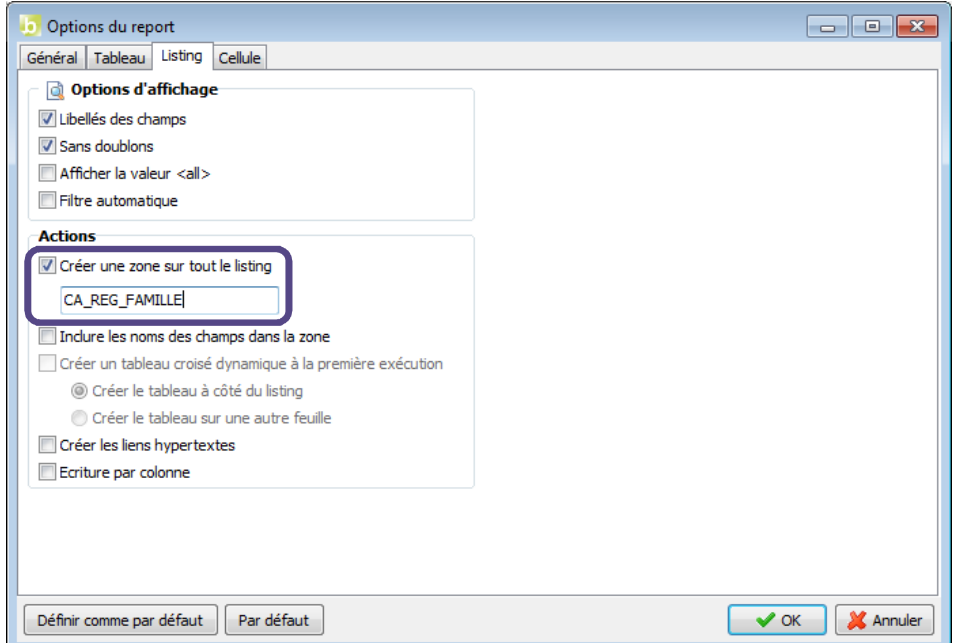

Exécutez le report. Vous obtenez le résultat suivant.

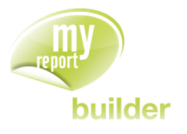

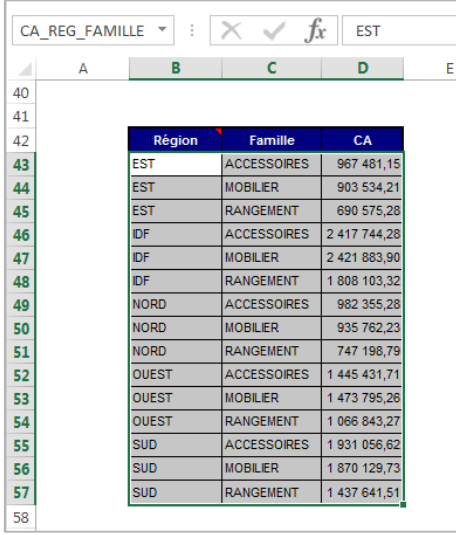

Une zone nommée « **CA\_REG\_FAMILLE** » a été créée sur le listing.

Cette fonctionnalité peut être utilisée comme zone de données sources lors de l'utilisation des fonctions Excel « **INDEX** » et « **RECHERCHEV** ».

Il est possible d'inclure dans la zone le nom des champs en cochant dans les options du listing « **Inclure les noms des champs dans la zone** ».

## 30.5.Créer des liens hypertextes

Positionnez dans votre listing :

La région (sans doublons).

Dans les options du report, cochez l'option « **Créer des liens hypertextes** ». Exécutez ensuite le report.

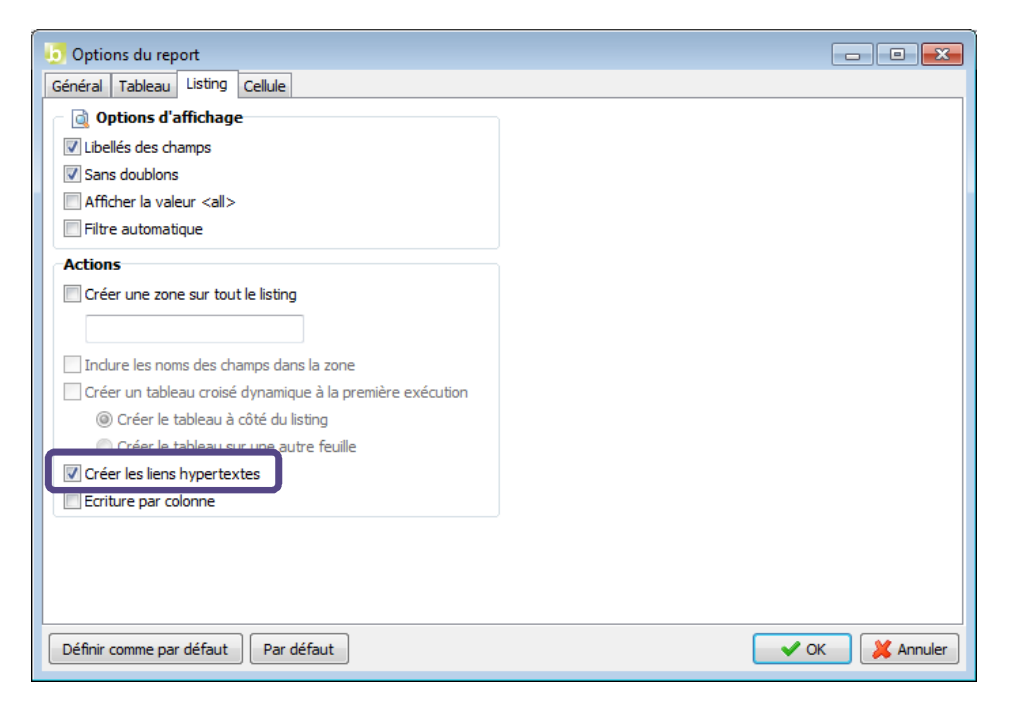

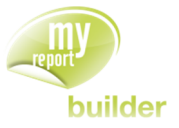

Un lien hypertexte est créé sur chacune des régions, pointant sur l'onglet ayant le nom de la région.

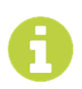

**Remarque** Cette fonctionnalité peut être utilisée avec les reports en rupture, afin de naviguer dans les onglets.

## 30.6.Afficher la valeur <all>

Positionnez dans votre listing :

La région (sans doublons).

Dans les options du report, cochez l'option « **Afficher la valeur <all>** ».

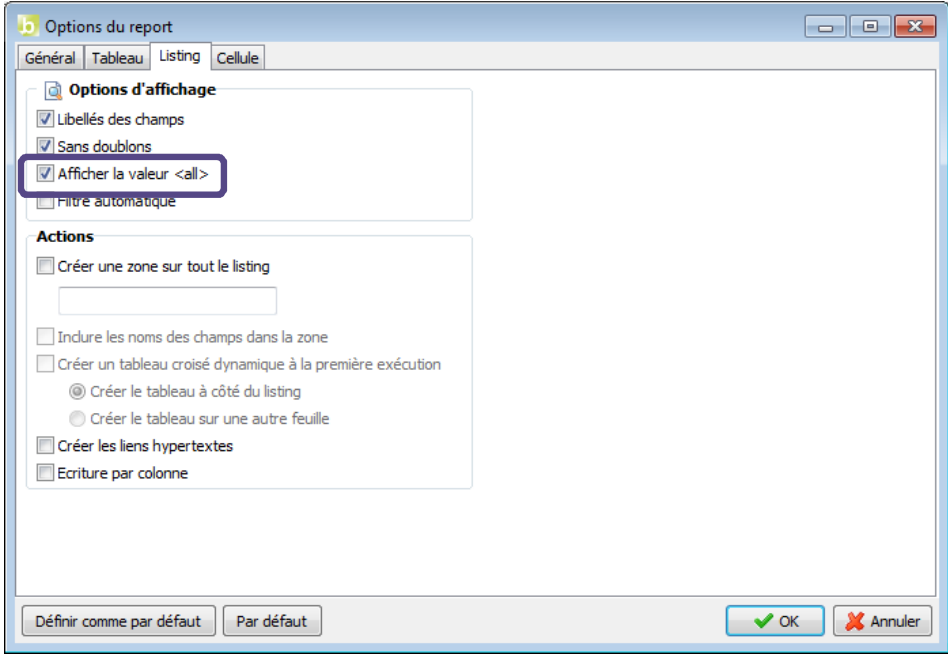

Exécutez ensuite le report.

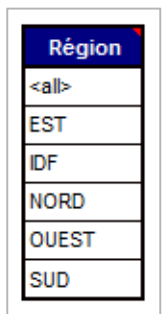

La première ligne du listing contient l'élément <all>.

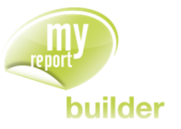

## 30.7.Associer un TCD à un listing

Un TCD est un **tableau croisé dynamique Excel**. Cette fonctionnalité permet d'associer à un report listing un TCD à la volée.

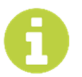

Le mode d'emploi d'un TCD ne sera pas détaillé dans ce manuel. Toutes les explications sont disponibles dans l'aide d'Excel.

#### 30.7.1.Création d'un TCD

Pour fonctionner, un **TCD** nécessite la définition de la source de données. Dans notre cas, celle-ci sera une zone nommée qui inclut l'ensemble du listing (valeurs + noms des champs). Ainsi pour accéder à cette fonctionnalité au travers de MyReport Builder, il est obligatoire de cocher les deux options du listing suivantes :

- « **Créer une zone sur tout le listing »**
- « **Inclure les noms des champs dans la zone** ».

Vous allez créer un listing affichant par Exercice, Famille et Produit la somme des CA. A ce listing, un TCD sera associé.

Pour cela, positionnez dans votre listing les champs Exercice, Famille, Produit, ainsi que le CA avec une agrégation somme.

Il y a ensuite deux manières pour associer un TCD à ce listing.

#### **Méthode 1 :**

Faites « **Outils >> Options du report** » et sélectionnez l'onglet « **Listing** ». Cochez « **Créer une zone sur tout le listing** », puis définissez son nom, ici « Zone\_TCD ». Cochez « **Inclure les noms des champs dans la zone** ». Enfin cochez « **Créer un tableau croisé dynamique à la première exécution** ».

Vous pouvez choisir où le TCD sera créé :

- Soit à côté du listing
- Soit sur une autre feuille

Pour notre exemple, vous allez sélectionner « **Créer le tableau à côté du listing** ». Cliquez sur « **OK** » et exécutez le report.

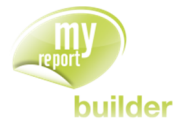

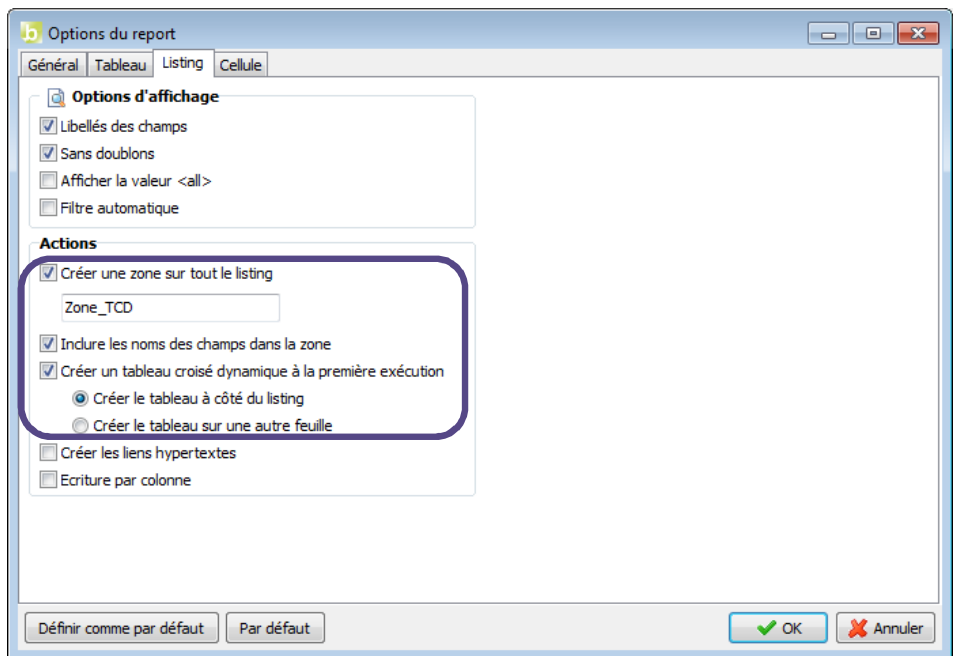

Vous obtenez le résultat suivant :

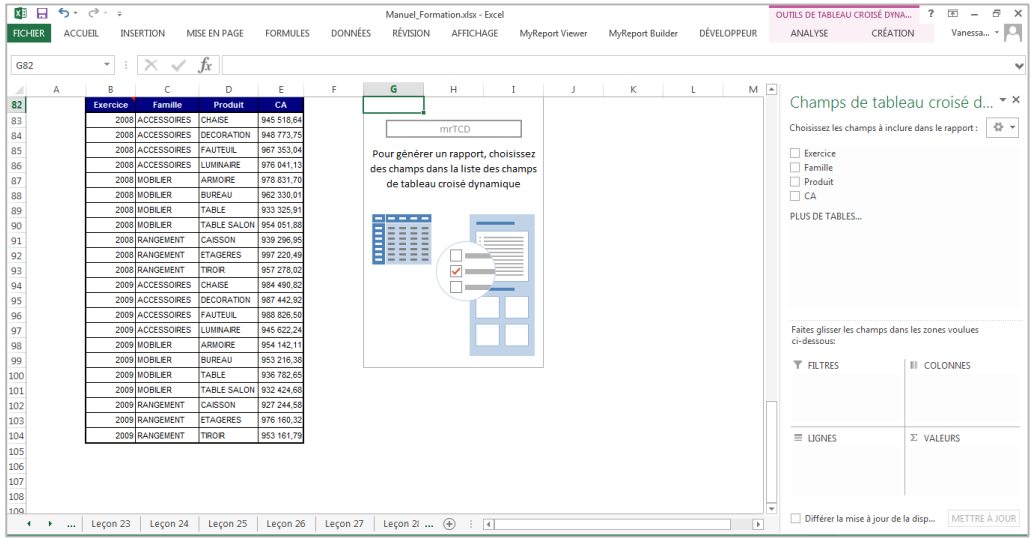

### **Méthode 2 :**

Fermez et ré-ouvrez MyReport Builder sur une nouvelle feuille. Repositionnez les champs du listing précédent : Exercice, Famille, Produit et CA.

Dans la fenêtre de construction du listing, cliquez sur « **Options »** et cochez la case « **Créer un tableau croisé dynamique associé au listing »**. Une zone sur tout le listing incluant les noms des champs est automatiquement créée. De plus, le choix de la localisation du **TCD** n'est pas possible avec cette méthode, celui-ci sera par default situé à côté du report.

Vous pouvez modifier le nom de la zone et la localisation du **TCD** depuis « **OUTILS >> OPTIONS DU REPORT >> ONGLET LISTING »**.

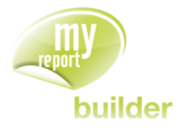

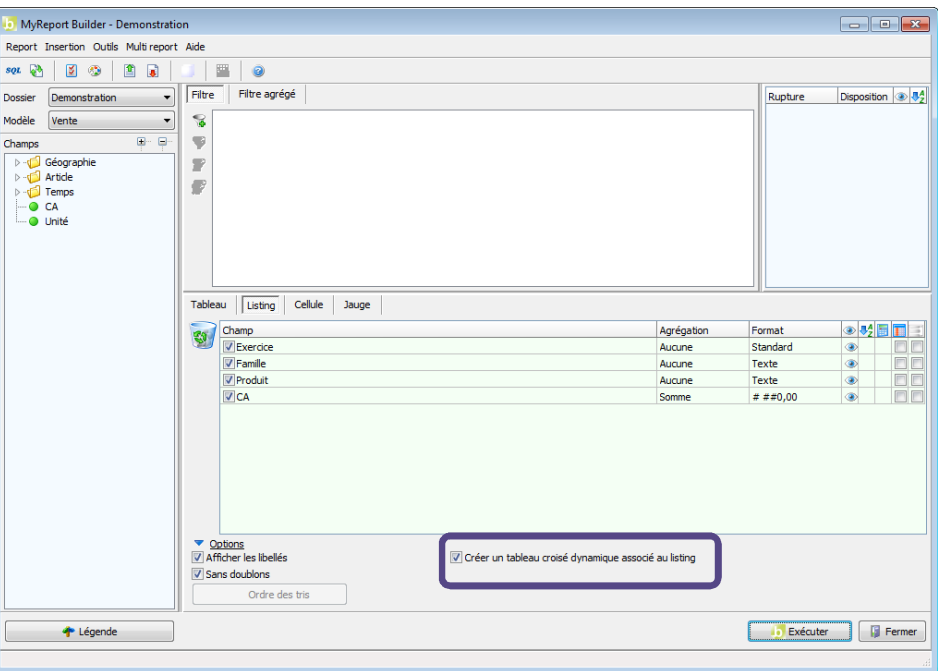

Exécutez le report. Vous obtenez le même résultat que pour la méthode 1. Seul le nom de la zone a changé en « **MRLISTING** ».

#### 30.7.2.Modification du listing associé au TCD

Lors de la mise à jour du listing, seule la plage de données source du TCD est mise à jour. Ainsi, les personnalisations éventuellement apportées au TCD dans Excel (styles, dimensions, positions, ...) sont conservées.

Lors de l'ajout / modification / suppression de champs dans le listing, la liste des champs disponibles dans le TCD intègre automatiquement ces modifications.

Reprenez le listing créé précédemment. Rajoutez les champs « **Région** » et « **Ville** » puis Exécutez.

L'exécution est bloquée car du fait de l'ajout de ces deux champs, le listing viendrait écraser le TCD précédemment créé. Il faut déplacer le TCD pour laisser de la place au listing.

Placez-vous sur le TCD, allez dans l'onglet Excel « **Options** » et cliquez sur « **Déplacer le tableau croisé dynamique** ». Décalez-le de 3 colonnes.

Vous pouvez maintenant exécuter votre listing et vous obtenez le résultat suivant :

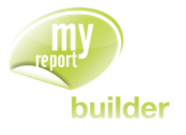

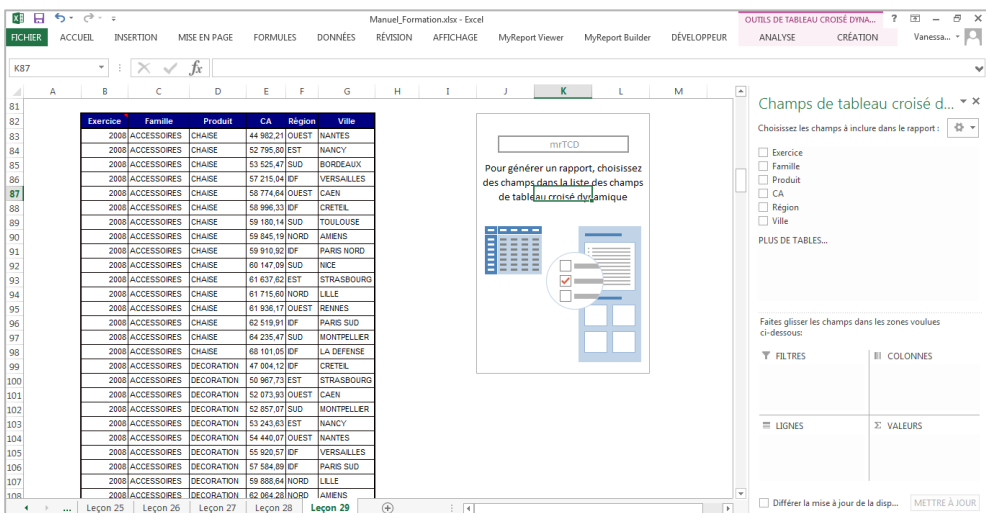

Les champs « **Région** » et « **Ville** » sont maintenant à disposition dans le TCD.

#### 30.7.3.Suppression d'un TCD associé à un listing

Dans la fenêtre de construction du listing, cliquez sur « **Options »** et décochez la case « **Créer un tableau croisé dynamique associé au listing »**. Exécutez votre report.

Vous obtenez le listing demandé et il n'y a plus de TCD d'associé. Cependant une zone nommée reste définie sur l'ensemble du listing.

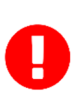

Un TCD est lié à son listing MyReport par son nom. Si celui-ci est modifié manuellement dans Excel, le lien avec le listing généré par MyReport Builder est perdu. Si un classeur possédant un report avec un TCD est ouvert sous Open Office et est enregistré au format Excel, celui-ci le sera au format Excel 97 d'où une perte de fonctionnalité.

#### 30.7.4.Ajouter des segments à un TCD

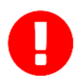

Cette fonctionnalité n'est disponible qu'à partir d'Excel 2010.

Les segments ou (slicers) permettent une gestion plus ergonomique des filtres sur un TCD.

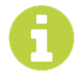

**Pour accéder à cette fonctionnalité, il est obligatoire qu'un TCD soit associé au listing MyReport (cf. Leçon** Erreur ! Source du renvoi introuvable.**.**

Vous allez créer un listing affichant par Exercice, Famille et Produit la somme des CA. A ce listing, un TCD sera associé et deux segments seront créés pour les champs « Exercice » et « Famille ».

Pour cela, positionnez dans votre listing les champs Exercice, Famille, Produit, ainsi que le CA avec une agrégation somme. Dans la fenêtre de construction du listing, cliquez sur « **Options »** et cochez la case « **Créer un tableau croisé dynamique associé au listing »**.

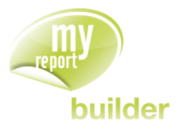

Lorsqu'un TCD est associé à un listing, une nouvelle colonne **Segment** apparait dans la fenêtre de construction du listing.

Il y a ensuite deux manières pour associer un segment à un champ.

**Méthode 1 :** pour le champ « Exercice »

Dans la fenêtre de construction du listing, cochez la colonne « **Segment** » pour le champ « Exercice ».

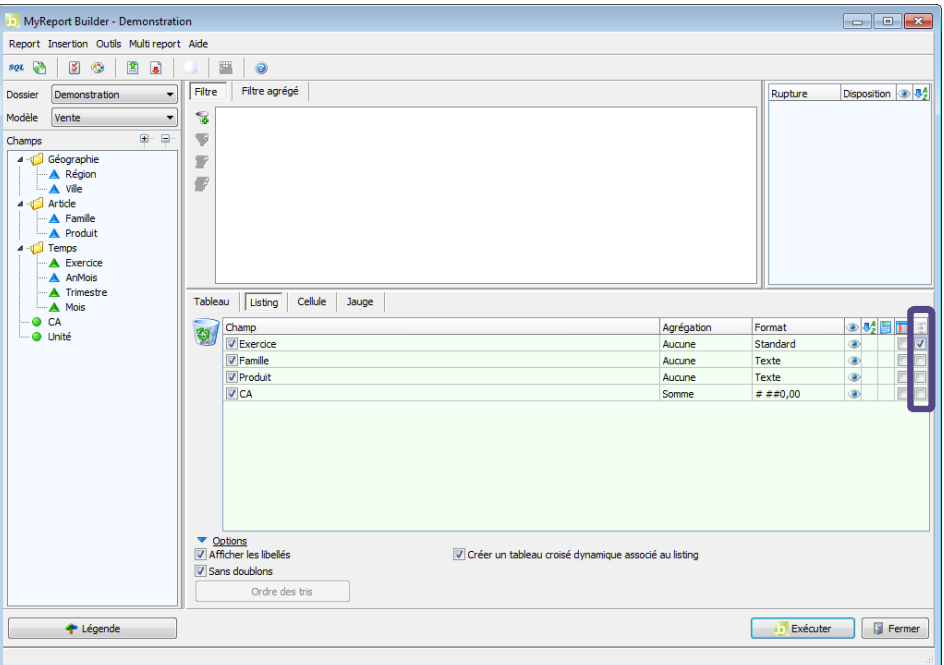

**Méthode 2 :** pour le champ « Famille »

Accédez aux propriétés du champ « Famille » en faisant « **Clic-droit >> Propriétés** », sélectionnez l'onglet « **Général** » et cochez « **Ajouter un slicer sur ce champ** ».

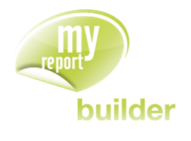

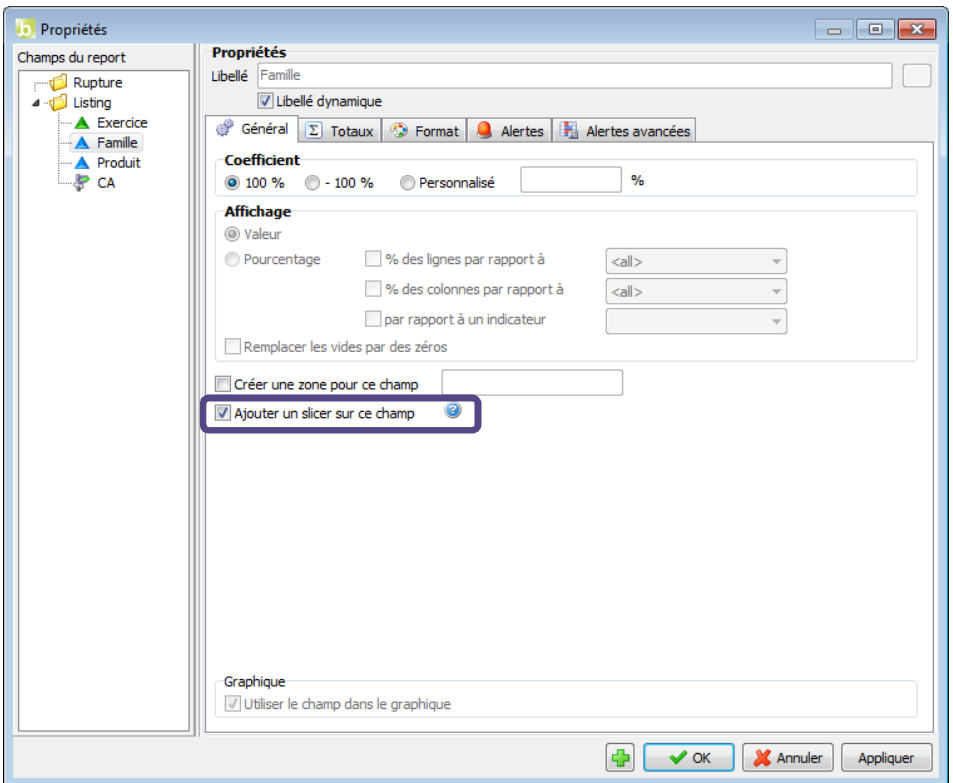

Exécutez le report. Vous obtenez le résultat suivant :

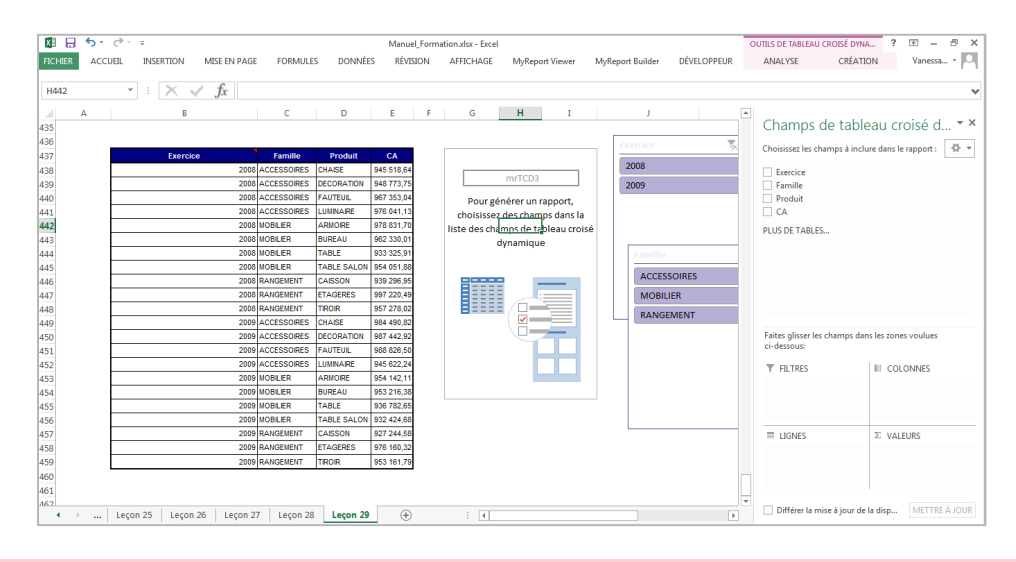

#### Il est conseillé de créer les segments depuis l'interface de MyReport Builder plutôt que depuis celle d'Excel.

Lors de la mise à jour du listing, seule les plages de données source des segments sont mises à jour. Ainsi, les personnalisations éventuellement apportées aux segments dans Excel (styles, dimensions, positions, ...) sont conservées.

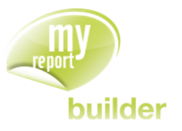

# 31.MODIFIER LES OPTIONS DES GRAPHIQUES

Dans cette leçon, vous apprendrez à :

- exécuter un report avec un graphique,
- paramétrer le type de graphique,
- retirer les totaux,
- définir la taille du graphique,
- choisir les valeurs utilisées comme abscisses,
- affecter un titre au graphique.

Durée : 10 minutes

Niveau : 2

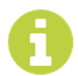

Les options du graphique sont accessibles en allant dans le menu « **Outils** », « **Options du report** », onglet « **Graphique** ».

## 31.1.Exécuter un report avec un graphique

Positionnez dans votre report :

- Le Produit en ligne,
- Le CA en indicateur.

Dans le menu « **Outils** », allez dans « **Options du report** », onglet « **Graphique** », cochez « **Exécutez avec un graphique** », puis validez.

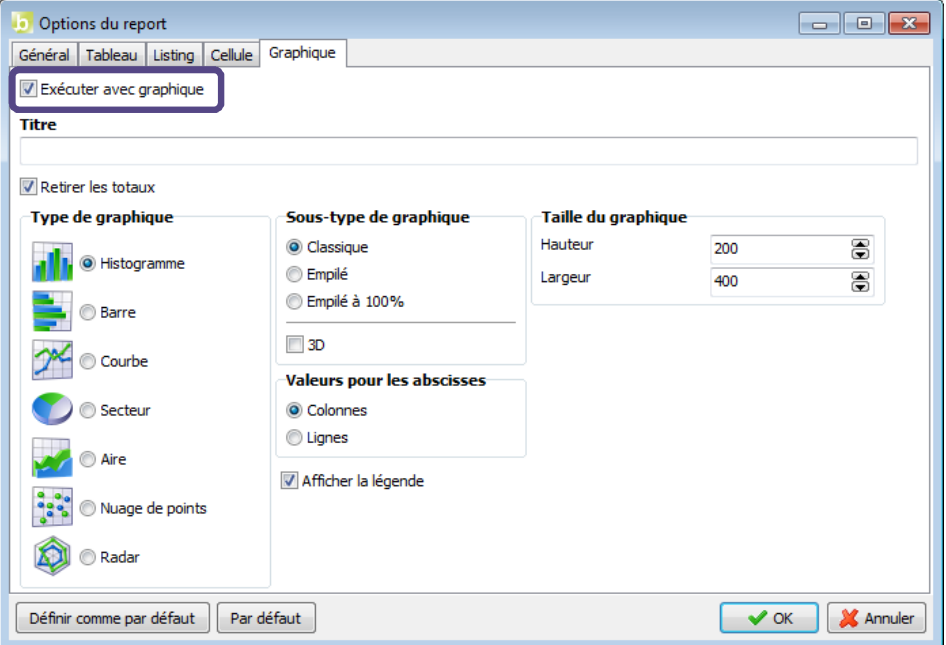

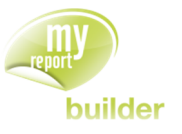

Exécutez le report. Le résultat est le suivant :

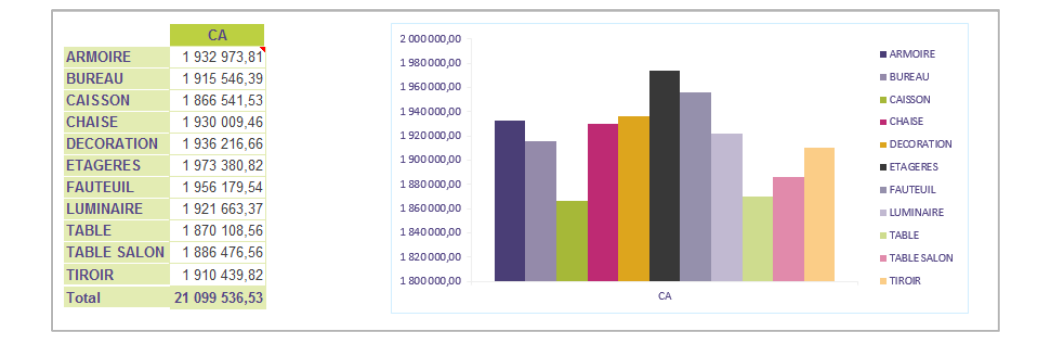

### 31.2.Retirer les totaux

L'option « **Retirer les totaux** » permet de ne pas prendre en compte les totaux, dans les graphiques créés avec MyReport. Elle est activée par défaut.

Positionnez dans votre report :

- Le produit en ligne,
- Le CA en indicateur, avec une agrégation « **Moyenne** ».

Dans le menu « **Outils** », allez dans « **Options du report** », onglet « **Graphique** », décochez « **Retirer les totaux** », puis validez.

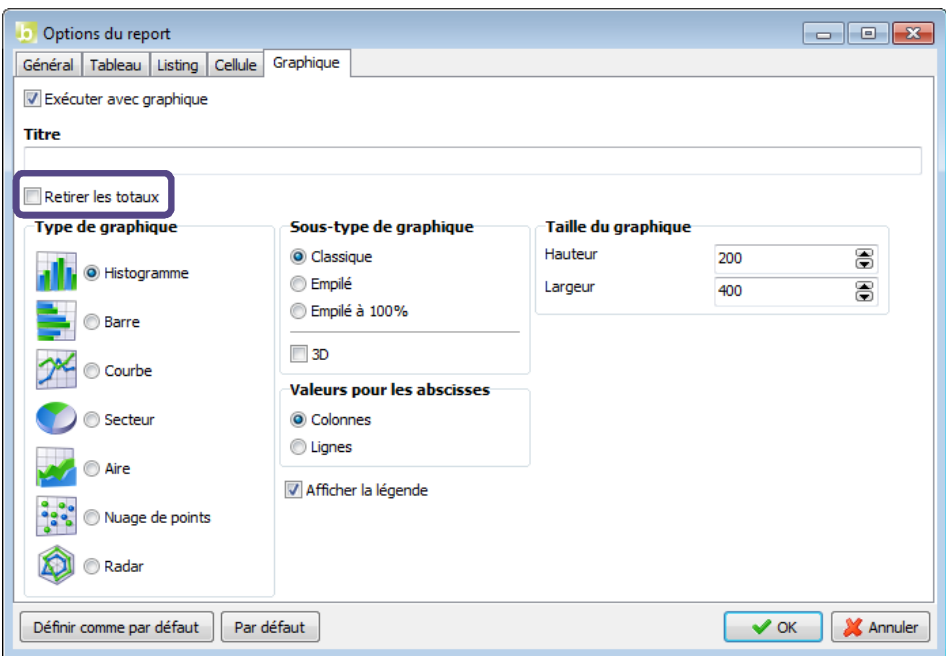

Exécutez le report. Vous obtenez le résultat suivant :

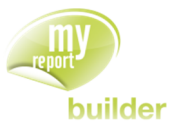

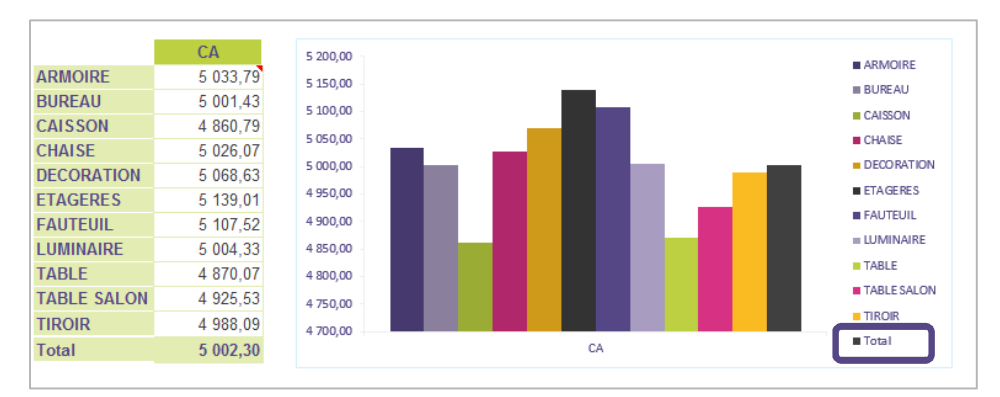

Les totaux sont maintenant affichés dans le graphique.

## 31.3.Paramétrer le type de graphique

Le type de graphique utilisé dans MyReport peut être modifié dans les options du graphique dans MyReport. Le sous type proposé (Classique, Empilé, …) tiendra compte du type choisi (Histogramme, Barre, …).

Positionnez dans votre report :

- Le produit en colonne,
- Le CA en indicateur, avec une agrégation « **Somme** ».

Sélectionnez le type de graphique « **Secteur** », puis le mode « **3D** ».

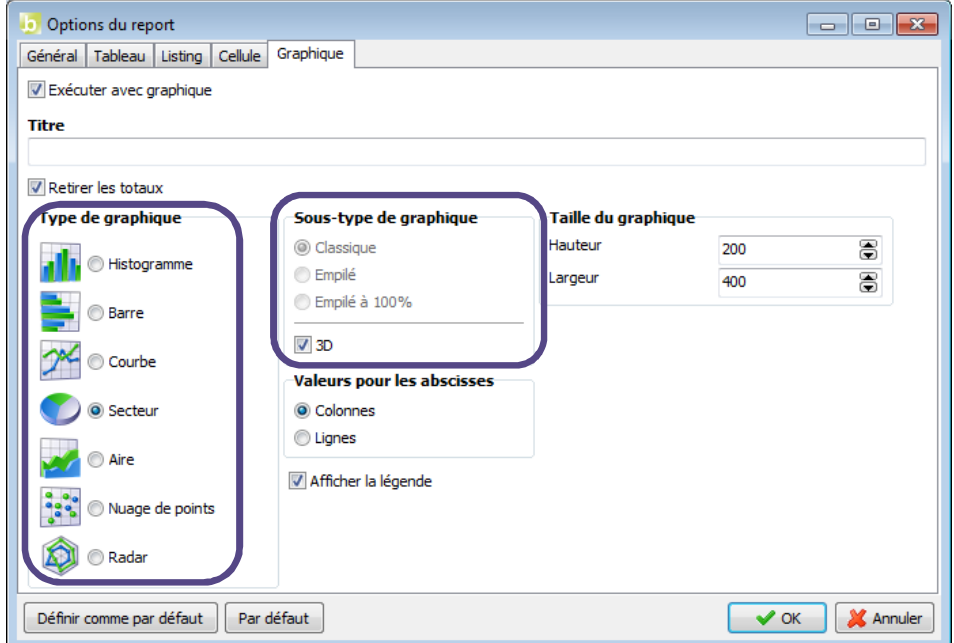

Exécutez ensuite le report. Vous obtenez le résultat suivant.

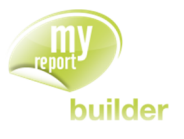

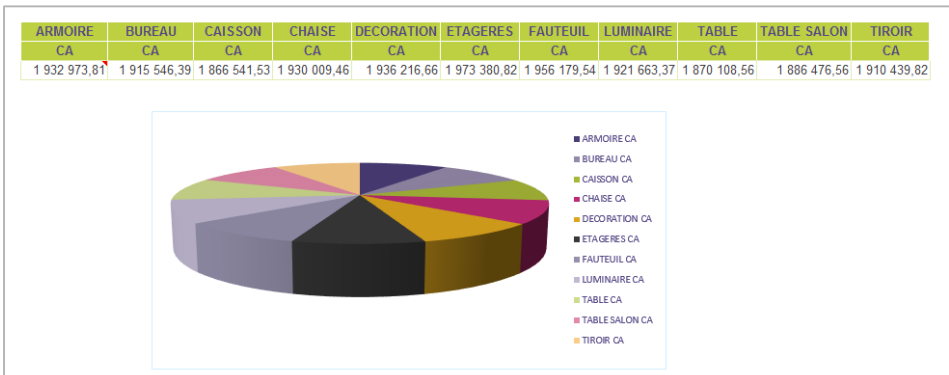

Un graphique sous forme de secteur 3D affichant le CA par région est créé à partir du report.

# 31.4.Définir la taille du graphique

Positionnez dans votre report :

- Le produit en ligne,
- Le CA en indicateur avec une agrégation « **Moyenne** ».

Dans les options du graphique, définissez la hauteur du graphique à 150, et sa largeur à 300.

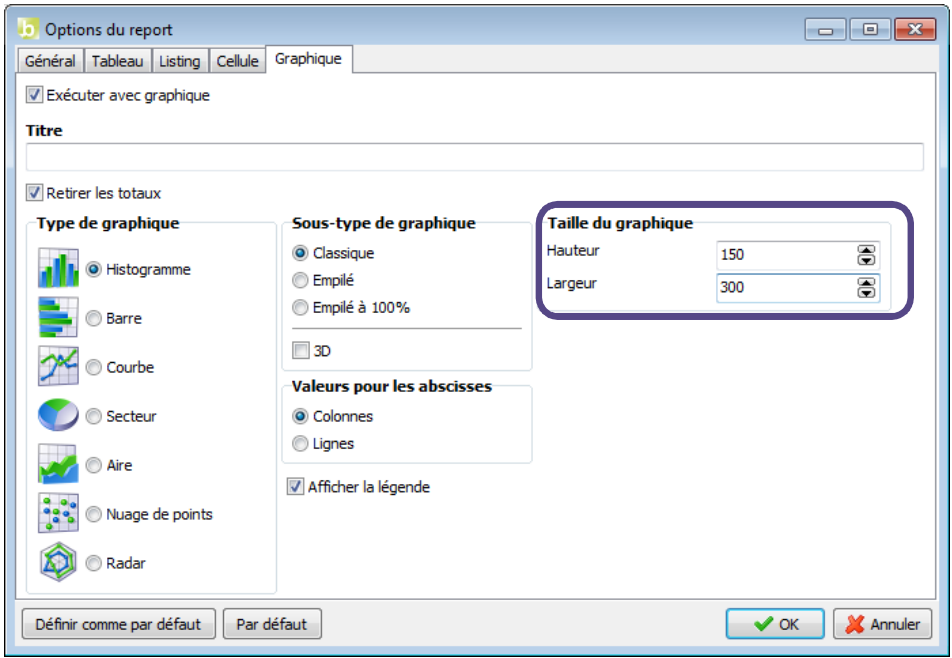

Validez, et exécutez le report. Le résultat est le suivant :

#### MANUEL DE FORMATION

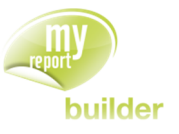

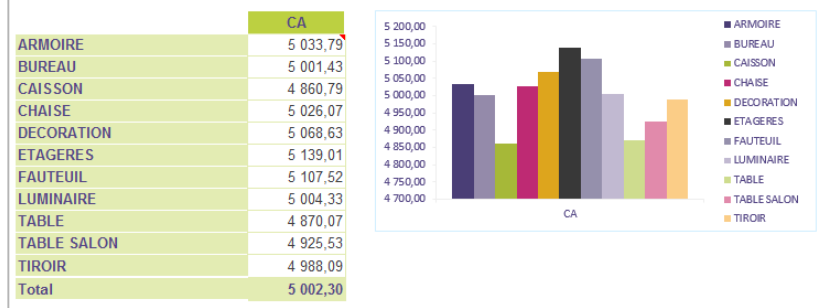

## 31.5.Choisir les valeurs utilisées comme abscisses

Positionnez dans votre report :

- Le produit en ligne,
- Le CA et les unités en indicateur, avec une agrégation « **Moyenne** ».

Dans les options du graphique, sélectionnez les lignes comme valeurs pour les abscisses.

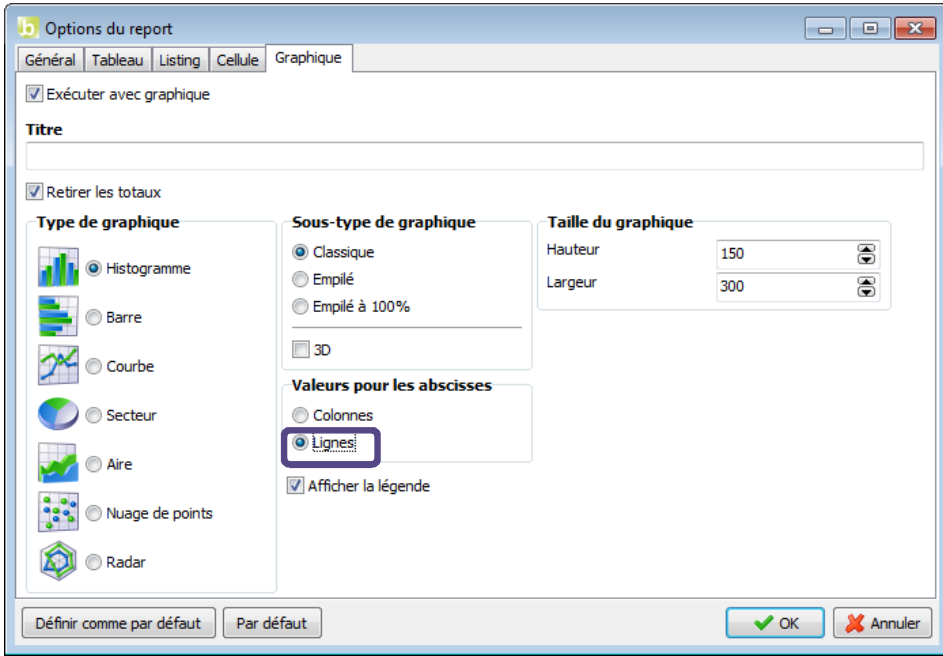

Validez et exécutez le report. Vous obtenez le résultat ci-dessous :

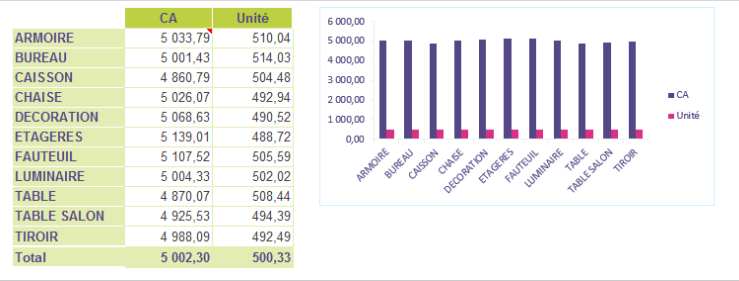

Sur ce graphique, les produits sont bien en abscisses, et les indicateurs comme séries de données.

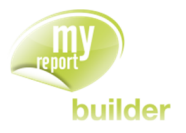

# 31.6.Affecter un titre au graphique

Positionnez dans votre report :

- Les villes en ligne,
- Le CA en indicateur.

Dans les options du graphique, saisissez comme titre « **CA par ville** », puis validez et exécutez le report.

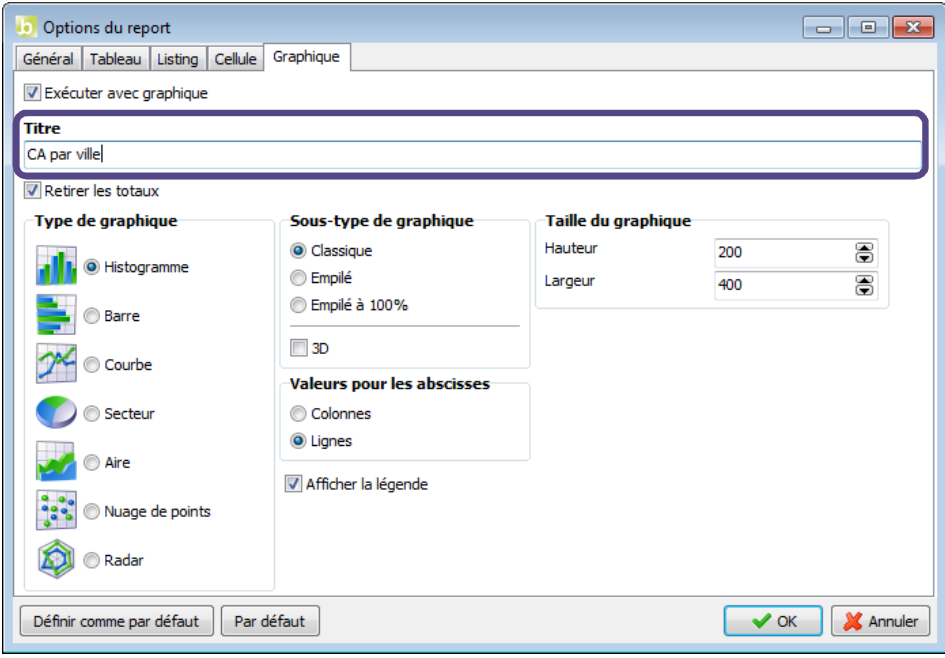

Vous obtenez le résultat suivant :

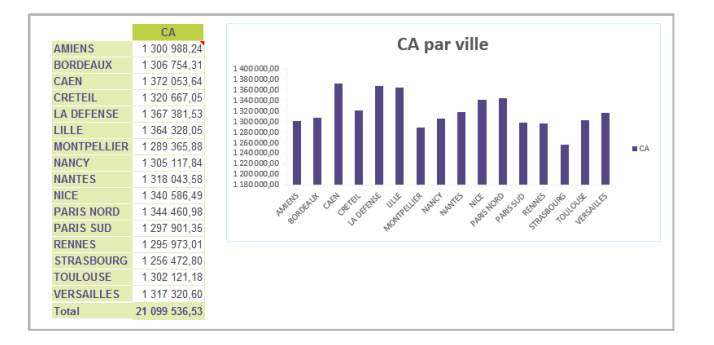

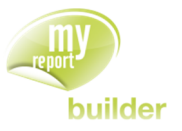

# 32.MODIFIER LES PREFERENCES DE MYREPORT BUILDER

Dans cette leçon, vous apprendrez à :

- choisir le mode de chargement des modèles,
- paramétrer les messages de confirmation,
- modifier les options de fonctionnement de MyReport Builder,
- créer et gérer des masques d'affichage personnalisés.

### **O** Durée : 10 minutes

Niveau : 2

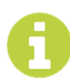

Les préférences de MyReport Builder sont accessibles en allant dans le menu « **Outils** », « **Préférences** ».

## 32.1.Choisir le mode de chargement des modèles

Allez dans les préférences de MyReport Builder. Vous avez le choix entre deux modes de chargement :

- **« Charger tous les modèles »** : tous les modèles diffusés sont chargés. Ce mode est performant lorsqu'il y a peu de modèles diffusés aux utilisateurs.
- **« Ne charger que les modèles utiles »** : seuls les modèles utilisés dans le report sont chargés. Ce mode est performant lorsque peu de reports ont étés créés dans le classeur Excel en cours.

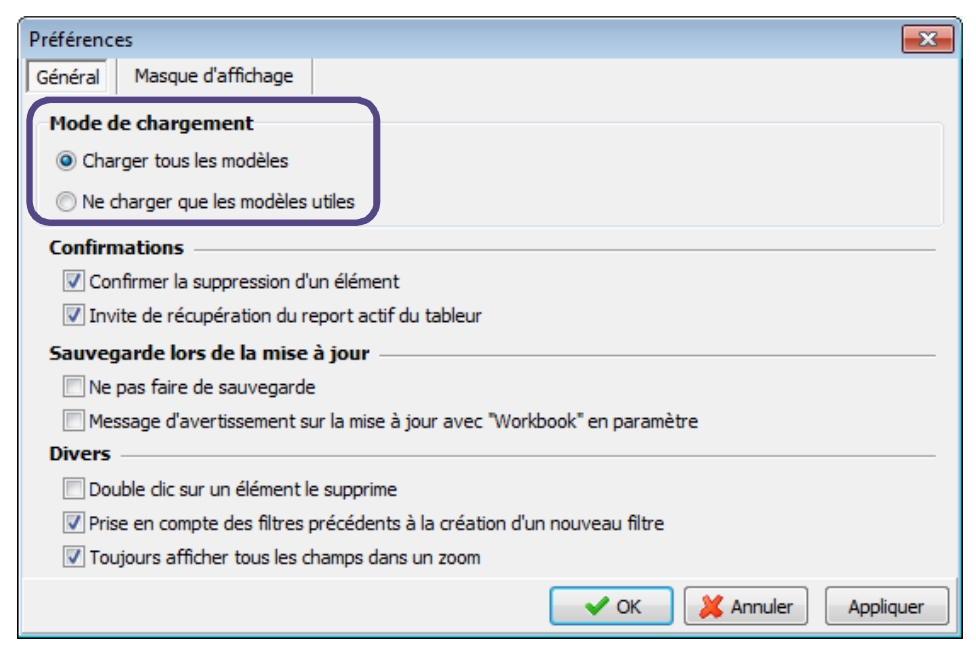

Sélectionnez l'option « **Charger tous les modèles** ». Lors de la prochaine ouverture de MyReport Builder, tous les modèles diffusés seront ainsi chargés.

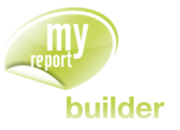

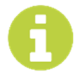

**Remarque :** Si les reports sont créés en mode cellule, il est recommandé de charger tous les modèles.

## 32.2.Paramétrer les messages de confirmation

Dans les préférences de MyReport Builder décochez les cases « **Confirmer la suppression d'un élément** », et « **Invite de récupération du report actif dans le tableur** ».

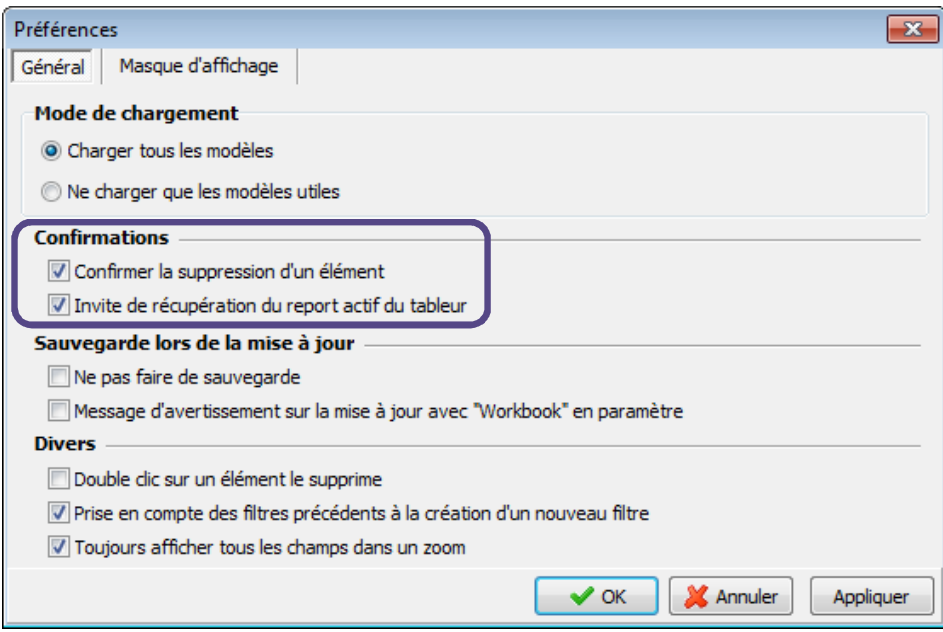

Créez un filtre, puis demandez sa suppression : celle-ci se fait directement, sans demande de confirmation.

Tout en conservant MyReport Builder ouvert, placez-vous dans un report créé précédemment, et relancez MyReport Builder : l'invite de récupération des paramètres du report actif ne s'affiche pas.

## 32.3.Gérer les sauvegardes lors de la mise à jour

Lors de l'exécution d'un report, une sauvegarde (consistant en une copie « cachée » de la feuille mise à jour) est effectuée. Cette dernière permet d'utiliser la fonction « **Annuler** » disponible dans la barre d'outils MyReport Builder.

La sauvegarde peut être désactivée dans les préférences de MyReport Builder.

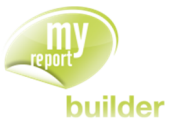

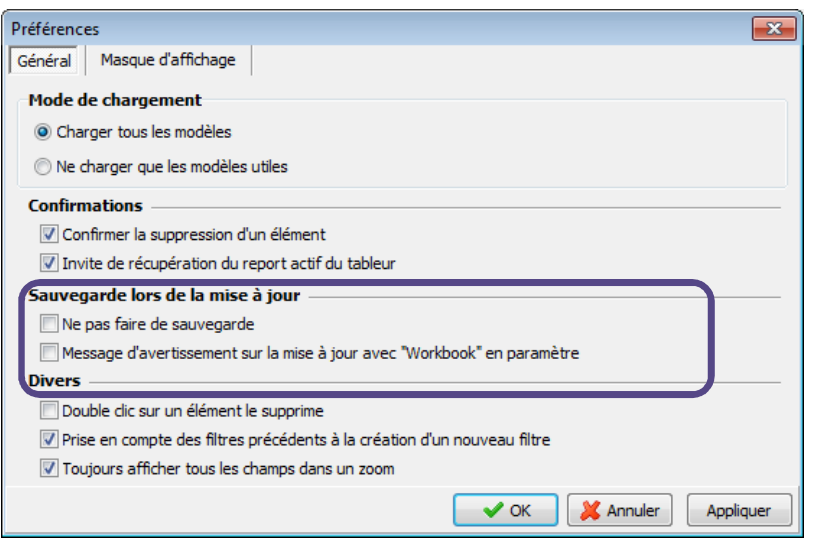

Si l'option « **Ne pas faire de sauvegarde** » est cochée, aucune sauvegarde ne sera effectuée à la mise à jour d'un report. La fonction « **Annuler** » de la barre d'outils « MyReport Builder » ne sera donc plus disponible.

Si l'option « **Message d'avertissement …** » est cochée, lors de la mise à jour de l'ensemble d'un classeur via macro, un message de confirmation sera affiché.

## 32.4.Modifier les options de fonctionnement de MyReport Builder

Dans l'interface des préférences de MyReport Builder, trois options sont regroupées sous le libellé « Divers » :

- « **Double clic sur un élément le supprime** » : lorsque cette option est activée, un double clic sur un champ d'un report le supprimera (opération similaire à un glisser/déposer vers la corbeille).
- « **Prise en compte des filtres précédents à la création d'un nouveau filtre** » : lorsque cette option est activée, les valeurs affichées pour les filtres « **valeur** » et « **invite** » tiendront compte des filtres précédents.

« **Toujours afficher tous les champs dans un zoom** » : lorsque cette option est activée, tous les champs seront affichés dans la liste des champs disponibles et pas seulement les champs de la requête.

## 32.5.Créer et gérer des masques d'affichage personnalisés

Positionnez dans votre report :

- Les villes en ligne,
- Le CA en indicateur.

Dans les préférences de MyReport Builder, sélectionnez l'onglet « **Masque d'affichage** ».

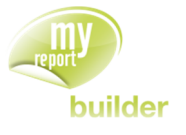

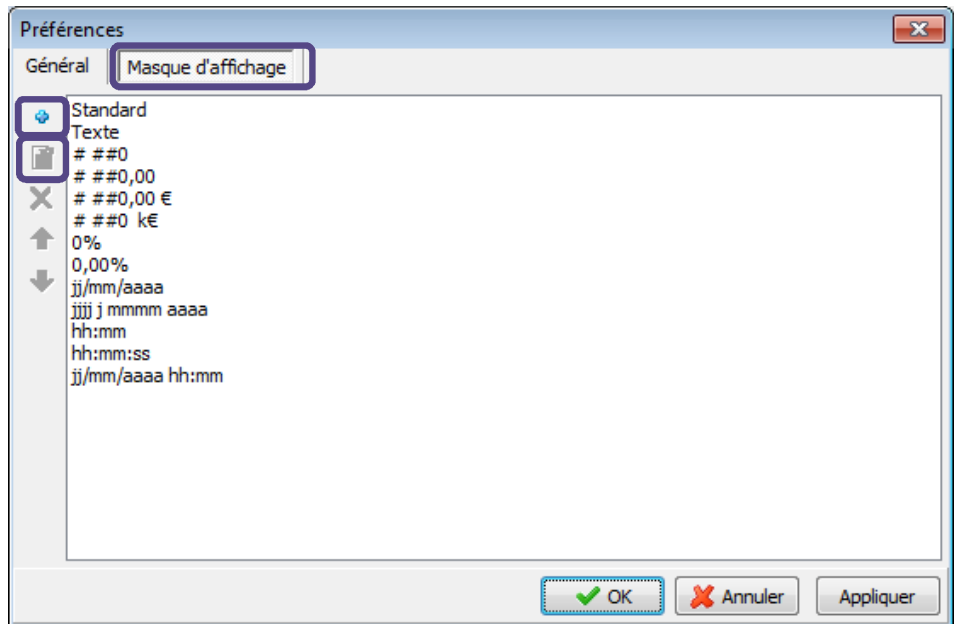

Un masque peut être modifié en cliquant sur le bouton « **Modifier le masque d'affichage** ».

Cliquez ensuite sur le bouton « **Ajouter un masque** », puis saisissez le masque suivant « # ##0 € », puis validez.

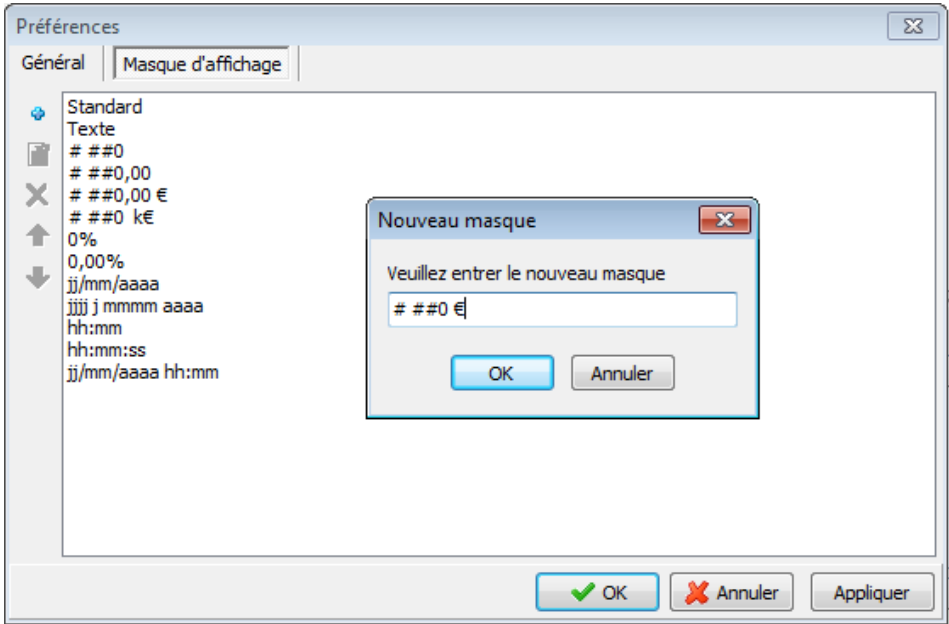

Pour le champ CA, choisissez le masque précédemment créé (il est situé en dernière position dans la liste), puis exécutez le report.

Le résultat est le suivant :
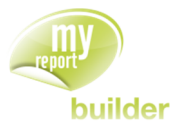

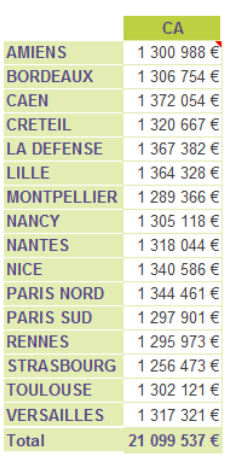

Cette fonctionnalité vous permet de créer vos propres masques, en utilisant la syntaxe d'Excel, ainsi que de supprimer les masques personnalisés obsolètes.

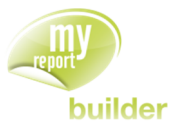

# 33.MYREPORT BUILDER : LE MODE MULTI-REPORTS

#### 33.1.Présentation du mode multi-reports

Le mode multi-report permet de créer un tableau de bord à partir de reports intermédiaires, qui ne seront pas affichés.

Il sera utilisé pour répondre aux besoins suivants :

- **Double agrégation de données** (ex : afficher le nombre de partenaire par tranche de CA, définies dans le tableur).
- **Requête imbriquée** (ex : filtrer le CA par année des clients ayant acheté un certain produit
- **Croisement de données** (ex : comparer les données provenant des modèles finaux Ventes et Devis).

Il peut être utilisé pour des reports finaux en mode tableau, listing et cellule.

### 33.2.Création d'un tableau de bord multi-reports

Afin de calculer un taux de concrétisation des devis par mois, nous allons créer un report utilisant les modèles Vente et Devis.

Créez un nouveau report (Menu « **Report >> Nouveau** »).

Afin de pouvoir récupérer des données de modèles différents, activez le mode « **multi-reports** » en cliquant sur l'icône « **Mode multi-reports** ».

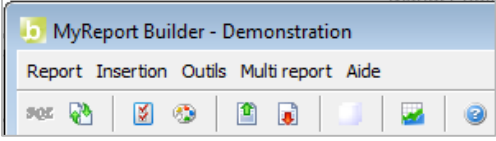

Nommez le sous-report « **Devis** ».

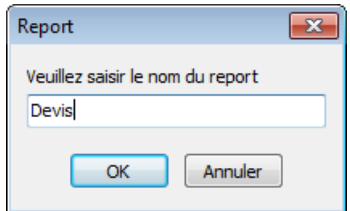

Les sous reports correspondent à des listes d'enregistrements, et sont donc créés à partir de listings.

Sélectionnez le modèle « **Devis** », puis ajoutez au listing les champs « **Exercice** », « **Mois** », et « **Total devis** ».

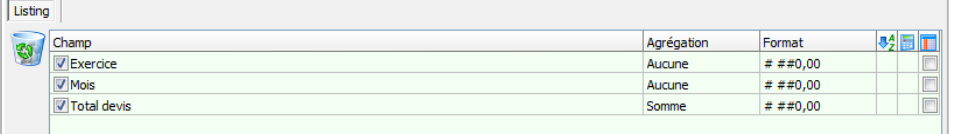

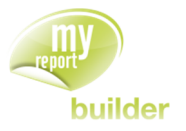

Créez un nouveau sous-report en cliquant sur le bouton « **Ajouter un sous report** », nommé « **Facture** ».

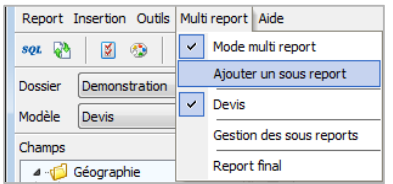

Sélectionnez le modèle « **Vente** », puis ajoutez les champs « **Exercice** », « **Mois** » et « **CA** ».

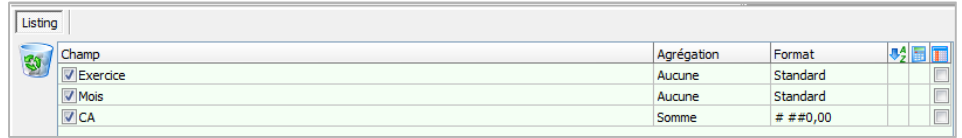

Vous allez maintenant définir comment assembler les deux listes d'enregistrements récupérées précédemment.

Cliquez sur le bouton « **Gestion des sous reports** ».

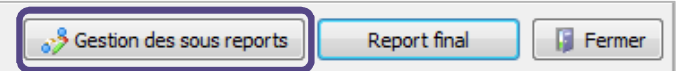

Vous allez devoir définir des liens entre tous les champs communs des différents sous-reports, afin que les données puissent être assemblées de manière cohérente.

Créez des liens entre les champs « **Exercice** » et « **Mois** » des deux sous-reports. Pour cela sélectionnez le champ « **Exercice** » du sous-report « **Vente** » et faites le glisser sur le champ « **Exercice** » du sous-report « **Devis** ».

Par défaut, la case « **Liens virtuels simples** » est cochée. Pour créer des liens virtuels différents, consulter le chapitre 33.3.3.

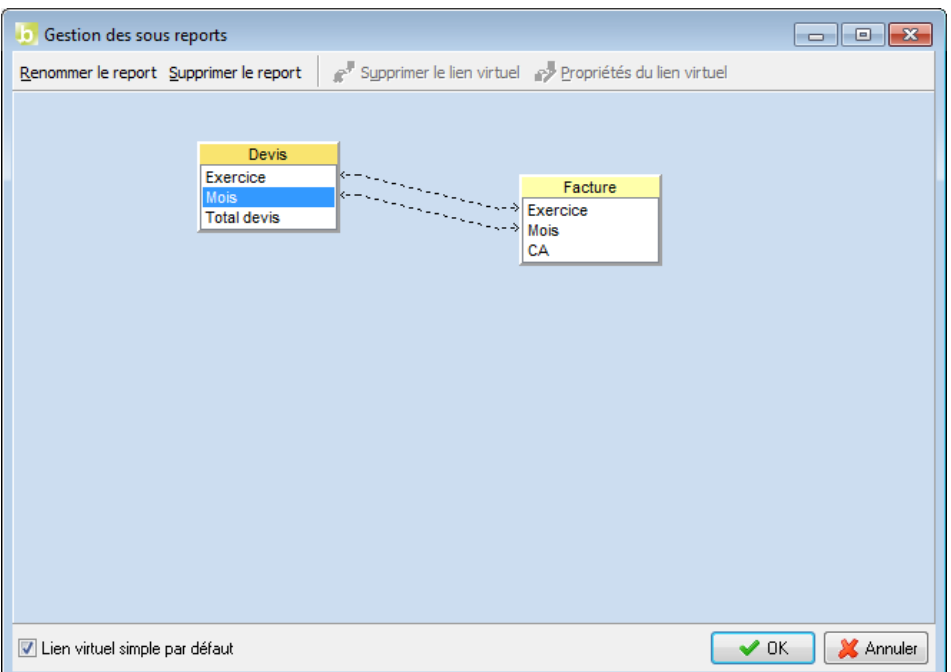

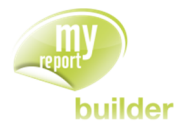

Vous allez maintenant créer le report final. Cliquez sur le bouton report final.

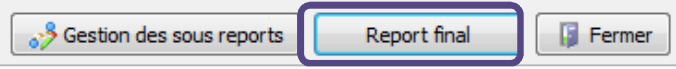

Les champs disponibles sont ceux remontés lors des sous-reports.

Ajoutez le mois en ligne, l'exercice en colonne, et le « Total devis » et le « CA » en indicateur.

Créez un champ calculé « Tx concrétisation » calculé selon la formule suivante : « [CA]/[Total devis] ».

Dans le mode « **multi-reports** », les champs calculés ne peuvent être que des champs calculés par le tableur, dont les champs sources devront obligatoirement être affichés.

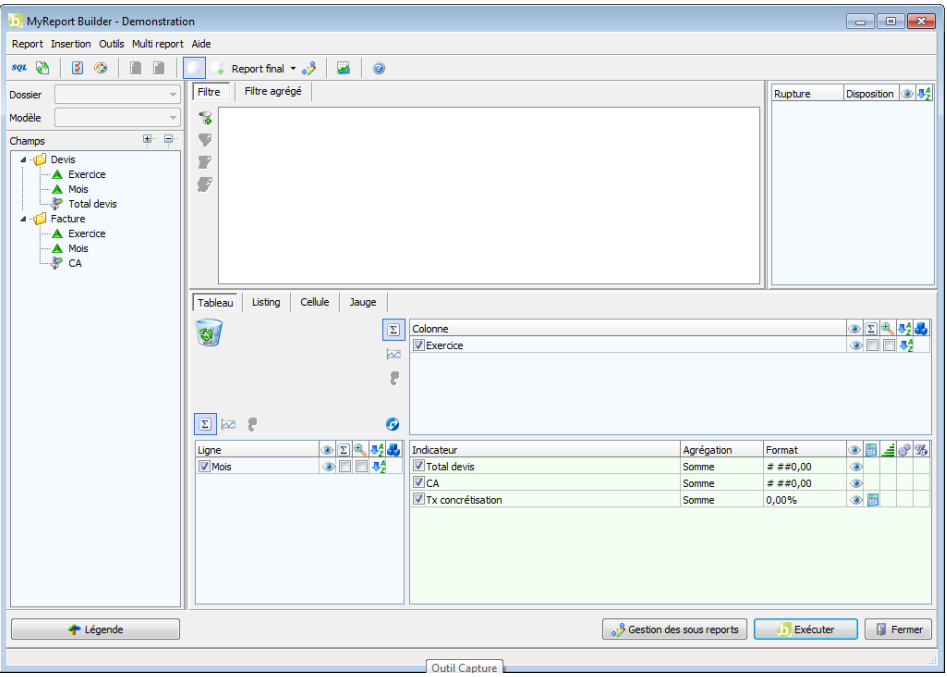

Vous obtenez le résultat suivant :

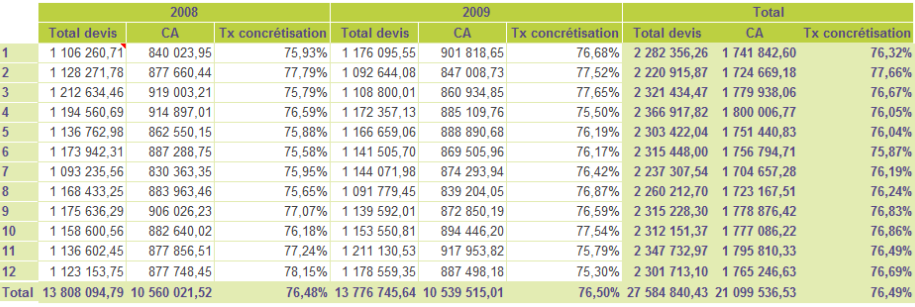

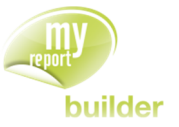

# 33.3.Détail de la méthode de calcul mise en place dans le mode multi-reports

#### 33.3.1.Méthode de calcul utilisée lors du multi-report

Lors de l'exécution d'un multi-report, les données sont calculées de la manière suivante :

- Calcul des données des sous-reports,
- Assemblage des données selon les liens virtuels définis dans la gestion des sous-reports,
- Réagrégation des données puis écriture du report dans le tableur.

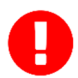

Si les 2 sous reports ne possèdent pas le même niveau de détail, les informations du sousreport le moins détaillé seront remontées pour chaque ligne du sous-report le plus détaillé.

#### Exemple :

Un multi-report est construit à partir de 2 sous reports, remontant respectivement les objectifs annuels et les ventes annuelles par commercial.

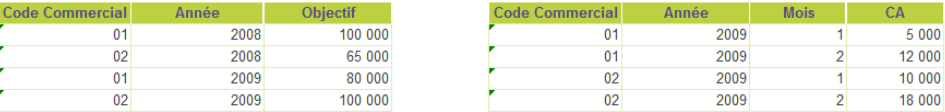

En définissant un lien simple entre les champs « Code commercial » et « Année », les données seront assemblées de la manière suivante :

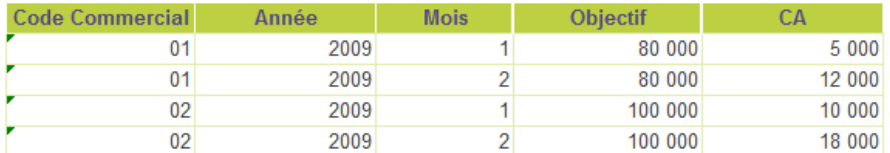

Les données d'objectifs (annuels) sont répercutées sur chaque ligne de CA mensuel.

Si par erreur le lien n'a pas été défini sur le champ « Année », les données seront assemblées de la manière suivante :

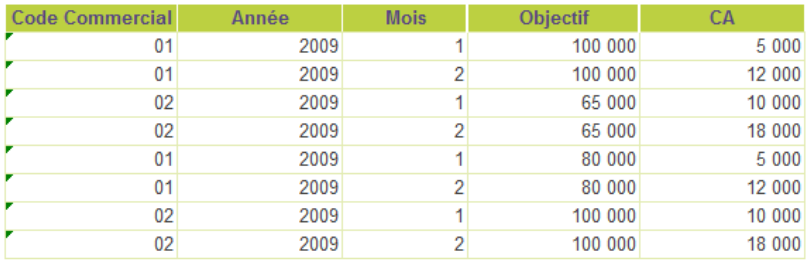

Les lignes d'objectifs de 2008 et 2009 sont affectées aux lignes de ventes de 2009, qui sont donc doublées.

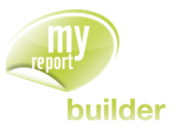

#### 33.3.2.Choix du mode d'affichage lorsque la granularité est différente

Le comportement par défaut si les sous reports ne possèdent pas le même niveau de détail, les informations du sous-report le moins détaillé sont fusionnées et répétées avec celles du niveau de plus détaillé.

Il est possible de modifier le comportement d'affichage, en ne répétant pas les informations les moins détaillées sur les lignes les plus détaillées, mais en les affichant sur une ligne distincte.

Dans l'exemple présent, l'objectif de chaque commercial est défini de façon annuelle, alors que le chiffre d'affaire est disponible pour chaque mois. Pour afficher les lignes d'objectifs sur des lignes distinctes, ouvrir les Options du Report, dans l'onglet « **Général** », décocher l'option « **Fusionner les niveaux de détail différentes en mode multi-report** ».

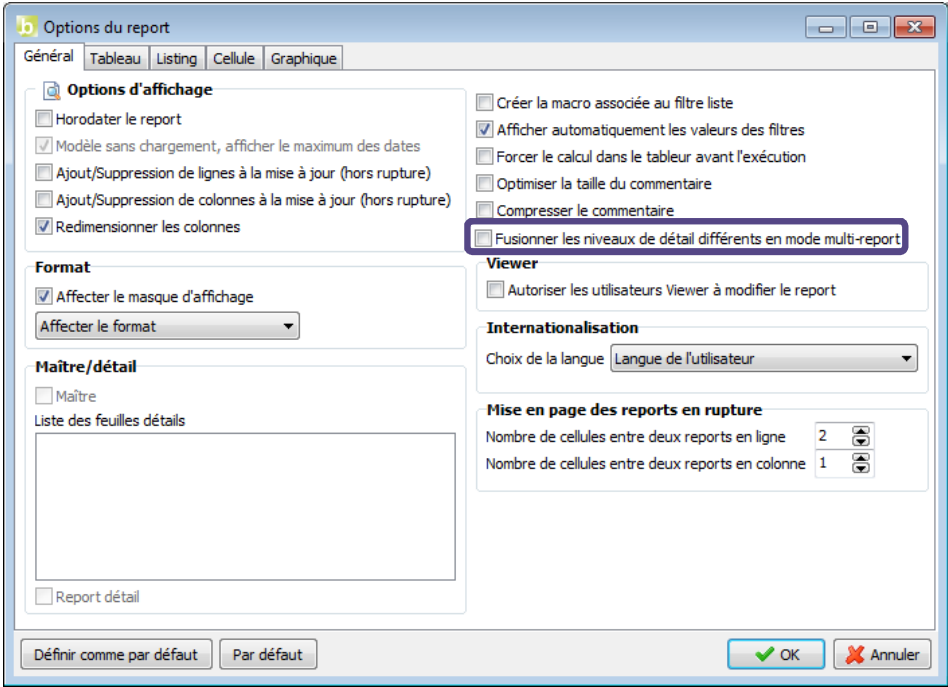

L'affichage du report final s'en trouve modifié : les lignes d'objectif n'étant pas liée à un niveau de détail mensuel, elles sont restituées sur des lignes distinctes.

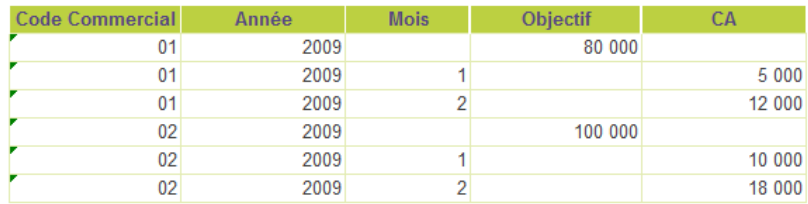

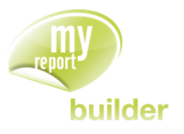

#### 33.3.3.Influence du type de lien

Dans les exemples réalisés précédemment, les liens ne remontent que les données présentes dans les 2 sous requêtes.

Dans la gestion des sous-reports, vous pouvez modifier les propriétés d'un lien en le sélectionnant puis en cliquant sur « **Propriétés du lien virtuel** ».

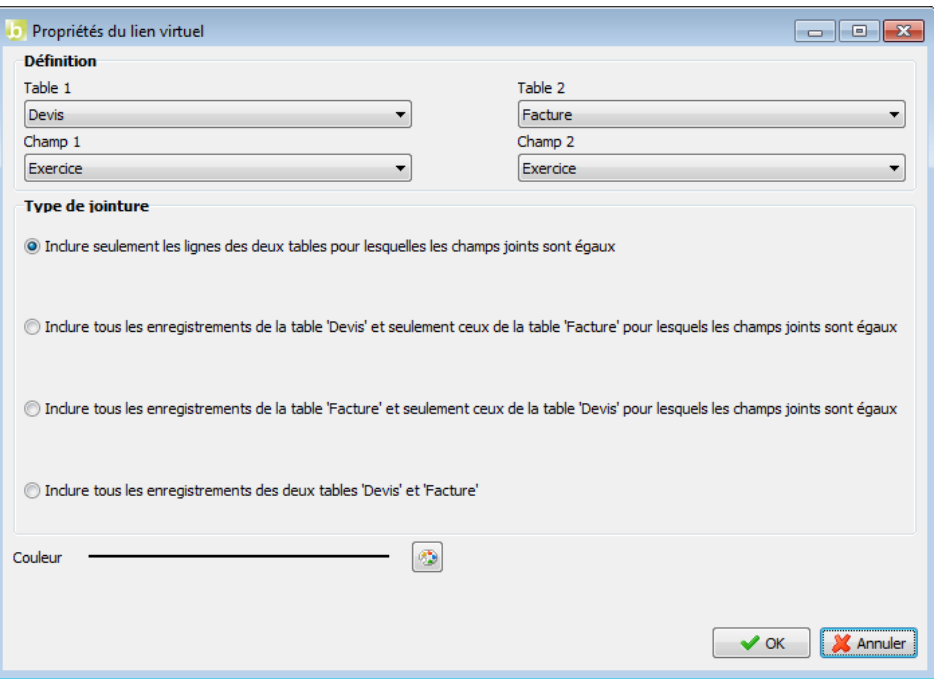

Avec le premier choix, les données remontées ne seront que celles présentes dans les deux sousrequêtes.

Les second et troisième choix conserveront toutes les données d'une sous requête, puis chercheront à les assembler avec les données de l'autre sous-requête.

Le dernier choix conservera les données présentes dans les deux sous-requêtes.

![](_page_222_Picture_9.jpeg)

Le premier choix sera généralement utilisé pour filtrer une liste d'enregistrements par rapport à une autre (requête imbriquée).

Le dernier choix sera généralement utiliser pour fusionner les données provenant de 2 modèles différents (croisement de données).

### 33.4.Applications des filtres dans un report final

Dans un report final, on pourra réaliser des filtres ayant pour source:

- Soit les champs utilisés dans le report final.
- Soit les champs des sous reports.

![](_page_222_Picture_16.jpeg)

Dans les deux cas, les données seront filtres après le calcul des données des sous-reports et l'assemblage des données selon les liens virtuels définis dans la gestion des sousreports.

![](_page_223_Picture_1.jpeg)

# 33.5.Exemples

Vous allez maintenant appliquer le multi-report aux trois problématiques pouvant être résolues par cette fonctionnalité.

#### 33.5.1.Double agrégation de données

Le principe de la double agrégation est le suivant :

- La sous-requête réalise une première agrégation des données.
- Le report final réagrège les données de la première requête.

Vous allez réaliser le tableau suivant, qui permet d'affecter des produits à une tranche de CA, paramétrée dans le report :

![](_page_223_Picture_144.jpeg)

Pour cela, créez dans le tableur les cellules nommées suivantes :

- C56 : ch\_annee
- C57 : ch\_mois
- C59 : min\_A
- C60 : min\_B

La première étape pour réaliser ce tableau de bord est d'obtenir, pour la période choisie, le CA par produit puis de l'affecter à la catégorie adéquate.

Pour cela, créez un sous-report nommé « **CA du mois** », contenant les champs :

- Produit
- CA (agrégation « Somme ») renommé « **CA mensuel** »
- Catégorie (agrégation « Somme »), champ de type texte calculé de la manière suivante :

![](_page_224_Picture_1.jpeg)

![](_page_224_Picture_77.jpeg)

Ajoutez ensuite les filtres zones « Exercice=ch\_annee » et « Mois=ch\_mois ».

Créez ensuite le report final, en mode tableau, affichant par Catégorie et par Article le CA.

#### 33.5.2.Requête imbriquée

MyReport Builder permet de simuler des requêtes imbriquées en utilisant le mode multi-reports :

- Créez la requête principale permettant de récupérer les données à afficher dans le tableau de bord,
- Créez la requête servant à filtrer les données de la requête principale (sous-report)
- Filtrez les données en utilisant la gestion des sous-reports.

Vous allez réaliser le tableau suivant, qui permet de suivre la répartition géographique des ventes des articles, pour lesquels plus de 970 000 € de CA ont été réalisés en 2009.

![](_page_224_Picture_78.jpeg)

![](_page_225_Picture_1.jpeg)

Créez un nouveau report, et ajoutez-y le sous report « **CA par ville** », contenant les champs :

- Exercice, Mois, Produit, Région, Ville,
- CA (agrégation « Somme »).

Ajoutez un sous report nommé « **Filtre article** », contenant les éléments suivants :

- Champs : Produit, CA (agrégation « Somme »).
- Filtre : Exercice = 2004
- Filtre agrégé : Somme (CA) > 970 000.

Afin de filtrer le « **CA par ville** » selon « **Filtre article** », allez dans la gestion des sous reports, puis créez un lien entre les champs « **Produit** » des deux sous-reports.

Par défaut, le lien sélectionné est un lien « **simple** », ne remontant que les données présentes dans les deux sous-reports : les données du « **CA par ville** » seront donc filtrées selon les articles provenant de « **Filtre article** ».

![](_page_225_Picture_222.jpeg)

Dans le report final, créez le tableau suivant, puis exécutez :

- Région et Ville en ligne,
- **Exercice en colonne,**
- CA (du sous-report « CA par ville ») en indicateur.

#### 33.5.3.Croisement de données

Le croisement de données permet d'assembler des données pouvant provenir de modèles différents.

Nous allons modifier le report obtenu dans la leçon « **Double agrégation de données** » pour y intégrer le montant des devis sur la période choisie.

Ouvrez MyReport Builder sur le report existant, récupérez les paramètres du report actif puis cliquez sur le bouton « **Ajouter un sous-report** ».

Nommez le sous-report « **Devis** », puis paramétrez-le de la manière suivante :

- Champs : Produit, Total devis (agrégation « Somme »),
- Filtres zone « Exercice=ch\_annee » et « Mois=ch\_mois ».

Pour croiser les données des devis avec celles des ventes, allez dans la gestion des sous-reports.

![](_page_226_Picture_1.jpeg)

Nous voulons ici afficher toutes les données remontées par au moins l'un des deux sous-reports. Créez un lien « **total** » entre les deux champs « **Produit** ».

Dans le report final, créez le tableau suivant :

- Catégorie, produit en ligne,
- CA, Total devis en indicateur.

![](_page_226_Picture_53.jpeg)

![](_page_226_Picture_54.jpeg)

![](_page_227_Picture_1.jpeg)

# 34. L'INTERNATIONALISATION DU REPORTING

Dans cette leçon, vous apprendrez à :

• Internationaliser le reporting,

Durée : 15 minutes

#### Niveau : 3

L'internationalisation du reporting permet de gérer la traduction des reports dans la langue des différents utilisateurs.

Ces langues doivent au préalable être paramétrées dans MyReport Data.

Le paramétrage de l'internationalisation du report consiste à

- Définir la langue du report
- **Traduire les libellés non dynamiques**
- Traduire le texte des filtres

# 34.1.Travail préalable

Créez la langue "EN" dans les options du projet de MyReport Data. Traduisez les champs du modèle Demonstration/Vente de la manière suivante :

![](_page_227_Picture_198.jpeg)

Traduisez le nom du libellé du modèle en « **Sells** ». Renommez le dossier diffusé « **Démonstration** » en « **Demonstration** ».

Créez un utilisateur « **Test-EN** », ayant comme langue par défaut la langue « **EN** ».

![](_page_228_Picture_1.jpeg)

# 34.2.Définir la langue du report

Lors de la création du report dans MyReport Builder et de son affichage dans le tableur, la langue d'affichage est par défaut la langue de l'utilisateur.

Il est possible de forcer l'exécution d'un report dans une langue, quel que soit le profil utilisateur sélectionné.

Déconnectez-vous de MyReport Builder, puis relancez MyReport Builder en utilisant le profil utilisateur « **Test EN** ».

Sélectionnez le modèle « **Sells** » du dossier « **Demonstration** ».

Les libellés des champs sont traduits, car l'utilisateur en-cours possède la langue « **EN** » comme langue par défaut.

![](_page_228_Picture_106.jpeg)

Exécutez ensuite un report en mode tableau permettant d'analyser le « **Turnover** » par « **Region** » et « **Year** », affichant les libellés des dimensions en ligne et colonne, ainsi que des indicateurs.

Vous obtenez le résultat suivant :

![](_page_228_Picture_107.jpeg)

Dans les options du report, sélectionnez comme langue « **Aucune** ».

![](_page_229_Picture_1.jpeg)

![](_page_229_Picture_81.jpeg)

Cliquez ensuite sur le bouton « **OK** », puis exécutez le report.

![](_page_229_Picture_82.jpeg)

Quelle que soit la langue de l'utilisateur, ce report sera toujours affiché dans la langue de création du projet.

### 34.3.Traduire les libellés non dynamiques

Les champs ayant un « **libellé dynamique** » héritent du libellé de la modélisation : il n'est donc pas nécessaire de traduire ces champs dans les reports.

Le « **libellé dynamique** » n'est pas actif dans les cas suivants :

- Lorsque le champ est un champ calculé ou un champ symbole,
- Lorsque le champ a été renommé par l'utilisateur dans MyReport Builder.

Dans ce cas, vous pouvez traduire le libellé de ce champ dans les différentes langues du projet.

![](_page_229_Picture_12.jpeg)

Le fonctionnement décrit ci-dessous s'applique aux champs du report et aux ruptures.

![](_page_230_Picture_1.jpeg)

Dans le report créé précédemment, ajoutez le champ calculé « Prix unitaire » :

- Formule : [CA]/[Unite]
- Agrégation : Agréger chaque champ de la formule, Totaux calculés à partir de la formule.

Cliquez ensuite sur le bouton « **Modifier le libellé dynamique pour chaque langue** ».

![](_page_230_Picture_161.jpeg)

Saisissez ensuite comme traduction pour la langue « **EN** » le texte « **Unit price** ».

![](_page_230_Picture_162.jpeg)

Sélectionnez comme langue du report la « **Langue de l'utilisateur** », puis exécutez le report.

![](_page_230_Picture_163.jpeg)

#### 34.4.Traduire le texte des filtres

La dernière étape de la traduction dans MyReport Builder concerne les filtres.

Les libellés « **par défaut** » des filtres sont automatiquement traduits.

Si vous modifiez le texte du filtre dans la langue de création du report, vous pouvez aussi modifier son libellé dans les différentes langues du projet.

Créez le report suivant permettant d'afficher le chiffre d'affaires par région et par trimestre, pour l'année 2004 :

- Dimension en ligne : « Région »,
- Dimension en colonne : « Trimestre »,
- Indicateur : « CA »

Créez ensuite le filtre « Année = 2009 », puis cliquez sur le bouton « **Modifier le libellé du filtre pour toutes les langues** ».

![](_page_230_Picture_164.jpeg)

![](_page_231_Picture_1.jpeg)

Vous pouvez ensuite définir le libellé dans chacune des langues du modèle :

![](_page_231_Picture_24.jpeg)

![](_page_232_Picture_1.jpeg)

# 35.LES OUTILS DE MYREPORT BUILDER

Dans cette leçon, vous apprendrez à :

- Exécuter vide un report
- actualiser la liste des modèles,
- afficher les propriétés de la connexion,
- supprimer la barre d'outils.

Durée : 5 minutes

Niveau : 3

### 35.1.Exécuter vide un report

Cette option permet lors de l'exécution d'un report de ne créer que la structure de celui-ci.

Pour accéder à cette fonctionnalité :

- Choisir le menu « **Report** »
- Sélectionner « **Passer en exécution sans données** »

![](_page_232_Picture_142.jpeg)

Le bouton « **Exécuter** » devient « **Exécuter Vide** ». En cliquant dessus, on obtient un report vide :

![](_page_232_Figure_17.jpeg)

Pour retourner au fonctionnement initial :

- Choisir le menu « **Report** »
- Sélectionner « **Passer en exécution avec données** »

![](_page_233_Picture_1.jpeg)

# 35.2.Actualiser la liste des modèles

Une modification de la gestion des modèles ou des utilisateurs dans MyReport Data est appliquée :

- Lors de la prochaine ouverture de MyReport Builder,
- Lors de l'actualisation des modèles dans MyReport Builder.

Pour actualiser la liste des modèles dans MyReport Builder, cliquez sur « Actualiser » dans le menu « **Report** ».

![](_page_233_Picture_7.jpeg)

### 35.3.Afficher les propriétés de la connexion

Vous pouvez accéder à partir de MyReport Builder aux propriétés de la connexion associée au modèle en cours.

Cette fonctionnalité permet s'il y a une erreur, de vérifier que les connexions aux bases de données fonctionnent.

Il est aussi possible de modifier le paramétrage. Dans ce cas, ce dernier n'est valide qu'en local, et il sera réinitialisé lors du rechargement des modèles.

Vous pouvez ainsi à partir de MyReport Builder :

- Modifier les propriétés de la connexion.
- Modifier la syntaxe SQL (délimiteurs texte, date, etc.).

Pour accéder aux propriétés de la connexion, sélectionnez un modèle, puis allez dans « **Outils** », « **Propriétés de la connexion** ».

![](_page_234_Picture_1.jpeg)

![](_page_234_Picture_149.jpeg)

# 35.4.Supprimer la barre d'outils

Vous pouvez en étant dans Microsoft Excel réinitialiser ou supprimer les menus et barre d'outils Builder (ou Viewer).

#### **Excel antérieur à 2007 :**

Pour mettre à jour la barre d'outil Builder5 (ou Viewer5) dans Excel :

- 1. Clic droit sur "Builder5" dans le menu principal
- 2. Cliquer sur "Personnaliser ..."
- 3. Dans l'onglet "Barres d'outils", sélectionner "Builder 5"
- 4. Cliquer sur "Supprimer"
- 5. Confirmer la suppression
- 6. **Garder la fenêtre de personnalisation ouverte**
- 7. De nouveau, clic droit sur "Builder 5" dans le menu principal
- 8. Cliquer sur "Supprimer"
- 9. Fermer la fenêtre de personnalisation
- 10. Fermer Excel et relancer Excel

#### **Excel supérieur à 2007 :**

- 1. Clic droit sur le menu Builder 5, supprimer la commande personnalisée si présente dans l'onglet Complément
- 2. Cliquer sur le bouton Office
- 3. Cliquer sur les Options Excel
- 4. Sélectionner Compléments
- 5. Dans le menu déroulant Gérer, sélectionner Eléments désactivés, cliquer sur Atteindre
- 6. Activer MyReport Builder 5
- 7. Fermer Excel et le rouvrir

![](_page_235_Picture_1.jpeg)

### 35.5.Changer le mot de passe

Vous pouvez modifier votre mot de passe directement depuis MyReport Builder.

Pour cela, cliquez dans le menu « **MyReport Builder** » sur « **Mon profil** ».

Renseignez votre ancien mot de passe puis renseignez votre nouveau mot de passe.

#### 35.6.Compression du commentaire

La définition du Report est stockée dans le commentaire d'une cellule du classeur Excel. La taille du commentaire n'étant pas illimitée, l'enregistrement de la définition d'un report complexe (multi-report, champs calculés complexes, nombreux champs utilisés) sera limité à la taille maximale du commentaire du tableur.

![](_page_235_Picture_90.jpeg)

Afin de repousser cette limite, il est possible de compresser la définition du report avant son stockage dans le commentaire du tableur.

Dans les « **Options du report** », sur l'onglet « **Général** », cochez l'option « **Compresser le commentaire** ».

![](_page_235_Picture_91.jpeg)

![](_page_236_Picture_1.jpeg)

Lors de l'exécution du Report, le commentaire stocké sur la feuille du tableur est désormais compressé.

![](_page_236_Picture_50.jpeg)

![](_page_236_Picture_4.jpeg)

La compression du commentaire permet d'augmenter la capacité de stockage de la définition du report dans la zone commentaire du tableur. Toutefois, la taille demeure limitée, et en cas de dépassement de la limite autorisée par le tableau, le report ne pourra pas être stocké dans la feuille du tableau. Une réorganisation du report (réduction du nombre de sous-reports, reformulation des champs calculés, découpage en plusieurs reports) sera requise pour retrouver une taille de stockage compatible avec les limites du tableur.

![](_page_237_Picture_1.jpeg)

# 36.CREER UN MENU DEROULANT A PARTIR D'UN LISTING

Dans cette leçon, vous apprendrez à :

 Créer un menu déroulant dans Excel se basant sur des éléments présents dans l'entrepôt de données.

Durée : 20 minutes

Niveau : 3

### 36.1.Créer un menu déroulant dans Excel se basant sur des éléments présents dans l'entrepôt de données

Placez-vous dans une nouvelle feuille Excel, nommez la « Leçon 36 - param », et sélectionnez la cellule A1.

Positionnez dans votre report, en mode listing :

• Les villes.

Dans les « **Options du report** », onglet « **Listing** » :

- Cochez « **Sans doublons** »
- Cochez « Créer une zone sur tout le listing » appelée « ZONE\_VILLE »
- Cochez « **Afficher la valeur <all>** ».

![](_page_237_Picture_138.jpeg)

Exécutez ensuite le listing.

![](_page_238_Picture_1.jpeg)

Sélectionnez ensuite dans Excel la liste des villes, et copier le nom de la zone Excel (« **ZONE\_VILLE** »).

![](_page_238_Figure_3.jpeg)

Placez-vous dans une autre feuille Excel, et nommez la « **Leçon 36 - sommaire** ».

Allez dans le menu « **Développeur** » dans Excel, dans la partie « **Contrôles** » et sélectionnez « **Zone de liste déroulante** » dans « **Insérer >> Contrôles de formulaires** ».

Tracez votre zone, puis faîtes « **Clic droit >> Format de contrôle** ».

![](_page_238_Picture_7.jpeg)

Collez le nom de la zone créée précédemment dans la « **Plage d'entrée** », et sélectionnez la cellule B2 de la feuille « **Leçon 36 – param** » contenant le listing comme « **Cellule liée** ».

![](_page_238_Picture_162.jpeg)

![](_page_239_Picture_1.jpeg)

Choisissez ensuite la valeur « **<all>** » dans le menu déroulant.

Retournez sur la feuille « **Leçon 36 - param** », puis saisissez dans la cellule C2 comme formule : « **=INDEX(ZONE\_VILLE ;B2)** ».

Nommez ensuite cette cellule « **Ch\_Ville** ».

![](_page_239_Picture_5.jpeg)

Vous pouvez remarquer que lorsque vous modifiez la valeur du menu déroulant, la valeur de la cellule C2 change.

Vous pouvez maintenant créer des reports avec un filtre sur la zone « **Ch\_Ville** ».

![](_page_240_Picture_1.jpeg)

# 37.NAVIGUER DANS UN CLASSEUR EXCEL

Dans cette leçon, vous apprendrez à :

- créer un sommaire en utilisant MyReport Builder,
- utiliser des macros pages suivantes/précédentes.

Durée : 25 minutes

Niveau : 3

# 37.1.Créer un sommaire en utilisant MyReport Builder

Dans votre classeur Excel, ajoutez une nouvelle feuille.

Positionnez dans votre report :

- Les régions et villes en ligne,
- Les exercices en colonne,
- Le CA en indicateur.

Placez le champ « Trimestre » en rupture par feuille, et le champ « Mois » en rupture par ligne.

Exécutez le report.

Vous obtenez le résultat suivant :

![](_page_240_Picture_113.jpeg)

![](_page_240_Picture_114.jpeg)

![](_page_240_Picture_115.jpeg)

![](_page_241_Picture_1.jpeg)

Ajoutez une nouvelle feuille que vous placerez avec la feuille « **1** » et que vous nommerez « **Leçon 37 – sommaire** ».

Positionnez dans votre report, en mode listing :

Les trimestres.

Dans les « **Options du report** », onglet « **Listing** » :

Cochez « **Sans doublons** »

Cochez « **Créer les liens hypertextes** ».

![](_page_241_Picture_111.jpeg)

Exécutez le report.

![](_page_241_Picture_10.jpeg)

Lorsque vous cliquez sur une des familles, vous accédez directement à l'onglet désiré.

### 37.2.Utiliser des macros pages suivantes/précédentes

#### **Note :**

Les éléments suivants sont des fonctionnalités Excel, qui peuvent être implémentées afin de rendre les classeurs de reporting plus ergonomiques.

![](_page_242_Picture_1.jpeg)

Dans Excel, ouvrez le « **Visual Basic Editor** », (menu « **Outils** » >> « **Macro** » >> « **Visual Basic Editor** »).

Sélectionnez « **ThisWorkBook** », et copiez-y les textes des deux macros ci-dessous :

```
Sub Precedente()
   i = ActiveSheet.Index - 1
   If ActiveSheet.Index <> 1 Then
      For i = ActiveSheet.Index - 1 To 1 Step -1
        If Sheets(i).Visible = xlSheetVisible Then
           Sheets(i).Select
           Sheets(i).Range("A1").Select
           Exit For
        End If
      Next
   End If
End Sub
Sub Suivante()
   Dim i As Integer
   If ActiveSheet.Index <> Sheets.Count Then
      For i = ActiveSheet.Index + 1 To Sheets.Count
        If Sheets(i).Visible = xlSheetVisible Then
           Sheets(i).Select
           Sheets(i).Range("A1").Select
           Exit For
        End If
      Next
   End If
End Sub
```
Elles permettent respectivement d'accéder aux pages précédentes et suivantes.

Retournez ensuite dans Excel, et faites deux boutons.

Implémentez derrière le premier la macro précédente, de la manière suivante :

- Faîtes un clic droit dessus
- Sélectionnez « Affecter une macro ».
- Choisissez « ThisWorkBook.Precedente ».

![](_page_243_Picture_1.jpeg)

![](_page_243_Picture_34.jpeg)

Affectez de la même manière la macro « **ThisWorkBook.Suivante** » au second bouton.

Copiez ensuite ces boutons dans les autres onglets du classeur.

Vous pouvez maintenant passer facilement d'un onglet à l'autre.

![](_page_244_Picture_1.jpeg)

# 38.DUPLIQUER UNE FEUILLE MODELE

Dans cette leçon, vous apprendrez à :

- créer la zone de duplication (étape 1),
- créer la feuille modèle (étape 2),
- dupliquer la feuille modèle (étape 3),
- dupliquer via macro.

Durée : 20 minutes

Niveau : 3

# 38.1.Qu'est-ce que la duplication d'une feuille modèle ?

La duplication d'une feuille est utilisée lorsqu'un onglet contient plusieurs reports. Elle permet de créer plusieurs onglets similaires, en ne modifiant que les valeurs de certains filtres.

Lors d'une duplication, la présentation des éléments est conservée.

Vous allez appliquer cette fonctionnalité sur le cas suivant :

 Besoin d'analyser les ventes avec 2 tableaux sur une même feuille : CA par famille et par année, et CA par mois et par année.

Ces tableaux doivent être présents dans une feuille de synthèse, ainsi que dans une feuille par région.

### 38.2.Créer la zone de duplication

Dans votre classeur Excel, ajoutez une nouvelle feuille que vous nommerez « **Leçon 38 sommaire** ».

Sélectionnez le dossier « **Demonstration** » et le modèle « **Commerce** ». Positionnez dans votre report, en mode listing :

Les régions.

Cochez dans les options du listing les cases « **Sans doublons** », « **Créer une zone sur tout le listing** », et « **Créer les liens hypertextes** ».

![](_page_245_Picture_1.jpeg)

![](_page_245_Picture_138.jpeg)

Exécutez le report.

### 38.3.Créer la feuille modèle

Ajoutez une nouvelle feuille, et renommez la « **Leçon 38 - modele** ». Placez-vous en cellule B7.

Positionnez dans votre report :

- Les familles en ligne,
- Les années en colonne,
- Le CA en indicateur.

Créez ensuite le filtre entre le champ « Type Client » et la zone « TYPE\_CLIENT» définie précédemment.

Exécutez le report.

Placez-vous en cellule B19.

Positionnez dans votre report :

- Les mois en ligne,
- Les années en colonne
- Le CA en indicateur.

Créez ensuite le filtre entre le champ « Type Client » et la zone « TYPE\_CLIENT» définie précédemment.

Créez, dans Excel, un lien hypertexte « **SOMMAIRE** » qui nous renverra vers la page « **Sommaire** ».

Exécutez le report. Le résultat est le suivant :

www.myreport.fr

![](_page_246_Picture_1.jpeg)

![](_page_246_Picture_78.jpeg)

# 38.4.Dupliquer la feuille modèle

Dans le menu MyReport Builder présent dans le ruban Excel, cliquez sur « **Dupliquez une feuille modèle** ».

Sélectionnez « **Leçon 38 - modele** » comme feuille à dupliquer, et « **TYPE\_CLIENT** » comme zone de duplication.

Les options « **Mettre à jour les reports des feuilles créées** » et « **Supprimer les feuilles obsolètes** » doivent être cochées.

![](_page_246_Picture_79.jpeg)

Cliquez sur « **Dupliquer** »

![](_page_247_Picture_1.jpeg)

Lors de la duplication, une nouvelle feuille Excel est créée pour chacune des régions présentes dans le listing de la feuille sommaire.

Vous pouvez maintenant naviguer dans le classeur en utilisant les liens hypertextes vers le sommaire, ainsi que vers les différents onglets.

### 38.5.Dupliquer en utilisant une macro

La duplication d'une feuille modèle peut être lancée via macro. Cette opération est aussi possible pour les utilisateurs de MyReport Viewer.

Pour dupliquer via macro, il faut appeler MyReport Builder/Viewer avec les paramètres suivants :

![](_page_247_Picture_201.jpeg)

Exemple de macro de duplication :

```
Sub Dupliquer()
   On Error Resume Next
   If Application.Version < "12.0" Then
     Application.Run "Builder5.xla!Execute5", "Duplicate Sheet:Modèle Name:R_GION Update:True 
Delete:True"
   If Err.Number <> 0 Then
      Application.Run "Viewer5.xla!ExecuteV5", "Duplicate Sheet:Modèle Name:R_GION Update:True 
Delete:True"
   End If
   Else
      Application.Run "Builder5.xlam!Execute5", "Duplicate Sheet:Modèle Name:R_GION 
Update:True Delete:True"
   If Err.Number <> 0 Then
      Application.Run "Viewer5.xlam!ExecuteV5", "Duplicate Sheet:Modèle Name:R_GION 
Update:True Delete:True"
   End If
   End If
End Sub
Cette macro permet :
       de dupliquer la feuille « Leçon 38 - modele »,
```
- suivant la zone « **TYPE\_REGION** »,
- en mettant à jour les reports créés,
- en supprimant les feuilles obsolètes.

![](_page_248_Picture_1.jpeg)

# 39.METTRE A JOUR LES REPORTS (APPROFONDISSEMENTS)

Dans cette leçon, vous apprendrez à :

- Vider le classeur lors de la mise à jour
- Mettre à jour un classeur via une macro.

Durée : 25 minutes

Niveau : 3

#### 39.1.Vider un classeur lors de la mise à jour

Les classeurs créés dans MyReport Builder peuvent être mis à la disposition des utilisateurs (Builder et Viewer) via un partage réseau.

Cependant, si une gestion des utilisateurs a été définie dans MyReport Data, tous les utilisateurs peuvent ne pas avoir accès aux mêmes données.

Afin de ne pas diffuser des données pouvant être confidentielles, vous pouvez diffuser un classeur ne contenant que la structure des reports mais aucune valeur.

Ajouter une nouvelle feuille que vous nommerez « **Leçon 39** », sélectionner le dossier « **Demonstration** » et le modèle « **Vente** ».

Positionnez dans votre report :

- Les régions en ligne,
- Les exercices en colonne,
- Le CA en indicateur.

Exécutez ce report.

Placez-vous ensuite en dessous du report créé, puis positionnez dans votre report :

- Les familles en ligne,
- Les exercices en colonne,
- Le CA en indicateur.

Exécutez le report.

Sélectionnez ensuite une cellule vide, puis demandez la mise à jour.

Cochez la case « **Vider les reports sélectionnés** ».

![](_page_249_Picture_1.jpeg)

![](_page_249_Picture_128.jpeg)

Suite à la mise à jour, les reports ne contiennent plus aucune donnée.

### 39.2.Mettre à jour un classeur via une macro

Comme nous l'avons vu précédemment, il est possible de mettre à jour le report en ligne de commande.

Cependant, cette solution n'est pas la plus appropriée lorsque certains postes sont équipés de Builder, d'autres de Viewer, pouvant être installés dans des répertoires différents.

La solution est alors d'utiliser la macro ci-dessous, qui met à jour l'ensemble du classeur :

```
Sub MAJClasseur()
   On Error Resume Next
   If Application.Version < "12.0" Then
      Application.Run "Builder5.xla!CustomMAJ5", "workbook"
      If Err.Number <> 0 Then
        Application.Run "Viewer5.xla!CustomMAJV5", "workbook"
     End If
   Else
      Application.Run "Builder5.xlam!CustomMAJ5", "workbook"
     If Err.Number <> 0 Then
        Application.Run "Viewer5.xlam!CustomMAJV5", "workbook"
     End If
   End If
End Sub
```
Cette dernière recherchant soit la macro Builder5.xla(m), soit Viewer5.xla(m), la commande de mise à jour fonctionnera quelque soit le poste, pourvu que MyReport Builder ou Viewer soit installé.

Vous pouvez implémenter cette macro derrière un bouton dans Excel.

![](_page_249_Picture_11.jpeg)

#### **Remarque :**

Si vous remplacez le paramètre « workbook » par « worksheet », seule la feuille en cours sera mise à jour.

![](_page_250_Picture_1.jpeg)

# 40.MODIFIER PAR LOTS

Dans cette leçon, vous apprendrez à :

changer le dossier/modèle sur lequel pointent les reports.

Durée : 15 minutes

Niveau : 3

### 40.1.Qu'est-ce que la modification par lot ?

La modification par lot permet de changer le modèle source d'un ensemble de reports.

Elle peut être utilisée :

- lorsque le modèle à utiliser a été modifié (déplacé ou renommé dans MyReport Data),
- lorsque la diffusion des modèles est modifiée.

Cette opération peut être appliquée seulement si :

- le nouveau modèle contient au minimum les champs de l'ancien utilisés dans le report,
- les noms SQL des champs sont identiques.

# 40.2.Travail préparatoire (Dans MyReport Data)

Dans MyReport Data, allez dans la connexion « **Démonstration** ».

Copiez/collez le modèle vente, puis renommez le en « **Vente Ouest** ».

Ajoutez un filtre (sur champ source) pour n'avoir que les données de la région « **Ouest** ».

Copiez/collez « **Vente Ouest** », et renommez le « **Vente Est** ».

Modifiez le filtre, pour n'avoir que les données de la région « **Est** ».

Dans la « **Gestion des Modèles** », diffusez ces deux modèles dans le dossier « **Démonstration** ».

# 40.3.Travail préparatoire (Dans Excel / MyReport Builder)

Sélectionnez le modèle « **Vente Ouest** » du dossier « **Démonstration** ».

Positionnez dans votre report :

- Les villes en ligne,
- Les exercices en colonne,
- Le CA et les unités en indicateur.

Exécutez le report. Vous obtenez le résultat suivant :

![](_page_251_Picture_1.jpeg)

![](_page_251_Picture_94.jpeg)

Placez-vous sur le report, puis allez dans le menu « **MyReport Builder>> Modifier par lots** ».

Cette interface permet de changer les modèles sur lesquels pointent les reports.

Dans le bloc « **Chercher** », sélectionnez le dossier « **Démonstration** » et le modèle « **Vente Ouest** ».

Dans le bloc « **Remplacer par** », sélectionnez le dossier « **Démonstration** » et le modèle « **Vente Est** ».

Demandez à appliquer ces modifications à la sélection, et à « **Mettre à jour les reports à la fin des modifications** ».

![](_page_251_Picture_95.jpeg)

Exécutez la modification. Vous obtenez le résultat suivant :

![](_page_251_Picture_96.jpeg)

Seules les données correspondant au modèle « **Ventes Est** » sont affichées.
## MyReport est une gamme de logiciels éditée par Report One

REPORT ONE – PARIS 11, villa Gaudelet 75011 Paris Tél. +33 (0)1 80 96 00 00

REPORT ONE – LILLE 6, rue du Carousel 59650 Villeneuve d'Ascq Tél. +33 (0)3 66 72 88 97

REPORT ONE – ALBI ZA Albipôle Lieu-dit Jean Thomas 81150 Terssac Tél. +33 (0)5 63 76 28 30

REPORT ONE – PAU Cité Multimédia - Bâtiment C 4, rue Thomas Edison 64000 Pau Tél. +33 (0)5 59 82 05 78

REPORT ONE – LYON Atrium 1 1, rue du Colonel Chambonnet 69500 Bron Tél. +33 (0)4 27 46 40 71

REPORT ONE – NANTES 250, rue Jean Mermoz Bâtiment C 44150 Ancenis Tél. +33 (0)2 85 52 61 55